# *Financial Aid 2003-2004 Electronic Loan Handbook*

SCT Banner

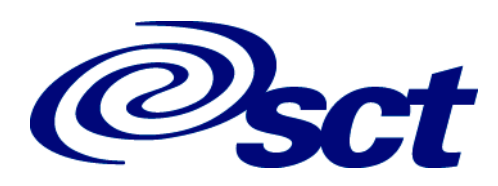

#### **Confidential Business Information**

This documentation is proprietary information of SCT and is not to be copied, reproduced, lent or disposed of, nor used for any purpose other than that for which it is specifically provided without the written permission of SCT.

*Prepared For:* 2003-2004 Electronic Loan Handbook (Revised), April 2003

*Prepared By:* SCT

4 Country View Road Malvern, Pennsylvania 19355 United States of America

© 2003, Systems & Computer Technology Corporation. All rights reserved. The unauthorized possession, use, reproduction, distribution, display or disclosure of this material or the information contained herein is prohibited.

In preparing and providing this publication, SCT is not rendering legal, accounting, or other similar professional services. SCT makes no claims that an institution's use of this publication or the software for which it is provided will insure compliance with applicable federal or state laws, rules, or regulations. Each organization should seek legal, accounting and other similar professional services from competent providers of the organization's own choosing.

"SCT," the SCT logo, "Banner" and the Banner logo are trademarks of SCT. Third party hardware and software product names and trademarks are owned by their respective third party owners/providers, and SCT makes no claim to such names or trademarks.

2003-2004 Electronic Loan Handbook

## Financial Aid

#### **[Preface](#page-6-0)**

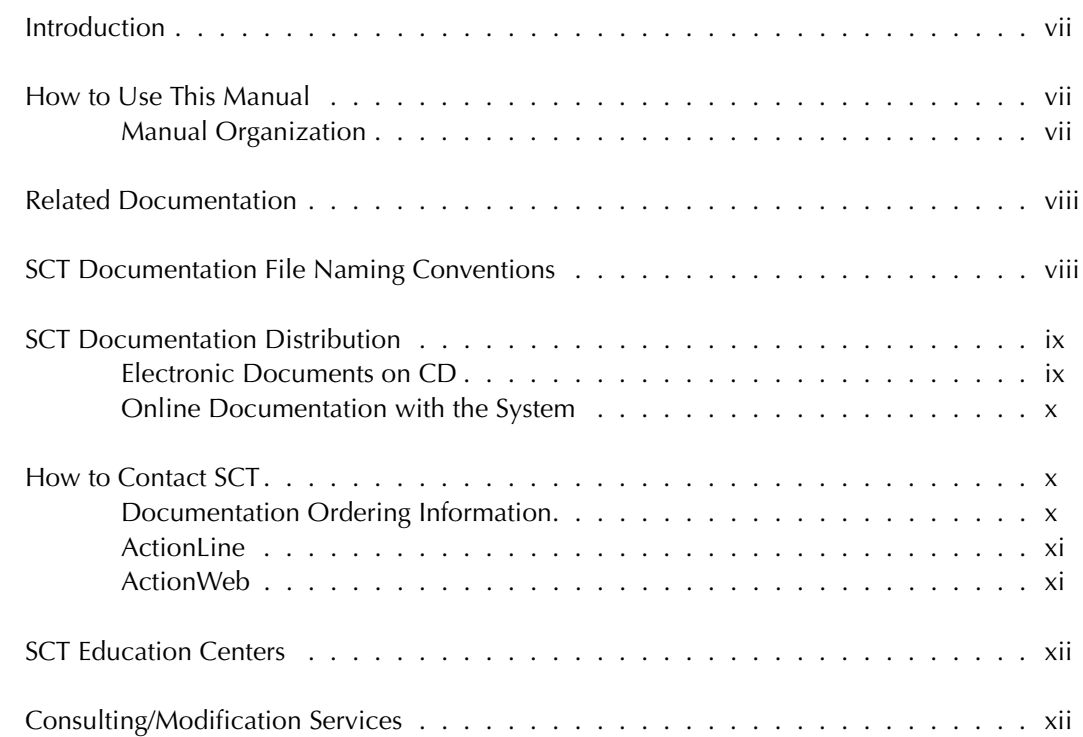

#### **[1 Overview](#page-12-0)**

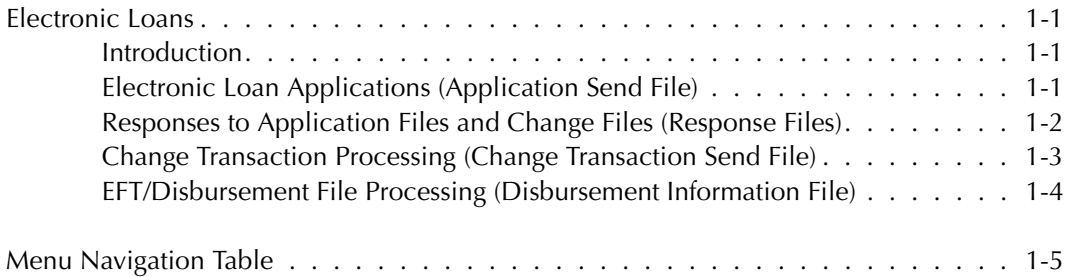

### **[2 Electronic Loans Setup](#page-18-0)**

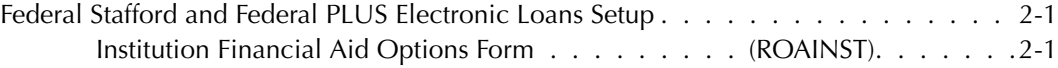

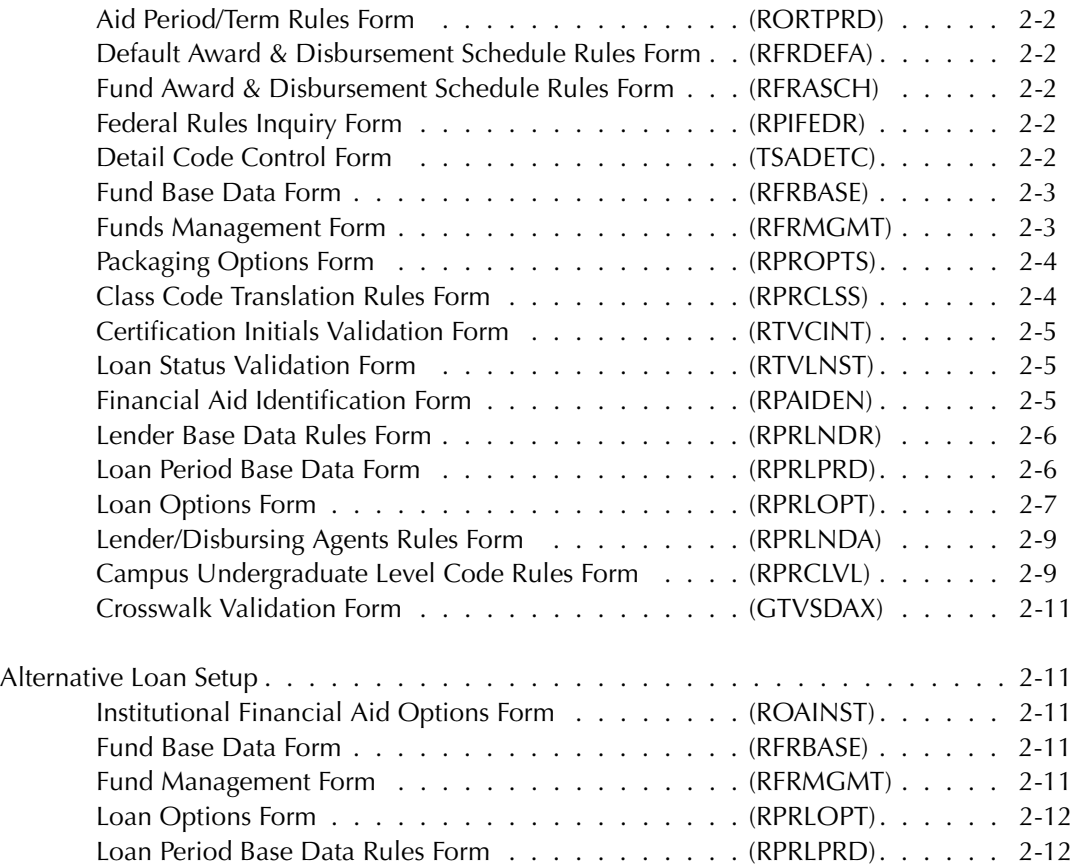

#### **[3 Procedures](#page-30-0)**

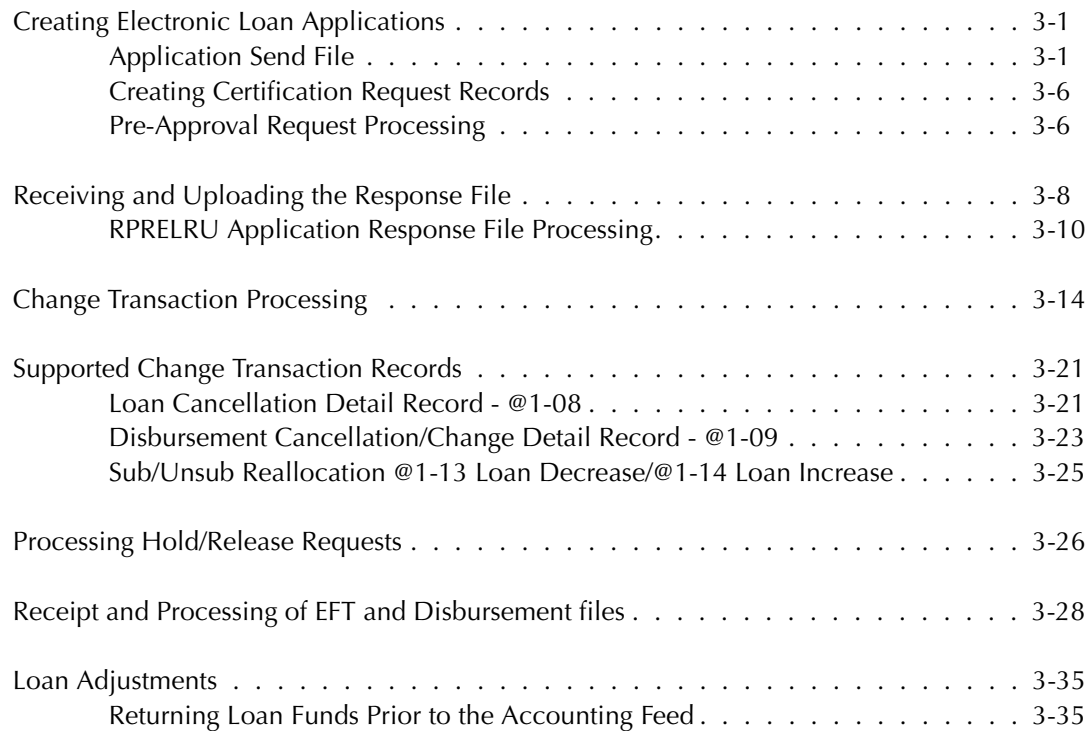

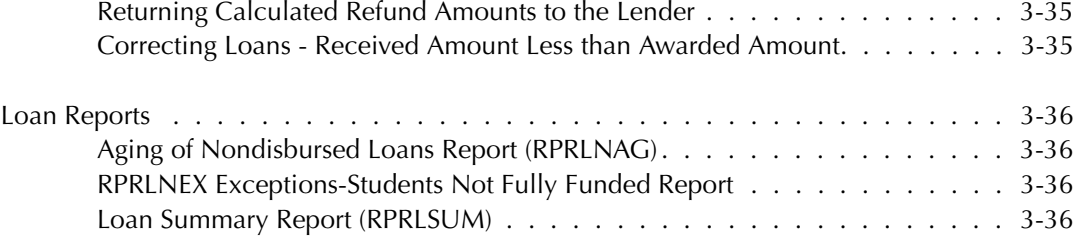

#### **[4 Forms](#page-66-0)**

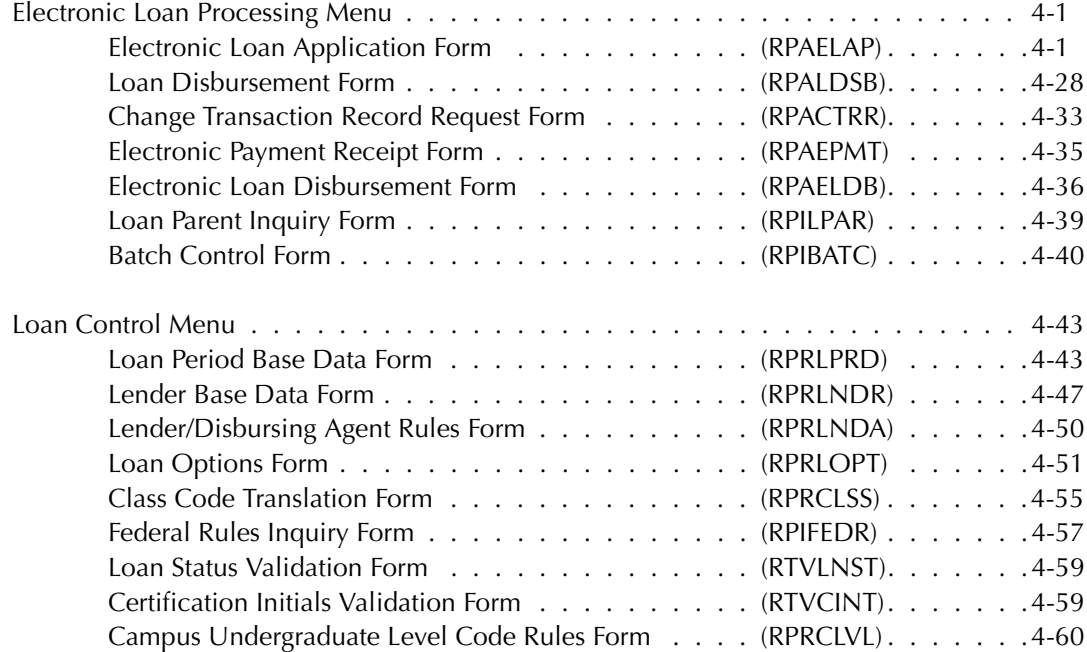

#### **[5 Reports and Processes](#page-128-0)**

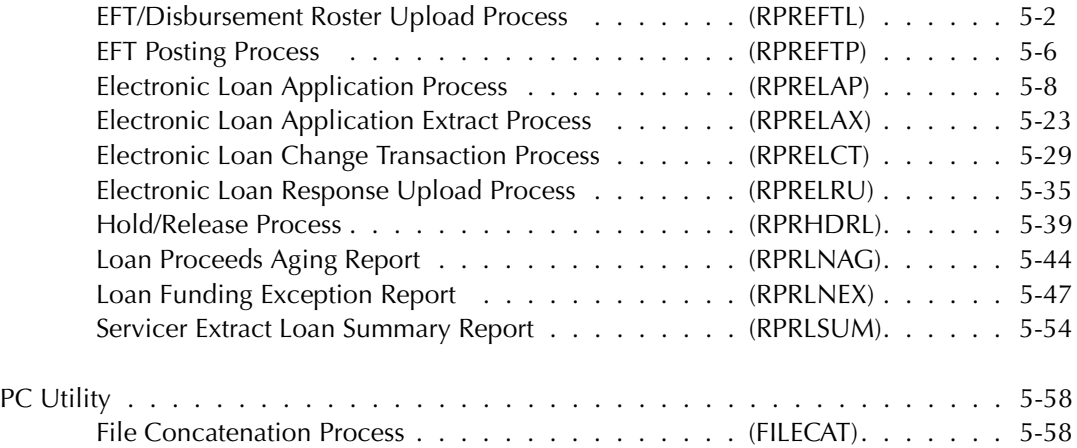

#### **[Index](#page-190-0)**

*This page intentionally left blank*

### <span id="page-6-0"></span>**Preface**

#### <span id="page-6-1"></span>**Introduction**

The *2003-2004 Electronic Loan Handbook* provides information needed by staff who handle SCT Banner loan activities related to the NCHELP (National Council of Higher Education Loan Programs) CommonLine® Network for FFELP (Federal Family Education Loan Program) and alternative loans.

Use this documentation to supplement publications produced by NCHELP such as the *NCHELP CommonLine® Network for FFELP and Alternative Loans Reference Manual - Release 5 Processing.* This manual is an implementation guide for CommonLine participants such as schools, guarantors, and servicers. It provides information about compliance rules, processes, and transaction types. The *CommonLine® File Specifications* documentation describes CommonLine file layouts and includes an Error Codes Addendum.

#### <span id="page-6-2"></span>**How to Use This Manual**

This document is designed to be used in conjunction with the *Financial Aid User Guide*.

#### <span id="page-6-3"></span>**Manual Organization**

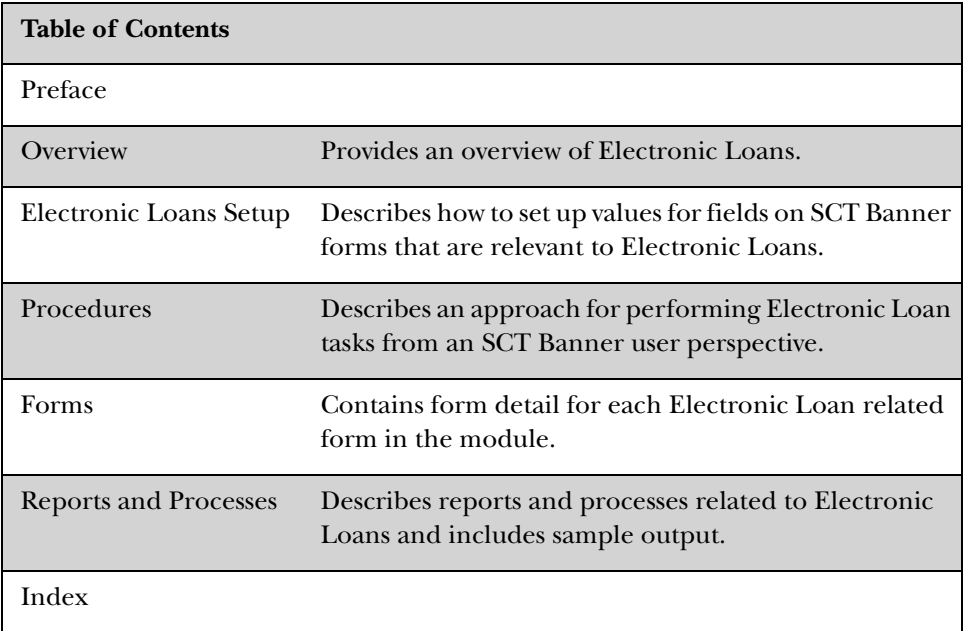

#### <span id="page-7-0"></span>**Related Documentation**

In addition to this guide, the following documentation supports your work with Pell Reporting:

*Financial Aid User Guide* – a user/reference manual that provides information needed by the administrative staff who handle the daily activities of the offices supported by the Financial Aid product.

*Financial Aid Release Guide* – a document containing notes about a release of the product, including descriptions of the enhancements and other modifications in the new release.

*Financial Aid Upgrade Guide* – a technical guide to support your institution's conversion to the newest release.

*Financial Aid Object:Access Reporting Guide –* a user/reference manual for the Object:Access views for the Financial Aid System.

*GTVSDAX with Object:Access Implementation Guide*– a user/technical/reference manual describing the setup and use of the Concept/Crosswalk Validation Form (GTVSDAX), which is used with the Object:Access views.

*General User Guide* – a user/reference manual for the General module, its functions and features.

*General Technical Reference Manual* – a technical reference manual on General utilities, with application-specific supplements.

*Documentation Bookshelf Implementation Guide* – a how-to manual directing the installation and maintenance of the Bookshelf.

#### <span id="page-7-1"></span>**SCT Documentation File Naming Conventions**

SCT uses the same naming conventions to create the filename of every document delivered in electronic format. The purpose of this section is to describe the components of this name. The PDF filenames for most electronic documents generated from SCT Banner use the following naming convention: *Product Identifier*/*five-digit Release Identifier*/ *Manual Type Identifier*. The Release Identifier was increased to five digits to accommodate products distributing double-digit interim releases within a main release.

#### **Note:** The descriptions found here apply to manuals delivered as one file. Manuals requiring more than one file, due to size, may have slightly different conventions. For example, they contain product and chapter information only.

An example of a filename for a manual delivered as one file is *humres60301rg.pdf*. The Product Identifier is *humres* for Human Resources. The five-digit release identifier is *60301* for 6.3.1. The 5 represents the main release number of the product. The 03 represents the interim release number. The 01 represents the next interim release number. Next, the Manual Type Identifier identifies the type of documentation. For example, the initials *rg* represent release guide. This filename is followed by a .pdf extension which represents the Adobe Acrobat Portable Document Format (pdf). Some examples of other valid document names are listed below.

Some manuals are produced for multiple releases and require a date rather than a release number. For example, this Release Identifier would be 0603 for June 2003.

On occasion some products have an electronic distribution release. This is characterized by 6 digits rather than 5 digits as the release identifier. One additional release number is added to indicate electronic distribution.

Finance Release Guide 6.5 finance60500rg.pdf Human Resources Release Guide 6.0.1 humres60001rg.pdf Employee Self-Service User Guide 6.1.3 empweb60103u.pdf Advancement TRM Supplement 6.0 advcmt60000ts.pdf Time Entry Handbook June 2003 humres0603tehb.pdf Financial Aid Release Guide 6.0.1.1 finaid601011rg.pdf

#### *Document PDF Name*

#### <span id="page-8-0"></span>**SCT Documentation Distribution**

SCT delivers SCT Banner documentation to our clients in electronic format.

#### <span id="page-8-1"></span>**Electronic Documents on CD**

User manuals, reference manuals, and other product documents are delivered as electronic files in portable document format (PDF) on one or more CDs. You may print the files in whole or in part, and copies may be freely distributed to users at your institution. Your system administrators may choose to make the PDF files available electronically from a secured intranet Web site, or directly from the SCT Banner graphical user interface (GUI) with the Bookshelf help option.

#### <span id="page-9-0"></span>**Online Documentation with the System**

SCT also provides online documentation for SCT Banner forms and form-related activities, in either of two formats -- Online Help or Dynamic Help Query. Online users access either help format from the Help pull-down menu on the Banner menu bar, just as they access the SCT Banner Bookshelf. SCT Banner Online Help is under development for the entire product line. Over time, it will replace Dynamic Help Query for every SCT Banner form. It provides context-sensitive online help for forms, fields, and procedures. Form help provides an overview of the purpose and use of the form; field help gives details about the contents of each field; procedural help relates the form functions to the real-life tasks you'll perform. For detailed information about online help, refer to Chapter 2, *Using SCT Banner* of the *General*  or *Financial Aid User Guide.*

#### <span id="page-9-1"></span>**How to Contact SCT**

#### <span id="page-9-2"></span>**Documentation Ordering Information**

You may order a Banner documentation CD by mail, by telephone, by FAX, by ActionLine, by ActionWeb, or by e-mail. Use the address and phone numbers listed below.

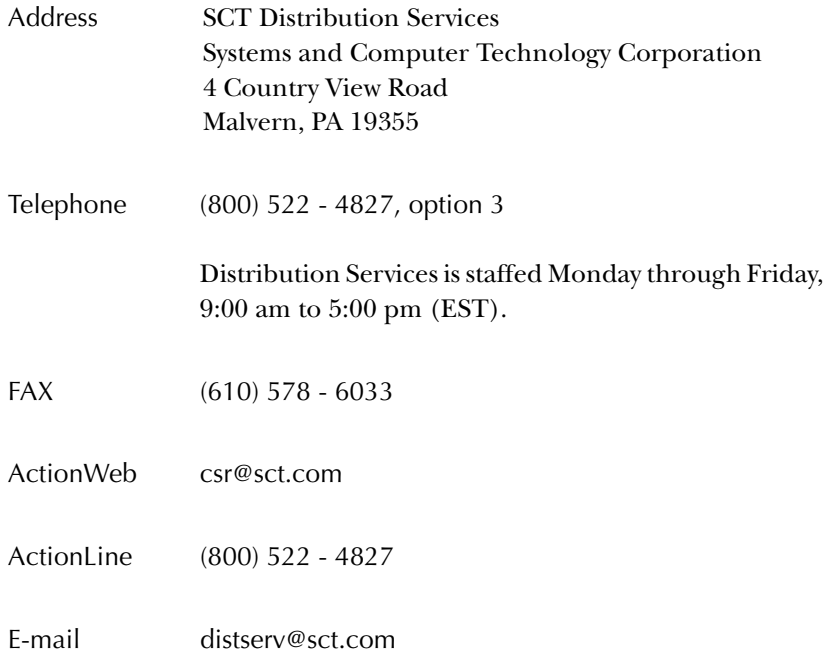

#### <span id="page-10-0"></span>**ActionLine**

ActionLine is a telephone support service available to SCT maintenance customers. It helps users resolve any questions or concerns that relate to SCT products and services.

You may call the ActionLine at 800 - 522 - 4827.

#### <span id="page-10-1"></span>**ActionWeb**

The ActionWeb refers to the secured area of SCT's World Wide Web site dedicated to ActionLine and other related services available to clients. You must be registered to obtain access to the secured site. You can request an account to gain access to SCT's secured ActionWeb pages by accessing http://www.sct.com, and proceeding as follows:

- 1. Click on the Client Support option at the top of the page.
- 2. In the Client Login section, click on the link Click Here to create a new account.
- 3. Follow the instructions on the subsequent pages.
	- (a) Enter data about yourself, and select Next.
	- (b) Enter your client site name and address, and select Register.
	- (c) Create your own User ID and password. (The password must be eight characters long.)
	- (d) Select Accept Password.
	- (e) Select Register.

SCT will verify a new ActionWeb user's information and send a confirmation e-mail message when the ActionWeb account has been set up and he/she is registered.

Within the ActionWeb you can take advantage of the following online functions:

- Create an initial contact with the ActionLine organization, including emergency service contacts. If the description of the problem cannot fit into a 2,000-character space, users can shorten the description and indicate that an additional follow-up e-mail message(s) will follow. The additional message(s) should reference the same contact number assigned to the initial message, and be sent to the applicable ActionMail address
- Update open contacts
- View all opened and resolved contacts of your organization in detail
- Within Extended Search, find current information about your ActionLine contacts, Known Issues, FAQs, your site's TCP/Maintenance contract dates;

download documentation, software modifications and updates; and search through the SCT knowledge database

- Initiate direct contact with the ActionLine manager
- Initiate direct contact with your Professional Services representative
- Create new Requests for Product Enhancements (RPEs), view existing RPEs, and update existing RPEs with comments
- Search for defect descriptions and work-arounds in the Known Issues section
- Choose the Frequently Asked Questions (FAQ) section to take you to the FAQ section within the Extended Search category

#### <span id="page-11-0"></span>**SCT Education Centers**

SCT's Education Centers provide a centralized location for training on the entire SCT Banner series of systems and on various other products, including Oracle. The Education Centers provide an environment where SCT clients can leave behind daily office responsibilities and focus their attention on learning to use Banner. The Centers also offer an ideal opportunity to interact with colleagues from other installations, compare notes on implementations, and share information.

The SCT Education Center courses are led by seasoned SCT professional service consultants. Participants receive detailed training on each specific module. They are also provided with SCT Professional Services training materials that can be used for internal training upon their return to their respective institutions. Each class is conducted as a hands-on training session. Classes covering each module of the Banner series are available on a regularly scheduled basis.

SCT's Education Centers are located in Malvern, PA and Altrincham, UK.

#### <span id="page-11-1"></span>**Consulting/Modification Services**

SCT offers several SCT Banner short- and long-term consulting and custom system modification services. Your institution's GES Account Representative will work with you to determine a package of support services that meets your needs.

## <span id="page-12-0"></span>**Chapter 1 Overview**

#### <span id="page-12-1"></span>**Electronic Loans**

#### <span id="page-12-2"></span>**Introduction**

The NCHELP (National Council of Higher Education Loan Programs) CommonLine® Network for FFELP (Federal Family Education Loan Program) has become the industry standard for electronic transmission of student loan data between schools and their varied service providers. In 1996, NCHELP adopted a common set of procedures and file formats to support Electronic loan processing. Schools, guarantors, lenders, and software vendors use these standards to provide a common means of transmitting loan applications, changes, and disbursement of funds for the Federal Family Education Loan (FFELP) and the Alternative Loan programs.

Use the SCT Banner Financial Aid *2003-2004 Electronic Loan Handbook* documentation to supplement publications produced by NCHELP such as the *NCHELP CommonLine® Network for FFELP and Alternative Loans Reference Manual - Release 5 Processing.* This manual is an implementation guide for CommonLine participants such as schools, guarantors, and servicers. It provides information about compliance rules, processes, and transaction types. The *CommonLine® File Specifications* documentation describes CommonLine file layouts and includes an Error Codes Addendum.

SCT Banner typically refers to Electronic Loan processing rather then CommonLine processing; however, the two terms should be considered interchangeable.This manual is designed for the SCT Banner 5.x environment.

SCT Banner currently supports both CommonLine® Release 5 and CommonLine® Release 4 formats. SCT Banner Financial Aid Release 5.5 was the first release to support CommonLine Release 5.

The CommonLine Network involves four separate processes:

#### <span id="page-12-3"></span>**Electronic Loan Applications (Application Send File)**

The first is the initial processing of an electronic loan application. This involves the creation of the CommonLine compliant Application Send file. Use the CommonLine Application Send file to submit application data for initial processing (guarantee only, guarantee and print, print and guarantee, print only, or pre-approval credit requests) and to submit subsequent processing requests (pre-approval credit requests, correction requests, reprint requests, or termination requests).

The record layout for the Application Send File is as follows:

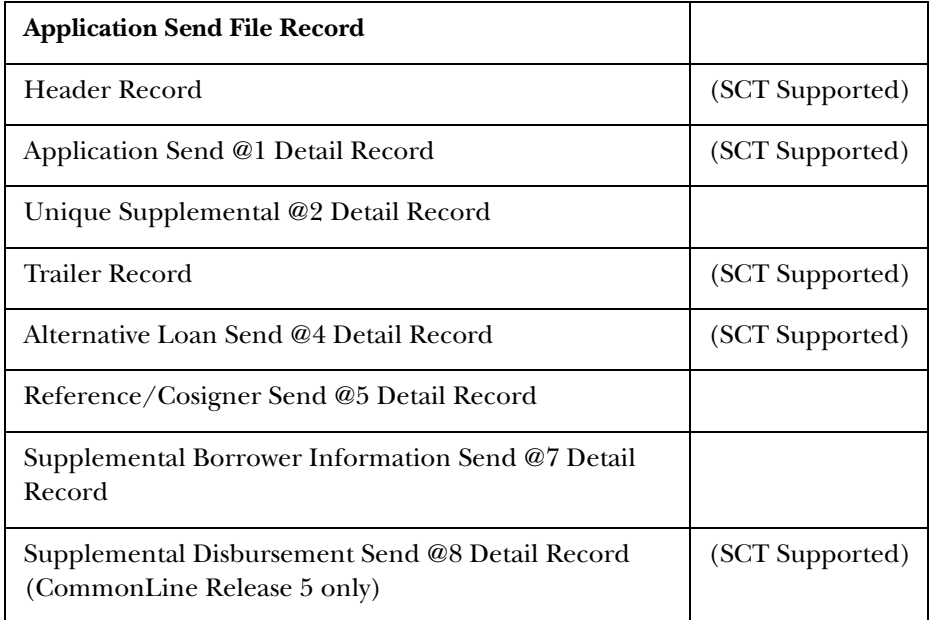

#### <span id="page-13-0"></span>**Responses to Application Files and Change Files (Response Files)**

The second step involves the processing of responses by the lender or guarantee agency to the initial Application Send file. Response files may also be sent to acknowledge the processing of acceptable changes to the initial Application Send file. The file also allows Guarantors and Insurers to submit certification requests to the school in those cases where the application was initiated by applicant contact with the lender, such as pre-approved loans.

The Response File provides the information needed to verify that applications submitted via the Application Send File were successfully received and/or processed by the guarantor, lender, or servicer. The file also allows service providers to modify or terminate applications and provide status updates for each loan. In addition, the file confirms the processing of changes submitted via the Change Transaction Send File.

The record layout for the Response File is as follows:

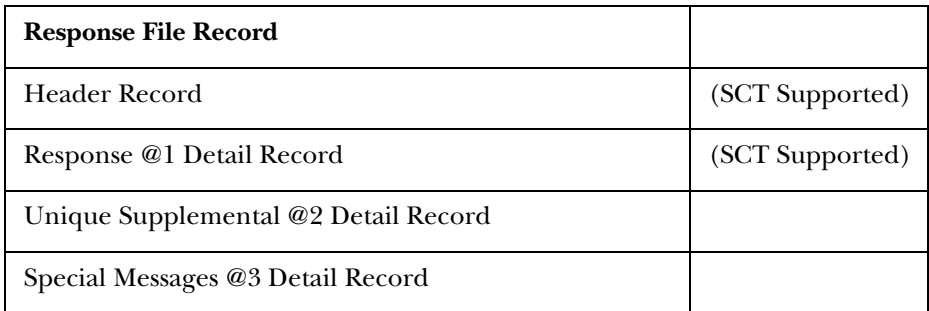

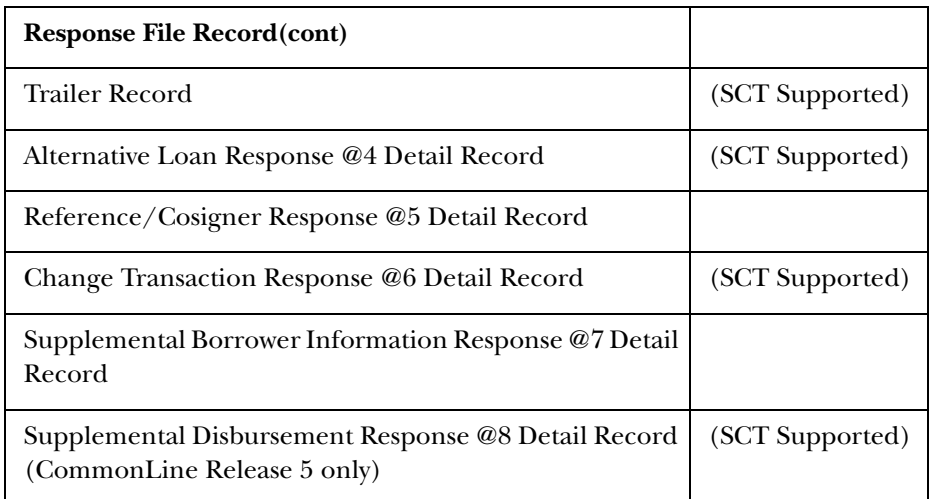

#### <span id="page-14-0"></span>**Change Transaction Processing (Change Transaction Send File)**

The third optional step is the creation of a Change Transaction file. This occurs when you need to make adjustments to loans that have already been sent to the servicer via the Send file. The Change Transaction Send File can only be used to submit changes to loans which have been reported in the CommonLine Response File as guaranteed. For loans not yet guaranteed, submit application corrections via the Application Send File.

The Change Transaction Send File can be submitted either pre- or postdisbursement; pre-disbursement changes at the *loan* level must be requested prior to the issue of any funds, while pre-disbursement changes at the *disbursement* level must be requested prior to the issuance of that disbursement.

The record layout for the Change Transaction Send File is as follows:

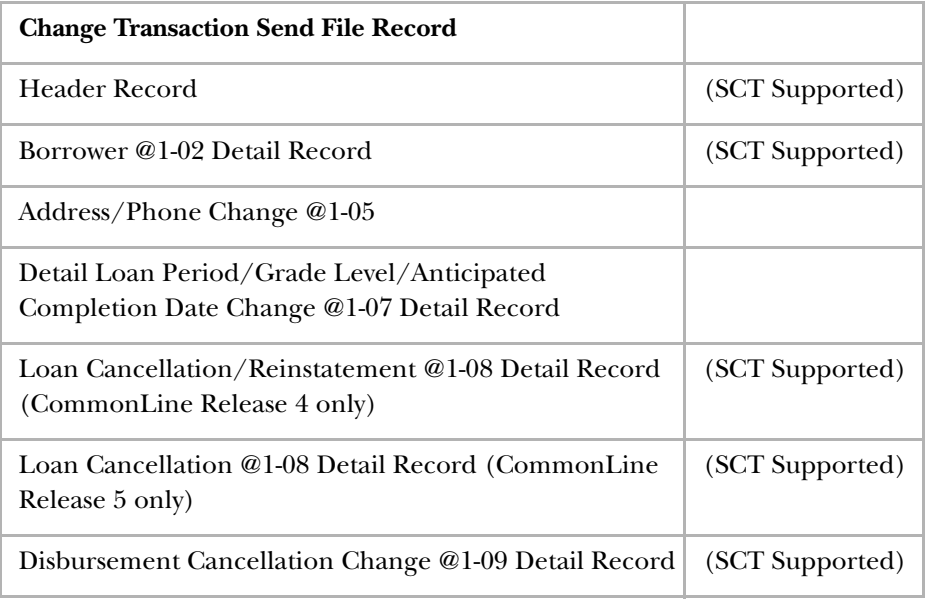

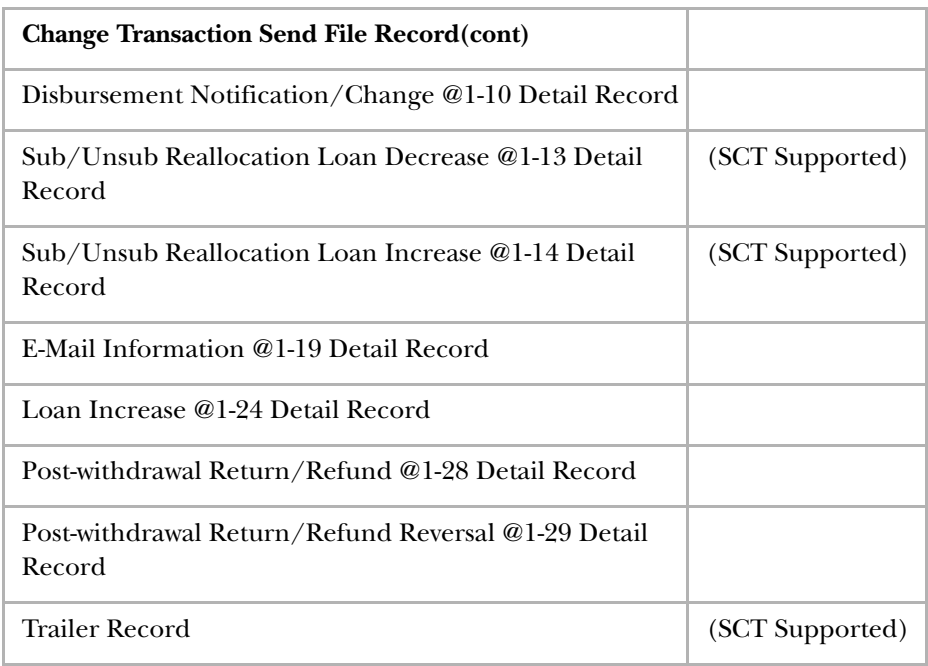

#### <span id="page-15-0"></span>**EFT/Disbursement File Processing (Disbursement Information File)**

The fourth step is the receipt and processing of EFT and Disbursement files. Guarantor Response Files will be processed prior to Electronic Funds Transfer. Electronic Funds Transfer is the electronic receipt of loan funds, by an institution from the lender or the lender's disbursing agent. The record layout for the Disbursement Information File is as follows:

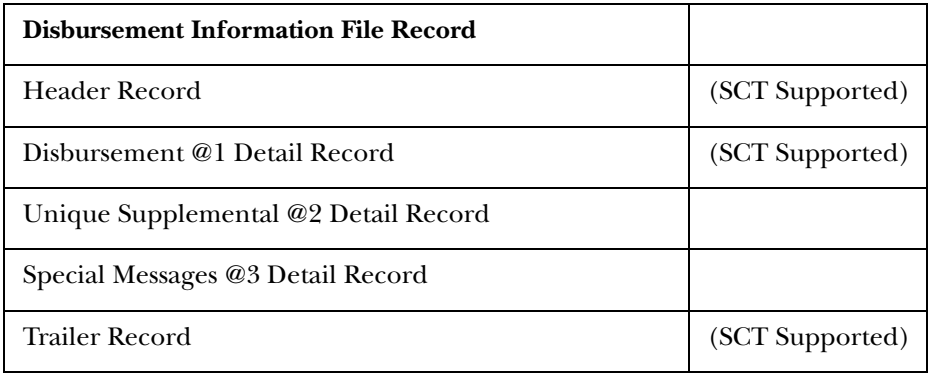

#### <span id="page-16-0"></span>**Menu Navigation Table**

.

To bypass the menus, enter the seven-letter name of a form at the **Direct Access** prompt. Instructions for accessing menus are in Chapter 2, *Using SCT Banner*, in the *Financial Aid User Guide*.

Access the Loan Processing Menu (\*RESLOAN) from the Financial Aid System Menu (\*RESOURCE). Select the Electronic Loan Processing Menu (\*RESLOANEL). The Electronic Loan forms on this menu are listed in the following text.

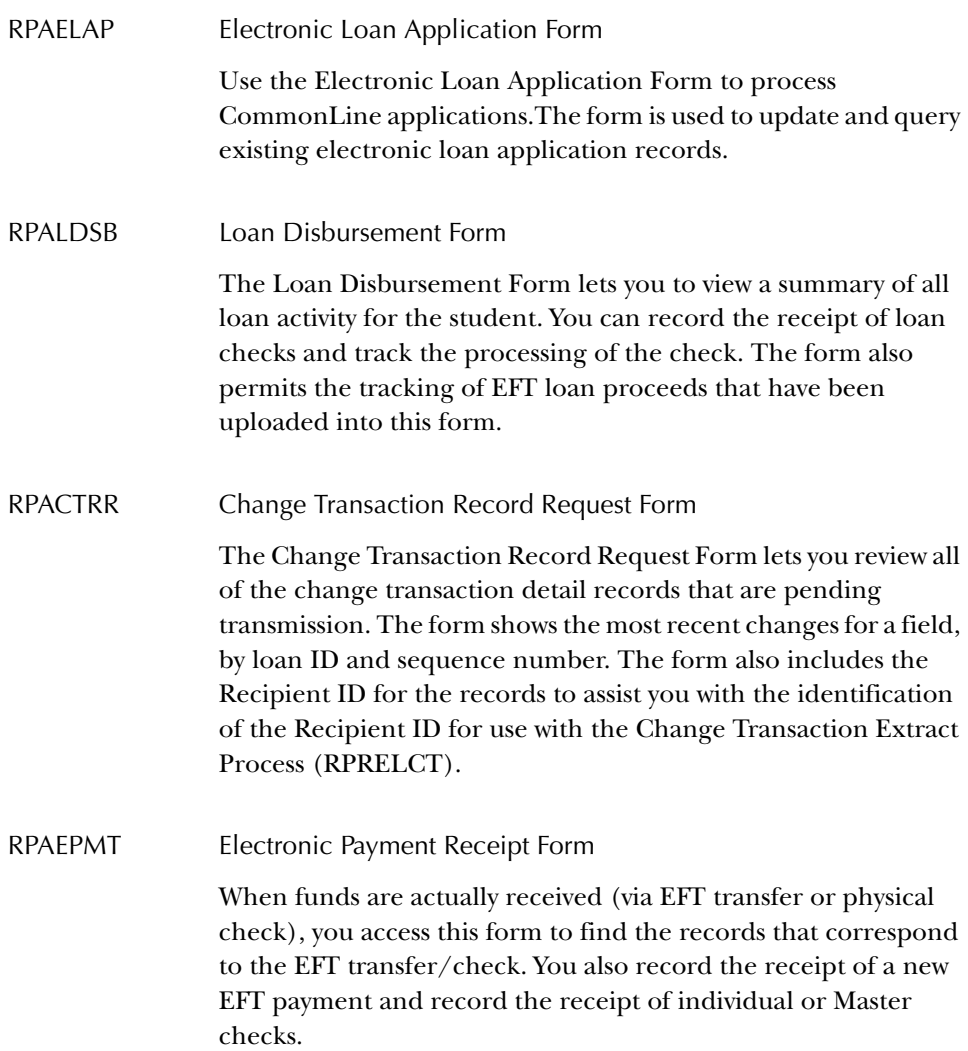

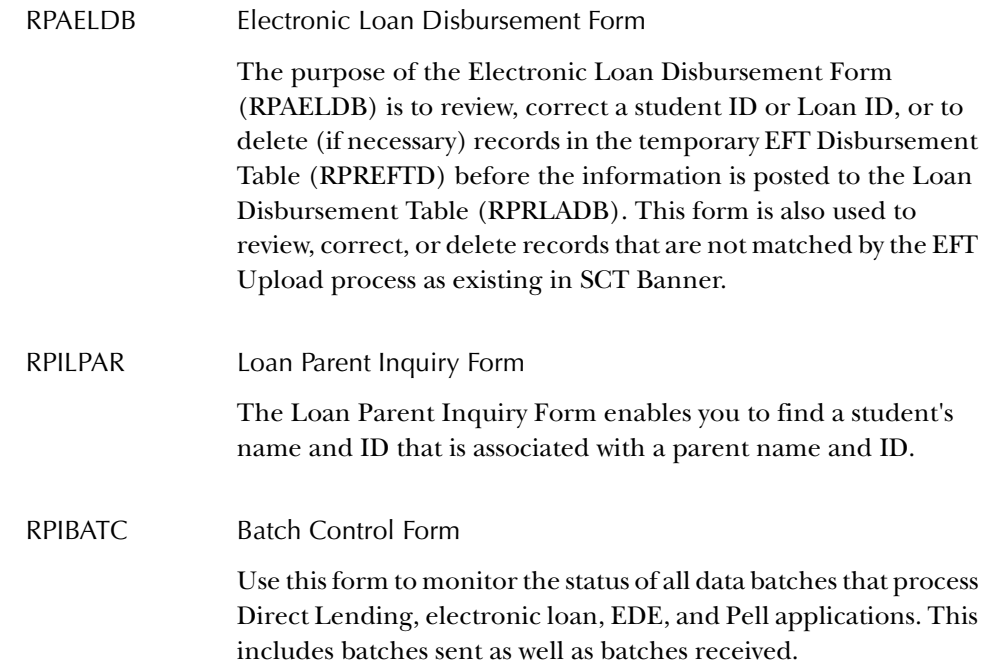

## <span id="page-18-0"></span>**Chapter 2 Electronic Loans Setup**

#### <span id="page-18-1"></span>**Federal Stafford and Federal PLUS Electronic Loans Setup**

#### <span id="page-18-2"></span>**Institution Financial Aid Options Form (ROAINST)**

Set the **Loan Process Type** drop-down box on the Institution Loan Options window of this form to *Electronic* for Electronic Loans only or *both* if processing Electronic and Direct loans. This field is accessed during online and batch processing.

**Note:** If your institution has an Electronic Loan school code which is different than the Pell ID and your school is not processing for multiple campuses, enter the **EL School Code** and **EL Branch ID** in the Institution Loan Options window. Loan applications will then be created correctly with these values.

Conversely, if your institution will be processing Electronic loans for multiple campuses, establish the **EL School Code** and **Branch ID** for each campus on the Campus/EDE Defaults window. The loan application records will then be created with the correct **EL School Code** and **Branch ID** for the Campus code on the student's General Student record. Loan applications can then be extracted based on individual EL School Codes and/or EL Branch IDs. If your school code is different than your Pell ID, you should also define the **EL School Code** and **EL Branch ID** on the Institution Loan Options Window as a default for any students who do not have a General Student Record or a campus code defined.

Check the **Process EL Change Trans** field on the Institution Loan Options window to process CommonLine Change Transactions for all Electronic Loan funds. When checked, the values that can be changed and submitted for Electronic Loans will be logged for transmitting in the CommonLine Change Transaction Send File for all Electronic loan funds. Institutions that do not want to process CommonLine Change Transactions for any Electronic Loans should leave this box unchecked.

If you leave the **Process EL Change Trans** field blank, you can still process Electronic Loan Change transactions for individual funds if you check the **Process EL Change Trans** field on the Loan Options Form (RPRLOPT).

If this item is selected on the ROAINST form, *all* funds will be selected for change transaction processing.

The **# of Days for EL Changes** field is used as a default value for the minimum number of days prior to a scheduled disbursement that specific changes should be made for Change Transaction updates. You receive a warning message when you attempt to update fields on the RPAELAP Form that affect Change Transaction processing. This assists you in identifying changes that may not be processed in an adequate amount of time.

**Note:** If a value is entered for both the **# of Days for EL Changes** field on the ROAINST Form and in the **# of Days for Changes** field on the RPRLNDR Form, SCT Banner first uses the **# of Days for Changes** on RPRLNDR for that fund.

#### <span id="page-19-0"></span>**Aid Period/Term Rules Form (RORTPRD)**

Associate terms with aid periods on this form.

#### <span id="page-19-1"></span>**Default Award & Disbursement Schedule Rules Form (RFRDEFA)**

Establish award distributions for each aid period. Memo expiration dates must be established here for loan memos to work correctly. Dates entered here are used for loan periods associated with an aid period.

#### <span id="page-19-2"></span>**Fund Award & Disbursement Schedule Rules Form (RFRASCH)**

Fund-specific award and disbursement distributions may be created for each aid period and fund on RFRASCH. Memo expiration dates must be established here for loan memos to work correctly. The dates entered on this form are used for loan periods associated with an aid period.

#### <span id="page-19-3"></span>**Federal Rules Inquiry Form (RPIFEDR)**

Note the Federal rules delivered by SCT on this form.

#### <span id="page-19-4"></span>**Detail Code Control Form (TSADETC)**

Ask Student Accounts personnel to establish loan fund detail codes as well as detail codes to use in the refund process on this form.

<span id="page-20-0"></span>Establish loan fund(s) and associate them with Federal loan identifiers.

Separate loan funds may be established if the school knows which individual loans will be received via Electronic Funds Transfer (EFT) versus paper checks, or if EFT and paper check funds will have a different general ledger accounting structure. If a different type of fund is received, the original loan application must be cancelled, and a new one must be generated for the other fund.

SCT Banner loan applications can be created and sent for all funds using electronic processes. Codes for subsidized funds should precede unsubsidized funds in the RFRBASE listing, since batch processes select funds in alphabetical order.

#### <span id="page-20-1"></span>**Funds Management Form (RFRMGMT)**

- 1. Create a separate RFRMGMT fund for each loan fund.
- 2. Allocate dollars to the fund on the first window.
- 3. Complete the following Packaging Options fields applicable to Electronic loans in the Aid Year Specific Data - Packaging Options window:
	- Enter the maximum loan that could be made to any student during the combined terms of the aid year.
	- Check **Replace EFC** for unsubsidized and PLUS Loans*.*
	- Check **Reduce Need** for subsidized loans.
	- Check the **Need Analysis Indicator**. The Need Analysis indicator may be left unchecked for PLUS Loans.
	- Check **Loan Process** for all Electronic loans.
	- Enter a percentage in the **Loan Fee Percent** field.
	- The **Direct Loan Indicator** must indicate 'None' for electronic loans to process.
	- **Memo Credit** field (optional). (1) To memo gross: RFRMGMT memo = Offered, RTVLNST code = Approved, RPRLOPT Memo Actual Amount = blank; (2) To memo net: RFRMGMT memo = Accept, RTVLNST code = Approved, RPRLOPT Memo Actual Amount = checked.
	- Set the **Disburse** field to 'None' if using the Loan Process as loans are disbursed from RPALDSB.
- 4. Complete disbursement option fields applicable to Electronic loans in the Aid Year Specific Data - Disbursement Options window.

For **If Disbursement Loan Code > Package Load code**, choose *Disburse 100%* (disburses total amount available for the current disbursement) or *No Disbursement* (no disbursement if the disbursement load code is greater than packaging load code indicating that student has dropped hours). Proration is not applicable to Electronic loan disbursement.

- 5. Set **Use Disbursement Enroll Edits for Memo** field option. The checked field works in conjunction with the **Disbursement Load Cod**e field option to create/ not create memos under the same condition as the Disbursement Load option. If unchecked, this field results in memos at gross prior to creation of the loan application and at net after the application is created.
- 6. Other required fields must be filled to exit the form, including those not used in loan processing.
- 7. Optionally, enter any tracking documents or messages applicable to each fund.

#### <span id="page-21-0"></span>**Packaging Options Form (RPROPTS)**

The expected annual enrollment on RNANAxx is used for loan awarding. A default estimated enrollment may also be defined.

Check the **Additional Unsubsidized** box to allow additional Stafford funds to be awarded to independent students.

**Note:** The override field for dependent unsubsidized professional judgment is on the three award forms: RPAAWRD, RPAAPMT, and ROARMAN.

#### <span id="page-21-1"></span>**Class Code Translation Rules Form (RPRCLSS)**

Equate Student System Class codes with Financial Aid class Codes as defined on RNANAxx for **Banner Year in College**. A default Student Level code with a null Student Class code should be established with a Financial Aid Class Code.

**Note:** Electronic certification and disbursement processes use the Student System's class information.

#### <span id="page-22-0"></span>**Certification Initials Validation Form (RTVCINT)**

This is an optional form used also in short-term credit processing.

Enter the initials of staff members authorized to certify loans on this form. Entering and saving initials in the Loan Certification section of a loan application locks the form and prevents additional editing.

When processing in batch by running the RPRELAP and RPRELAX processes, the loan certification section will not be updated with any initials. Initials are not required for the processing of electronic loans.

#### <span id="page-22-1"></span>**Loan Status Validation Form (RTVLNST)**

Enter status codes for loans here. An *Initial* status defaults when a loan application is created. An *Approved* status may be posted during the response file upload. An *Inactive* code prevents disbursement memos. A *Hold* code stops processing until resolved and replaced with an *Active* code. Institutions may wish to create loans in an *Inactive* status until an approval is received from the processor.

#### <span id="page-22-2"></span>**Financial Aid Identification Form (RPAIDEN)**

- 1. Create a non-person record for each lender and guarantor to be used on applications. The ID must be the applicable six-digit code assigned to the lender by the Department of Ed as the lender ID. For the guarantor or insurer, use the valid three-digit code as designated in the CommonLine Manual.
- 2. Create a non-person record for each service provider if the RPRLNDA form is to be used for Hold/Release processing. Use the official federal lender/ guarantor identification numbers with no leading zeroes.

#### <span id="page-23-0"></span>**Lender Base Data Rules Form (RPRLNDR)**

This form is used to create a lender listing and to associate a **Lender ID** with a **Guarantor ID**. Use official lender/guarantor identification codes.

- The **PreDisb Recip** and **PostDisb Recip** fields are used by the RPRELAP Process to associate the Recipient ID for pre- and post-disbursement change records with the correct Change Transaction recipients for this Lender/Guarantor. These values also serve as default values when you manually enter a Lender ID on the RPAELAP Form.
- The **# of Days for Changes** field allows you to stipulate the number of days prior to a scheduled disbursement before receiving a warning message when updating RPAELAP. This is specific to the lender/guarantor.

#### <span id="page-23-1"></span>**Loan Period Base Data Form (RPRLPRD)**

Year-specific loan period names help you to distinguish loans on the RPALDSB disbursement form. Memo expiration dates used for term-based loans should match those used for the same term on the RFRDEFA or RFRASCH forms.

- 1. Create loan periods associated with regular aid periods in the **Loan Period**  field.
- 2. Enter a meaningful description for the loan period in the **Description** field.
- 3. Enter start and end dates for the loan period in the **Start Date** and **End Date**  fields.

#### *For Loan Periods that Match Aid Periods:*

- Enter the **Aid Period** to be used for certification.
	- **Note:** A term schedule for each aid period must exist on the RFRDEFA or RFRASCH forms. Loan applications will create automatically based on the student's aid period. The loan period may be changed to a termbased period once the application is generated.
- Create a disbursement schedule for each loan period. You can enter up to twenty disbursements per loan period; the total must equal 100 percent. The dates you enter will be transmitted to the lender as the dates that funds are released to the school.

*For Loan Periods that Do Not Match Aid Periods:*

- Create additional loan periods associated with a term to be used for students in multi-term aid periods who want one-term loans (for example, Fall/Spring aid period; wants loan for Fall only).
- Enter the appropriate start and end dates for the loan period. Costs for termbased loans must be established manually.
	- **Note:** If Summer is counted in two different aid years, you must have two Summer terms with one attached to each aid year to process Summeronly loans.
- 4. Define the terms to be associated with the loan period.
- 5. Create a disbursement schedule for each loan period. Up to twenty disbursements may be entered per loan period; the total must equal 100 percent. The dates you enter will be transmitted to the lender as the dates that funds are released to the school.
	- **Note:** The **Number of Days for Memos** field is used in the manual loan process if the application is created prior to the award to indicate the length of time from the scheduled disbursement date that memos should expire.

#### <span id="page-24-0"></span>**Loan Options Form (RPRLOPT)**

Values established on this form are used as defaults when applications are created.

- 1. Do not check the **Create Application When Loan Accepted** and **Create Application - When Requirement Satisfied** check box options for Electronic Loan processing.These options are used only for paper applications.
- 2. Enter an **Initial Loan Status**. If approval of the loan by the lender/guarantor is required for memoing, this status must be checked as inactive on the RTVLNST Form. Processing of the loan approval will change the loan status to *Approved* and thus will result in the memoing of the loan, once financial aid disbursement is performed.
- 3. Enter a **Default Return ID** (for refund checks), **Default Lender ID** (to receive loan applications), and **Default Guarantor ID** (associated with Lender IDs) to be used as defaults for new borrowers. For the *guarantee only* and *guarantee/print*  options, a lender/guarantor must be specified. When the print/guarantee is used, these fields may be left blank or may be populated with the default Lender(s) ID information from the school's lender list. Some schools rotate preferred Lender IDs here.

For continuing students, SCT Banner defaults the most recent lender/ guarantor information for the Federal Fund ID (such as STFD, PLUS) to the application. These fields may be left blank if the school has multiple lenders and wishes to enter them manually after applications are created online or in batch. Guarantors who require students to continue with the same lender may change the SCT Banner-supplied data, or new students may change it. The Lender ID will be loaded during the response file update process.

- 4. Check the **Satisfy Loan Application Requirement** field and the specific requirement and status codes if you wish to use this option.
- 5. Use the **Process EL Change Trans** field to indicate participation for CommonLine Change Transactions for individual loan funds rather than for all loan funds. When checked, the values that can be changed and submitted for Electronic loans will be logged for transmitting in the CommonLine Change Send file for this specific fund code. If unchecked on ROAINST and RPRLOPT, no changes are logged or sent.

If the **Process EL Change Trans** field is checked both on ROAINST and RPRLOPT, change processing will occur for all Electronic Loan funds. If **Process EL Change Trans** is checked for specific funds on RPRLOPT and unchecked on ROAINST, only those fund codes where the **Process EL Change Trans** is checked will be used for Change Transaction processing. When the **Process EL Change Trans** is checked on ROAINST and unchecked on RPRLOPT for all funds, all Electronic loan funds will be included in Change Transaction processing.

- 6. The **Request Amt Required for Certification** field is not applicable to Electronic Loan processing.
- 7. Enter *Y* to create loan authorizations for this year. For loans, authorization indicates that a check or EFT funds have been received, but the check has not been endorsed and /or the disbursement date has not arrived.
- 8. Check the **Disbursement Amount > Loan Amount** checkbox if you wish to prevent disbursement if a loan amount is greater than the award amount. the process uses net of all term disbursements up to and including term in which disbursement is being made.
- 9. Check the **Request Amt Required for Certification** checkbox, if necessary. This prevents entry of certification initials on the RPALAPP form unless a requested amount is present. Not applicable for use with RPAELAP.
- 10. Refund detail codes may be established for automatic generation of return checks to lenders through SCT Banner Accounts Receivable as described below.

**Note:** SCT Banner does not support return of funds to lenders through EFT.

11. Complete the **Student Charge/Pmt** code. A negative payment detail code should be used to net down the payment to the student. A negative charge detail code appears like a refund to the student.

The disbursement process will place a positive charge on the student's A/R account with this detail code for the returned check amount if a Charge detail code is used. It will place a negative payment on the student's A/R account with this detail code for the returned check amount if a Payment detail code is used.

- **Note:** The use of a charge detail code is preferable to facilitate the Accounts Receivable Application of Payments Process (TGRAPPL). A negative payment from one payment detail code will not automatically apply to a positive payment on a different detail code.
- 12. Enter a **Return Payment** code to be used by RPEDISB that represents a payment to the return lender's account.
- 13. Enter the **Return Refund** code that represents the charge to the Refund account for the return to the lender. This code must be set up as a Charge, and the Refund code must be set to *Y* on TSADETC.
	- **Note:** If a return ID is not present on the RPAELAP Form for a loan that contains a return amount on the RPALDSB Form, the entries to the lender will not be processed.

#### <span id="page-26-0"></span>**Lender/Disbursing Agents Rules Form (RPRLNDA)**

This optional form links a lender code with a service provider or disbursing agent to expedite transmission of hold/release records directly to the service provider rather than to the lender or guarantor.

- 1. Enter the **Lender ID**.
- 2. Enter the **Guarantor ID** (optional)
- 3. Enter the **Disbursing Agent ID**.

#### <span id="page-26-1"></span>**Campus Undergraduate Level Code Rules Form (RPRCLVL)**

This optional form is used to determine if a student should receive a 30- day delayed disbursement as a first-year freshman.

The RPRCLVL Form allows schools to define by Level code and Campus code those students who should have a 30-day delay assigned to their first disbursement. The logic of the process to determine who receives a 30-day delay is as follows:

- 1. If there are no entries on the RPRCLVL Form, there is no 30-day delay and the process stops looking any further.
- 2. Check the RNANAxx Form to determine if the **Year in College**  $= 1$ , first time freshman, never previously attended. If no, there is no 30-day delay. If yes, continue to step 3.
- 3. Determine if the student has both General Student (SGASTDN) record and an SHRLGPA record with the same Level code as the SGASTDN record. If no to either, then there is a 30-day delay. If the student has both, move to Step 4.
- 4. Check the level from the General Student record. For that Level code on the SHRLGPA record, check if the student has Institutional Hours (*I*) greater than 0. If yes, there is no 30-day delay as the student has attended classes at this institution previously. If no, continue to next step.
- 5. Check the Campus and Level codes from the General Student record and compare it to the RPRCLVL Form. If there is a match, then the student gets the 30-day delay.

If there is *not* a match, the student will *not* get the 30-day delay. If there are no students who should have a 30-day delay applied, then this rule form should be left blank. Only those combinations of Campus code and Level code will be matched to the latest general student record, SGASTDN Form, to determine if the student matches any rows in this table. If there is a direct match, then that student receives a 30-day delay. If there is not a direct match, then the student will not receive a 30-day delay. This is true from wherever the Origination record is created.

Examples of when a student will be assigned a 30-day delay when they are a first-time freshman include:

- Their Campus code and Level code match a record in the RPRCLVL table.
- Their Campus code is null on their SGBSTDN record and their Level code is not null. There is a record in RPRCLVL with that same Level code, and the Campus code is null.
- **Note:** When there is not a Campus code on the latest general student record (SGBSTDN), the student will not receive a 30-day delay if there is not a record defined on RPRCLVL without a Campus code and the corresponding Level code. The RPRCLVL form allows schools to define by Level code and Campus code those students who should have a 30-day delay assigned to their first disbursement.

<span id="page-28-0"></span>Electronic loan processing requires that foreign country addresses contain the State code of FC and zip code of 99999. To correctly identify which addresses are foreign, you must establish the crosswalk validation of GTVSDAX. Without GTVSDAX being populated, the null nation code on RPAELAP will be converted to FC for foreign country and transmitted in the data file. The record in GTVSDAX used by the electronic loan process is USNATNCD and will identify the Nation Code for USA. The USNATNCD should be established with the external code of 157 or the appropriate value as established by your institution.

#### <span id="page-28-1"></span>**Alternative Loan Setup**

This section addresses SCT Banner Electronic loan setup to enable you to create applications and receive response and disbursement files for Alternative Loans.

**Note:** Alternative Loans are processed using CommonLine file formats.

Forms necessary for setup include:

#### <span id="page-28-2"></span>**Institutional Financial Aid Options Form (ROAINST)**

See the "SCT Banner Electronic Loan Processing - Preliminary Forms Setup" section for details on setting up this form.

#### <span id="page-28-3"></span>**Fund Base Data Form (RFRBASE)**

Establish a separate loan fund for each alternative loan program for which you will process alternative loans using Electronic Loan methodology.

#### <span id="page-28-4"></span>**Fund Management Form (RFRMGMT)**

In the Aid Year Specific Data - Packaging Options window, enter the appropriate **Alt Loan Program Type** code for each Alternative loan fund. This code defaults into the Electronic Loan Application Form (RPAELAP).

**Note:** The Needs Analysis checkbox may be selected or deselected, depending on the requirement for each lender. A checkbox in this field causes the calculated Expected Amount on the RPAELAP Loan Application Form to be affected by EFC and prior aid received.

#### <span id="page-29-0"></span>**Loan Options Form (RPRLOPT)**

Establish additional forms as needed for new Alternative loan funds. A separate form for each federal and Alternative Loan fund is required. The Guarantor is known as the Insurer for Alternative loans. Define the appropriate lender and Guarantor (Insurer) for the fund code established for the Alternative loan program type.

#### <span id="page-29-1"></span>**Loan Period Base Data Rules Form (RPRLPRD)**

Create additional loan periods as needed to accommodate Alternative loans.

## <span id="page-30-0"></span>**Chapter 3 Procedures**

#### <span id="page-30-1"></span>**Creating Electronic Loan Applications**

SCT Banner typically refers to Electronic Loan processing rather then CommonLine processing; however, the two terms should be considered interchangeable. SCT Banner currently supports both CommonLine® Release 5 and CommonLine® Release 4 formats.

The first step is the initial Electronic Loan Application processing - which is synonymous with the creation of a file compliant with NCHELP's CommonLine® Network for FFELP and Alternative Loans Application Send File.

#### <span id="page-30-2"></span>**Application Send File**

The Application Send File allows you to submit application data for guarantee via selected electronic media (e.g., electronic transmission or magnetic tape). The following types of applications may be submitted in the Application Send File:

1. Master Promissory Note for Federal Stafford Loans (subsidized and unsubsidized)

As of January 1, 2003, only the Federal Stafford MPN promissory note, OMB 1845-0006, is approved.Unless specifically notified by the Department of Education, all institutions may allow their student borrowers to utilize the multi-year feature of the Federal Stafford MPN. CommonLine processing uses the Serial Loan code to request single or multi year processing for a Federal Stafford MPN.

For Federal Stafford loan processing, only the Federal Application Form Code of M, Master Promissory Note for Federal Stafford Loans (subsidized and unsubsidized) will be valid. All FFEL subsidized and unsubsidized loans must now be originated and processed accordingly.

2. The Application and Promissory Note for Federal PLUS loans or the Federal PLUS MPN

Institutions and lenders may optionally utilize the Federal PLUS MPN for Federal PLUS loans with a loan period which begins on or after July 1, 2003. Since processing of both the Federal PLUS Promissory Note and the Federal PLUS MPN are allowed during this time, institutions should contact their lenders and guarantee agencies regarding their ability to process the Federal PLUS MPN. All Federal PLUS loans for the 2004-2005 aid year, or which have a loan period beginning on or after July 1, 2004, will be required to use the Federal PLUS MPN. The Serial Loan code will be used to request single or multi-year processing of the Federal PLUS MPN. Federal Application Form Q, representing a Master Promissory Note for Federal Plus Loans, now allows you to request Federal Plus MPN processing.

- **Note:** PLUS MPN processing requires the school or the lender, depending upon which party has agreed to fulfill the function, collect the requested loan amount from the parent borrower prior to either the school certifying each loan or the lender approving each loan, as appropriate. The Request Amount confirmation will allow you to indicate if you have collected and will retain the requested amount for this loan when utilizing PLUS MPN processing.
- 3. The application and promissory note for alternative loans

Use the CommonLine Application Send file to submit application data for initial processing (guarantee only, guarantee and print, print and guarantee, print only, or pre-approval credit requests) and to submit subsequent processing requests (preapproval credit requests, correction requests, reprint requests, or termination requests).

#### Step 1—Use the RRAAREQ Form to Check for Tracking Requirements that Might Prevent Packaging

Access the Applicant Requirements Form (RRAAREQ) to ensure that there are no tracking requirements that would prevent packaging if left unsatisfied.

#### Step 2—Use the Award Form to Award Loans to Students

Access the Award Form (RPAAWRD), Package Maintenance Form (RPAAPMT), or the Financial Aid Record Maintenance Form (ROARMAN) to award loans to students. Loans must be in a status of *A-Accepted* in order to create an electronic application. The award validation for Federal Stafford loans validates the student's grade level based on the year in college on the Need Analysis Form (RNANAxx).

#### Step 3—Run the Electronic Loan Application Process (RPRELAP)

You can create Electronic Loan application records using one of the following methods.

• Online. Use the RPAAWRD, RPAAPMT, or ROARMAN form to create Electronic Loan application records with the *Create Loan Application* option. The Create Loan Application option initiates the Electronic Loan Application Process (RPRELAP) for the student ID.

Each user that is authorized to create loans with the *Create Loan Application* option must establish their own set of parameters for the RPRELAP Process on the Default Parameter Value Validation Form (GJAPDFT).

• Batch Processing. Use the Electronic Loan Application Process (RPRELAP) to create Electronic Loan application records for a larger population of students based on student FFELP Loans.

Refer to the *Electronic Loan Application Process (RPRELAP)* entry in the *Reports and Processes Chapter* for information regarding this process.

This step assumes that you want to create electronic loans for a larger group of students with the Electronic Loan Application Process (RPRELAP) from the Process Submission Control Form (GJAPCTL).

The Electronic Loan Application Process serves as the means to create a large group of electronic loan application records. This process creates electronic loan applications for all students who have accepted Stafford, PLUS, or alternative loan awards from funds listed for the *Fund* code parameter. If you use population selection, the students must also be included in the stated population. The related Electronic Loan Application Form (RPAELAP) is only used to display and update loans originally created by the RPRELAP Process.

Electronic applications that have not been locked, set to an application status of *R (Ready)*, or have been exported, will be deleted and replaced with a new application with a different application number and current student data. For example, if a student's loan award is changed after the initial electronic application is created, the batch process replaces the record with a new one using the new award amount. If the student's loan award increases after the initial application was created and was extracted, the batch process creates a second loan application record for the difference between the current award amount and the previously created application. For example, suppose that the student's loan award is for \$1000 and that it is processed and sent to the guarantor for \$1000. The student's outside resources don't materialize, so the loan award is increased to \$1500. The batch process will create another loan application for \$500. The student would now have two active loan applications; one for \$1000 and another for \$500. Changes to student demographic or certification data will also be picked up by this 'delete/ replace' function.

Promissory notes are usually handled by the lender, or as part of the application, so there is no need to track them in SCT Banner. The lender will not send a disbursement check or EFT payment without prior receipt of a promissory note.

Although it is possible in CommonLine to create one application for multiple loans (one application for separate Subsidized and Unsubsidized loans), SCT Banner has always required separate loan application records for each fund code. Since Subsidized Stafford, Unsubsidized Stafford, PLUS, and alternative loans all require separate fund codes for packaging, SCT Banner creates separate electronic loan

application records for each fund code. The Subsidized and Unsubsidized loans are combined during the extract — providing all necessary data elements are identical between the loan records. This also permits the processing of separate response records for each fund.

Changes to Electronic Applications can be performed by SCT Banner if the change is to be transmitted prior to the school receiving a notice of a loan guarantee. If the loan guarantee code is not *G*, *B*, or *T*, schools can send a corrected application record type of C (Corrected) to update the information. If the application has been guaranteed, you must send changes via a Change Transaction Send File.

#### Step 4—Review Electronic Loan Application on the RPAELAP Form

Review the loan application generated by the RPRELAP Process on the RPAELAP Form. The latest loan application displays. You can use the down arrow to view earlier applications, if necessary.

You can update the loan record prior to the extraction to ensure that the correct data is used. Examples of possible updates include: changing the loan period from the default value, updating the lender and/or guarantor, changing the processing type such as submitting PLUS loans for *Guarantee Only* processing, requesting a preapproval request, or changing the scheduled disbursement dates.

For PLUS loans, complete the appropriate Parent information for the loan in the Parent Data window of the RPAELAP Form.

For Alternative loans, you must complete the **Student/Bor Ind** field in the Alternative Loan Data window of the RPAELAP Form. If the student is the borrower, enter a *Y*. If the student is not the borrower, enter an N and complete the borrower's information in the Parent Data window. Complete the borrower and co-signer information as required for the specific alternative loan program type. You should discuss what information is required with the lender of the Alternative loan before processing the application record.

#### Step 5—(Optional) Use the RPILPAR Form to Cross-Reference Student and Parent Information

Use the RPILPAR Form to find a student name and ID that is associated with a parent name and social security number.

#### Step 6—Extract Loan Applications for Transmission with RPRELAX

The RPRELAX Process extracts required data from tables such as RPRLAPP, RPRLCRT, RPRLADB and ROBINST to create electronic loan application records in the CommonLine record format.

Applications will extract if:

- the **Loan Status** for the record on the RPAELAP Form does not represent an inactive loan status,
- the **Appl Status** field on the RPAELAP Form is *R (Ready to Send)*,
- the **Loan ID** field on the RPAELAP Form contains a loan ID,
- the **Batch ID** field on the RPAELAP Form does not yet have a value,
- the student is in the population selection (if a population selection is used).
- when extracting loans utilizing the School code and Branch ID for the RPRELAX process, the student's loan was created for the School/Branch ID being processed.

The assigned file name for the extract file is *ELAPxxINyyyyyy.DAT.*

where *xx* represents the end year of the aid year and *yyyyy* represents the process (job) number of the process which created the file. (The length of the process number as well as the format of the file may vary on your system's hardware/ operating system. The process number is added to the file to create a unique, identifier so that the file will not be accidentally overwritten when you re-run the process.)

The *RPRELAX\_yyyyyy.LIS* file contains loan application information such as the student ID, name, and the loan funds extracted. There is also a report control summary. The *RPRELAX\_yyyyyy.LOG* file indicates whether the process successfully completed and includes job summary information.

#### Step 7—Using Servicer Software, Transmit Extract File to Servicer

Transmit the *ELAPxxINyyyyyy.DAT* file to the guarantor, lender, or servicer with the servicer software. In return, you will receive a Response File which provides the information needed to verify that applications submitted via the Application Send File were successfully received and/or processed by the guarantor, lender, or servicer.

#### Step 8—View Record of CommonLine Batches Created on RPIBATC Form

You can check information about each CommonLine record batch with the Batch Control form (RPIBATC).

- 1. Enter the applicable aid year in the **Aid Year** field.
- 2. Select *L=Electronic Loans* from the **Main Type** pull down menu.
- 3. Select *@=Electronic Loan Applications* from the **Sub Type** menu.
- 4. Select Next Block. The form displays the Electronic Loan application batch files that you created with the RPRELAX Process.

#### <span id="page-35-0"></span>**Creating Certification Request Records**

When a loan application is initiated by the student or parent with a Lender or Guarantee Agency, the loan certification request is sent to the school in the CommonLine Response file prior to the creation of the Electronic Loan application in SCT Banner.

If possible, identify the loan from the third party software report prior to running the Electronic Loan Response Upload Process (RPRELRU). If a report is not available, the loan will be identified on the report generated by the RPRELRU Process and will include the unique Loan ID assigned by the Guarantee Agency.

After the loan has been identified and the student's eligibility determined, award the student the appropriate fund and create the loan application in SCT Banner using either the RPRELAP online or batch process.

Change the **Process Type** value to *CR - Certification Request* and the **Record Type** value to *C - Correct Submission* on Main window of the RPAELAP Form. This allows you to access the **Loan ID** field on the RPAELAP Form. Change the **Loan ID** value to match the Loan ID that has been assigned by the Guarantee Agency/Lender. Save the change. If the loan is a Certification Request, change the **Appl Status** value to *R (Ready)* in order for the RPRELAX Process to extract the loan to send in the Application Send File. The Loan ID will not be changed when the **Process Type** value is changed to *CR* and the **Record Type** is changed to *C*.

#### <span id="page-35-1"></span>**Pre-Approval Request Processing**

#### Credit-only Requests

For credit-only requests, you must submit an Application Send @1A Detail Record with a Processing Type of CO containing the necessary data to obtain a credit check. The lender or servicer will perform a credit check and respond with the results via the Response File. In order to then submit a loan previously transmitted as a preapproval request, the loan must be submitted as Correction Records (Record type C, @1C) and a Processing Type of *GP, GO*, or *PG* in the Application Send File.

In SCT Banner, update the **Process Type** field on the Electronic Loan Application Form (RPAELAP) to *GP, GO*, or *PG*, change the **Record Type** to *C (Correct Submission)*, and clear the Batch ID and date fields (that is, to a null value).

#### Credit and Print Requests

For credit and print requests, you must submit an Application Send @1A Detail Record with a Process Type of CP containing the necessary data to obtain a credit check. Upon receipt, the lender or service provider will perform a credit check and if approved, print and mail (or deliver via e-mail or over the Web) an application/ promissory note. For credit and print processing, subsequent requests for guarantee
must be submitted using a Record Type of C (@1C) and Process Type of GO in the Application Send File.

In SCT Banner, update the **Process Type** field on the Electronic Loan Application Form (RPAELAP) to *GO*, change the **Record Type** to *C (Correct Submission)*, and clear the Batch ID and date fields (that is, to a null value).

# **Receiving and Uploading the Response File**

The Response File provides the information needed to verify that applications submitted via the Application Send File were successfully received and/or processed by the guarantor, lender, or servicer. The file also allows service providers to modify or terminate applications and provide status updates for each loan. In addition, the file confirms the processing of changes submitted via the Change Transaction Send File and for school certification requests.

### Step 1—Receive Servicer Response File

The service provider receives the application file, and processes the loan application and certification data. The servicer sends a response to each application or application change file back to the organization's e-mail address. In addition to sending the response file, the service provider sends approved loan information on to the appropriate disbursing agent.

**Note:** Not all lenders and guarantor's have a separate disbursing agent. Clients should check with their service provider to determine if a separate disbursing agent is being used. The SCT Banner Lender/Disbursing Agents Rules Form (RPRLNDA) allows you to establish a relationship between Lender and Disbursing agent, which improves processing time for hold/release requests.

# Step 2—Upload Electronic Loan Response with the RPRELRU Process

The Financial Aid Office receives the Application Response file and loads this information into SCT Banner. The Electronic Loan Response Upload Process (RPRELRU) uploads these files into SCT Banner. Response files may be concatenated together by the FILECAT Process (refer to the Reports and Processes Chapter for more information) to allow multiple response files to be processed with one execution of the upload process.

- 1. The upload process (RPRELRU) searches for *elupdtop.dat* as the input file name regardless of what year it represents. Be sure you rename the response files you receive from your lender/guarantor to *elupdtop.dat.* The file should be placed in the same directory as your data load files. This should be the subdirectory of the directory referenced by the system variable \$DATA\_HOME (for UNIX) or DATA\$HOME (for VMS). Once processed by SCT Banner, the file type in the Header record is changed to *Processed* to prevent the accidental reloading of the same data.
- 2. Run the RPRELRU Process. The RPRELRU Process has one optional *Loan Status Code* parameter.

Guarantee notices on electronic loans are loaded into SCT Banner automatically by the RPRELRU Process. The optional *Loan Status Code* parameter enables you to automatically update the loan application status code on loans that have been guaranteed by the guarantor in order to control memoing and disbursements. The Loan Status Validation Form (RTVLNST) lists the valid values for this parameter.

For example, suppose that your school's policy is that no memos for loans are made until the loan has been guaranteed by the guarantor. In this case, you'd set the default loan status code to one that means *Inactive*.This prevents the disbursement process from giving the student a loan memo until the loan status code is changed to one that does not mean *Inactive*.When the loan is guaranteed, the loan status code is automatically updated.

If this parameter is left blank, no updates will be made to the loan status.

- 3. Review the process output from the following files:
	- *RPRELRU.log* will show process completion.
	- *RPRELRU.lis* shows all records loaded with adjustment indicators if the amount certified or requested was changed along with error messages. Error codes specific to the loan may be viewed on the RPAELAP Form.

Uploading loan response files is not required for disbursement. However, uploading the response file is required for hold/release and change transaction processing. Schools that wish to memo loans based on an *Active* status may wish to upload response files to identify approved loans and response files containing records with special status notifications.

More than one response record may be received for the same loan application (one per batch). The **Application Status** field is updated.

The process includes output information for responses received in response to the Application Send File. This data includes the loan type, guarantee amount and date, disbursement dates and amounts, the expected amount for the loan from RPAELAP, and any rejects that are received. The Certification Amount Adjustment Indicator indicates (Yes/No) if the Guarantee Amount has been adjusted to an amount different than the corresponding school certified amount. The Requested Amount Adjustment Code indicates if the guarantee amount was reduced from the student requested loan amount, and if so, why. See the CommonLine Technical Reference Manual for code descriptions. The RPRELRU Process also reports the responses received for Change Transaction processing including the identification of change transactions, reporting accepted and rejected transactions, hold/release status updates, and also updates the database with the correct status for the Change Records returned.

CommonLine4 versus CommonLine5 processing **RPRELRU Application Response File Processing**

The Record Type code, which previously in CommonLine 4 was used to report the status of an Application Response such as guaranteed, submitted, accepted, or pending, is no longer used in CommonLine 5. All Applications that are in response to new application records up to and including the first notification of guarantee are now reported using the same Record Type of S.

The Record type codes used for CommonLine 5 processing are:

- *C* School Certification Request
- *M* Modification response after the first notice of guarantee
- *N* Response to reprint request
- *R* Change Transaction Send response
- *S* Application response up to and including the first notification of guarantee and pre-approval credit request response
- *X* Response to a Change Transaction Send File which cannot be matched to a borrower/loan or service provider does not support the change transaction

The Guarantor Status Code is used to determine if a loan has been guaranteed. The single Application/Loan phase Code used prior to CommonLine Release 5 has been replaced with four new status codes, which include Guarantor Status, Lender-Servicer Status, Promissory Note Status, and Credit Status. These four new status codes will be used to determine the appropriate Application Status that is being returned.

Any error codes that are received for the loan record are uploaded and may be viewed online. You can view these error messages on the Loan Status/Error Codes window of the RPAELAP Form.

If the loan has been guaranteed, the amount guaranteed displays in the **Approved Amt** field of the RPAELAP Form along with the date of the guarantee. If the lender code reported in the file exists in SCT Banner (SPRIDEN\_ID), the lender ID is updated to reflect the lender under which the loan was guaranteed.

For *CommonLine 5* processing, the scheduled disbursement dates and amounts reported in the Response file are uploaded and can be viewed online from the Disbursement Schedule window. These fields are **Serv Disb Date**, **Serv Disb Gross**, and **Serv Disb Net**.

### Modifications (M Records)

Service providers use the Response File to report modifications to previously reported guarantees. Modifications can only be submitted if a record status code of *G (guaranteed)* or *B (guaranteed, promissory note received and approved for disbursement)* was previously sent in the Response File. Examples of post-guarantee modifications include changes to disbursement dates, disbursement amounts, and borrower or student demographic information.

You should only update loan records by manual entry. For this reason, SCT Banner does not update anything in the loan application based on information in the M records. Records with an *M* status code are listed in the Control Report in the same format as other record types with the comment - *Modification record received*.

### Reprint responses (N records)

A response to a reprint request advises the receiver that a request to reprint the application has been received. An *N* record, in itself, does not indicate that the reprint request was successfully processed.

SCT Banner prints this record type on the Control Report.

### Terminations (T records)

Termination of a loan request advises the receiver that a request to terminate the application has been processed. Please note that this is a withdrawal of the application request prior to guarantee, not a loan cancellation. Loan cancellations occur after guarantee. SCT Banner updates the following information on the RPAELAP Form:

- The **Appl Status** with a value of *T (Terminated)* if the status is not currently *T*.
- The **Approved Amt** with 0.00.
- The **Approval Date** with the Status Date from the Response Record.
- The record is also included on the Control Report.

# Unmatched Certification Request

The Response File Upload Process (RPRELRU) prints the following text in the Control Report when it finds an unmatched Certification Request (C) record. The message displays "*Cert Request; not processed*".

### Change transaction responses (R records)

All changes reported via the Change Transaction Send File are acknowledged by a change transaction response (*R*) record. An *R* record provides a snapshot of the service provider's database after processing the change transaction(s).

SCT Banner prints the information in the *R* type records on the Control Report.

# Change Transaction Status Response (@6) Detail Record(s)

In *CommonLine Release 5*, one Change Transaction Status Response (@6) Detail Record is returned in the file for each loan and disbursement level transaction submitted in the Change Transaction Send File. The @6 Detail Record follows the corresponding Response @1 Detail Record or related records. Each @6 Detail Record now includes a Record Status code, which indicates if a Change Transaction has an accepted, forwarded, pending, duplicate, or rejected status.

- *A Processed*. A positive acknowledgement that the requested changes have been made.
- *B Duplicate*. The requested change(s) match value(s) already present on the service provider's database.
- *F Forwarded*. The change transaction record has been routed to another entity for processing
- *P Pending.* The change transaction record has been received but updates are pending.
- *R Rejected*. The change transaction record has been rejected in its entirety; no data has been processed and no updates have been made.

Also, the type of change that was submitted will be returned when the @6 Detail Record is returned in the Response file which will be used to match the response being received to the record that was submitted.

### Unidentified Loans/Unsupported Transaction Responses (X records)

In *CommonLine Release 5*, a Record type of *X* will be received in the event that a service provider receives a change transaction and cannot locate the borrower in the @1-02 Detail record or cannot locate the Unique ID in the loan or disbursement level change record. This record is an empty @1 Detail record containing an X in field 2 (position 3) and all numeric fields initialized to zeros and all other fields initialized to spaces. The  $@6$  Detail record(s) with the unmatched/rejected transaction(s) immediately follows with the appropriate error codes. RPRELRU processes this record by listing the student on the output as 'UNMATCHED' for the Name and SSN fields of the output.

### Supplemental Disbursement Information Response (@8) Detail Record

A new Detail Record type @8, Supplemental Disbursement Information, has been created for *CommonLine Release 5* to be used for processing over four disbursements in the Application Send and Response files. Not all service providers may support the Supplemental Disbursement Information Detail Record type. Contact your service providers to confirm they will support the @8 Supplemental Disbursement Record type prior to submitting an application with more than four disbursements.

# CommonLine Loan Sequence Number

The Control Report includes the CommonLine Loan Sequence Number. This is printed after the CommonLine Loan ID. Since response records may be received post-guarantee, the sequence number is necessary to identify loans that were sent as combined sub/unsub applications. In these cases, both the subsidized and unsubsidized applications have the same CommonLine Loan ID.

# **Change Transaction Processing**

The Change Transaction Send File allows you to submit change transactions via electronic media. You can request change transactions for the following loan types:

- Subsidized Federal Stafford loans
- Unsubsidized Federal Stafford loans
- Federal PLUS loans
- Alternative loans

The Change Transaction Send File can only be used to submit changes to loans which have been reported in the CommonLine Response File with as guaranteed. For loans not yet guaranteed, submit application corrections via the Application Send File.

The Response File includes a response and an acknowledgment of changes submitted in the Change Transaction Send File. The status of individual change transactions is reported to the school that originated the change transaction by service providers using the Change Transaction Status Response (@6) Detail Record(s) in the Response File. For each rejected transaction, all detected errors must be corrected and the entire change transaction must be re-submitted to the service provider.

The Change Transaction Send File can be submitted either pre- or postdisbursement; pre-disbursement changes at the *loan* level must be requested prior to the issue of any funds, while pre-disbursement changes at the *disbursement* level must be requested prior to the issuance of that disbursement.

Since your school may have multiple loan funds defined, the option to log and transmit CommonLine Change Transactions has been established at the fund level. The Loan Options Form (RPRLOPT) enables you to select Change Transaction processing by fund code. When you check the **Process EL Change Trans** option, logging for Change Transactions occurs specifically for that Electronic Loan fund. This allows you to select specific Electronic Loan funds for Change Transaction processing rather than all Electronic Loan funds. You can set the function to log Change Transactions globally for all Electronic Loan funds if you select the **Process EL Change Trans** option on the ROAINST Form. Priority for defining an institution's participation is first from the loan option on the RPRLOPT Form for specific funds, and secondly from the institutional level (the ROAINST Form setting) for all Electronic loan funds.

Priority for defining an institution's participation is first from the loan option on the RPRLOPT for specific funds and secondly at the institutional level (the ROAINST Form setting) for all Electronic Loan funds

Step 1—Review or Set Up Field Values on Forms Directly Related to

# Change Transaction Processing

Based on your requirements, check or enter values for these fields.

- (a) ROAINST **Process EL Change Transaction** and **# of Days for EL Changes** fields. Refer to *Chapter 2, Electronic Loans Setup*, for information regarding these fields.
- (b) Lender Base Data Form (RPRLNDR) (Optional) allows you to associate a specific pre- and/or post-disbursement Recipient other than the Source ID from the Application Response file or the EFT Roster File. Review your values for the **PreDisb Recip, PostDisb Recip,** and **# of Days for Changes**  fields. Refer to *Chapter 2, Electronic Loans Setup*, for information regarding these fields.
- (c) RPRLOPT **Process EL Change Trans** field. Refer to *Chapter 2, Electronic Loans Setup*, for information regarding this field.
- (d) RORDATA Data elements that are logged as Electronic Loan changes contain a check in the **Electronic Loans Ind** field and the Electronic Loan change type in the **Electronic Loans Chng Typ** field.
- (e) RTVRJCT Displays reject codes and descriptions for the *C* Type Code, which indicates an Electronic Loan Application/Change reject type.

### Step 2—Populate RPAELAP Pre-Disbursement Recipient ID Fields with the RPRELRU Process

The CommonLine Manual stipulates that the default Recipient of the Change Transaction Send File for pre-disbursement change records for a specific loan is the Source ID of the *initial* Response File that acknowledged the loan application.

However, for pre-disbursement changes, this Recipient may be changed to a more appropriate one such as the loan servicer or disbursing agent. To support this functionality, SCT Banner uses the default Recipient ID definitions as well as allowing you to define a different Recipient for pre-disbursement changes.

The Electronic Loan Response Upload Process (RPRELRU) performs a mass entry of the pre-disbursement Recipient ID for all loan applications acknowledged in the Application Response File with a guaranteed status, and where the predisbursement Recipient ID has not been previously entered on the RPAELAP Form.

A pre-disbursement Recipient ID loaded by the RPRELRU Process is used as the default ID for pre-disbursement changes unless you associate a pre-disbursement ID with the student's lender in the **PreDisb Recip** field on the Lender Base Data Form (RPRLNDR). The Electronic Loan Application Process (RPRELAP) populates the pre- and post-disbursement Recipient ID associated with the Lender ID when the loan application record is created if the Lender ID exists on the RPAELAP Form and the associated **PreDisb Recip** and **PostDisb Recip** fields are set up on the RPRLNDR Form

# Step 3—Populate RPAELAP Post-Disbursement Lender ID with the RPREFTP Process

For post-disbursement change records, the Recipient of the Change Transaction Send File is defined in the CommonLine Manual as the Source ID of the *most recent* Disbursement Roster File for loans contained within that Disbursement Roster File. SCT Banner has the flexibility to define a different Recipient for post-disbursement change as may be necessary.

The EFT Posting Process (RPREFTP) populates the post-disbursement Recipient ID for all loan disbursement records contained in the Disbursement Roster File when the post-disbursement Recipient has not been previously defined for that Loan ID.

A post-disbursement Recipient ID loaded by the RPREFTP Process is used as the default ID for post-disbursement changes unless you associate a post-disbursement ID with the student's lender in the **PostDisb Recip** field on the Lender Base Data Form (RPRLNDR). The Electronic Loan Application Process (RPRELAP) populates the pre- and post-disbursement Recipient ID associated with the Lender ID when the loan application record is created if the Lender ID exists on the RPAELAP Form and the associated **PreDisb Recip** and **PostDisb Recip** fields are set up on the RPRLNDR Form.

### Step 4—Schedule Pre-Disbursement Date Warning Message

To ensure that pre-disbursement changes are requested in advance of the issue of funds, most service providers require an adequate amount of time prior to the disbursement date of the effected disbursement. Institutions should contact their service provider(s) regarding the acceptable window for submitting predisbursement changes.

SCT Banner displays a warning message when a change is attempted that does not allow sufficient time for it to be processed by the servicer, (for example, if the **Disbursement Date** is updated). When the warning message is received, SCT Banner is updated and the changes are logged to send. You may then either:

- send the change records, or
- prohibit the changes from being transmitted. (To prevent these changes from being sent, set the **Del?** indicator on the Change Transaction Record Request Form (RPACTRR) for that change.)

You can use this functionality in one of two ways:

- Through the Lender Base Data Form (RPRLNDR), where you can vary the number of days required between the different lender/guarantor.
- Through the Institutional Financial Aid Options Form (ROAINST), where you can stipulate a default number of days before the warning message appears. This method is applicable if you use only one servicer for all loans or wish to standardize the number of days for all lenders/guarantors.

# Step 5—Create Change Transactions on RPAELAP Form

SCT Banner supports the processing of the following Change Transaction records:

- @1-08 Loan Cancellation/Reinstatement (CommonLine Release 4 only)
- @1-08 Loan Cancellation (CommonLine Release 5 only)
- @1-09 Disbursement Cancellation/Change
- @1-13 Sub/Unsub Reallocation Loan Decrease
- @1-14 Sub/Unsub Reallocation Loan Increase

Refer to the background information regarding these records in the *Supported Change Transaction Records* section of this chapter. This section also describes how to perform each of the different change transactions.

Enter @1-08, @1-09, @1-13, AND @1-14 changes on the Electronic Loan Application Form (RPAELAP).

- The loan must be guaranteed (**Appl Status** field is set to *G* or *B*).
- A pre-disbursement ID code must exist to make pre-disbursement loan changes.
- A post-disbursement ID code must exist to make post-disbursement reallocation changes.
- The Approved Amount from the previous response file is submitted in the Change Transaction file as the Guaranteed Amount. A warning message, "Do not update if processing Change Transactions" appears if you try to change the Approved Amount.
- A warning also displays if you attempt to enter a Change Transaction without sufficient time for Servicer processing according to your settings for the **# of Days for EL Changes** field(s) on the ROAINST and/or RPRLNDR forms.
- Access the Applicant Data Log Application Form (ROAALOG) to view Change Transaction information for a selected loan.

# Step 6—View Change Transactions on ROIALOG, ROAALOG, and RPACTRR Forms

Changes logged for Change Transaction processing are visible on the Applicant Data Log Inquiry Form (ROIALOG), the Applicant Data Log Application Form (ROAALOG) and the Electronic Loan Application Form (RPAELAP). Specifically, ROIALOG displays the data element that was changed, the prior value, and the new value for the data element, while ROAALOG displays the **Electronic Loan ID** and **Sequence Number**, **EL Fund Type**, and the **Recipient ID** to which the change will be submitted. The status of the change is also visible on ROAALOG: *S - Sent*, *R - Rejected*, *A - Accepted*, *D - Duplicated*, *F - Forwarded*, *P - Pending*, and null - not sent.

The Response Upload Process (RPRELRU) translates the existence of error messages for a Change Transaction Record to a status of Rejected and loads the reject reasons as returned in the Response File to ROBALOG for Change

Transaction Records. You can view the error messages for the specific Change Transaction if you select the error/reject messages option on the ROAALOG Form.

Change transactions specific to the loan record may also be viewed by accessing the Applicant Data Log Detail Option from RPAELAP. When accessed, only the changes made to that loan record will be displayed.

You can also mark rejected transactions or specific change records to be resent using ROAALOG by checking the **Resend** indicator for the record. When re-sending a Change Transaction record, the Recipient ID will be updated if it is now different on RPAELAP. This ensures that the correct Recipient will be used when submitting the Change Record.

The Change Transaction Record Request Form (RPACTRR), is an aid-year specific form that displays all Change Transaction Detail Records that can be selected to send. The form displays the Student ID, Loan ID, Sequence Number, Fund Type, Recipient ID, Change Type, Data Element and Correction Value. You can mark individual Change Transaction Detail Records with the **Del?** field to prohibit the sending of that record.

### Step 7—Extract Change Transactions with RPRELCT Process

The Electronic Loan Change Transaction Extract Process (RPRELCT) extracts Change Transaction records for all Detail Records logged to be sent for a specific Recipient ID.

This process use the Recipient ID entered as a parameter to select the appropriate records to be transmitted to that specific Recipient. An extract file is generated according to the required file formats. The extract file consists of one Header Record, One Borrower (@1-02) Detail Record for each borrower, one @1-08, @1-09, @1-13 or @1-14 Detail Record for each Loan ID as logged in ROBALOG, and one Trailer Record.

This process, which extracts CommonLine Change Transactions from SCT Banner, creates a data file based on the CommonLine format for Change Transaction processing. Only those records related to Electronic loans which have not been marked to delete (that is,  $ROBALOG_EDE_DELL_IND = N$ ) and have not been previously sent (that is, ROBALOG\_EDE\_DATE\_SENT is null) are extracted.

In addition to the data transmission file that is created by the RPRELCT Process, ELCTxxIN\_yyyyy.dat, the process also generates two output files:

- The rprelct\_xxxxx.lis file contains information for the students that are included in the extract with the Loan ID/sequence number, fund type, type of detail record and the data element with the values used.
- The rprelct\_xxxxx.ls2 file contains any students who were not included in the extract due to missing required data elements with the appropriate error message.

This process also provides the ability to resend an entire batch, if necessary.

**Note:** Reallocation records for Sub/Unsub require both the Decrease @1-13 Record and the Increase @1-14 be sent as a set. Only the record for the Subsidized loan will be listed on the output for RPRELCT. However, the corresponding increase or decrease for the unsubsidized loan will be extracted in the data file.

### Step 8—Transmit the Data File to the Servicer via Vendor Software

The data file that is created, ELCTxxIN\_yyyyy.dat, should be uploaded via ftp (either ASCII or Binary) in the appropriate manner to maintain the file without changes to the file size or format.

### Step 9—Upload Loan and Change Transaction Response Information with the RPRELRU Process

The Electronic Loan Response Upload Process (RPRELRU) reports the responses received for Change Transaction processing including identifying Change Transactions, reporting accepted and rejected transactions, Hold/Release status updates, and also updates the database with the status for the Change Records returned.

View the following data on loan records and/or response file output document:

- Amount guaranteed, disbursement dates/amounts, and loan fund type added to loan records.
- Prints record type/status definition(s) including 'R' Change Response.
- Updates Approved Amount after response to Change Transaction
- Loads error messages for loan application and for Change Transaction.
- Updates pre-disbursement Recipient ID if it does not exist for loan.

### Step 10—Correct Change Transaction Errors, Extract Updates via RPRELCT Process and Resend Corrections

Rejected Change Transactions have an Error @06 Detail Code. The RPRELRU Process Translates Error message to an *R (Reject)* status code and loads the error reasons to the ROBALOG table.

Use the Reject/Error Messages option in the Navigation Frame of the ROAALOG Form to view reject/error messages for a specific record.

If you check the **Resend** field, the selected change is logged so that you can review the record on the RPACTRR Form.

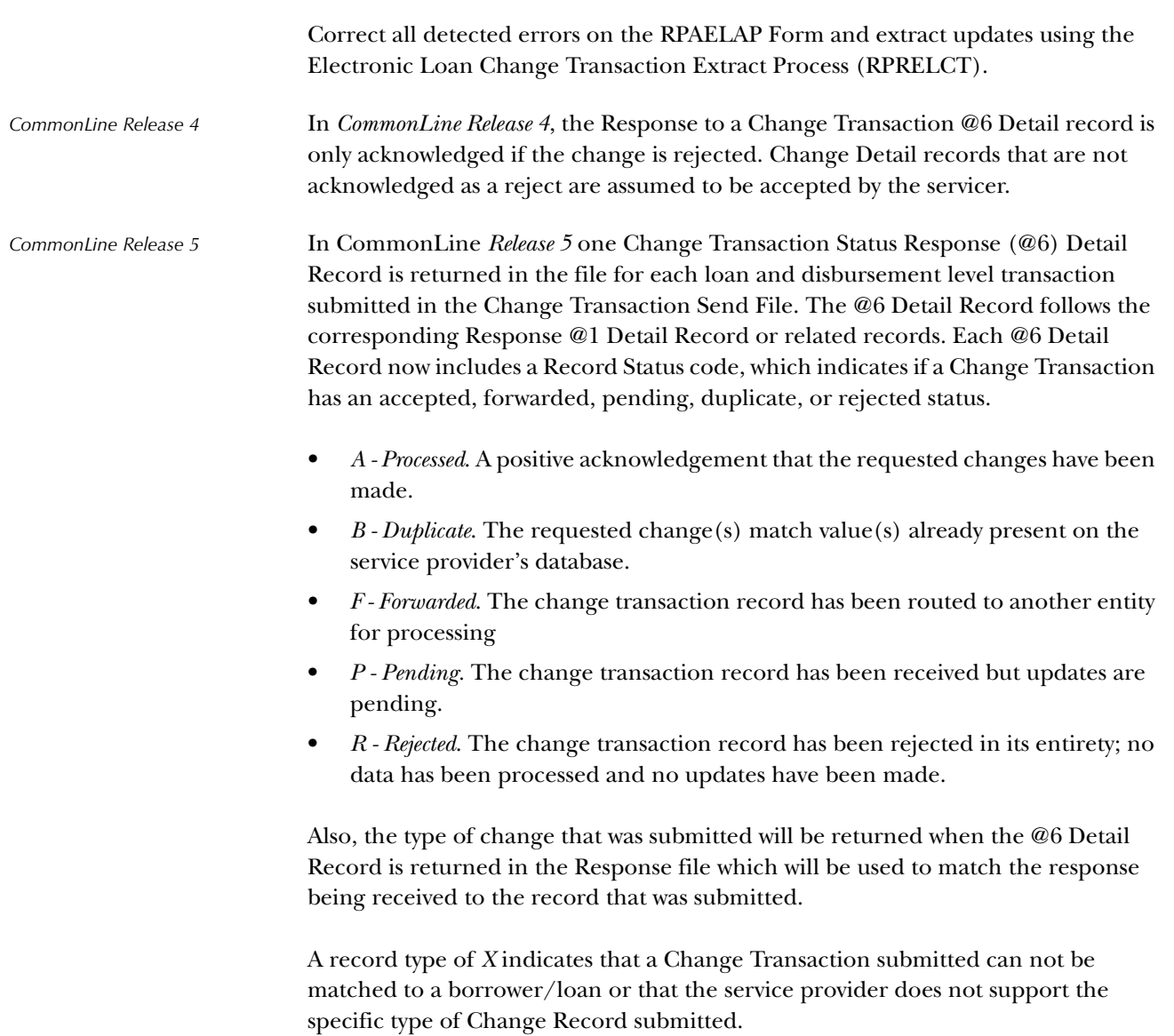

# **Loan Cancellation Detail Record - @1-08**

# Loan Cancellation

You can use the Loan Cancellation/Reinstatement (@1-08) Detail Record (*CommonLine Release 4*) or the Loan Cancellation (@1-08) Detail Record (*CommonLine Release 5*) to request full loan cancellations prior to the release of the first disbursement. A full loan cancellation is necessary and should be requested when a loan is no longer needed and funds have yet to be disbursed. In this case, all scheduled disbursements are cancelled.

**Note:** For Subsidized/Unsubsidized Federal Stafford Loans submitted originally on the same application, you must submit a separate record for each loan.

To perform a full loan cancellation, check the **Cancel Ind** on the Main Window of RPAELAP. When you check the **Cancel Ind** field, the value in the **Cancel Date** field is logged for this **Loan ID/Sequence number** and will send the value as a CommonLine format @1-08 Detail Record in the extract file to indicate a loan cancellation.

**Note:** If any funds have been disbursed, do not use the **Cancel Ind** field in this window to cancel the loan. Instead, you must cancel each disbursement individually using the Disbursement Cancellation/Change (@1-09) Detail Record (if canceling future disbursements).

**Note:** When a loan is cancelled, it is advisable to update the **Loan Status** field to a *canceled* status. By updating the status, the loan does not memo based on the approved amount. Since the approved amount is still needed for validation in case the loan is reinstated, the approved amount is not changed to zero when a loan is cancelled.

**Note:** For subsidized/unsubsidized Federal Stafford Loans submitted originally on the same application, you must submit a separate record for each loan if you are requesting any of the above changes.

# Loan Reinstatement

If a loan cancellation is made prior to the release of the first disbursement, the loan can be either fully or partially reinstated using the @1-08 Detail Record. The reinstated loan amount must not exceed the original guarantee amount.

To reinstate the loan either partially or fully, uncheck the **Cancel Ind** field. This logs the cancel date change and indicates a loan reinstatement. If you want to fully reinstate the loan, no further updates are necessary.

If you want to partially reinstate the loan, enter the new loan amount in the **Certified Amount** field of the Certification Data window of this form. Uncheck the **Cancel Ind** field to log the removal of the cancel date. In the case of a partial reinstatement of the loan, you must also update the **Rev Gross Amt** field for each disbursement.

- The cancel date is logged for each disbursement record that exists for the loan.The change type is logged as *08* for each disbursement record.
	- If *CommonLine Release 5* is selected to submit the loan reinstatement, all disbursement records logged as a change type of *08* are submitted as *09 Disbursement Cancellation/Change Detail records* in accordance with *CommonLine Release 5* standards.
	- If *CommonLine Release 4* is selected to submit the loan reinstatement, all disbursement records logged as a change type of *08* are updated for deletion and will not be sent. For *CommonLine Release 4*, only the entire loan is reinstated using the *08* Loan cancellation/reinstatement record.

*CommonLine Release 5* does not allow a full or partial reinstatement of the loan record. Instead, each individual disbursement record must be reinstated. The correct Change Transaction Detail Record must be submitted to send the change but also for matching the Response record that is returned.

In *CommonLine 4* processing for a Loan Cancellation/Reinstatement record, to cancel a loan in full pre-disbursement, you check the **Cancel Ind**, which logs the cancel date for the loan. The logging of the cancel date is processed as a loan cancellation, @1-08 Detail record for Change Transaction processing. If the loan were to then be reinstated, either partially or in full, you would uncheck the **Cancel Ind**, which would then log the cancel date to null. This is processed as a loan reinstatement, @1-08 Detail record. If a partial reinstatement was to be made, the **Certified Amt** field in the Certification window of RPAELAP would be adjusted for the loan and the individual disbursements scheduled based on the new Certified amount and the disbursement percentages.

Since the person reinstating the loan may not know if the record will be transmitted using CommonLine 5 or CommonLine 4, logging a reinstatement record for the loan may be sent either using CommonLine 4 or CommonLine 5 format. The Electronic Loan Change Transaction Process (RPRELCT) selects the appropriate logging record to submit based on the CommonLine version entered as a parameter.

CommonLine 5 versus CommonLine 4 processing

# **Disbursement Cancellation/Change Detail Record - @1-09**

### Disbursement Cancellation

You can use the Disbursement Cancellation/Change (@1-09) Detail Record to submit full or partial disbursement cancellations *prior to the release* of funds for the disbursement.

**Warning:** If any funds have been disbursed for that specific disbursement, do not use the @1-09 Detail Record to cancel disbursements. Instead, you must contact your service provider to return funds and cancel any disbursements that have been received.

To *cancel* a specific disbursement in full, check the **Cancel Ind** on the Disbursement Schedule window of RPAELAP which will default the system date in the **Cancel Date**. The cancel date will be logged and used to identify this as an @1-09 disbursement cancellation for the specific disbursement number and **Loan ID/sequence number**.

When submitting disbursement cancellations, all subsequent disbursements are not automatically cancelled. If subsequent disbursements are not submitted for cancellation and if it is the service provider's policy to cancel all subsequent disbursements, you will receive an error message in the Response File. Contact your service provider regarding their policy.

### Disbursement Reinstatement

If a disbursement cancellation is made prior to the release of funds, the disbursement can be either fully or partially reinstated using this record.The sum of all scheduled disbursements, including those that have been reinstated, must not exceed the original guarantee amount.

To *reinstate* a previously cancelled disbursement, uncheck the **Cancel Ind** field on the Disbursement Schedule window of RPAELAP, which will remove the cancel date. This indicates the disbursement is being reinstated.To partially reinstate a disbursement, also update the **Rev Gross Amt** field.

This will cause the following:

• The cancel date is logged for the loan/disbursement number. This will be logged with *09* for the Change Type.

# Disbursement Date/Amount Changes

In addition to disbursement cancellations and reinstatements, the @1-09 Detail Record can be used to reschedule disbursement dates prior to the receipt of funds.

To *change* a scheduled disbursement date, update scheduled date in the **Sched Date**  field on the Disbursement Schedule window of RPAELAP. SCT Banner now logs changes made to the **Sched Date** field and uses it to identify this as an @1-09 disbursement date change for the specific disbursement number and Loan ID/ Sequence Number.

### Revise a Disbursement Amount

You may also revise the disbursement amount for individual disbursements. However, you cannot use the @1-09 record to increase disbursements that would exceed the amount originally guaranteed.

To *revise* a disbursement amount, enter the new gross amount of the disbursement in the **Revised Gross Amt** field on the Disbursement Schedule window of RPAELAP. This field was added so that you can enter a revised disbursement amount using a gross amount for the disbursement. The amount entered in the **Revised Gross Amt** field will be logged and used to identify this as an @1-09 disbursement change for the specific disbursement number and Loan ID/sequence no.

# **Sub/Unsub Reallocation @1-13 Loan Decrease/@1-14 Loan Increase**

You must request a Sub/Unsub reallocation when the subsidized and unsubsidized Federal Stafford loan amounts are adjusted per the school's request due to a change in the borrower's eligibility. The Sub/Unsub Reallocation Detail Records must be submitted as a set: one Sub/Unsub Reallocation Loan Decrease (@1-13) Detail Record and one Sub/Unsub Reallocation Increase (@1-14) Detail Record for each loan that is to be reallocated.

This transaction can occur at any stage in the loan process up to 90 days after the end of the loan period as long as the sum of the subsidized and unsubsidized loan amounts does not exceed the original sum before the change.

**Note:** When submitting these Detail Records, there is a reduction of the certified amount for one type (either Sub or Unsub) and an increase in the certified amount of the other type (either Sub or Unsub). The combination of the new certified amounts for the Sub/Unsub must not exceed the overall guaranteed amount for the combined Sub/Unsub as reported in the Application Response file.

Additionally, both subsidized and unsubsidized loans must have existed (guaranteed dollar amount greater than zero) originally and must have been processed under the same promissory note (usually identified as being submitted with the same CommonLine Unique Identifier).

**Caution:** In the case of a subsidized/unsubsidized reallocation where one of the loans fails, the service provider will fail both loans and send back the same error code for both in the Response File.

For a Sub/Unsub reallocation, check the **Reallocation Ind** field on the Certification Data window on RPAELAP for the subsidized loan and update the **Certified Amount** with the new amount to be certified. When the subsidized loan is updated, the unsubsidized is automatically updated with the corresponding **Certified Amount** increase/decrease.

- **Note:** For a Sub/Unsub reallocation, the update is only necessary for the subsidized loan. When the Recalculation Indicator is checked, and the new certified amount is entered, the certified amount for the Subsidized loan will be logged as a Sub/Unsub reallocation decrease (@1-13) or increase (@1-14). The Unsubsidized loan will be extracted with the corresponding increase or decrease to create the required reallocation set of @1-13 and @1-14.
- CommonLine 5 processing The file organization is different when a Sub/Unsub reallocation record (@1-13/ @1-14 Detail Record) is submitted and there are more than four disbursements. There is one @1-13/@1-14 Detail record for each set of four disbursements that exist for the student's combined application; one set for 1- 4, one set for 5-8, one set for 9-12, one set for 13-16, one set for 17-20.

# **Processing Hold/Release Requests**

Step 1—Run the Disbursement Process (RPEDISB)

Run the disbursement process online or in batch to generate memos, authorizations, and disbursement error messages if the disbursement edit optional parameter is being used for the RPRHDRL process.

Review disbursement error messages on the disbursement report or on the Disbursement Results Form (ROIDISB).

### Step 2—Set Hold/Release Status with the Hold/Release Process (RPRHDRL)

This process captures changes to the initial Hold/Release status and creates a data file for transmission to the service provider or lender.

The Hold/Release Process is used specifically for Hold/Release processing. The process only selects the appropriate records to submit based on the Recipient ID that has been entered as a parameter. The Recipient ID is already being selected for the detail records based on criteria established on Lender/Disbursing Agents Rule Form (RPRLNDA). The extract is only for those detail records where the Recipient ID determined matches the Recipient ID entered in the Recipient ID parameter.

Run the process after receiving the response file. The Guarantor sequence number is needed.

**Note:** The Disbursement edit (which is optional) requires at least one disbursement reject in the Disbursement Results Table to hold a loan, and that no rejects be found to release a loan.

The process updates the **Hold/Release Status** field in the Disbursement Schedule window of the RPAELAP Form to *HS (Hold Sent)* or *RS (Release Sent)*.

Output files include the RPRHDRL.xxxxx.DAT data file and the .lis file with the Control Report and records not processed (with reasons).

In *CommonLine Release 4*, the Disbursement Cancellation/Change Record, @1-09, is used to submit changes to disbursement amounts, disbursement date, and to request a hold/release of funds. A disbursement date and amount is submitted on one record. However, a hold/release request needs to be submitted without changes to the disbursement date or amount.

*CommonLine Release 5* processing now submits changes to the disbursement record using a change type to indicate the type of change being made within the record so the change will be easily identified. The Disbursement Cancellation/Change @1-09

CommonLine 4 versus CommonLine 5 processing Detail Record includes a change type of *E* to identify the record as a Hold/Release request. The record layout only includes information that will identify the disbursement identification number for the Loan ID; i.e., the disbursement number and disbursement date. The disbursement number and disbursement date sent must correspond to the disbursement number and disbursement date assigned at the time of the loan guarantee.

### Step 3—Use Servicer Software to Transmit Hold Release Status

Transmit the RPRHDRL*yyyyy.DAT* file to the guarantor, lender, or servicer with the servicer software. In return, you will receive an electronic Disbursement Roster File which is used by disbursing agents to inform you of loan disbursement information.

### Hold/Release Processing

Hold/Release requests are also processed using the @1-09 Detail Record. The Hold/Release Process (RPRHDRL), which is a separate function, is used to send Hold/Release Requests.

The RPRHDRL Process sends the Hold/Release request, but does not send changes to disbursement amounts or dates. Also, the process only extracts the Hold/Release records associated with the Recipient ID defined in the RPRHDRL parameters.

CommonLine Release 4 processing In *CommonLine Release 4*, the Disbursement Cancellation/Change Record, @1-09, is used to submit changes to disbursement amounts, disbursement date, and to request a hold/release of funds. A disbursement date and amount is submitted on one record. However, a hold/release request needs to be submitted without changes to the disbursement date or amount.

CommonLine Release 5 processing *CommonLine Release 5* processing now submits changes to the disbursement record using a change type to indicate the type of change being made within the record so the change will be easily identified. The Disbursement Cancellation/Change @1-09 Detail Record includes a change type of *E* to identify the record as a Hold/Release request. The record layout only includes information that will identify the disbursement identification number for the Loan ID; that is, the disbursement number and disbursement date. The disbursement number and disbursement date sent must correspond to the disbursement number and disbursement date assigned at the time of the loan guarantee.

# **Receipt and Processing of EFT and Disbursement files**

Step 1—Run the EFT/Disbursement Roster Upload Process (RPREFTL)

When the loan funds are to be released, the servicer will send the electronic Roster File. The EFT file should be renamed to *eftxxx.dat* (where *xxx* is a three digit roster/ file sequence number assigned by the institution) and be placed in the standard data load directory (\$DATA\_HOME/finaid). The RPREFTL process loads the data from the detail records (@1) in that file to fields in the EFT Disbursement Table (RPREFTD).

**Note:** Roster files may also be concatenated using the FILECAT utility prior to being loaded into SCT Banner.

Run the RPREFTL Process. The program also inserts records into the Electronic Payment Receipt Table (RPREPMT). For all detail records with a Distribution Method of *E* (EFT), a single RPREPMT record is inserted as a summary of all EFT payments in the file. For all detail records with a Distribution Method of *M* (Master Check), a single RPREPMT record is inserted as a summary of all Master Check payments in the file. For all detail records with a Distribution Method of *N* (Netted EFT), a single RPREPMT record is inserted as a summary of all Netted EFT payments in the file. For all detail records with a Distribution Method of *I* (Individual Check), separate RPREPMT records are inserted for each individual check in the file.

Data for Roster Amount is obtained from fields in the trailer record. The trailer record has total net disbursement amount, total net EFT amount, and total non-EFT amount. If the check number field on the roster (Reference ID in SCT Banner) is blank, SCT Banner generates a check/roster number for the Reference ID. SCT Banner-generated IDs will always start with an *@* sign. This same generated Reference Number is used for the Electronic Payment Receipt Table (RPREPMT) and the EFT Disbursement Table (RPREFTD).

The only parameter needed for the job is the Data File Name.

After the data file is processed the first nine characters of the header record of the data file (eftxxx.dat) are replaced with the literal 'PROCESSED.' When reading in a data file, if the first nine characters of the header record are 'PROCESSED,' then the file is not processed as this file has already been processed. Instead, a message is printed in the control report that says that data file 'eftxxx.dat' has already been processed.

**Note:** Multiple EFT/Disbursement Roster files can be loaded into the holding area at the same time. Each roster must have a unique filename.

*CommonLine Release 4* EFT/Disbursement File processing consists of two files: a Disbursement Roster file sent by the disbursing agent to report disbursement information to schools and a Disbursement Acknowledgement file sent by a central

CommonLine 4 versus CommonLine 5 processing disbursing agent to disbursing agents to confirm the disbursements that had been made. Schools do not send or receive a Disbursement Acknowledgement file.

In *CommonLine Release 5*, EFT/Disbursement File processing is called the Disbursement Information File. The Disbursement Information File includes the Disbursement Roster file, Disbursement Acknowledgement file, and a new file type - the Disbursement Forecast file. The Disbursement Forecast file reports all potential upcoming disbursements that are scheduled to be disbursed by the lender or lender-servicers. This file is identical to the Disbursement Roster file with the exception of the File Identifier Name and File Identifier Code in the Header Record. SCT Banner does not process the Disbursement Forecast file.

A value for the Borrower Confirmation Indicator in CommonLine *Release 5* indicates that confirmation has been received for a reduced amount.

# Step 2—Confirm Receipt of Electronic Funds and Paper Checks with RPAEPMT Form

When funds are actually received (via EFT transfer or physical check), you access this form to find the records that correspond to the EFT transfer/check and check the **Receipt Flag** field. The system date defaults into the **Receipt Date** field, but you can manually change this date.

To record the receipt of a new EFT payment, you can enter query mode, and query where the **Dist Method** field is set to *E* (EFT) and the **Receipt Flag** field is blank. Whenever the form executes a query it sorts the records based on descending order of roster date and then ascending order of reference ID.

If you want to record the receipt of a batch of individual checks, you can query where the **Dist Method** field is set to *I* (Individual Check) and the **Roster Date** = xxxxx-xxxx and the batch of checks would be listed in ascending order of check number, which should be the same order as the actual batch of checks.

Records may be deleted from the RPAEPMT Form. The only fields that you can update are the **Receipt Flag** and the **Receipt Date**. The cursor starts in the **Receipt Flag** field and tabs between these two fields.

Review the summary cash information.

- Single record for all EFT payments in the file.
- Single record for all Netted EFT payments in the file. If netting is used, the school retains and recycles funds recovered from loan adjustments. Student records in the file which represent the netted fund total will have a file code of *A*.
- Single record for all Master Check payments in the file.
- Individual records for each *I*ndividual Check payment in the file. If the check number field is blank on the incoming file, SCT Banner will generate a Reference ID number. SCT Banner Reference IDs will have the @ sign.

Contact the Accounting Office to confirm that EFT funds have been received in the bank account.

Confirm the receipt of checks/master checks.

Enter a checkmark by the summary EFT, master check, or netted amount to indicate receipt of funds so that records will upload during the posting process.

**Note:** Be certain to mark the receipt flag on \$0 payment rosters if netting so that funds will post to student(s).

Enter a checkmark by each individual check received so that the amounts will post.

### Step 3—Match Electronic Disbursement Records and Post Funds with RPREFTP Process

This EFT Posting Process (RPREFTP) matches student records using the unique loan identifier. This process posts data from the RPREFTD table to the Loan Disbursement Table (RPRLADB) for records where the corresponding EFT transfer, Master Check, or Individual check has been received and recorded in the RPREPMT Table.

If no RPRLAPP records match this Unique Loan ID, the student's EFT roster data prints on an error report and is not deleted from the holding area. Records that are successfully matched and posted to RPRLADB are deleted from the RPREFTD Table. Basic student data is printed on the control report for these students with a message that these payments were successfully posted to the loan disbursement table. The listing is sorted alphabetically by last, first, middle initial, followed by SSN. Only the RPRLADB record where the sequence number is set to 1 is updated.

- 1. Enter parameters and run the RPREFTP process.
- 2. Select a **Distribution Method** (that is, *E*, *I*, *M*, *N*) or leave blank to post all types of student detail records at once.
- 3. Enter a specific **Reference ID** or leave blank to process all records.
- 4. Review the output and verify the process completed by viewing the .log file. The .lis file will show all students processed in the run including error messages for those that did not load to the permanent tables.
- 5. Re-run the RPREFTP to generate a report listing the names of only those students whose records did not match. You will later use this report to resolve the unmatched records using the Electronic Loan Disbursement Form (RPAELDB).
	- **Note:** If there are multiple records for the same student in the file, additional record(s) will be inserted on the RPALDSB Form.

# Step 4—Resolve Suspended Loan Records with the RPAELDB Form

Access the Electronic Loan Disbursement Form (RPAELDB). To resolve suspended loan records, delete the ID in the Key Block and enter a query. You can sort on the record types shown on RPAEPMT (that is, *E*, *M*, *I, N*).

Perform a Print Screen for each suspended record and compare it to the loan application.

- If the Loan ID is incorrect, update the **Loan ID** on the RPAELDB record to match the Unique Loan ID on the RPAELAP Form and re-run the RPREFTP Process.
- If the EFT block is checked on RPAELAP and funds were received as a paper check, remove the EFT indicator on RPAELAP and re-run the RPREFTP Process. If you have separate funds for paper checks, you must cancel the EFT fund application and award, re-award/recreate the application from the paper check fund, and re-run the posting process.
- If the record is not your student, use the Print Screen function on the RPAELDB Form as authorization for the Finance Office to cut a check from the EFT account back to the lender. Delete the record on the RPAELDB Form.
- If the disbursement number does not exist as part of the student's disbursement schedule, manually enter data on RPALDSB and delete the loan record from RPAELDB.
- If the disbursement is a reissued disbursement, you must first change the value of the **Reissued Indicator** field for the student from *R (Reissued)* to *N (New)* on the RPAELDB Form. Once this indicator has been updated, rerun the RPREFTP process to load the student's disbursement record to RPALDSB. If you choose to manually enter the disbursement information on RPALDSB instead of rerunning the RPREFTP process, delete the student's electronic disbursement record by using the "Delete Pending Electronic Disbursement" function on the form RPAELDB

Rerun the RPREFTP Process after data corrections or deletions.

**Note:** Multiple records for the same student in the same batch will result in multiple disbursement records on RPALDSB.

To determine fees subsidized by the guarantor/lender, you must verify that:

- Response files include fees to be subsidized by the guarantor/lender for each loan disbursement.
- Fee subsidies are loaded to the Loan Disbursement (RPRLABD) table and are visible in the **Fees Paid** field on RPAELDB only while the Response records are in the temporary tables. Schools may wish to write a program to capture the fees and calculate a new net amount for memos.

### Step 5—View the Student's Loan History on the RPALDSB Form

#### *Loan Disbursement Form (RPALDSB)*

The Loan Disbursement Form (RPALDSB) displays the historical loan record for a student. Disbursement data populated by the Electronic Loan Application Process (RPRELAP) include:

- **Fund**
- **Term Code**
- **Schedule Date**
- **Disbursement number**
- **Sequence Number**
- **Est amount**

Disbursement data populated by the EFT Posting Process (RPREFTP) include:

**• Sev Net Amt**

Disbursement data populated by the EFT Posting Process (RPREFTP) include:

### EFT

- **Reference ID** (from the roster)
- **EFT Amount/Date**
- **EFT Indicator** checked
- **Feed Indicator** set to *Y*

# Individual Checks

- **Reference ID** (check number)
- **Check Amount/Date**
- **Feed Indicator** (must sign check)

### Master Checks

- **Reference ID** (master check number)
- **Amount/Date**
- **Feed Indicator** (must sign for proceeds)

When checks/master check forms are signed:

- **Feed Indicator** (manual)
- **Feed Date**

By the RPEDISB disbursement process:

- **Transaction Number** from the Student Account posting.
- **Disbursement Load** (load code) and **Option** (type of hours used for calculation)
- **Feed Date**

Other:

- **Certified Hours**. This is the credit hours used for eligibility on the loan application (entered manually on RPAELAP term schedule window)
- **Student Received**. An optional field populated manually to show date student received balance of loan proceeds.
- **Disbursement Bypass**. Used with adjusting entries to correct data entry errors.
	- **Note:** Note: if detail codes exist on RPRLOPT, the Student Charge/Payment detail code will be used for this correction, not the detail code from RFRBASE
- **Disbursement Override**. Permits disbursement when the loan amount is greater than the award amount. Edit uses total of all term disbursement amounts up to and including the term in which the disbursement process is being run.

### Step 6—Disburse to the Student Account

- 1. Run the Disbursement Process (RPEDISB) to create memos and authorizations or release funds to the student account. Disbursements may also be run in the Student Accounting Office if loan checks or Master Check forms are signed there.
- 2. Check error messages on the report or on the Disbursement Results Form (ROIDISB).
	- **Note:** The Disbursement Process uses the Financial Aid Consortium enrollment first if the Consortium Indicator is checked. It uses the actual Student System enrollment (billable or adjusted per RPROPTS option) as of date of disbursement run.

RPEDISB/RPALDSB Disbursement/Authorization calculates from the net of all loan disbursement records for term on the RPALDSB disbursement form and allows Payment and Authorization in the same term when two disbursements are scheduled.

3. Fees paid by the lender captured during the RPREFTL process are used to calculate loan memos.

**Note:** Loan disbursements for students who have not accepted charges when the **Accept Charges** field on RPROPTS is checked will be rejected. New error message will appear.

# **Loan Adjustments**

# **Returning Loan Funds Prior to the Accounting Feed**

1. Access the appropriate term record on the Disbursement Details window of the Loan Disbursement Form (RPALDSB).

If the student is not enrolled, enter the date returned in the **Retn'd Lndr** field on the original disbursement record.

If the student is enrolled, enter the amount to be returned in the **Retn'd Amt**  field and the date returned in the **Retn'd Date** field.

The entry in the **Rtrn'd Lndr** field prevents any further disbursement. Previous memos will be backed out.

- 2. Cancel the award on RPAAWRD.
- 3. Return the check to the lender.

### **Returning Calculated Refund Amounts to the Lender**

- 1. Access the appropriate term record on the Disbursement Details window of the Loan Disbursement Form (RPALDSB).
- 2. Use the *Insert Record* function to create a new term record for the adjusting entry.
- 3. Enter the adjustment amount in the **Retn'd Amoun**t field. If you are netting disbursements, check the **Disb Bypass** field to prevent the generation of a refund check to the lender. Save the data.
- 4. Reduce the award amount on the RPAAWRD Form so that future transcripts will be correct.
- 5. Run the RPEDISB Process to back out the excess loan funds.
	- **Note:** SCT Banner does not support the return of refund amounts to lenders via EFT. The posting to Finance for a refund check happens immediately when an entry is made on the RPALDSB Form and the RPEDISB Process is run. The student ID is *not* passed to Finance as part of the refund check process.

# **Correcting Loans - Received Amount Less than Awarded Amount**

Reduce the awarded offer and accepted amounts on the RPAAWRD or RPAAPMT forms to the Approved amount so that the financial aid transcripts will be correct.

# **Loan Reports**

The following reports are designed to aid you in the processing of Electronic Loans. Refer to the *Reports and Processes Chapter* for additional information.

### **Aging of Nondisbursed Loans Report (RPRLNAG)**

This report displays loan disbursements that have been received which have not been fed to the student's account. The check amount and number of days between the receipt of the check and the day the report is processed is also displayed to assist you in determining funds that must be returned based on the Federal Regulations.

### **RPRLNEX Exceptions-Students Not Fully Funded Report**

The Loan Funding Exception Report lists those students with received amounts less than the amount on the loan-by-term table. This report can also be run to identify discrepancies between the calculated disbursement amounts and the disbursement amounts returned by the servicer in the Response File.

Parameters include:

- **Tolerance Amount** (\$1.00 is used if no tolerance is entered).
- **Process Type** compares *P*ending, *A*ctual, *E*xpected, or *B*oth disbursements.
- **Process EFT Only** allows you to disregard paper checks.
- **Reference ID** allows you to restrict report by batch.

Setting the **Exclude Flag** on the RPAELAP Form will prevent the line from displaying for a student who has appeared on an earlier report even if a discrepancy between the award/disbursement amount exists.

Review and adjust entries on the Award Form as needed so that transcripts will be correct or so that future loans for the year will generate correctly.

### **Loan Summary Report (RPRLSUM)**

The Loan Summary Report lists loans for students and can be categorized in several ways through report parameters.

# **Chapter 4 Forms**

# **Electronic Loan Processing Menu**

### **Electronic Loan Application Form (RPAELAP)**

Use the Electronic Loan Application Form to process CommonLine applications. This form does not permit you to manually create electronic loan application records. The form is used to update and query existing records; you can only query electronic loan application records on this form.Use the Electronic Loan Application batch process (RPRELAP) to create electronic loan application records.

#### Key Block

The applicant ID is the applicant's identification number. All of the data on this form refers to the applicant ID that you enter in this section. If necessary, you can select List to search for existing applicants with the Person Search Form (ROAIDEN). After you enter the necessary information in this section, press Next Block to access the Application Status section.

#### Applicant Status Block

This block provides you with the current status of a student's electronic loan application. The fields are explained in the text that follows.

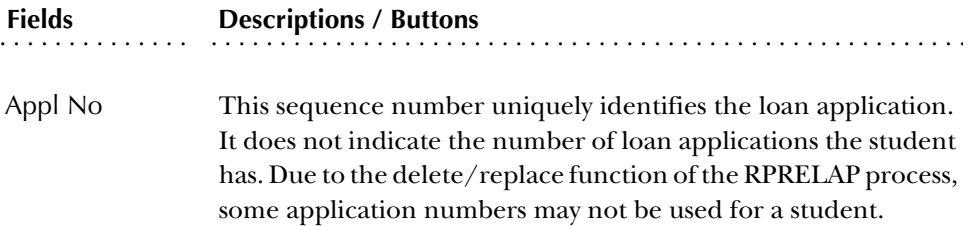

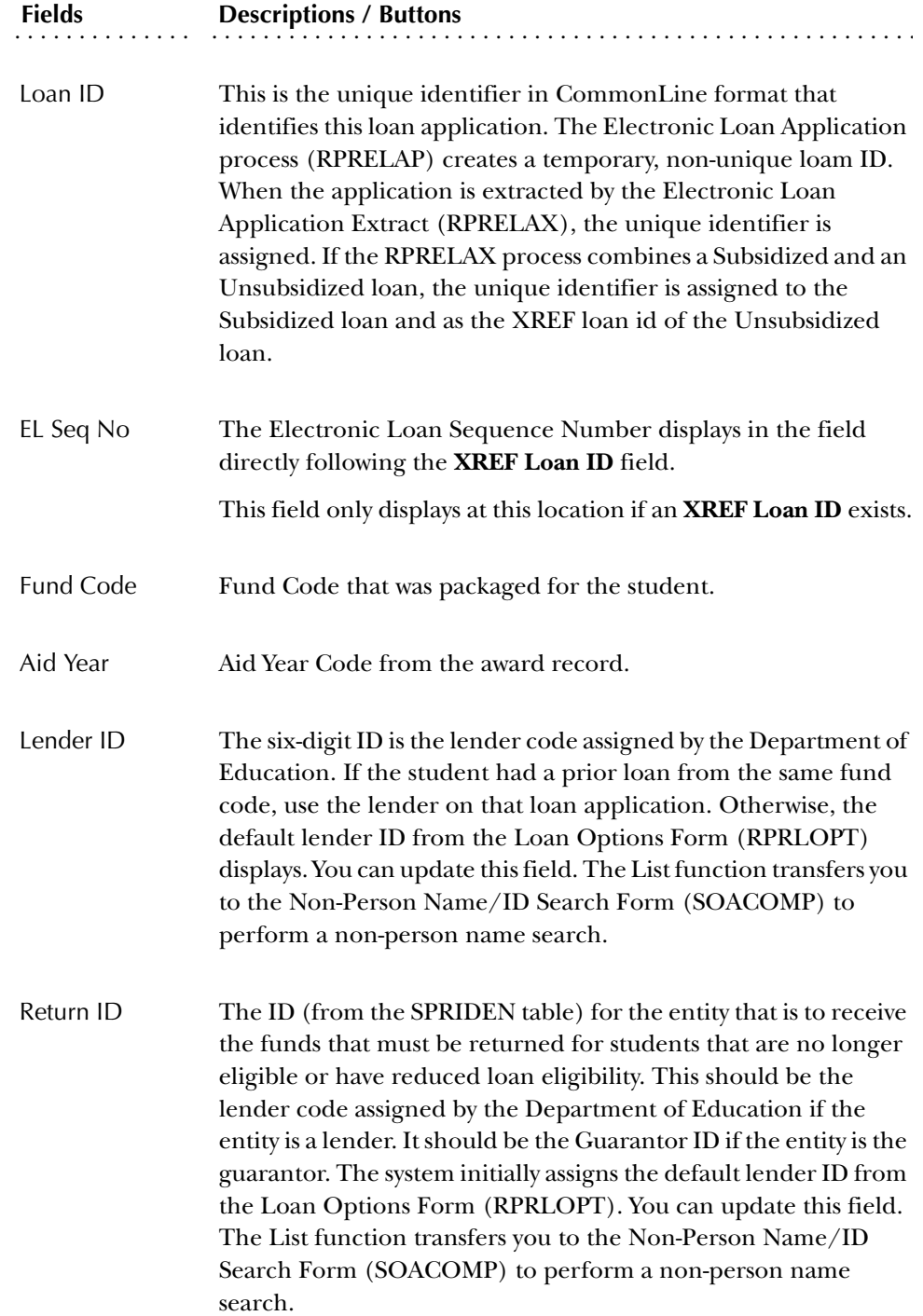

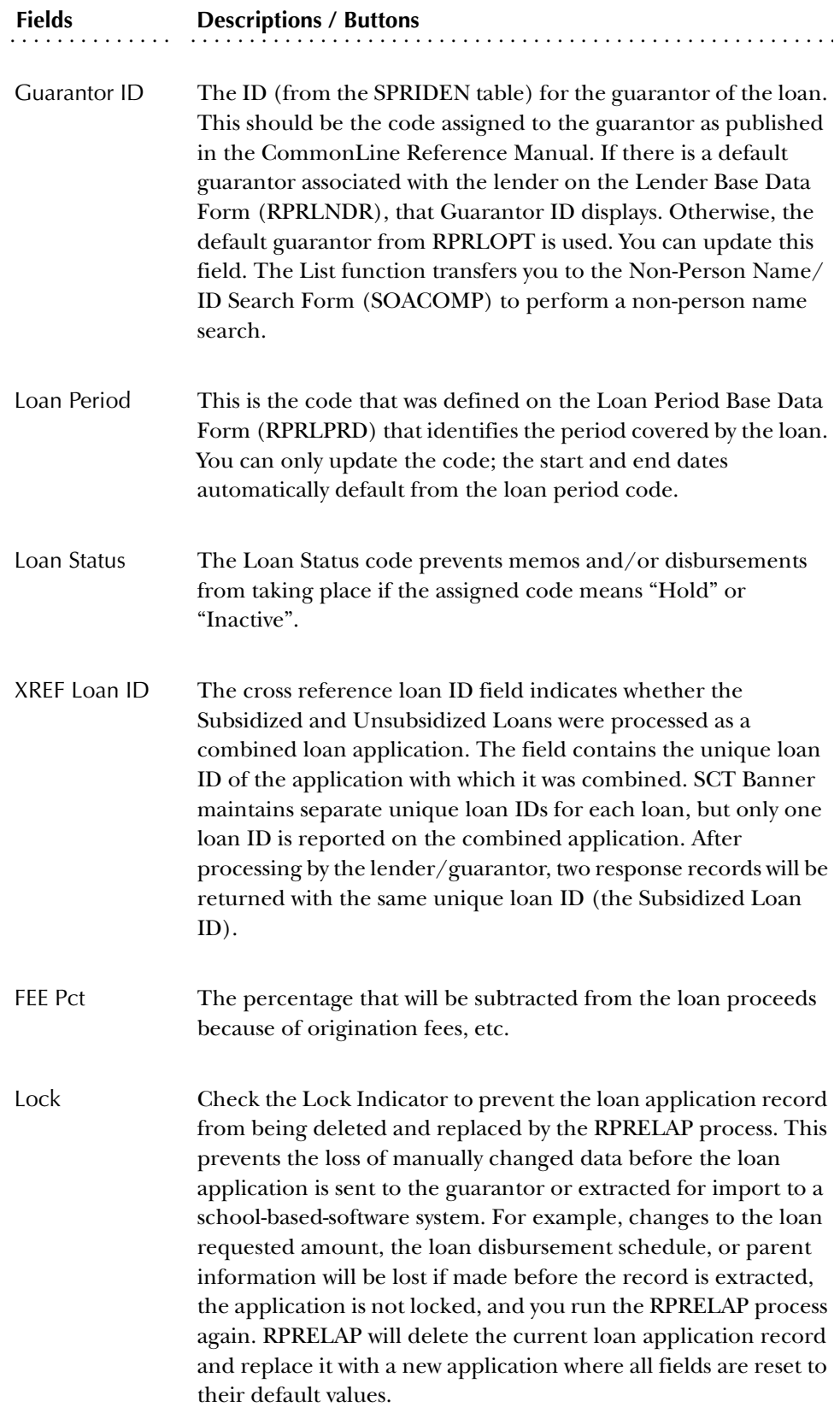

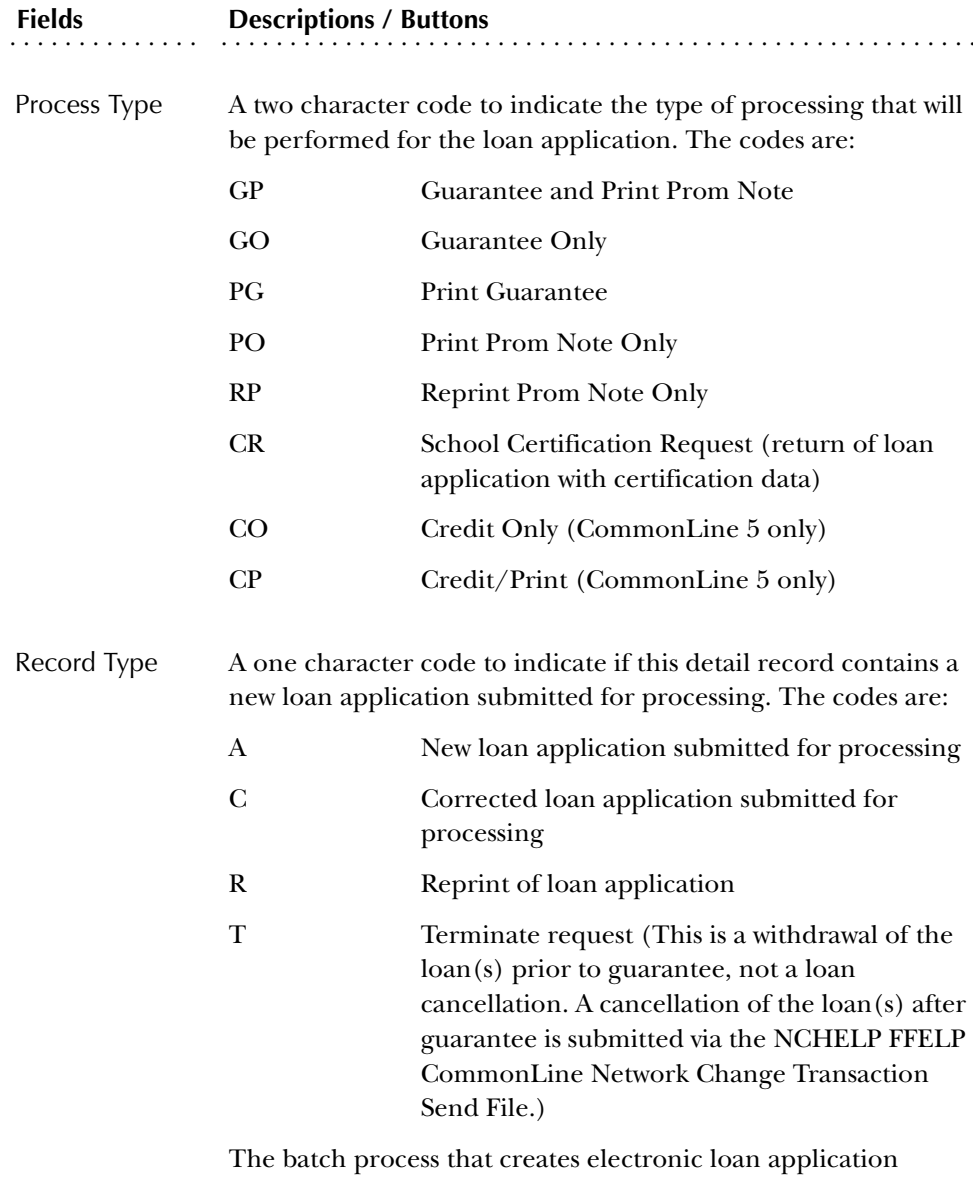

records defaults to an A Record Type.

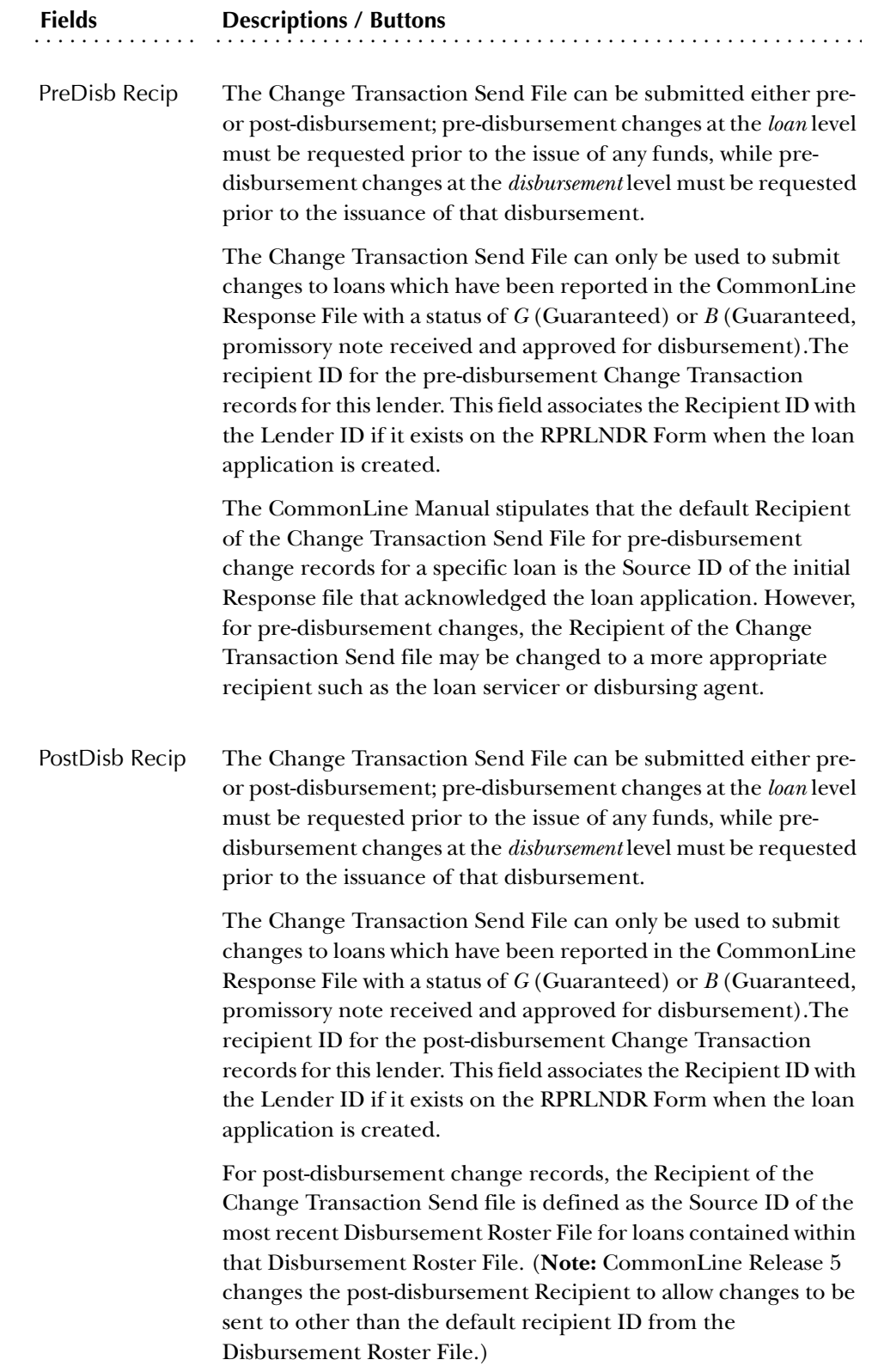

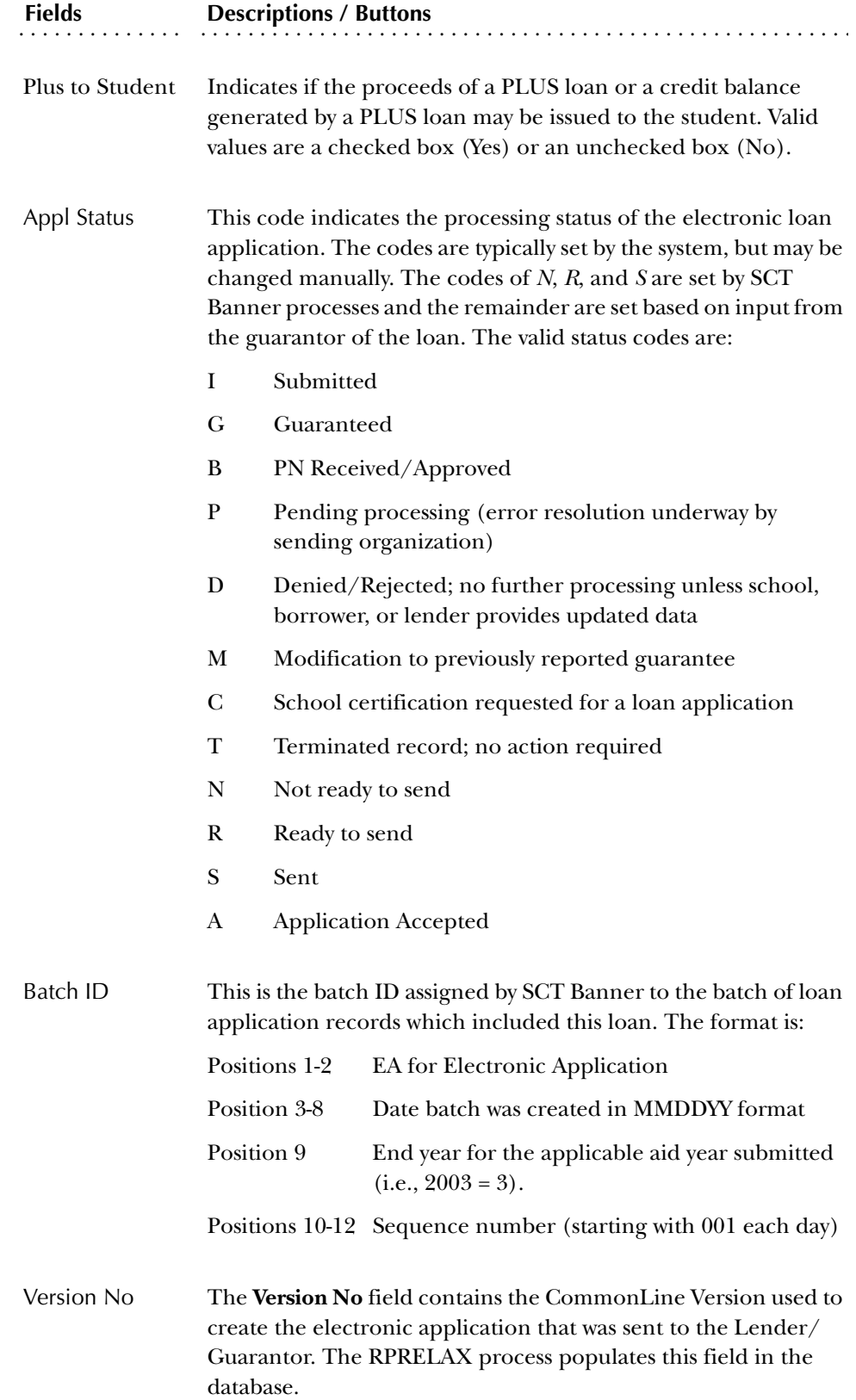
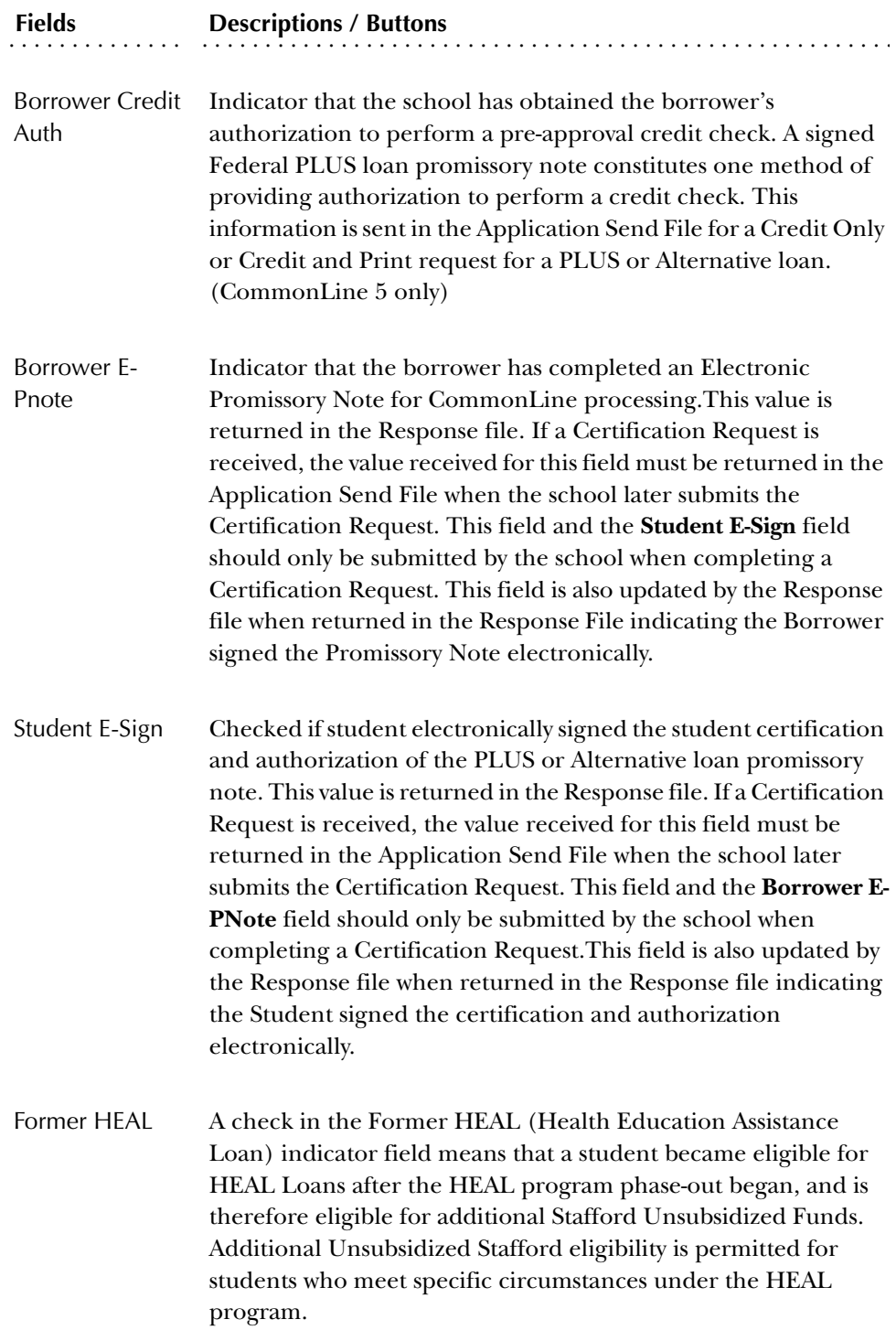

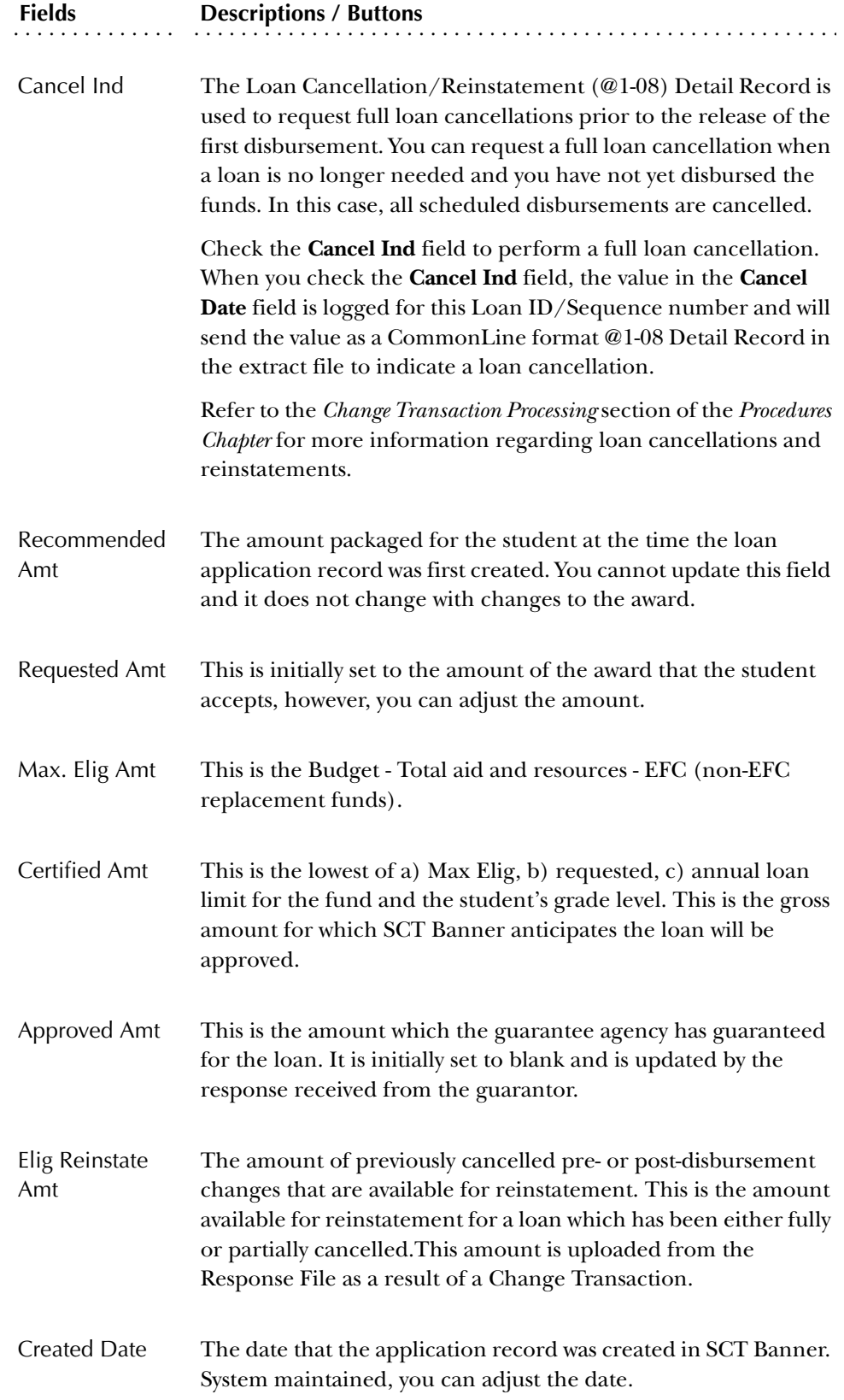

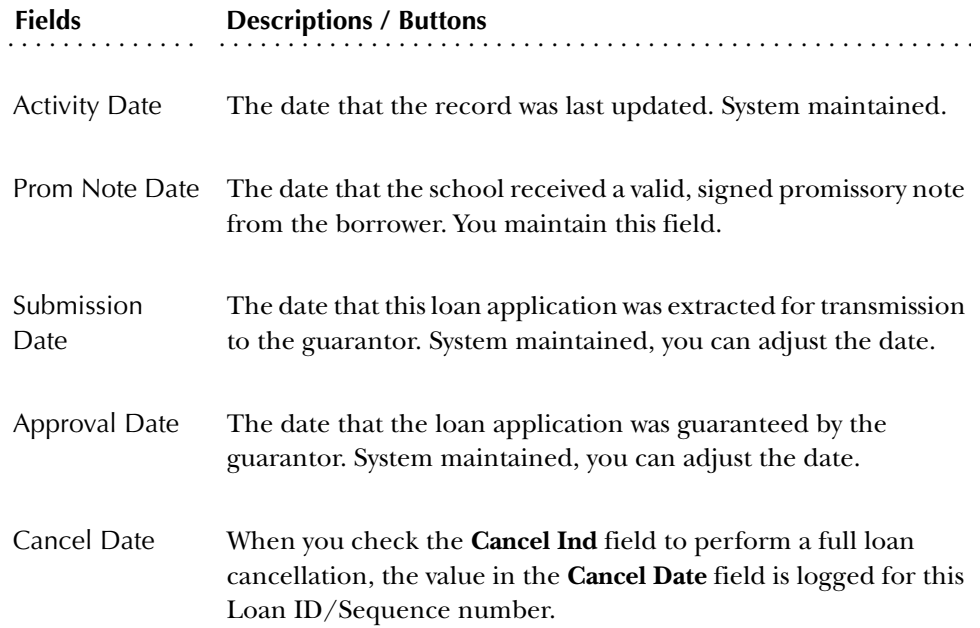

## Prom Note/Misc Info

This window contains promissory note and miscellaneous information related to electronic loans.

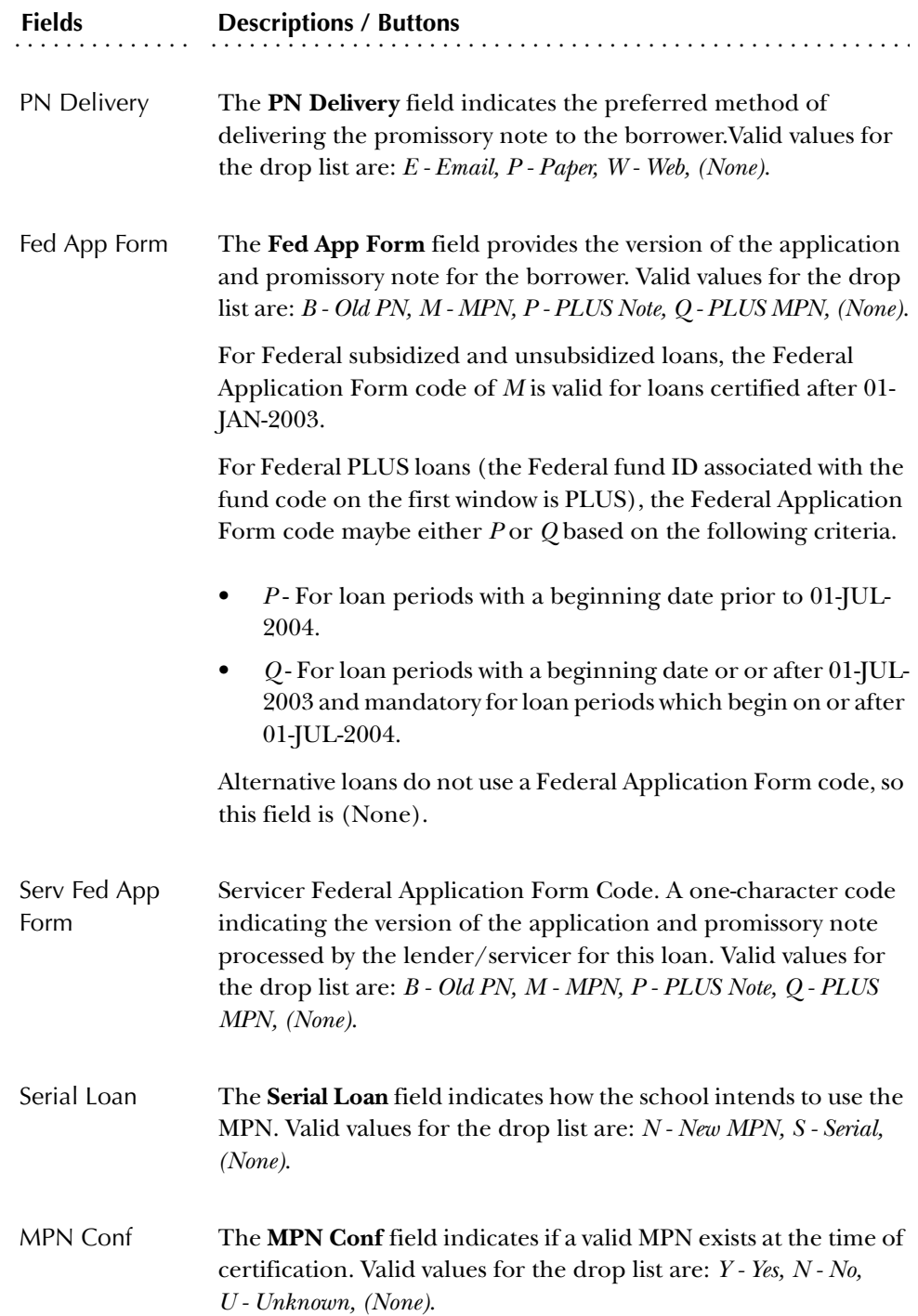

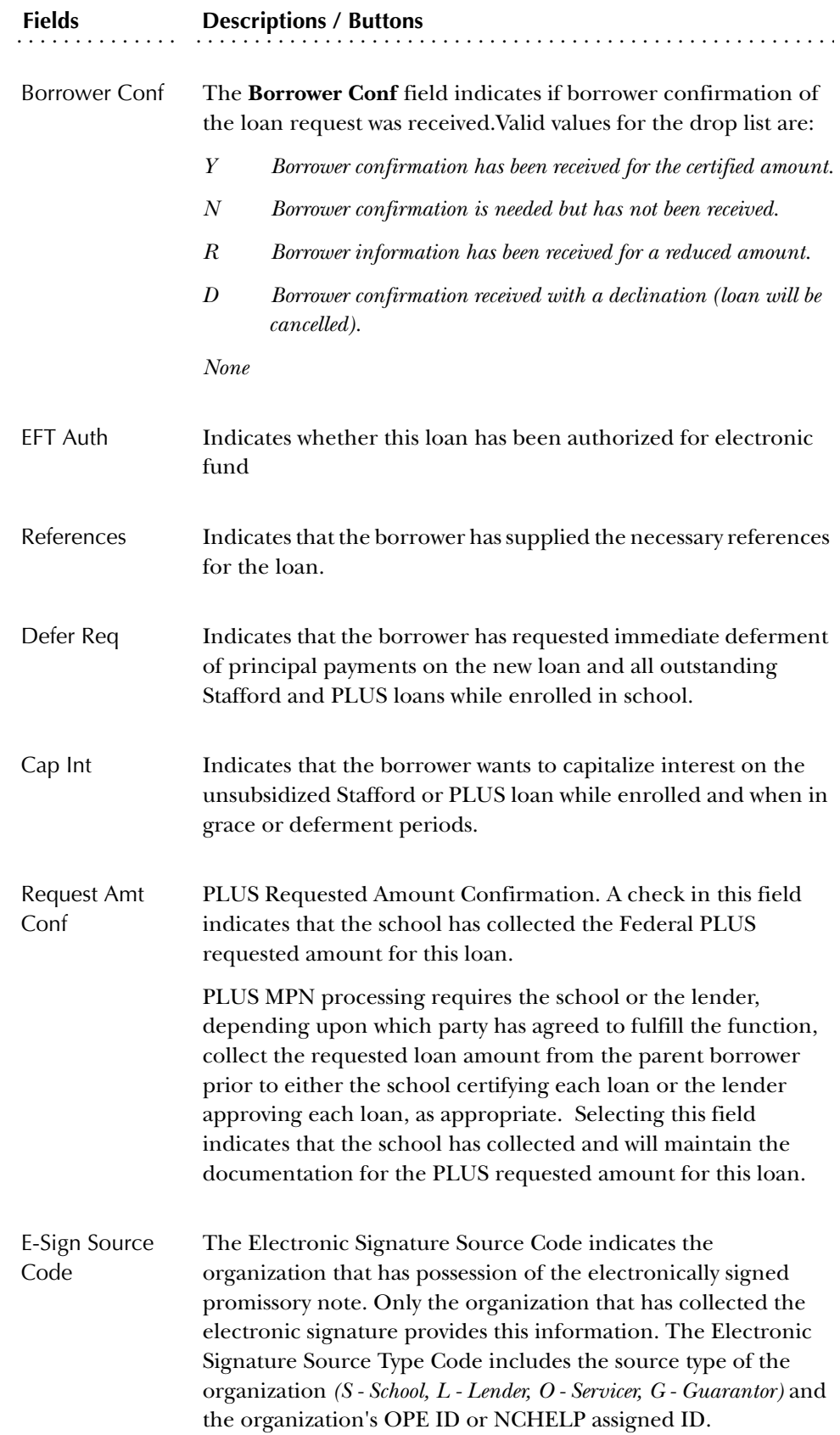

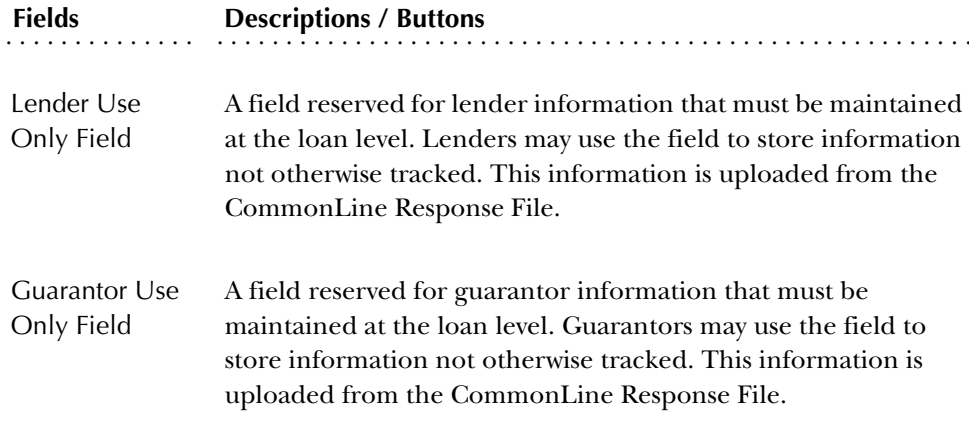

#### Certification Data

The Certification Data window is initially populated automatically by the Electronic Loan Application (RPRELAP) batch creation program,. However, you can delete the existing certification record and either manually enter the data, or have the system create a new certification record based on current system information if you select the Create Record function. This would be useful if, for example, you manually changed the **Requested Amount** in the Main window. You can have SCT Banner create a new certification record using the new requested amount as the upper limit for the loan amount. The logic for calculating the various amounts in the Certification Block will be the same between the RPRELAP process, the RPAELAP and the RPALAPP forms.

It is not necessary to enter certification initials in the certification block to process loans electronically. The extract process will use the data regardless of the status of the initials.

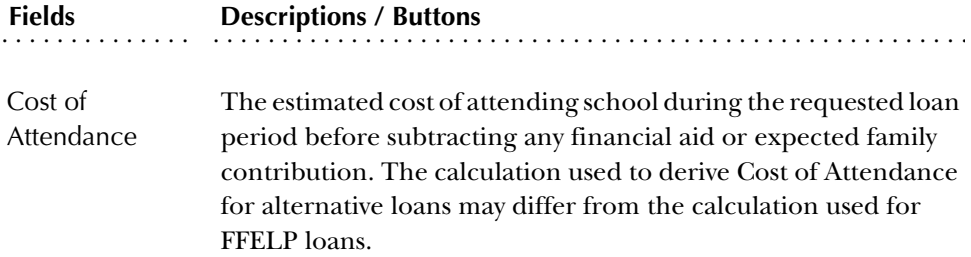

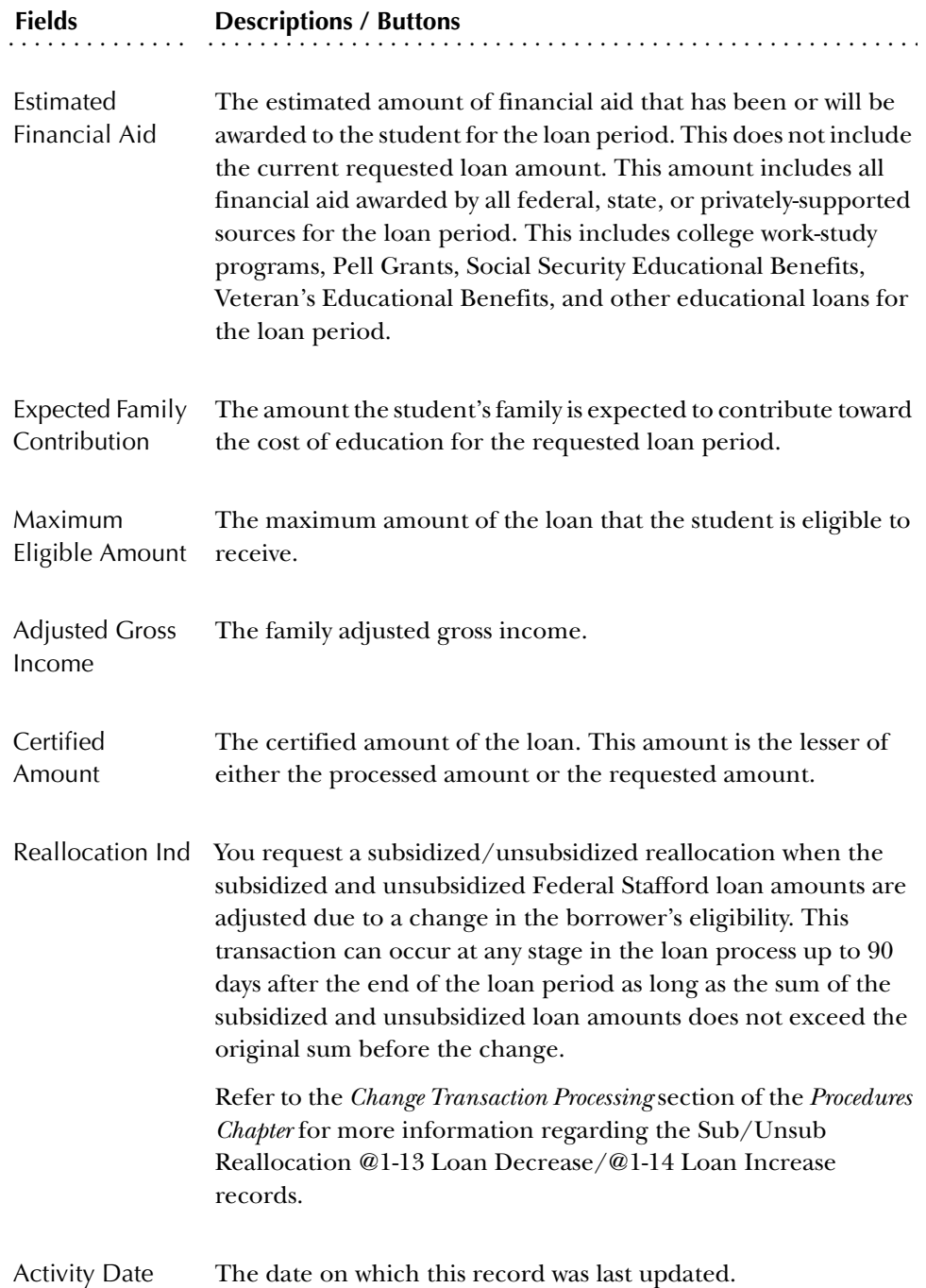

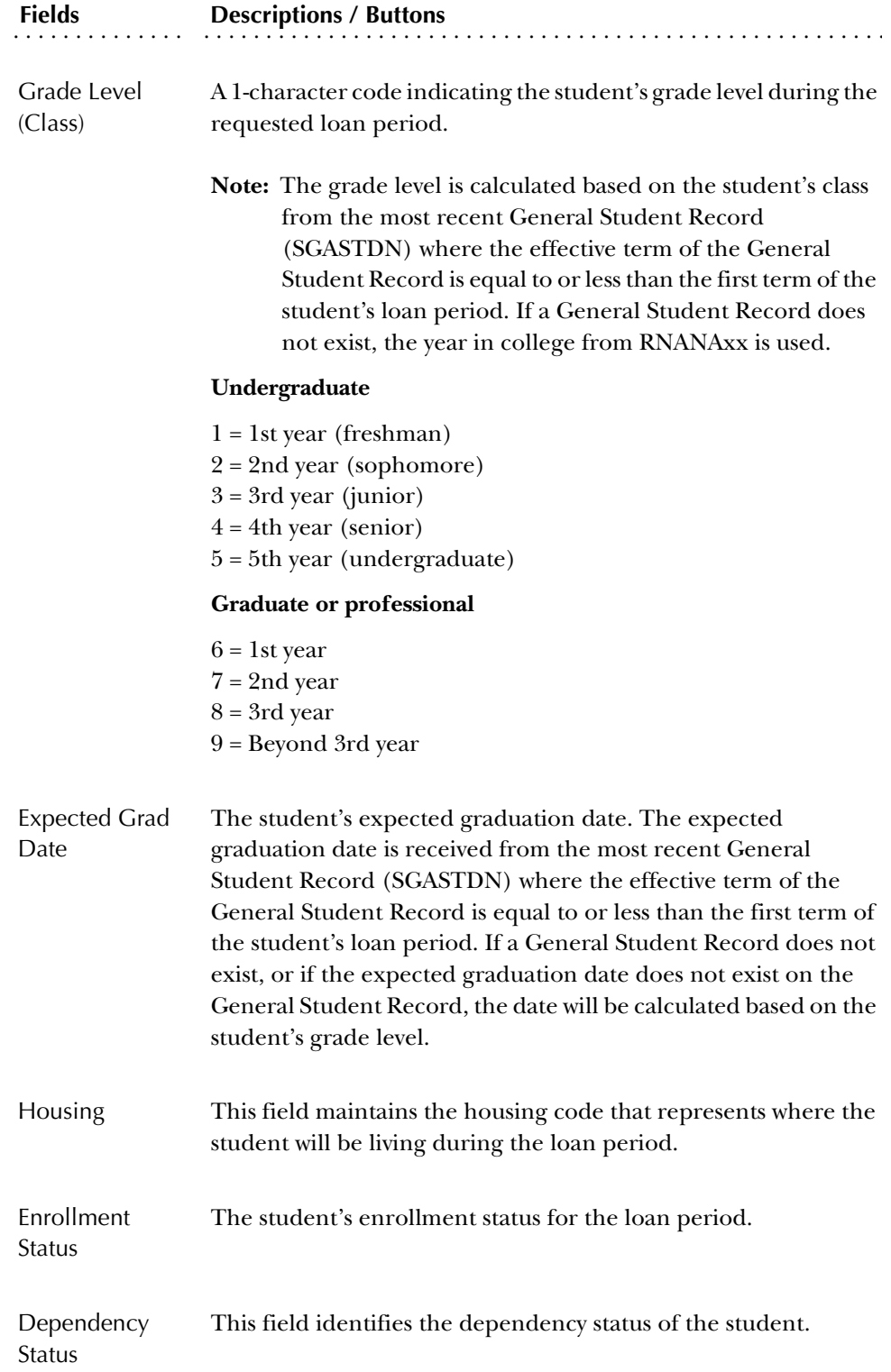

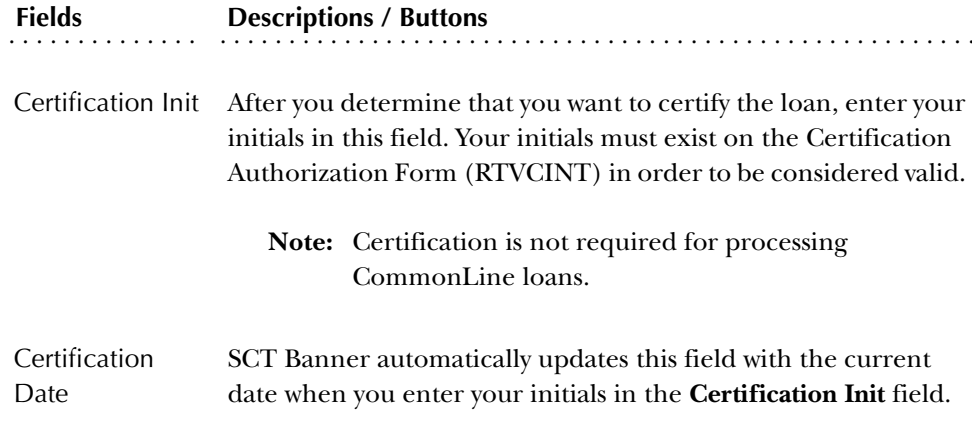

## Student Data

The data for the student block originally defaults from information in the current need analysis record.

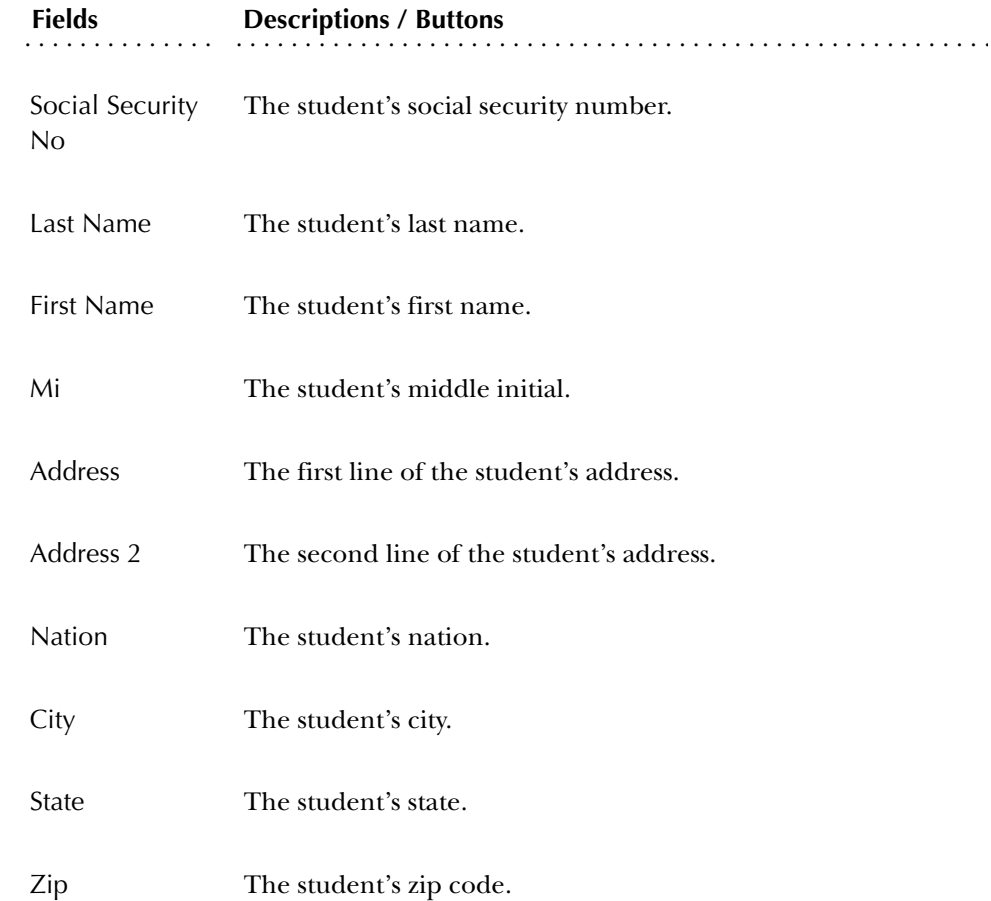

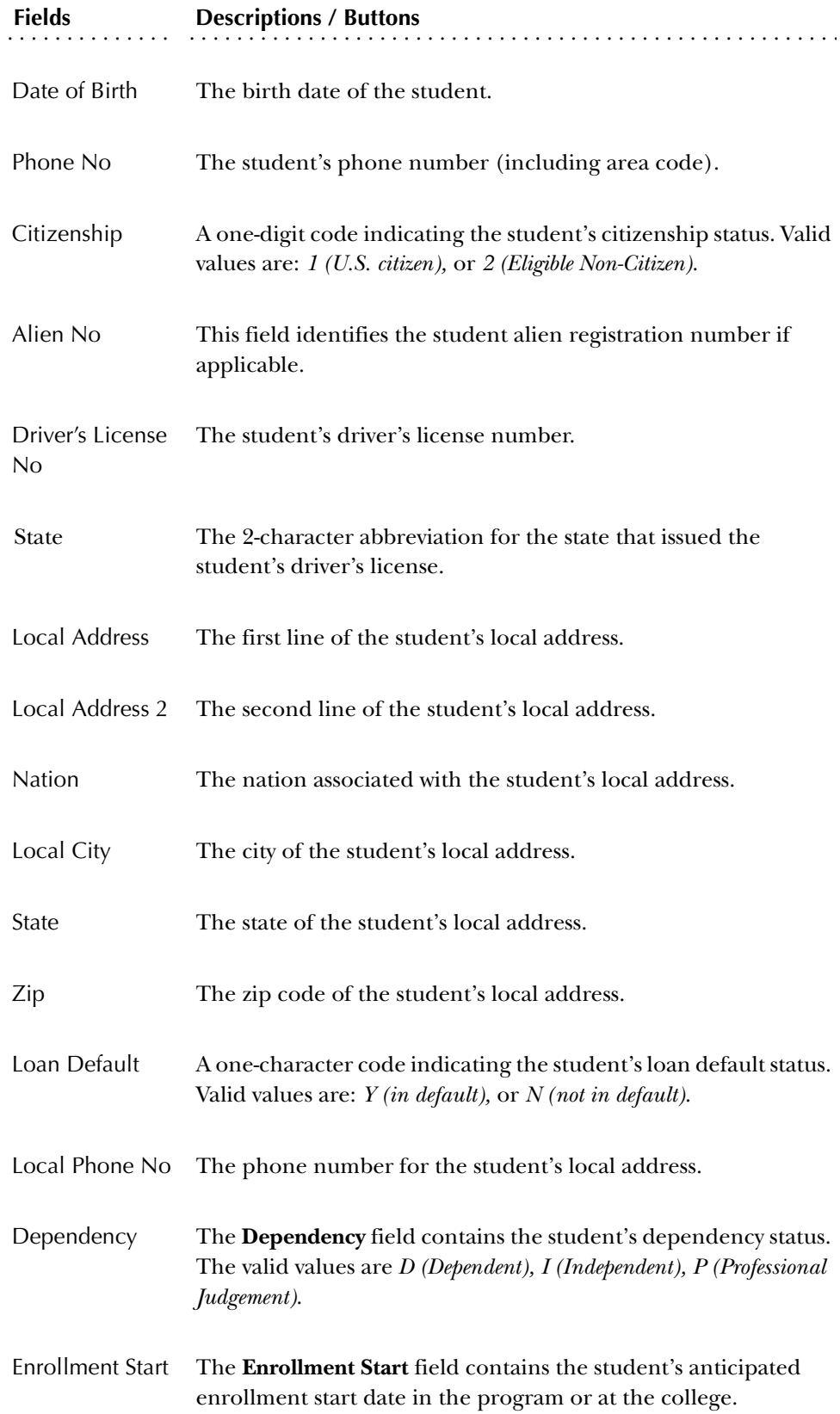

### Parent Data

Information for the Parent or Alternative loan borrower when the student is not the borrower must be entered for the initial loan application each year. If you default your loan records to have an application of 'N'ot Ready to send, it is advised that you lock the loan record on the Application Status window to avoid losing manually entered data if RPRELAP is executed again prior to submitting the record. RPRELAP will perform a delete/replace function when the application status is 'N'ot Ready and the record is not locked.

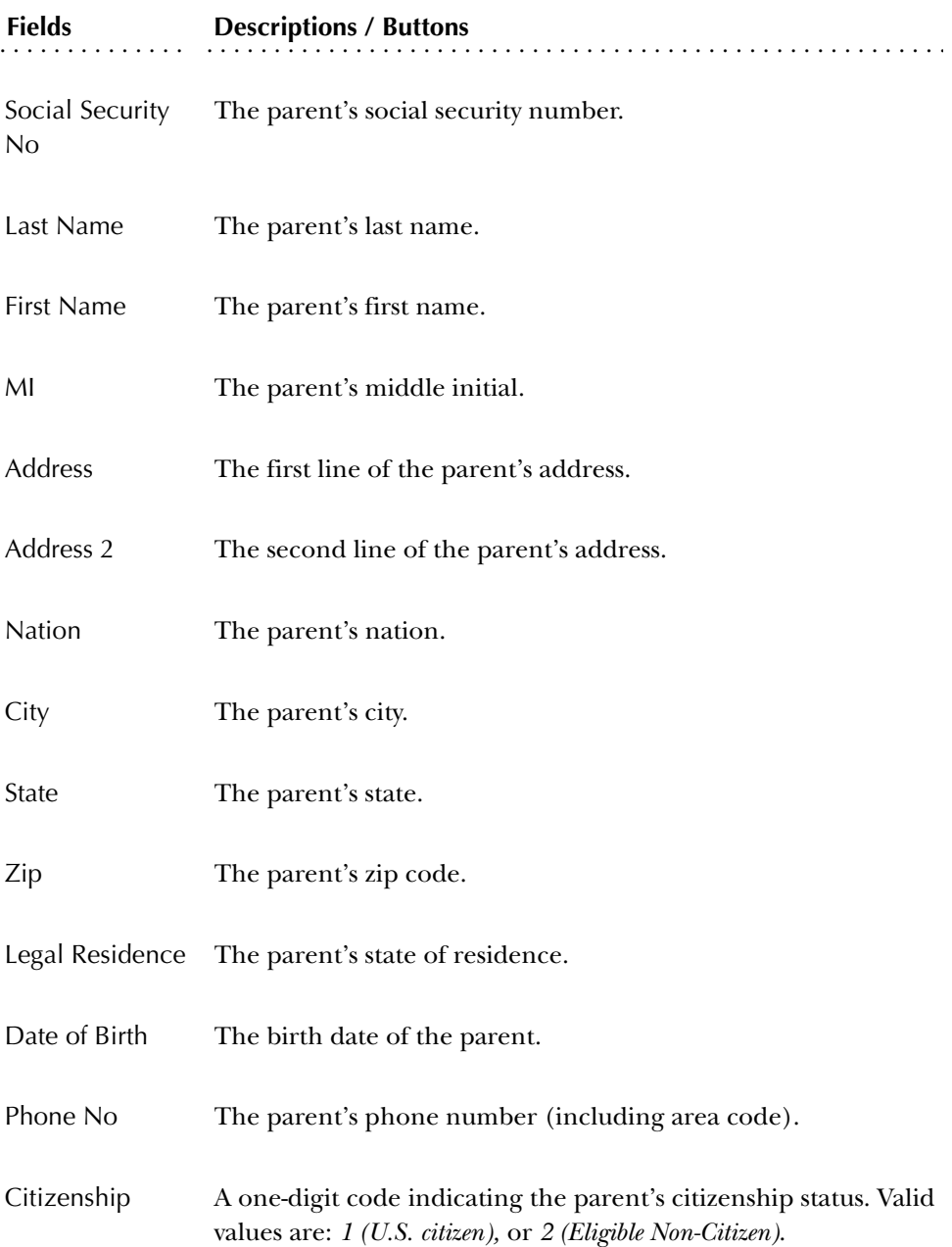

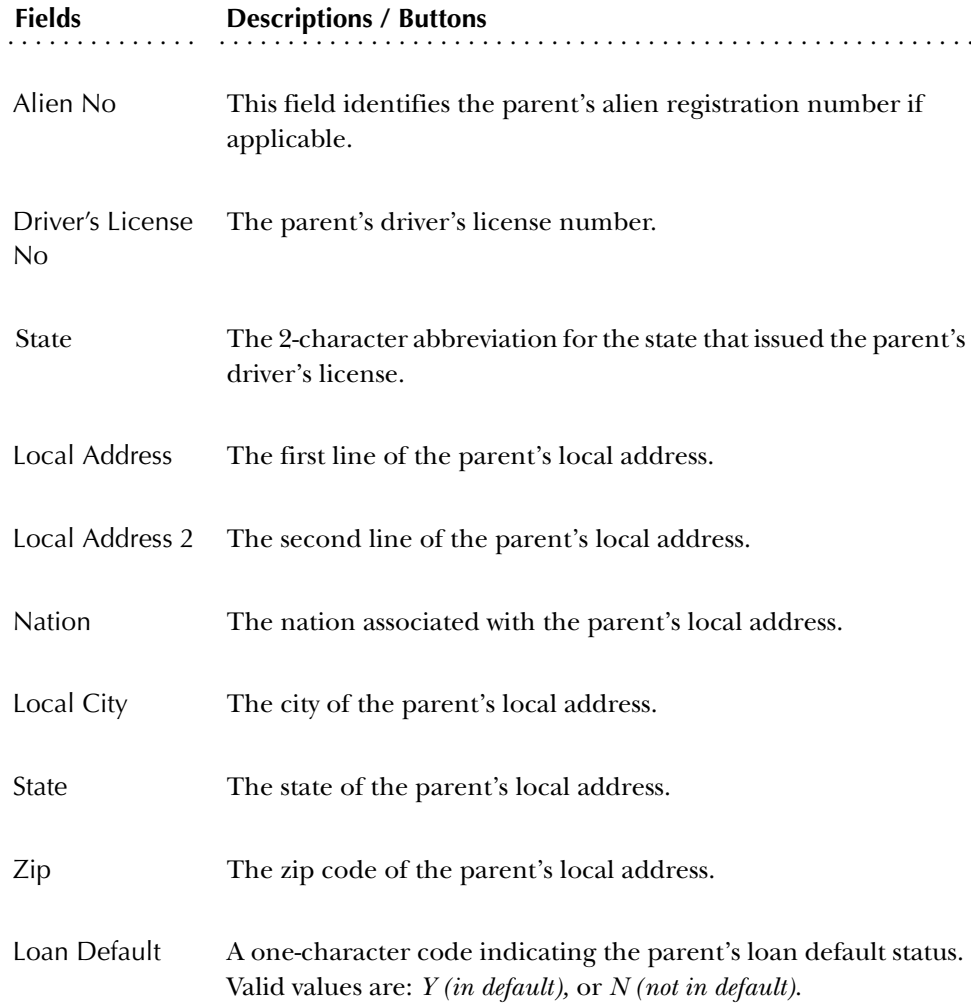

#### Alternative Loan Data

This window permits you to enter and store Alternative Loan data. You can only access this block if the fund code for the application is an Alternative Loan fund.

#### Borrower Information

The Borrower Information section contains income and debt data for the borrower.

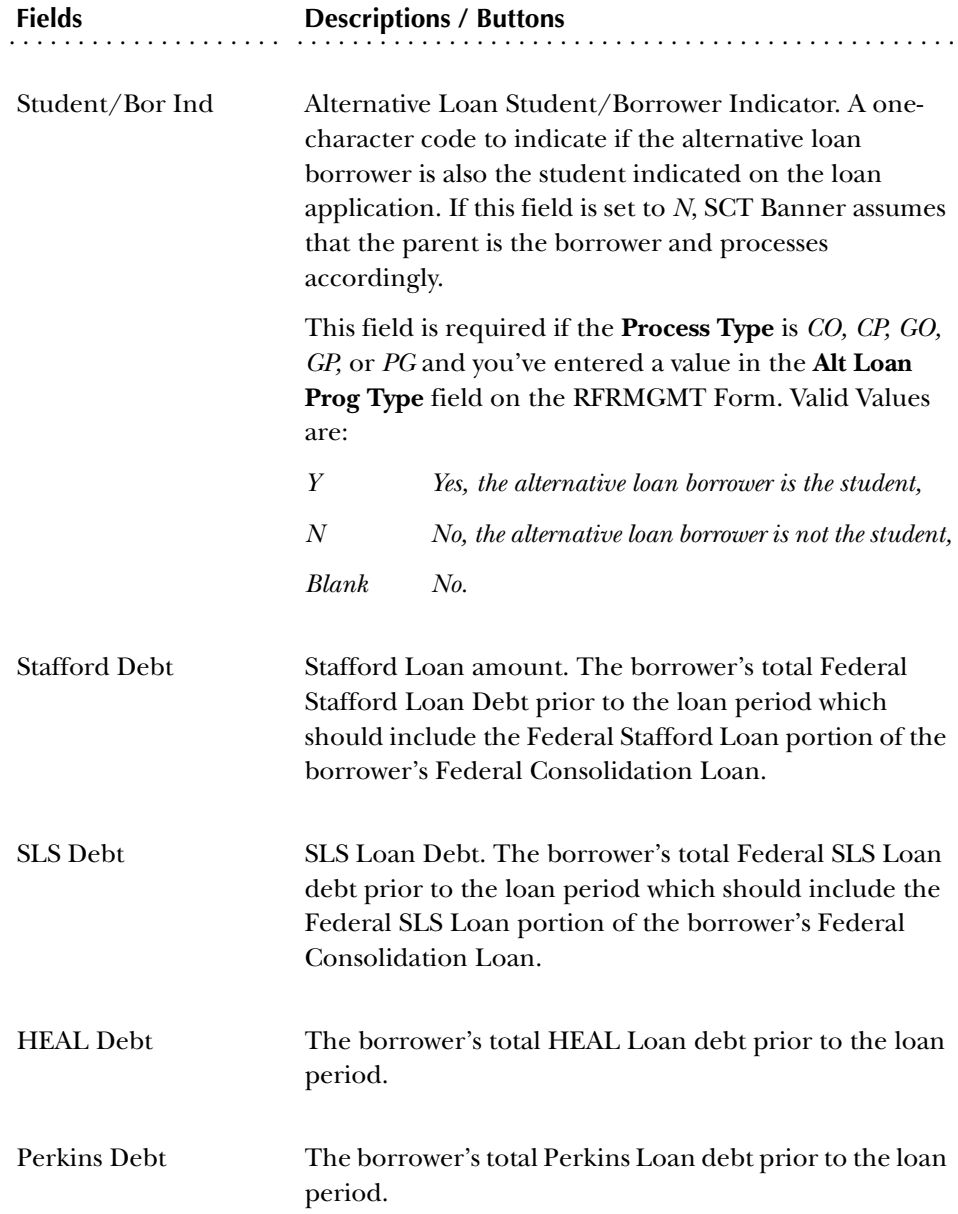

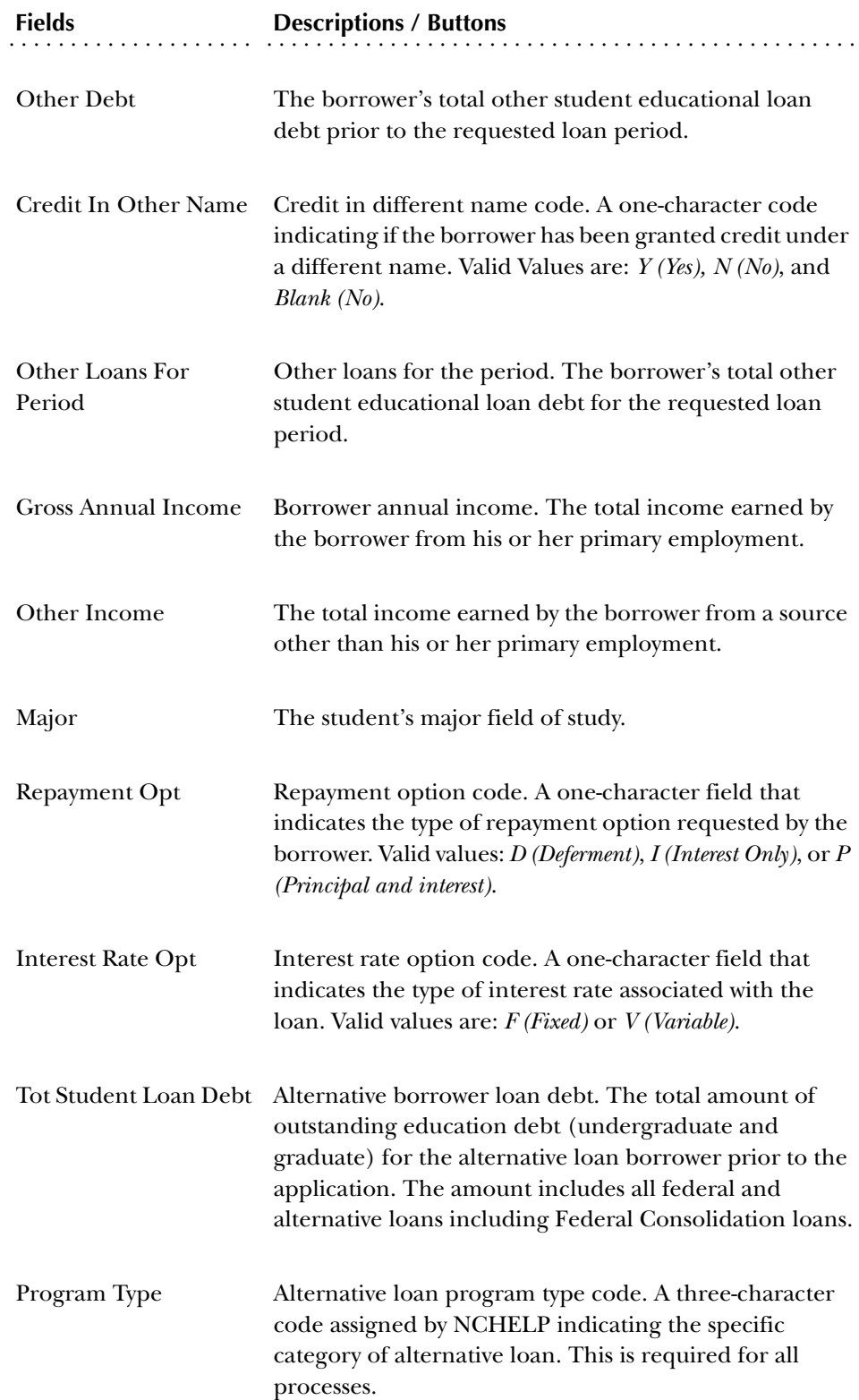

### Student Information

The Student Information section contains information that may be required for Alternative Loan programs

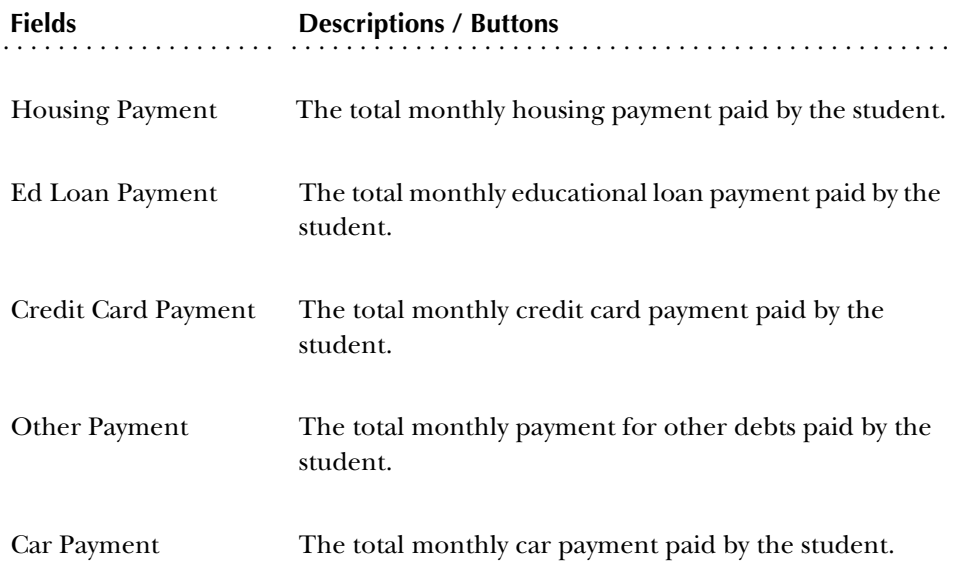

### Cosigner Information

The Cosigner Information section contains basic information about the cosigner(s).

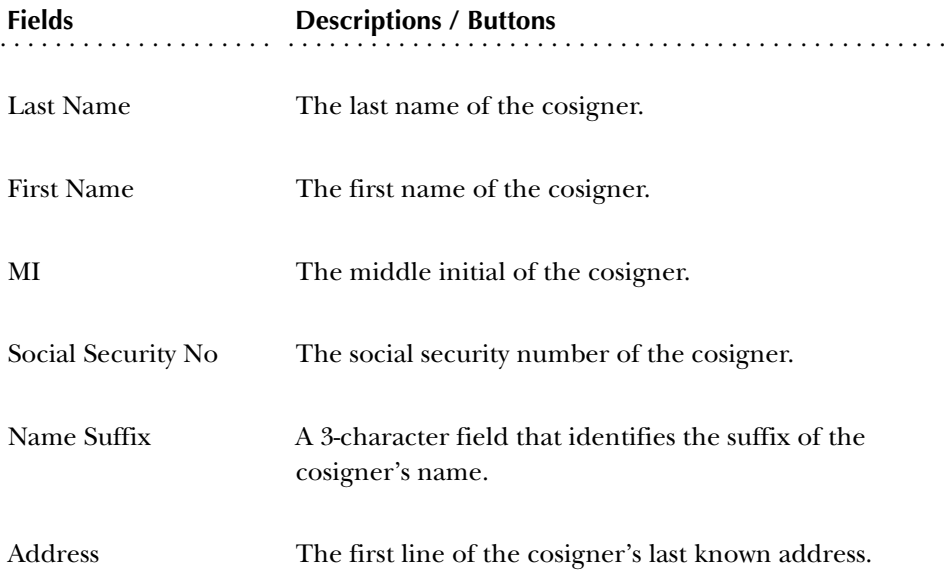

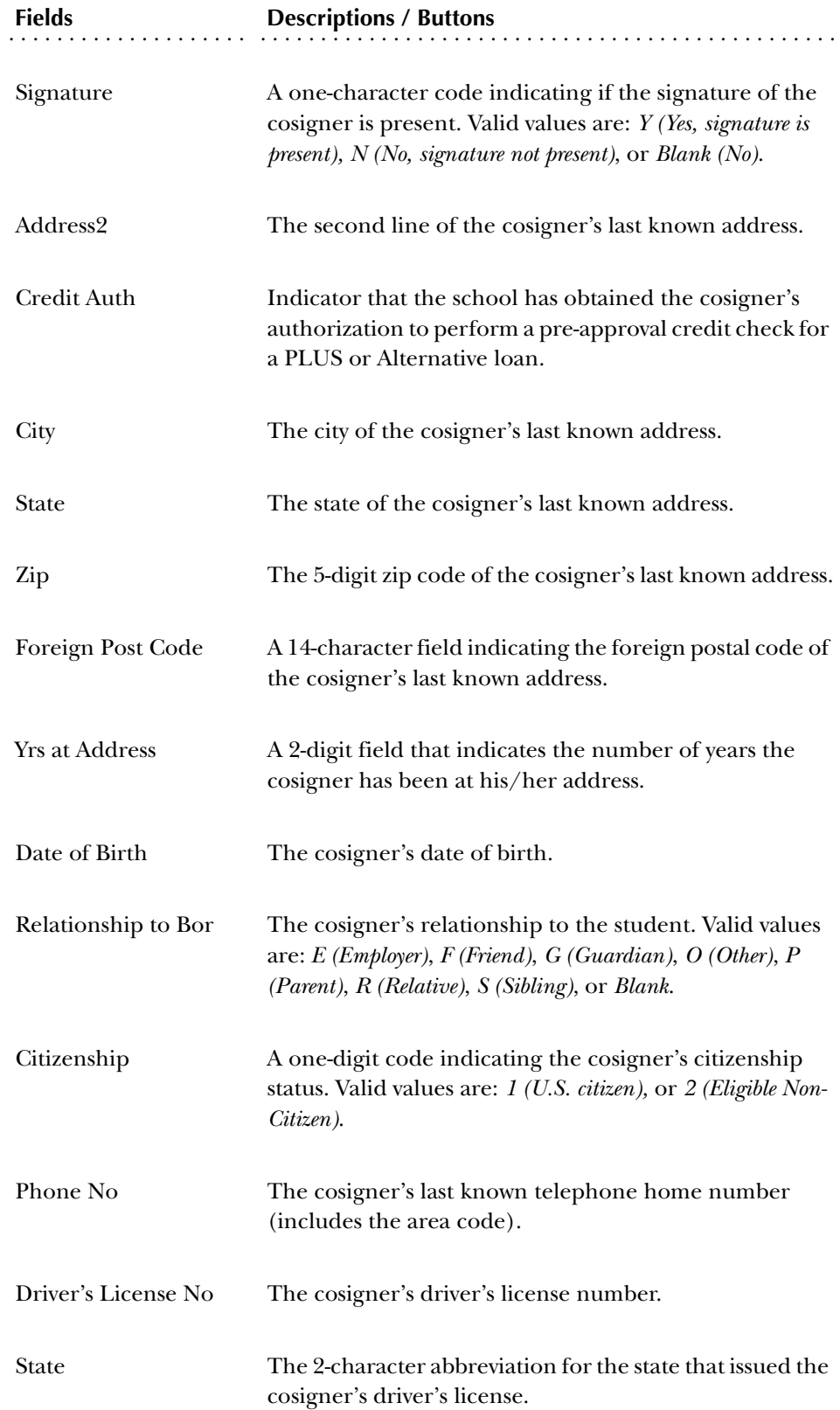

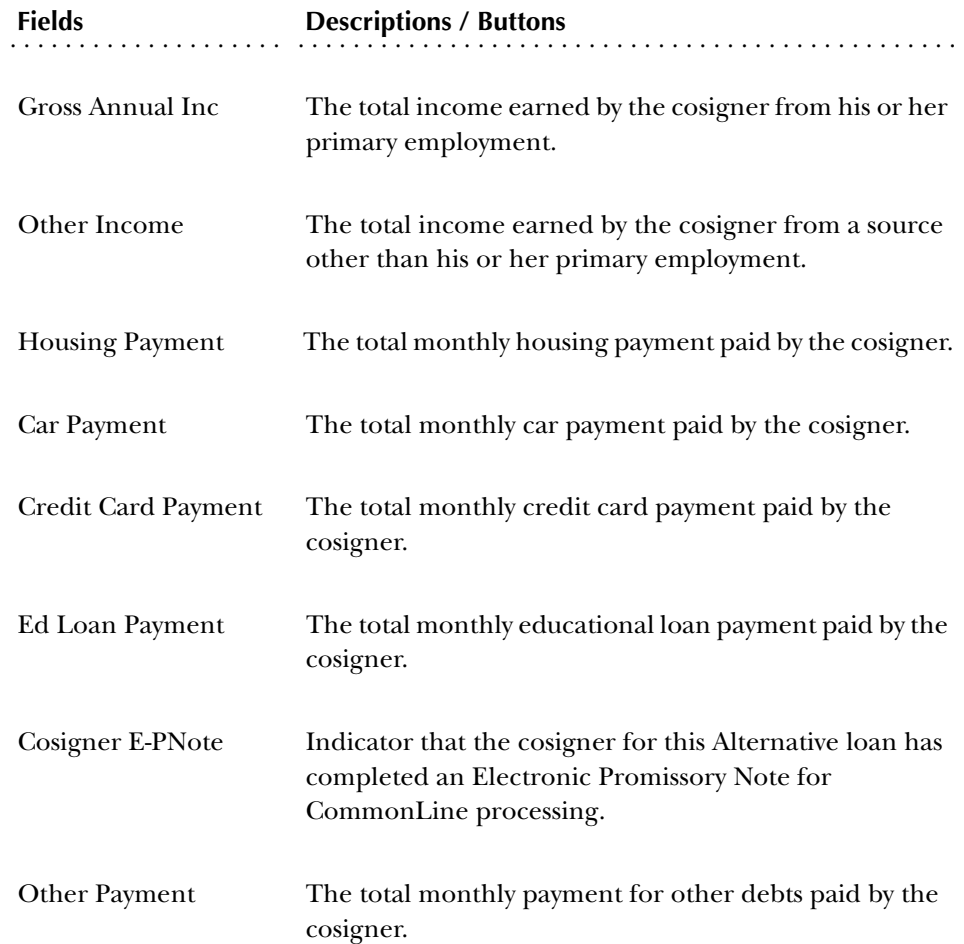

# Term Schedule

The Term Schedule window contains a term-by-term breakdown of the recommended, requested, expected, and approved amounts of a student's loan application. The information in the Aid Period Rules section, or the Term Schedule Rules section, on the Loan Period Base Data Form (RPRLPRD) determines the term schedule distribution. You can adjust the percentages in the **Loan Percent** field provided the sum of the percentages equals 100 percent.

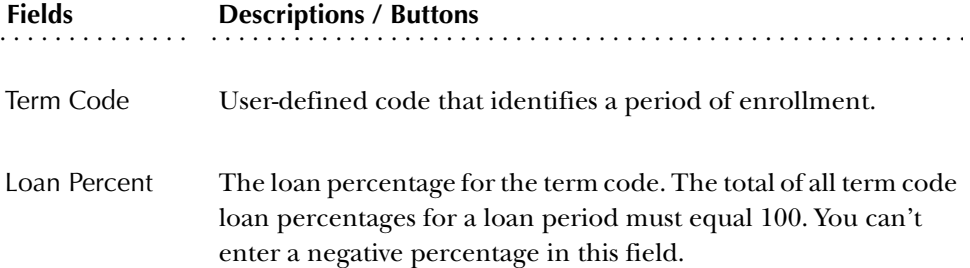

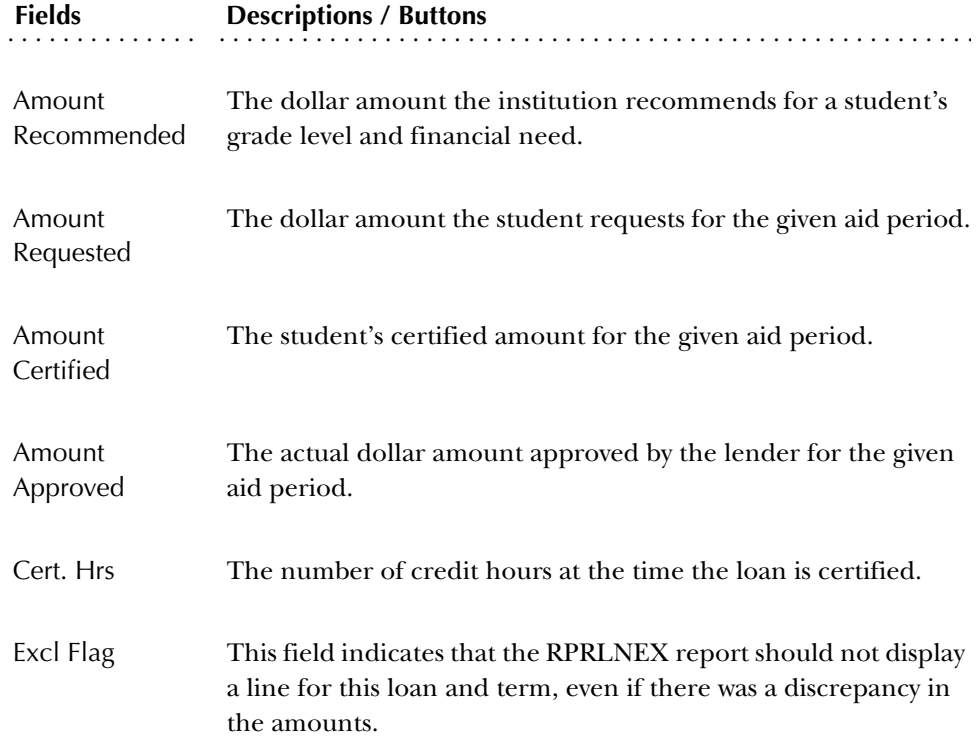

#### Disbursement Schedule

The Disbursement Schedule window shows the dates and amounts that the lender expects to disburse the loan. The system uses the amount in the **Amount Approved** field as the highest priority for the **Disbursement Amount** field. The information in the Disbursement Schedule Rules Block of the Loan Period Base Data Form (RPRLPRD) determines the disbursement schedule distribution.

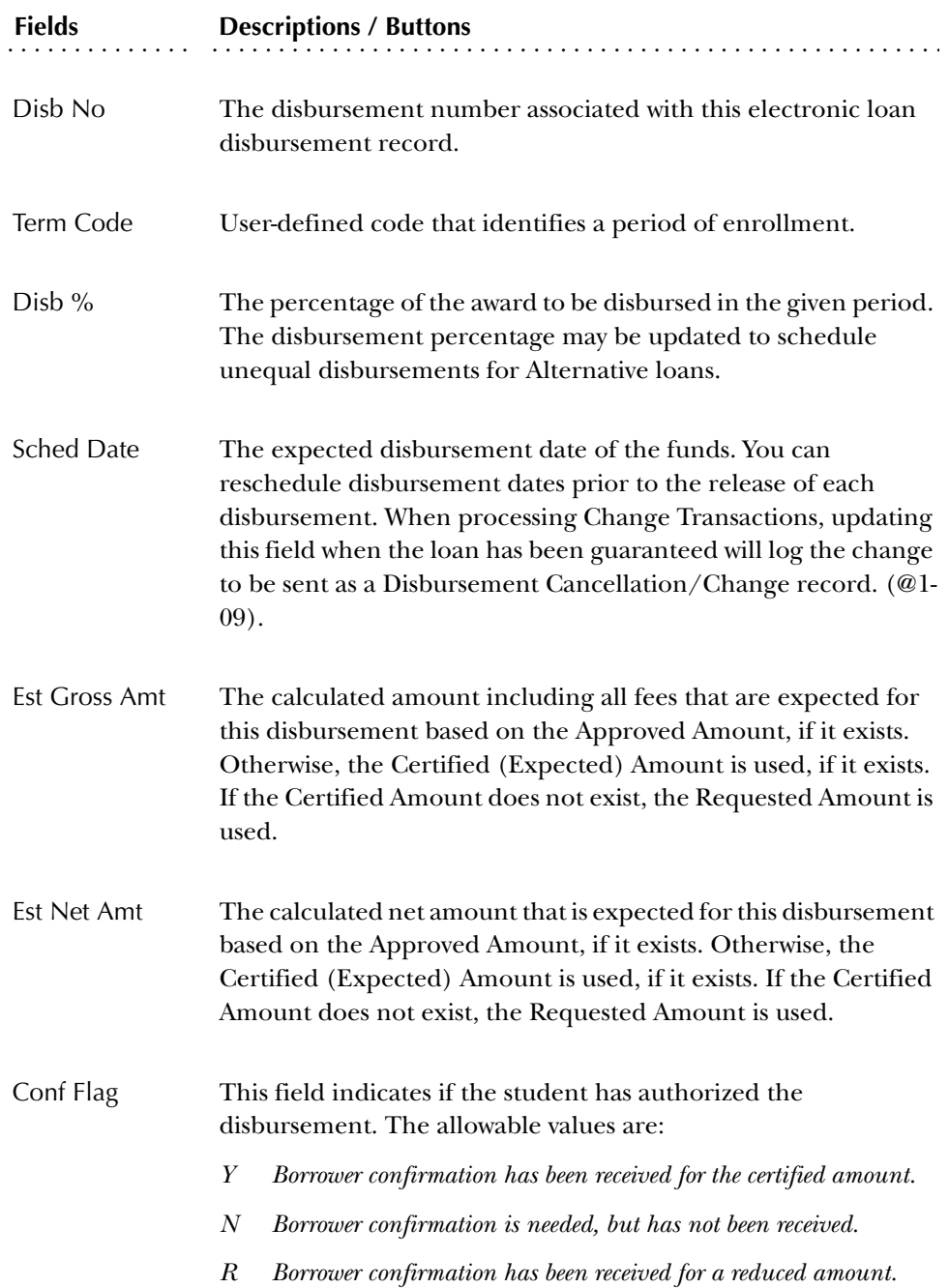

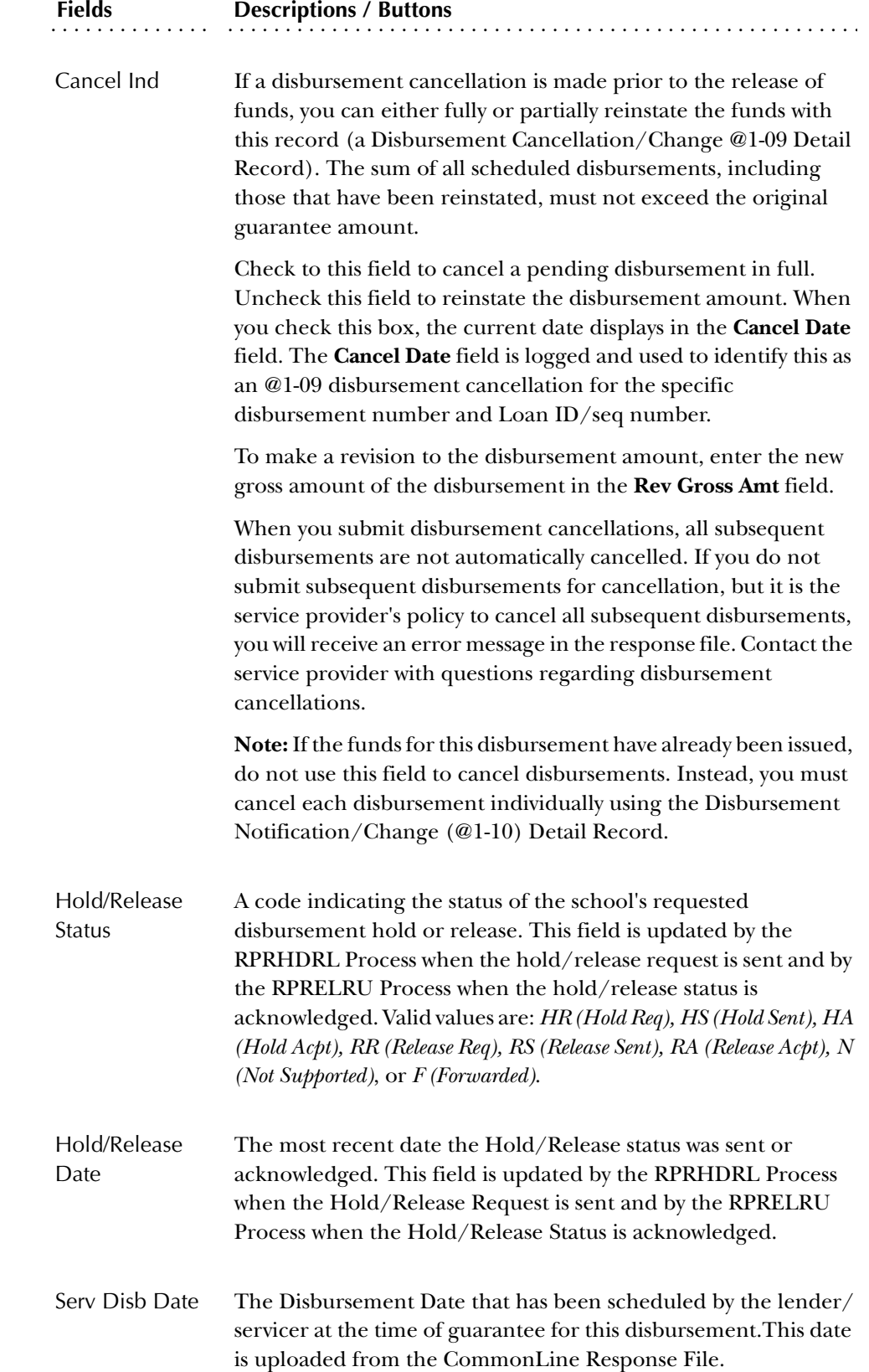

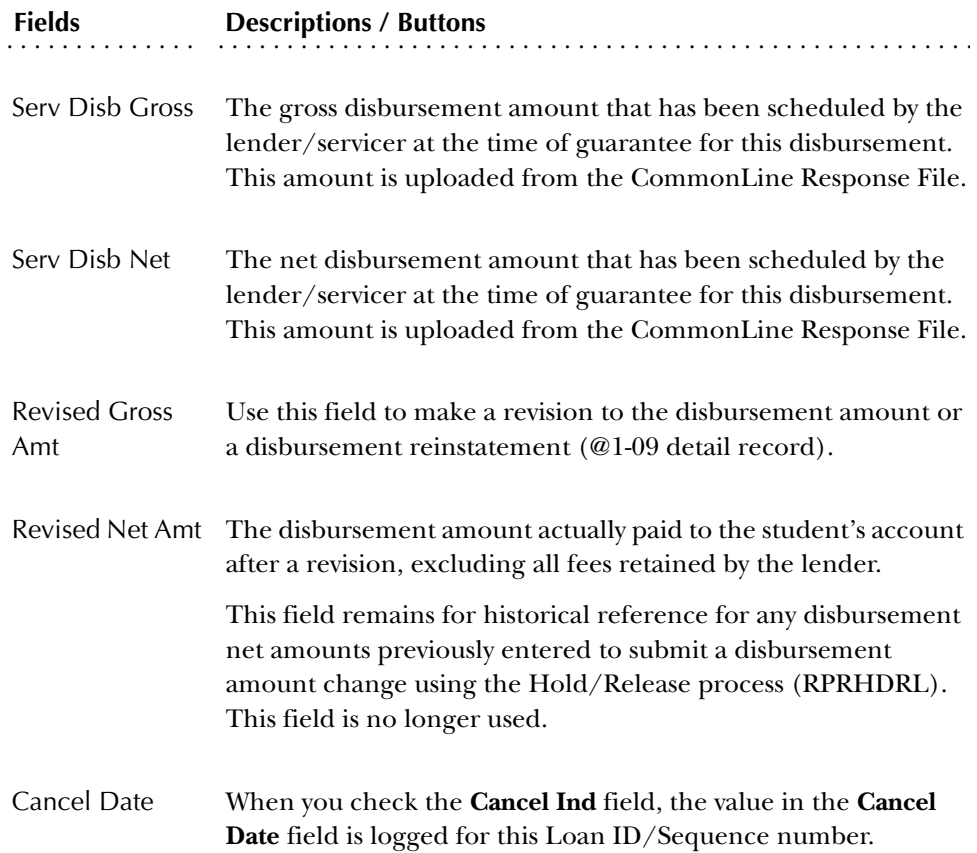

Loan Status/Error Codes

The loan error codes in this window are uploaded from the Application Response file.

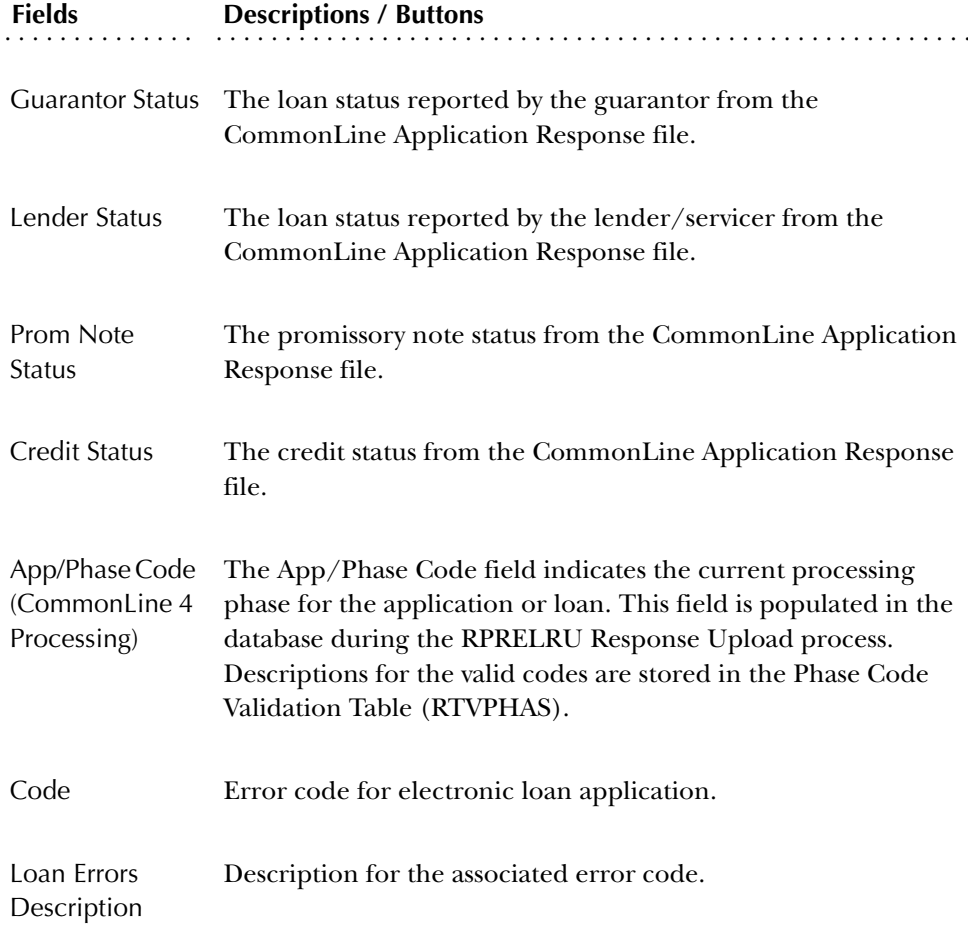

### **Loan Disbursement Form (RPALDSB)**

The Loan Disbursement Form lets you to view a summary of all loan activity for the student. This form also lets you record the receipt of loan checks and track the processing of the check.

#### Key Block

This form displays information based on the applicant's identification number. Enter the applicant's identification number in the ID field. Select List to search for existing applicants on the Person Search Form (ROAIDEN). The applicant's ID number and name are displayed.

### Loan Summary Block

The Loan Summary Block displays all the loan application and disbursement schedule information for the applicant. You can select Count Query Hits to access the Loan Application Form (RPALAPP) to update loan application data.

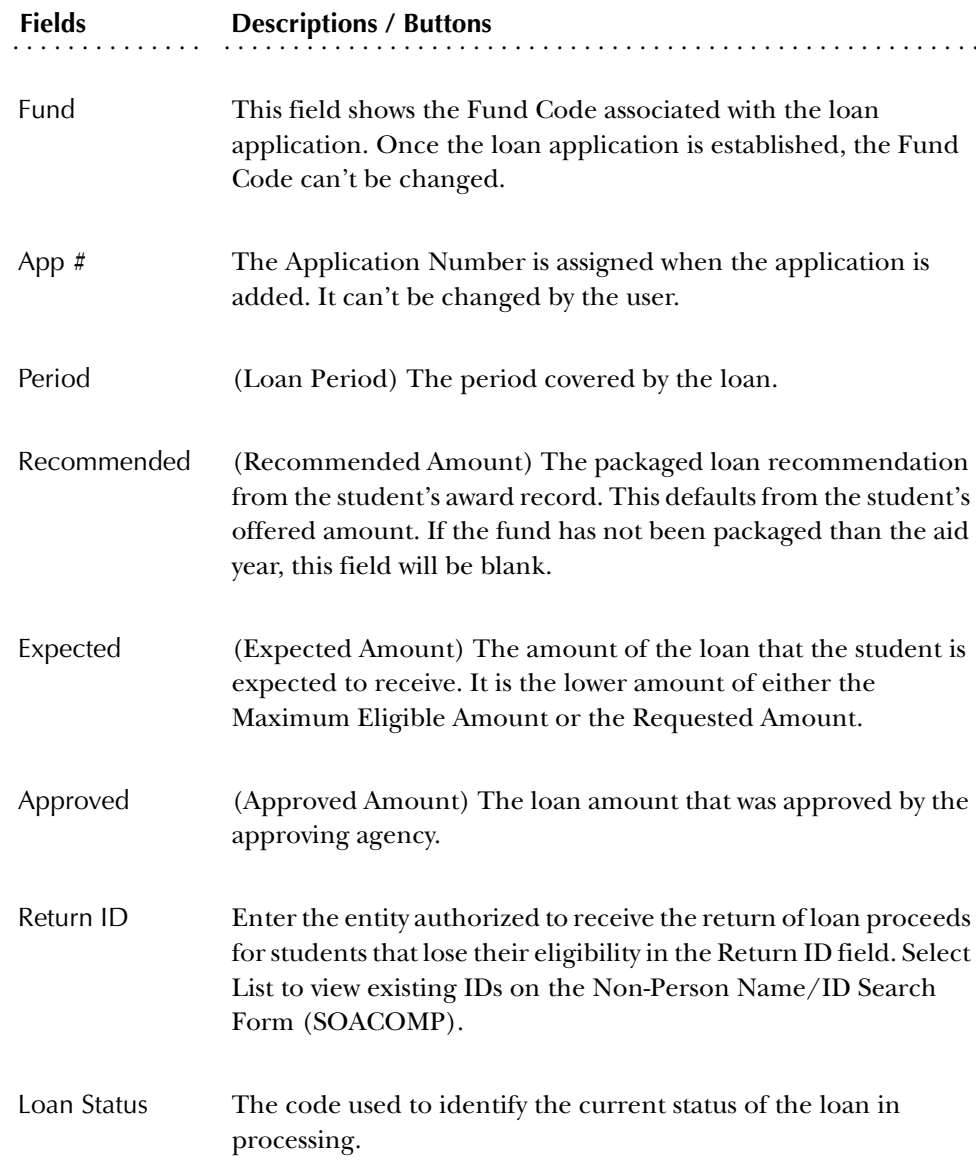

#### Disbursement Details Window

Use the Disbursement Details window to enter the receipt of a loan check, record information about a returned check, change a disbursement schedule date, feed the disbursement detail transaction to the SCT Banner Accounts Receivable module, and enter the date that the student received the check.

**Note:** Changes to the disbursement scheduled date made on the RPALDSB Form will not be logged and submitted as a Change Transaction (@1-09 Disbursement cancellation/change record).

When you access the Disbursement Detail Section, the display of queried records begins with records that match the PIDM, Fund Code, and Application Number of the record from the Loan Summary Section where the cursor was last positioned. Note that all records for the student are still displayed and you can still scroll forward or backward to see loan disbursement records associated with other funds and applications

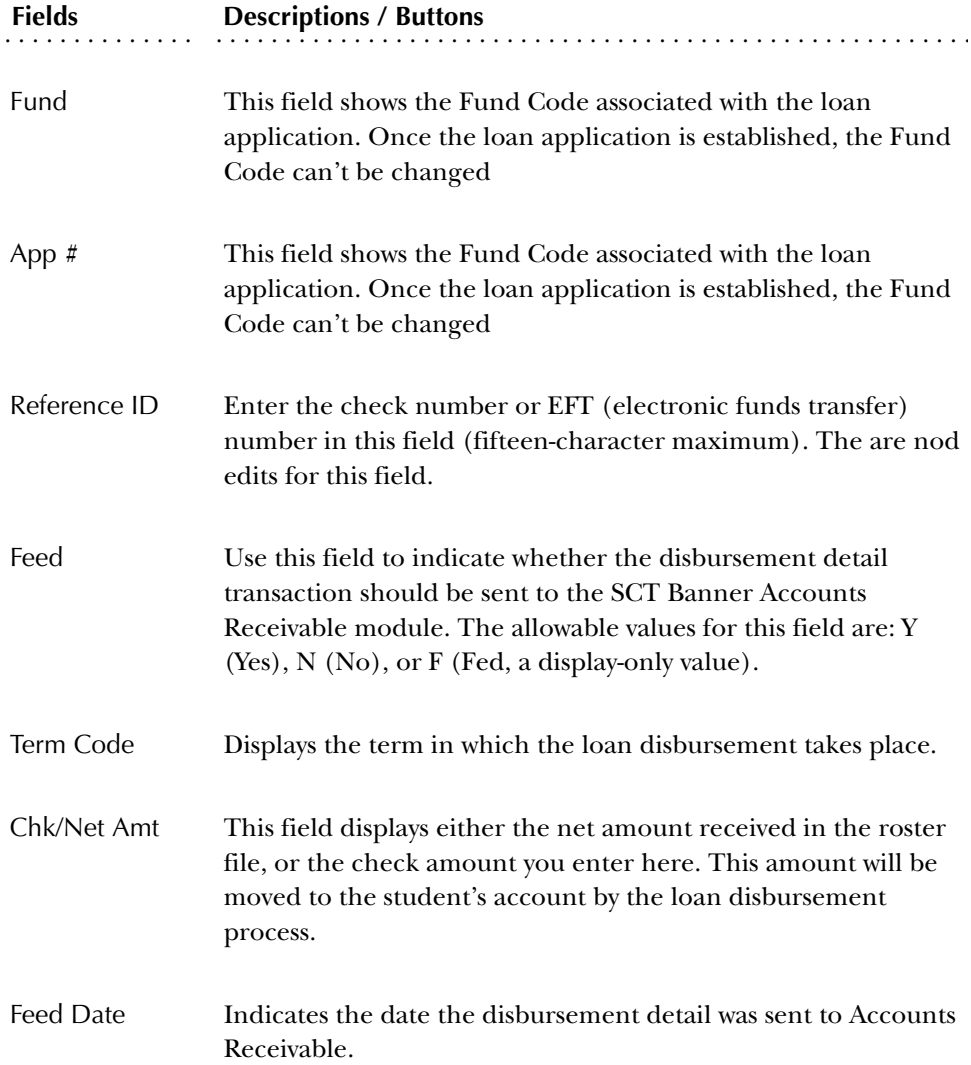

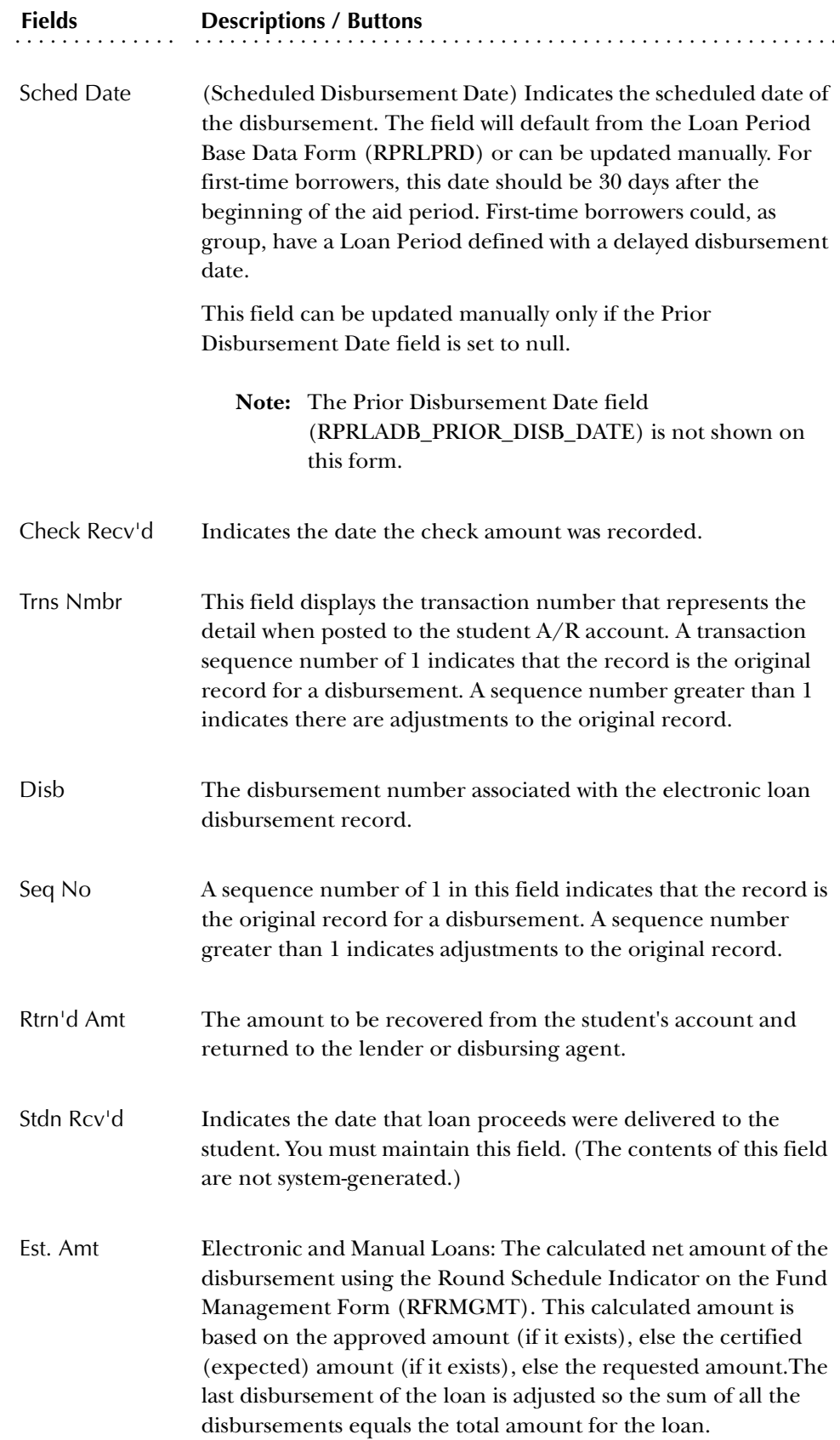

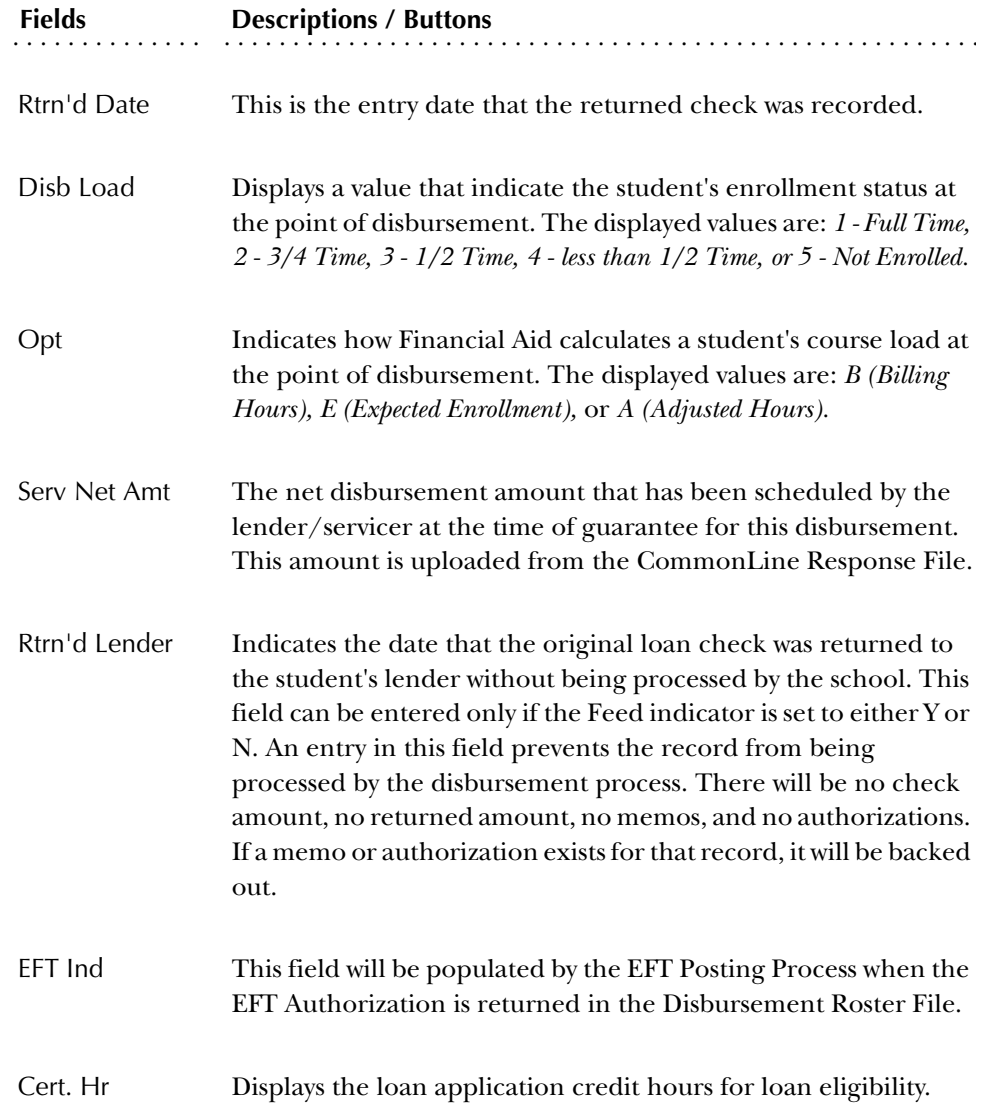

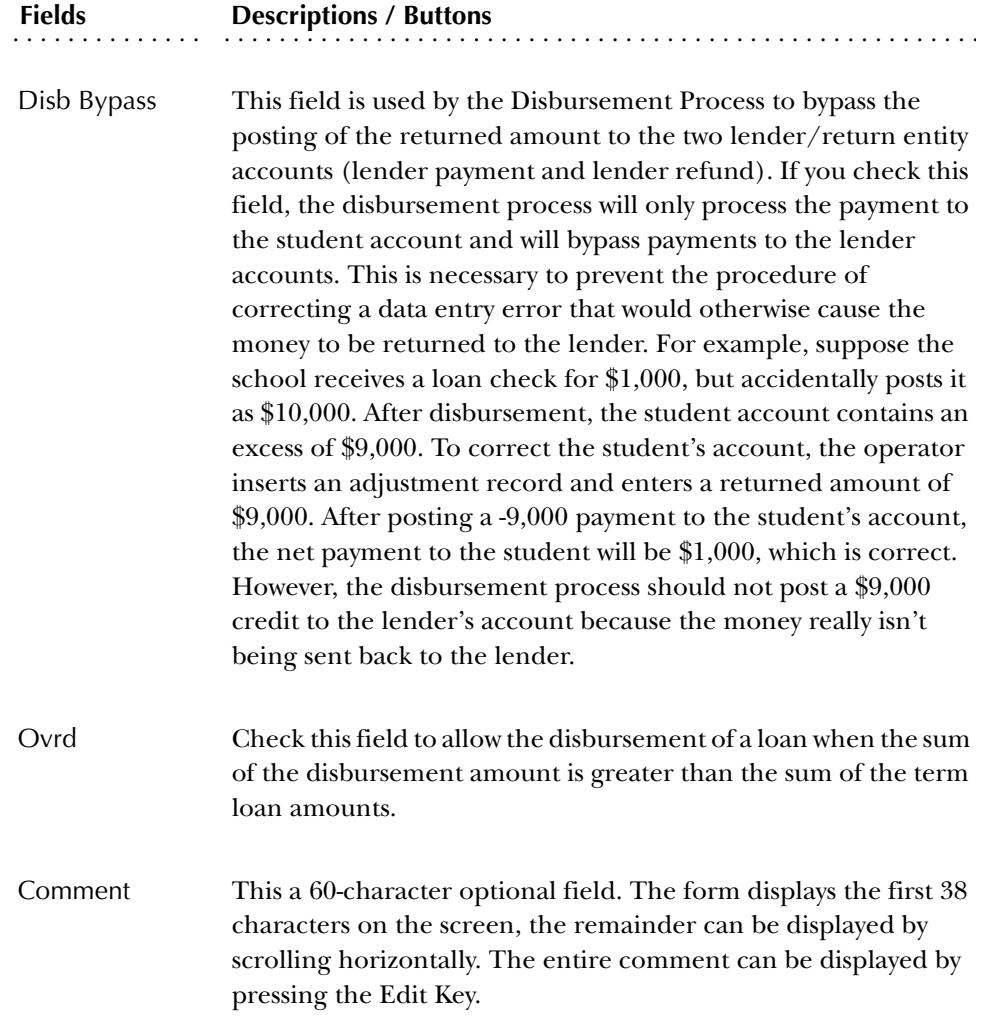

#### **Change Transaction Record Request Form (RPACTRR)**

The Change Transaction Record Request Form lets you review all of the change transaction detail records that are pending transmission. The form shows the most recent changes for a field, by loan ID and sequence number. The form also includes the Recipient ID for the records to assist you with the identification of the Recipient ID for use with the Change Transaction Extract Process (RPRELCT).

All fields on this form are display-only except the **Del?** indicator, which lets you delete correction records from the form. When the **DEL?** field is checked, SCT Banner prohibits the Change Transaction Record from being sent.

**Note:** When you check the Del? indicator, the record in the ROBALOG Table is not physically deleted. Instead, indicators are changed so that the

record is no longer displayed as an Electronic Loan correction. The Change Transaction record is not selected for transmission.

## Key Block

The system displays information based on the financial aid processing year specified in the **Aid Year** field. Select the List function to access the Aid Year Validation window, which lists valid aid years.

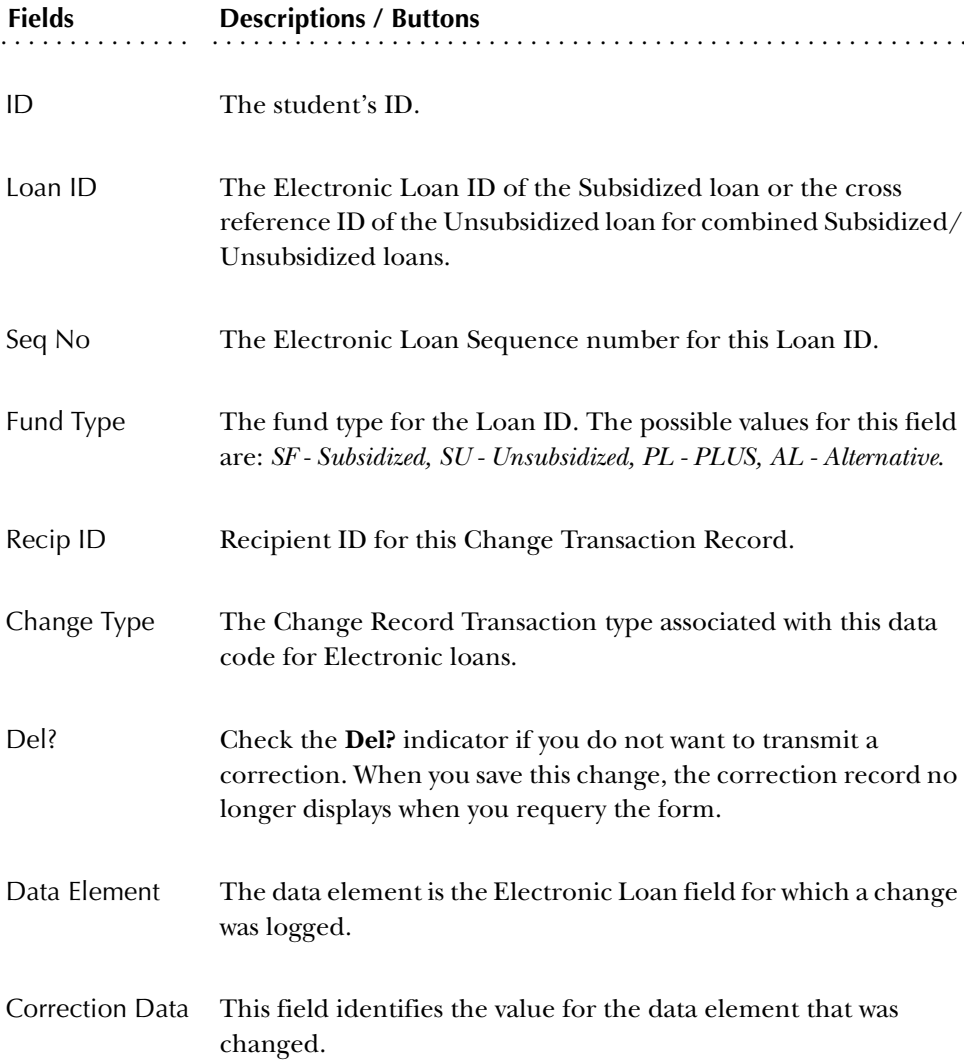

When funds are actually received (via EFT transfer or physical check), you access this form to find the records that correspond to the EFT transfer/check and check the **Receipt Flag** field. You must record the receipt of the funds on this form in order to upload the funds to the student's loan record on RPALDSB.

The system date defaults into the **Receipt Date** field, but you can manually change this date. To record the receipt of a new EFT payment, you can enter query mode, and query where the **Dist Method** field is set to *E* (EFT) and the **Receipt Flag** field is blank. Whenever the form executes a query it sorts the records based on descending order of roster date and then ascending order of reference ID.

If you want to record the receipt of a batch of individual checks, you can query where the **Dist Method** field is set to *I* (Individual Check) and the **Roster Date** = xxxxx-xxxx and the batch of checks would be listed in ascending order of check number, which should be the same order as the actual batch of checks.

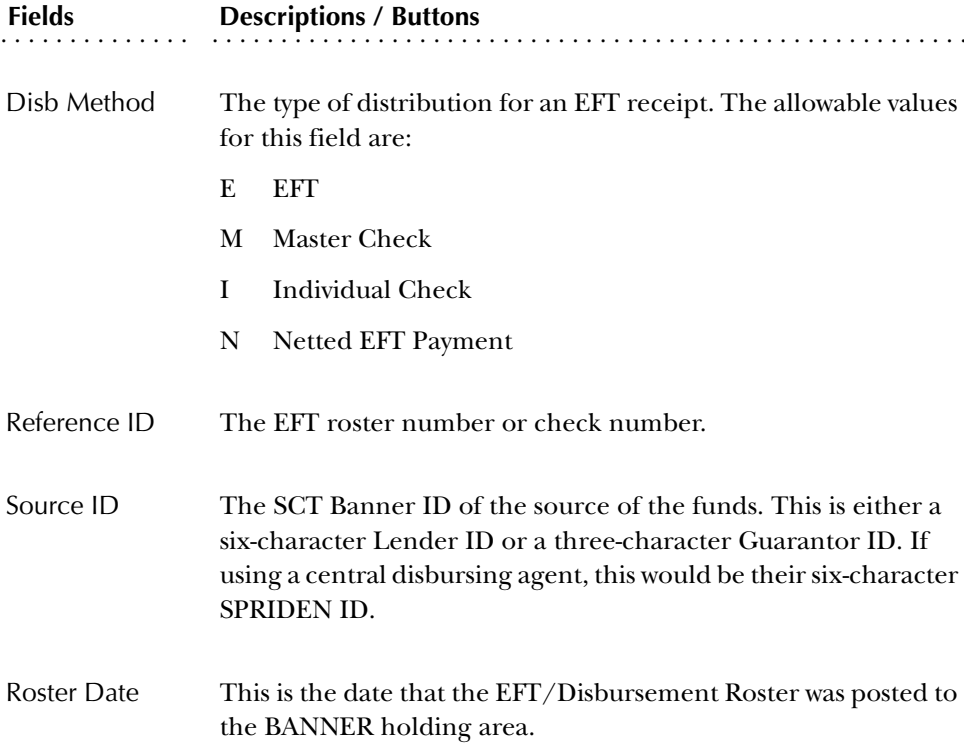

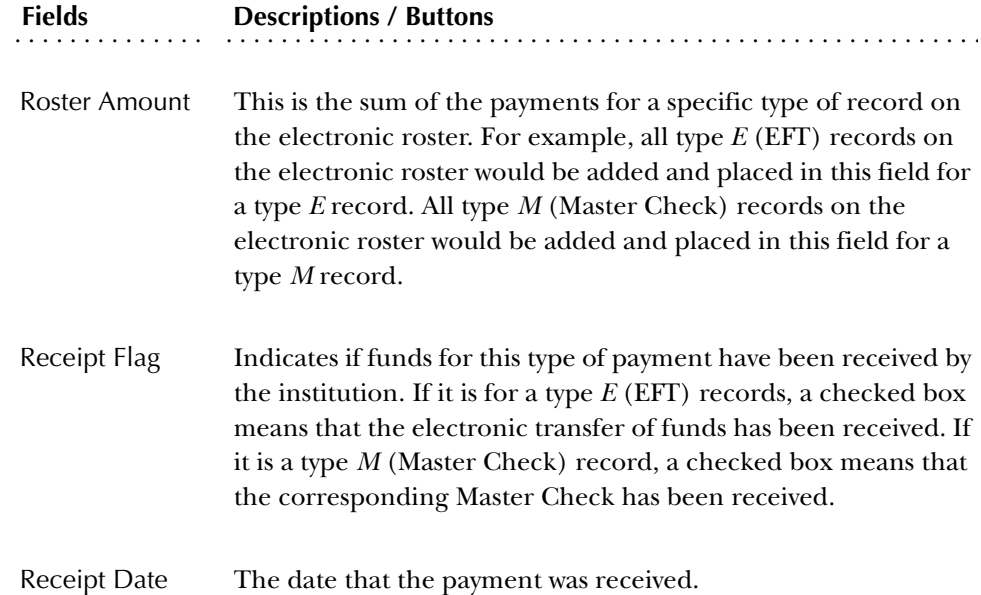

#### **Electronic Loan Disbursement Form (RPAELDB)**

The purpose of the Electronic Loan Disbursement Form (RPAELDB) is to review and delete (if necessary) records in the temporary EFT Disbursement Table (RPREFTD) before the information is posted to the Loan Disbursement Table (RPRLADB). You can delete a record with the **Delete Pending Electronic Disbursement** field (a display field, not a database field). If you enter a *Y* and select *Save*, the form deletes that record from the RPREFTD table. The *Delete Record* function is disabled on this form.

Since more than 1 record can exist in the RPREFTD table for a student ID, the Next Record and Previous Record functions are available.

From the **ID** field in the Key Section, you can access the Person Search Form (SOAIDEN) to perform a name search by selecting the List function. You can also query the Loan Parent Inquiry Form (RPILPAR) if you select the Count Query Hits function. Since the record that may need to be deleted could be a PLUS (parent) loan, you need to be able to use the RPILPAR Form to find the student when only the parent's name is known.

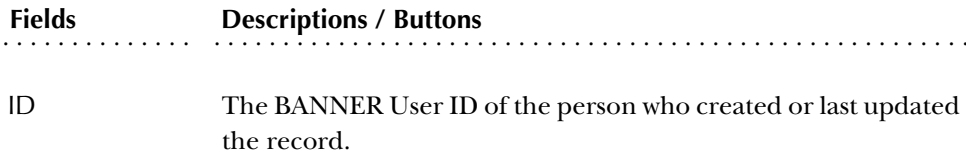

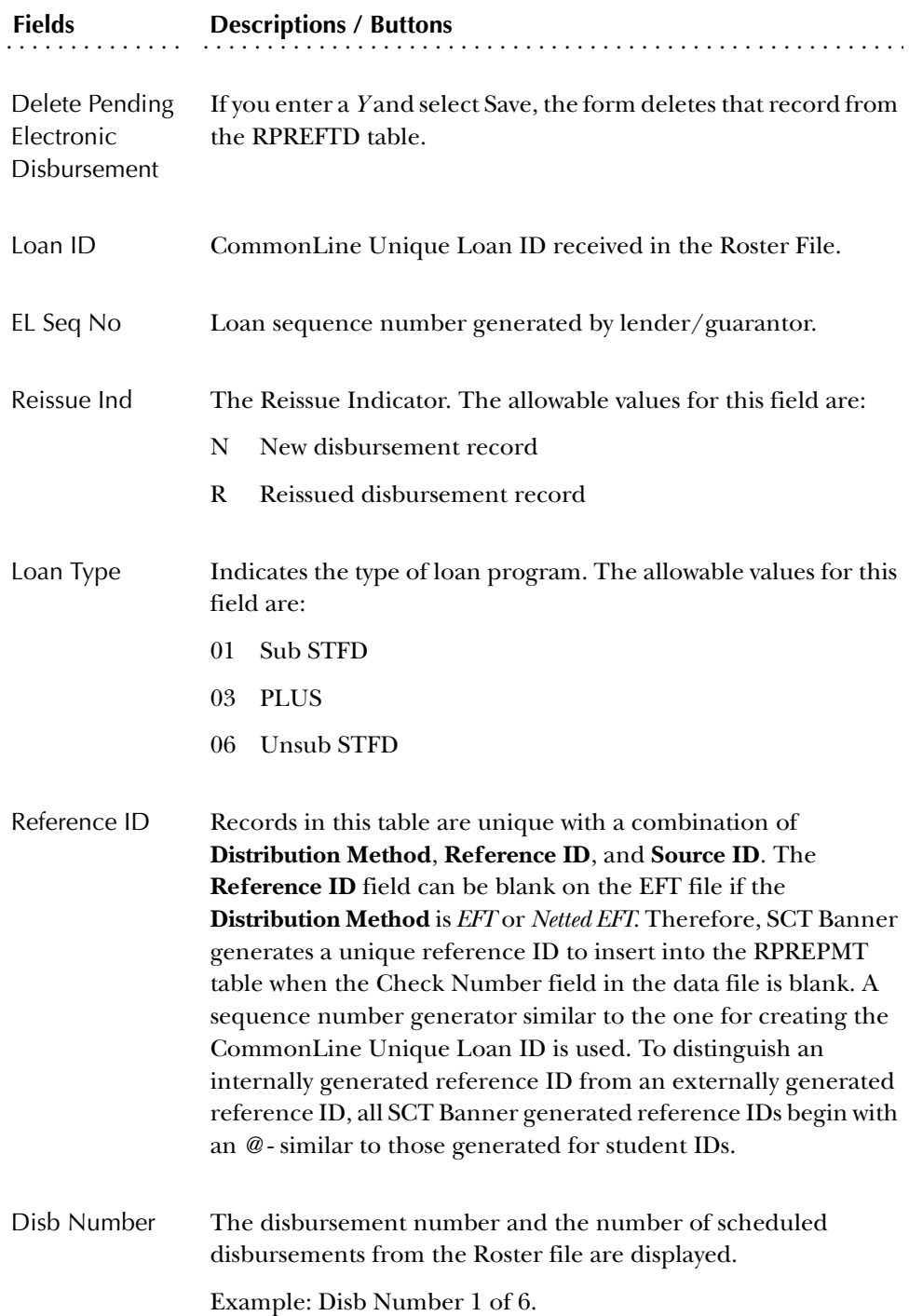

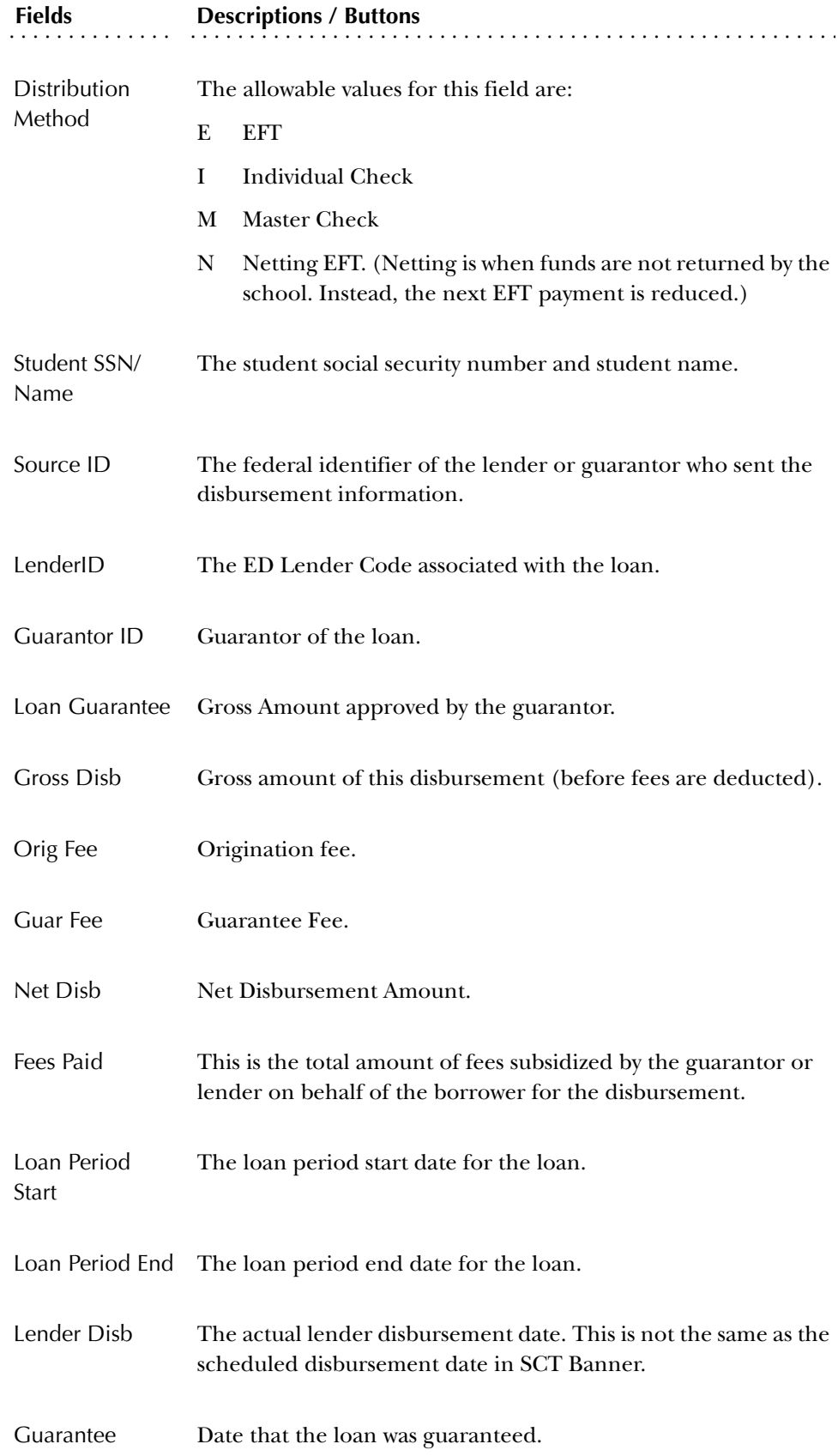

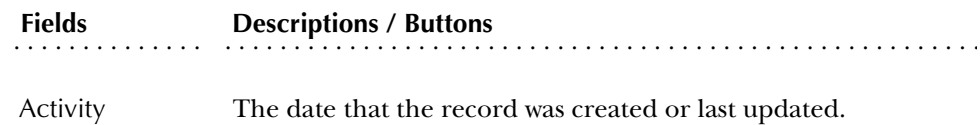

#### **Loan Parent Inquiry Form (RPILPAR)**

The Loan Parent Inquiry Form enables you to find a student's name and ID that is associated with a parent name and ID. The form starts in query mode. Enter the Parent's Name or ID (or both) and execute the search. The form retrieves all of the records in the RPRLAPP Table that match the entered search criteria and displays the **Student Name**, **Student ID**, **Parent Name**, **Parent ID**, **Fund Code**, **Aid Year Code**, **Loan Period Code**, and **Application Number**. You can access this form from the Loan Disbursement Form (RPALDSB) and the Financial Aid Summary Form (ROASMRY). You can also access this form directly from the Manual Loan Processing and Electronic Loan Processing submenus.

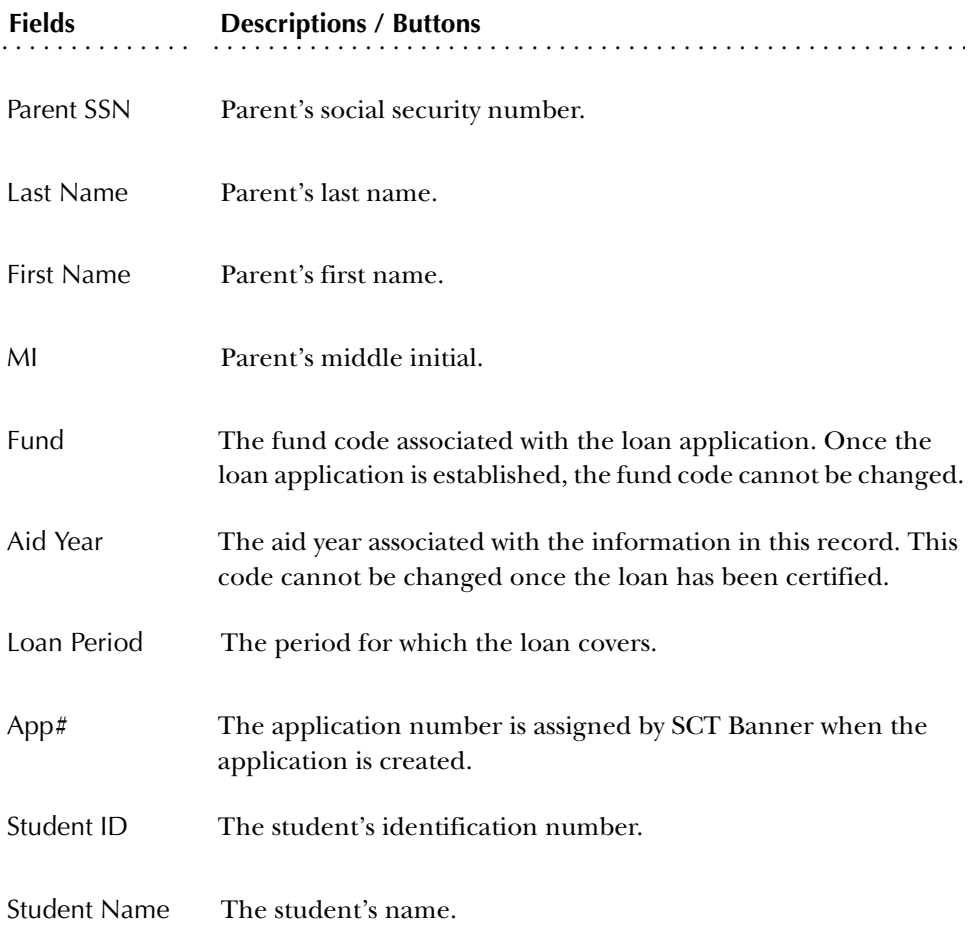

### **Batch Control Form (RPIBATC)**

Use the Batch Control Form to monitor the status of all data batches that process Direct Lending, electronic loan, EDE, and Pell applications. This includes batches sent as well as batches received (i.e., confirmation of batches and status of individual records in batches).

#### Key Block

The **Aid Year** code, **Main Type** field, and the **Sub Type** field are all required. The form queries the records based on these three entries in the Key Block.

The default for the **Aid Year** field is the current aid year. Select the List function to access the Aid Year Validation window, which lists valid aid years.

The database values and descriptions for the **Main Type** drop-down list are:

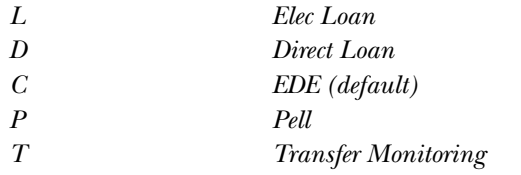

The database values and descriptions for the **Sub Type** drop-down list are:

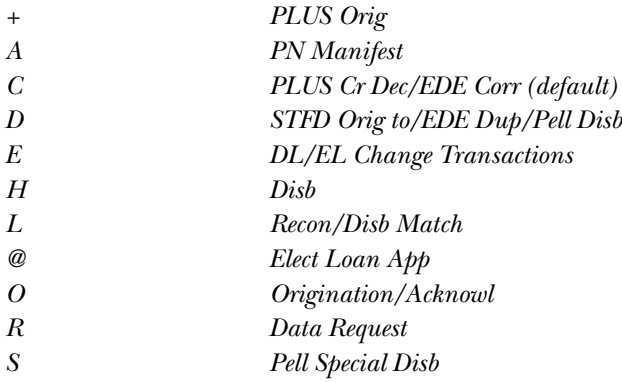

#### **Main Type and Sub Type Entry Combinations**

You can only enter certain combinations of Main Type and Sub Type entries. The following lists show the possible combinations.

For a **Main Type** entry of *D (Direct Loan)*, the allowable **Sub Type** entries are:

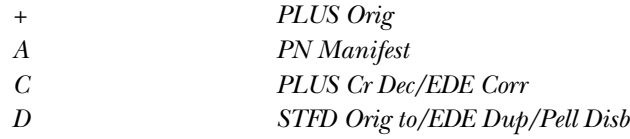

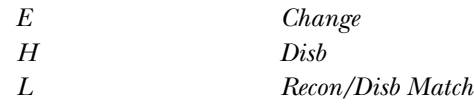

For a **Main Type** entry of *L (Elec Loan)*, the only allowable **Sub Type** entry is:

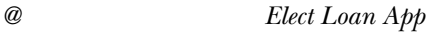

For a **Main Type** entry of *C (EDE)*, the allowable **Sub Type** entries are:

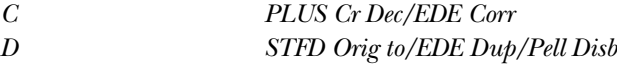

For a **Main Type** entry of *P (Pell)*, the allowable **Sub Type** entries are:

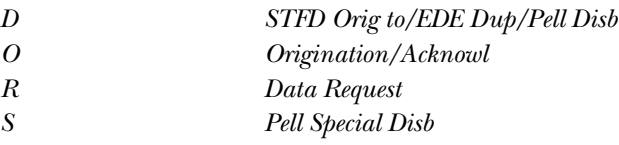

Whenever you create a batch of student records within SCT Banner, a unique Batch ID is created to identify the type of data included in the batch, the school creating the batch, and the date the batch was created. SCT Banner also inserts a record into the REBDRCT Table with that same information as well as a count of the number of records included in that batch. When the receipt of that batch is acknowledged, SCT Banner updates that directory record with the confirmation date. SCT Banner also updates the status for each individual student record within that batch.

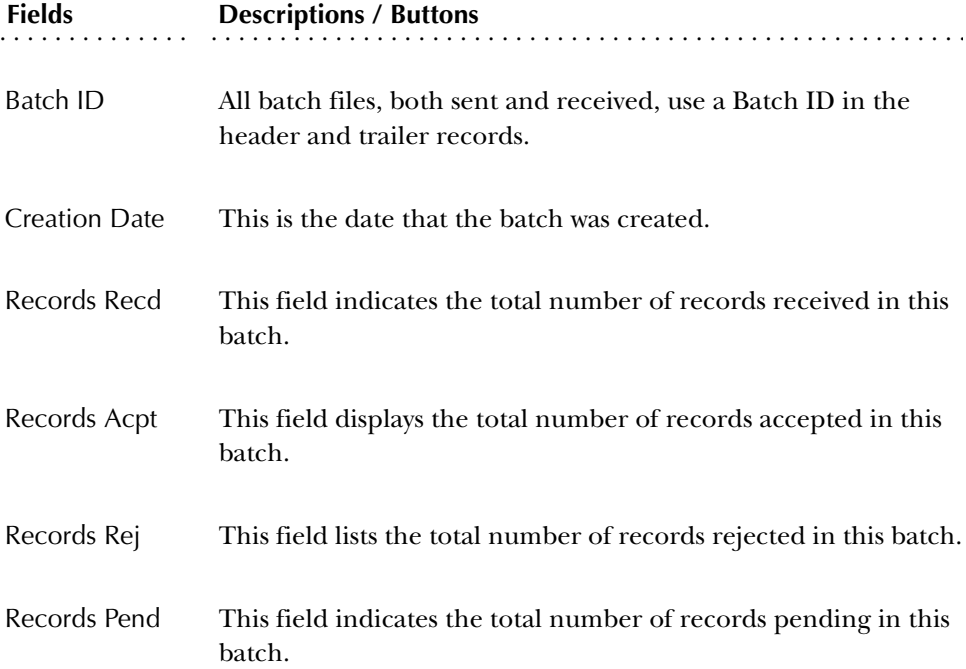

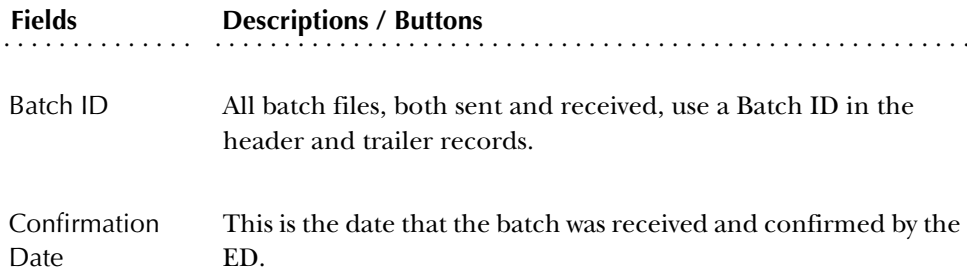
## **Loan Control Menu**

#### **Loan Period Base Data Form (RPRLPRD)**

Use the Loan Period Base Data Form to create and maintain loan period information for all possible loan periods. Enter base data information for each loan period. You can either associate the loan period to an aid period (if applicable), or link the loan period to a term schedule.

#### Key Block

Enter a loan period in the **Loan Period** field. Select the List function to access the Loan Period Validation window for a list of existing loan periods. You can also enter a new, unique loan period. Select Next Block to advance to the Base Data section.

#### Base Data Block

This block lets you enter a description for a new loan period or maintain a description for an existing loan period. You can also define or maintain the start date and end date for a new or existing loan period, respectively. Select Next Block to advance to the Aid Period Rules section.

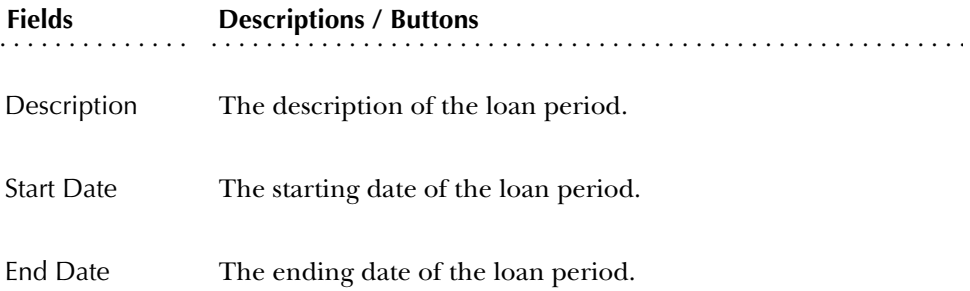

#### Aid Period Rules Block

Use this block to add and maintain aid year and aid period information for the loan period. You can only define one loan period with the a particular aid year and aid period combination.

**Note:** Since you can associate a loan period with either an aid period or a term schedule, you aren't required to enter information in the Aid Year or Aid Period fields.

**Note:** If you want to enter information in the Term Schedule Rules window, you must leave the Aid Year and Aid Period fields blank. Otherwise, the system will bypass the Term Schedule Rules window and advance directly to the Disbursement Schedule Rules window.

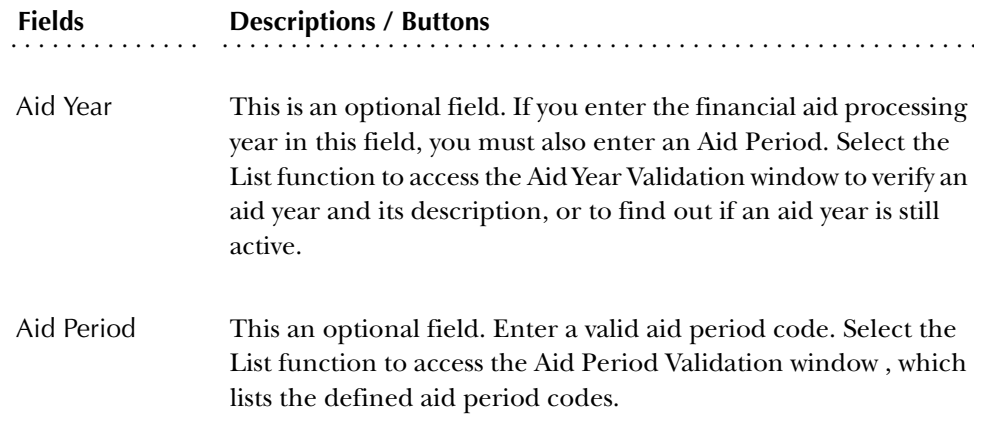

#### Term Schedule Rules Window

**Note:** This window will be bypassed if you entered an Aid Year and/or Aid Period in the Aid Period Rules block. If you want to make entries in this window, make sure the Aid Year and Aid Period fields are blank.

The Term Schedule Rules window lets you to add and maintain term code and loan percent information for the loan period. The fields are described as follows.

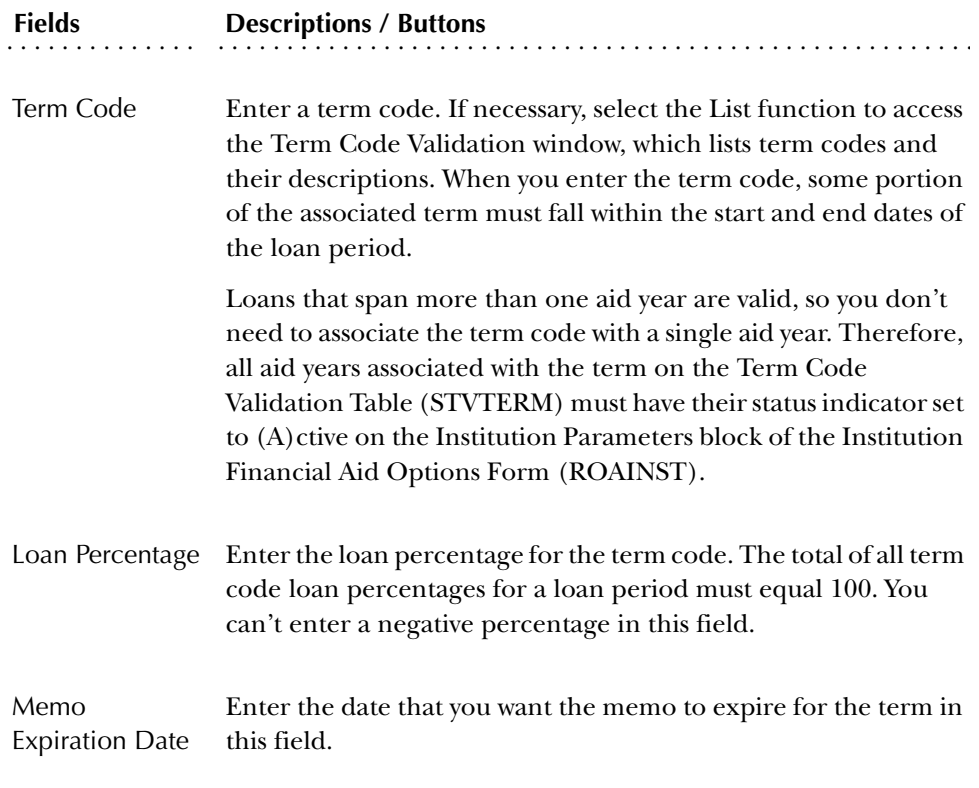

## Disbursement Schedule Rules Window

.

Create the disbursement schedule rules for the loan period in this window

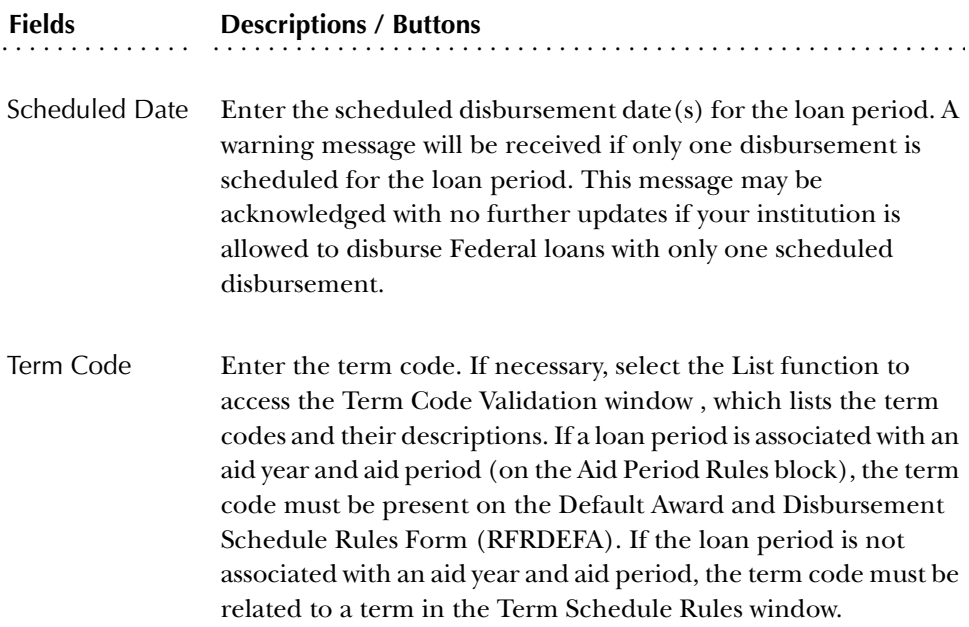

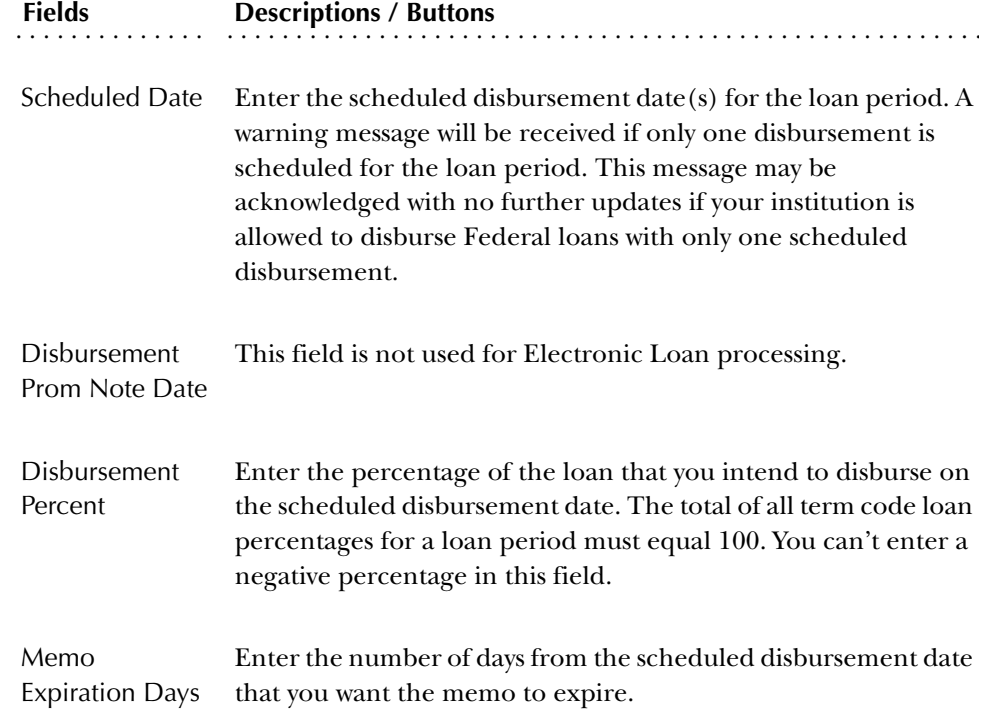

Use the Lender Base Data Form to establish and maintain address information about lenders and also to assign a default guarantor ID to a specific lender.

#### Lender Code

Enter a code for the lender in the **Lender Code** field. If you want to add a new lender, enter a unique lender code. If you need to verify a lender code that already exists, select the List function to access the Lender ID Validation window. Select Next Block to access the Lender Block.

#### Lender Block

Use the fields in this block to add, change, or delete information for a lender. Select Save to save any changes.

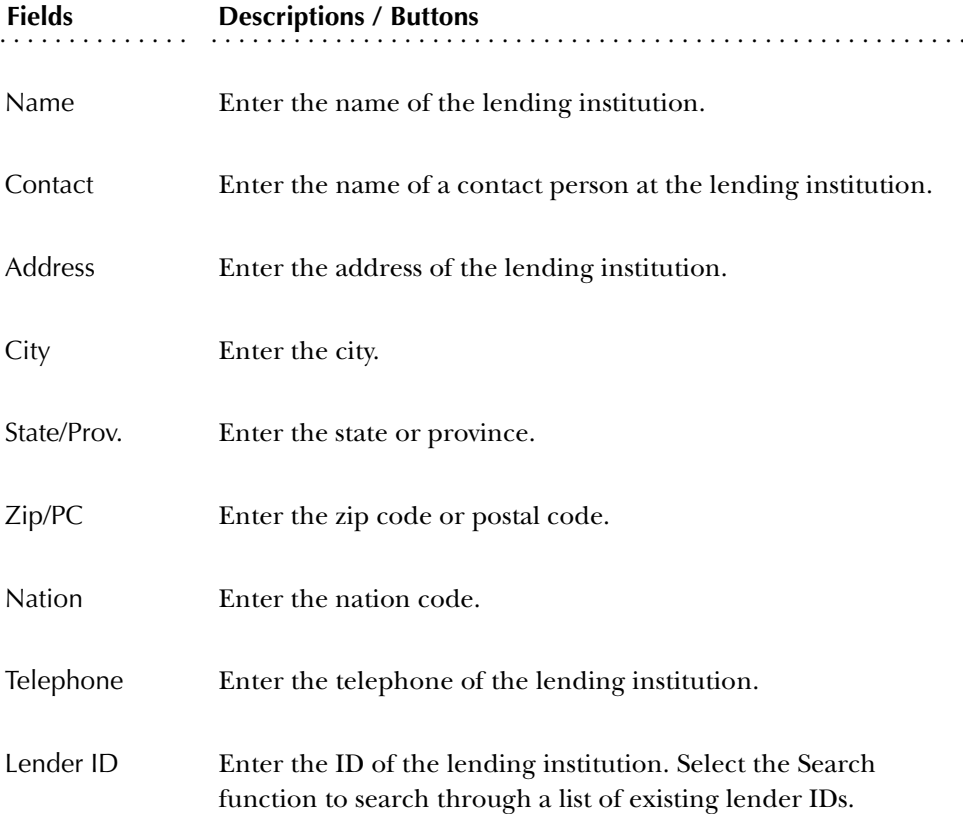

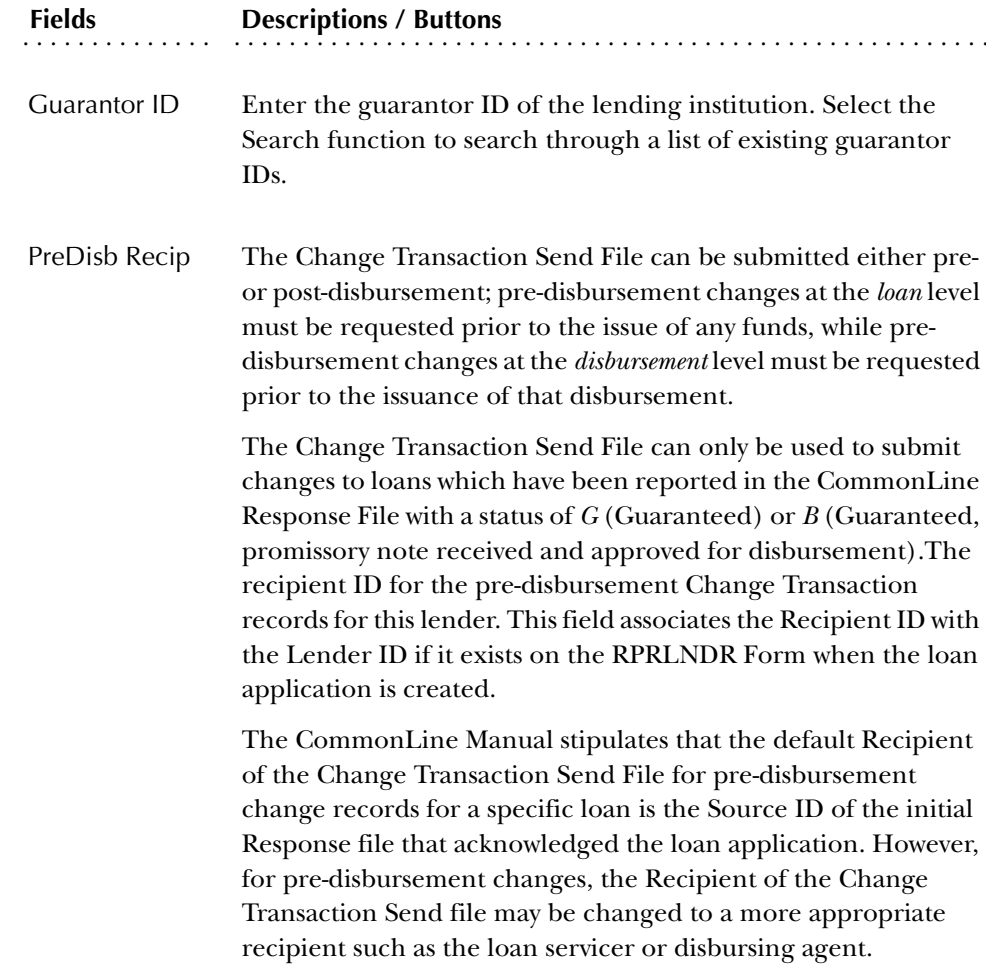

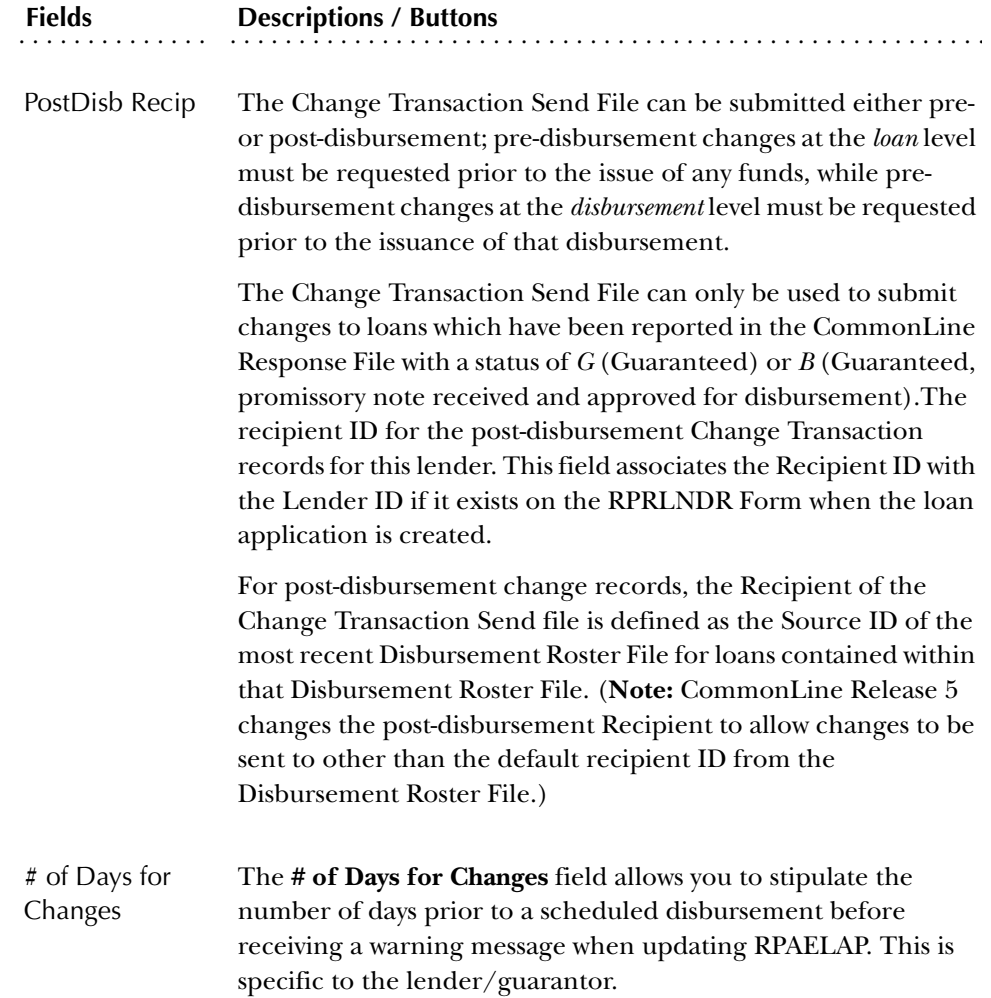

## **Lender/Disbursing Agent Rules Form (RPRLNDA)**

The purpose of the Lender/Disbursing Agents Rules Form (RPRLNDA) is to establish relationships between lenders and their disbursing agents, or the combination of lenders and guarantors with their disbursing agents.

Typically, loan applications are sent to the guarantor and disbursement Hold/ Release requests are sent to the Lender, or the lender's disbursing agent. Hold/ Release requests are time sensitive and funneling the requests from the guarantor to the lender to the disbursing agent may take too long. This rules form facilitates the population of the Recipient ID field within the Hold/Release record created by the RPRHDRL process.

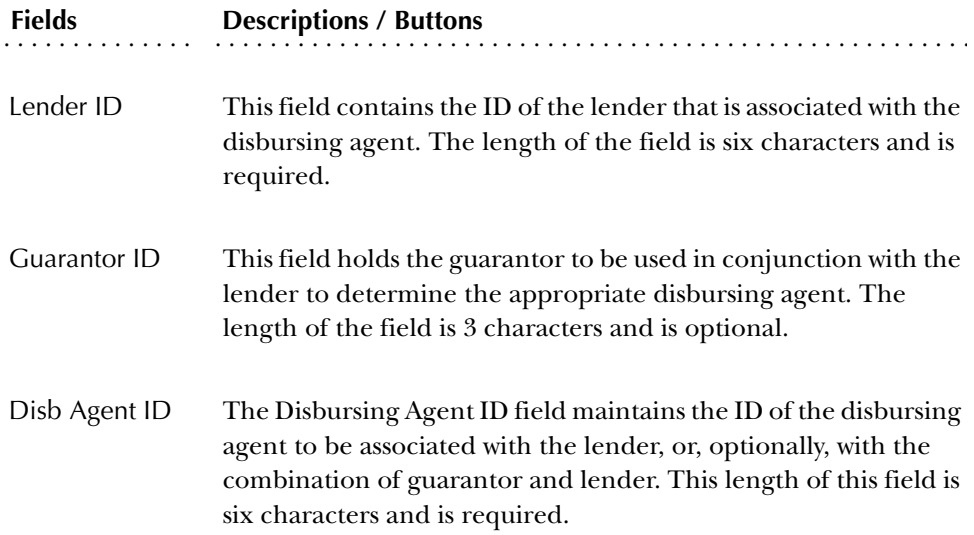

The Loan Options Form lets you enter loan processing information. You can also use this form to select options that control the performance of related functions in the Financial Aid System. For example, you can use this form to direct the system to create an award in the packaging module when you enter a loan application in the loan module. Or, you can specify whether or not you want the entry of a loan application to satisfy a tracking requirement.

#### Key Block

The system displays information based on the financial aid processing year specified in the Aid Year field.

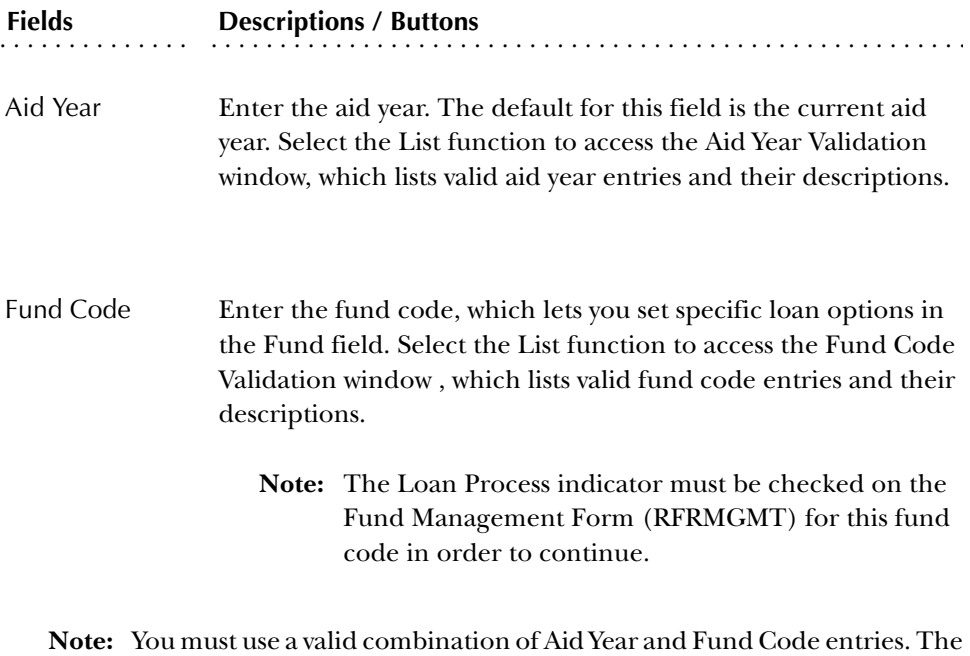

combinations are set up in the Fund Management Form (RFRMGMT).

# Loan Options Block

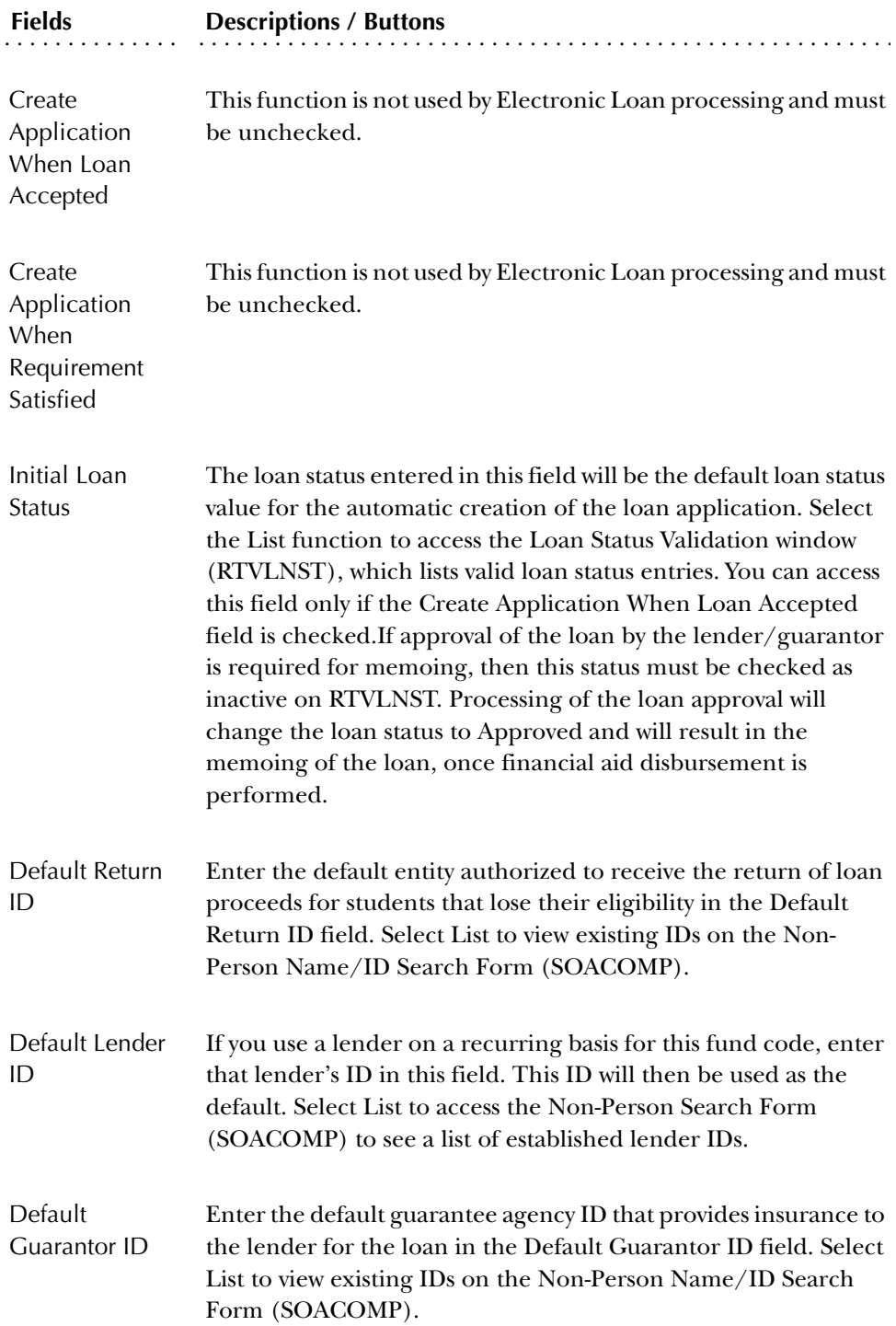

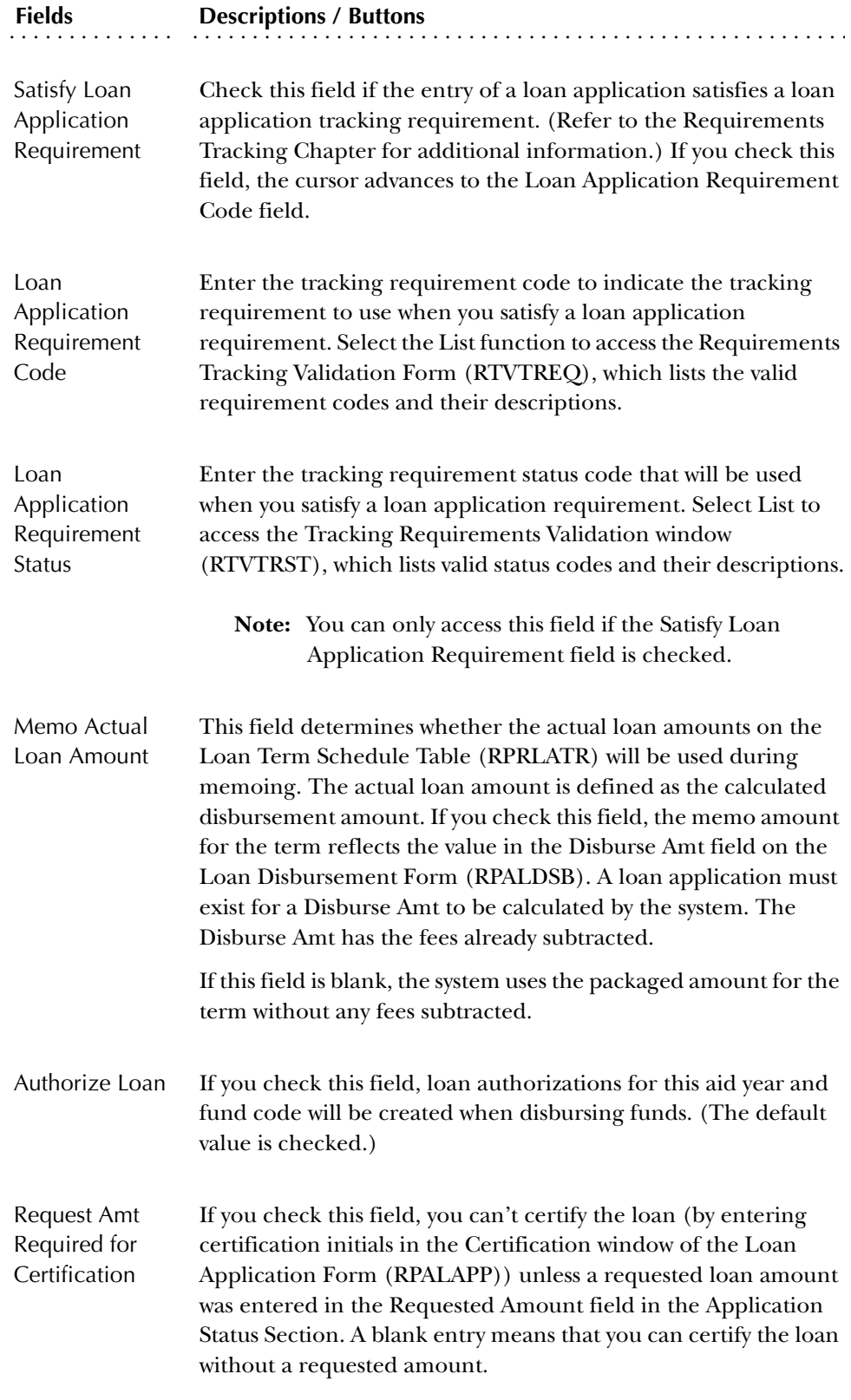

#### Returned Check Detail Codes

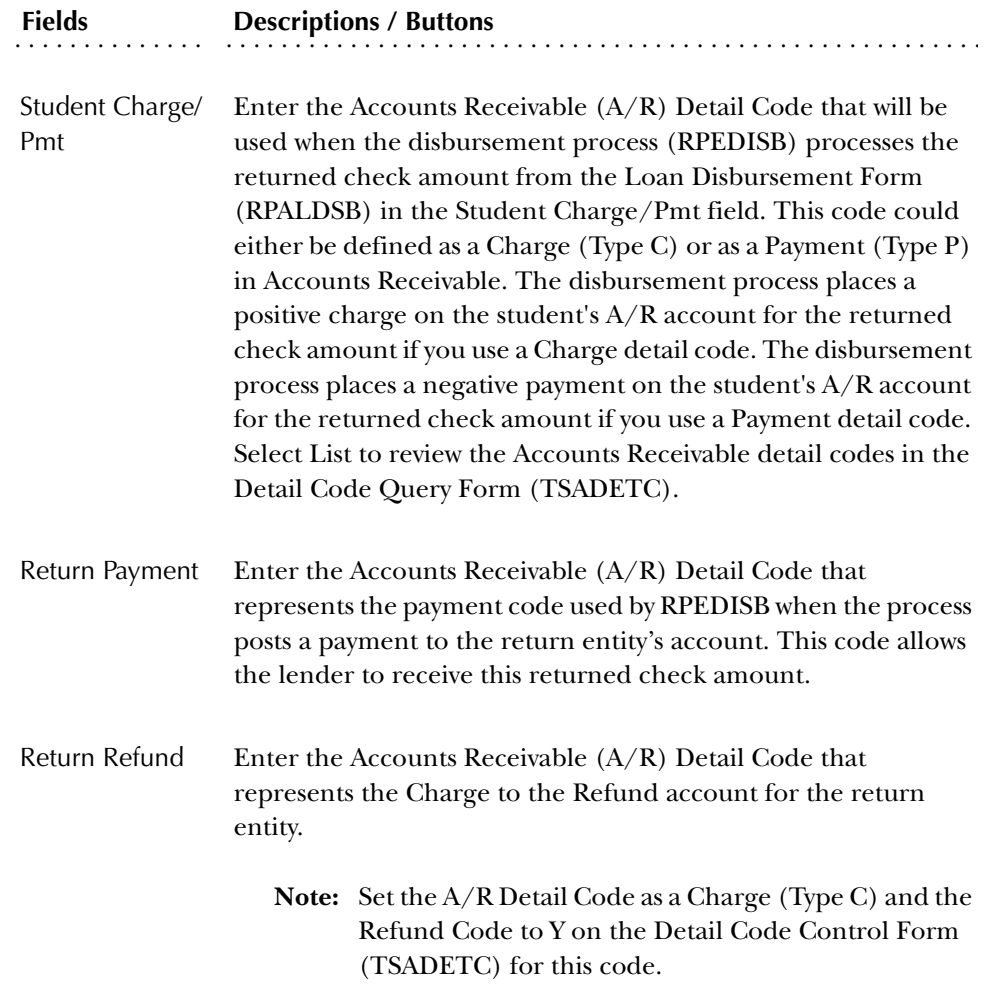

# Direct Lending Block

This block is not used for the Electronic Loan process.

#### *Direct Loan Origination Options*

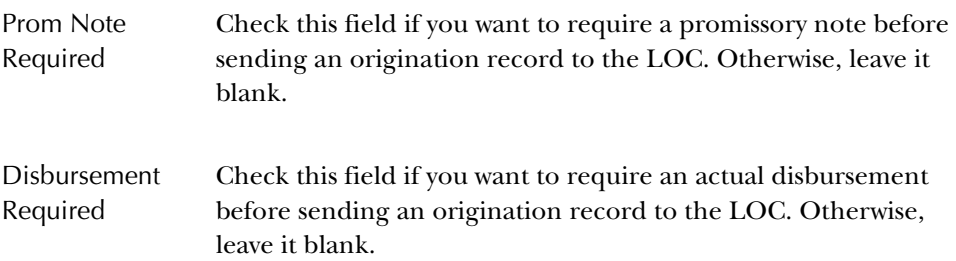

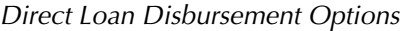

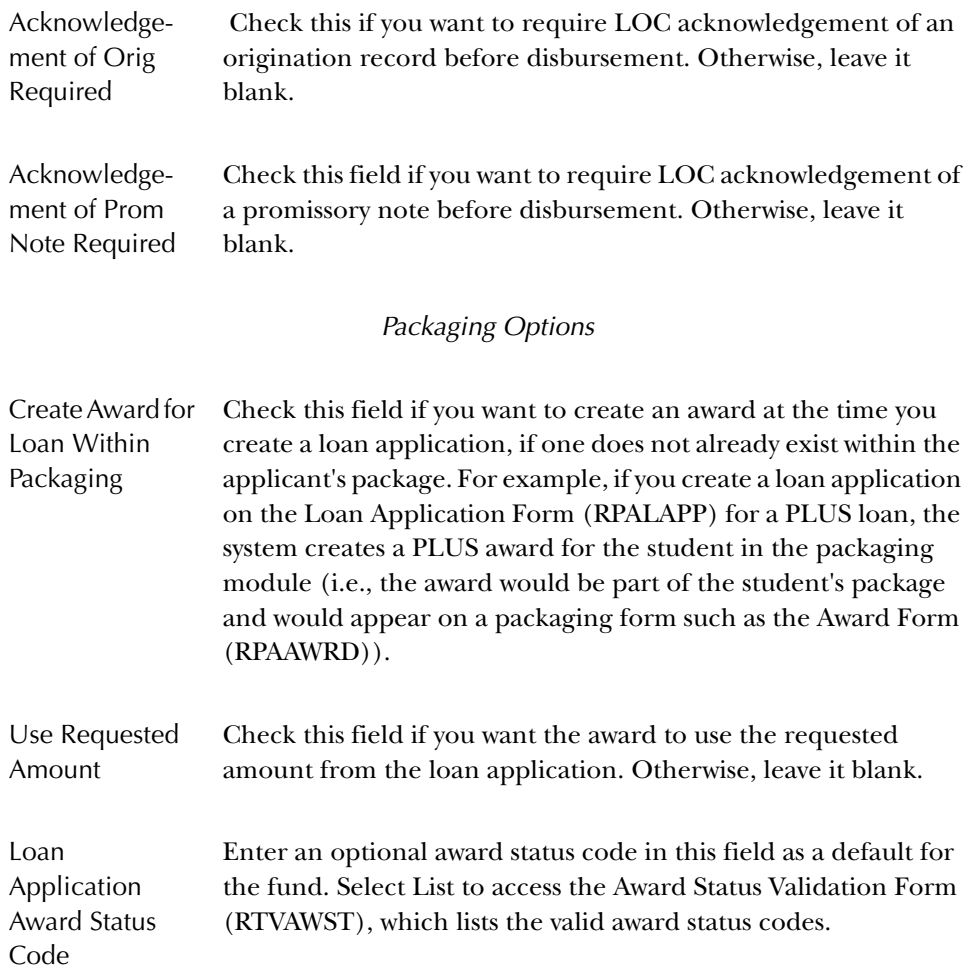

#### **Class Code Translation Form (RPRCLSS)**

Use the Class Code Translation Form to convert a Student System level code and Student System class code combination into a Financial Aid System class code. A separate Financial Aid class code is necessary to account for different combinations of institutionally-defined Student System level codes and class codes since (1) the packaging and disbursement process uses the student's actual class level from the Student System (the Student System level code) to determine the maximum eligible amounts for certain financial aid funds, and (2) federal regulations define eligibility for some funds differently for different class years (the Student System class code).

#### Key Block

The system displays information based on the financial aid processing year specified in the **Aid Year** field. The default for this field is the current aid year. Select the List function to access the Aid Year Validation window if you need to verify an aid year and its description, or to check whether or not the aid year is still active.

#### Class Code Translation

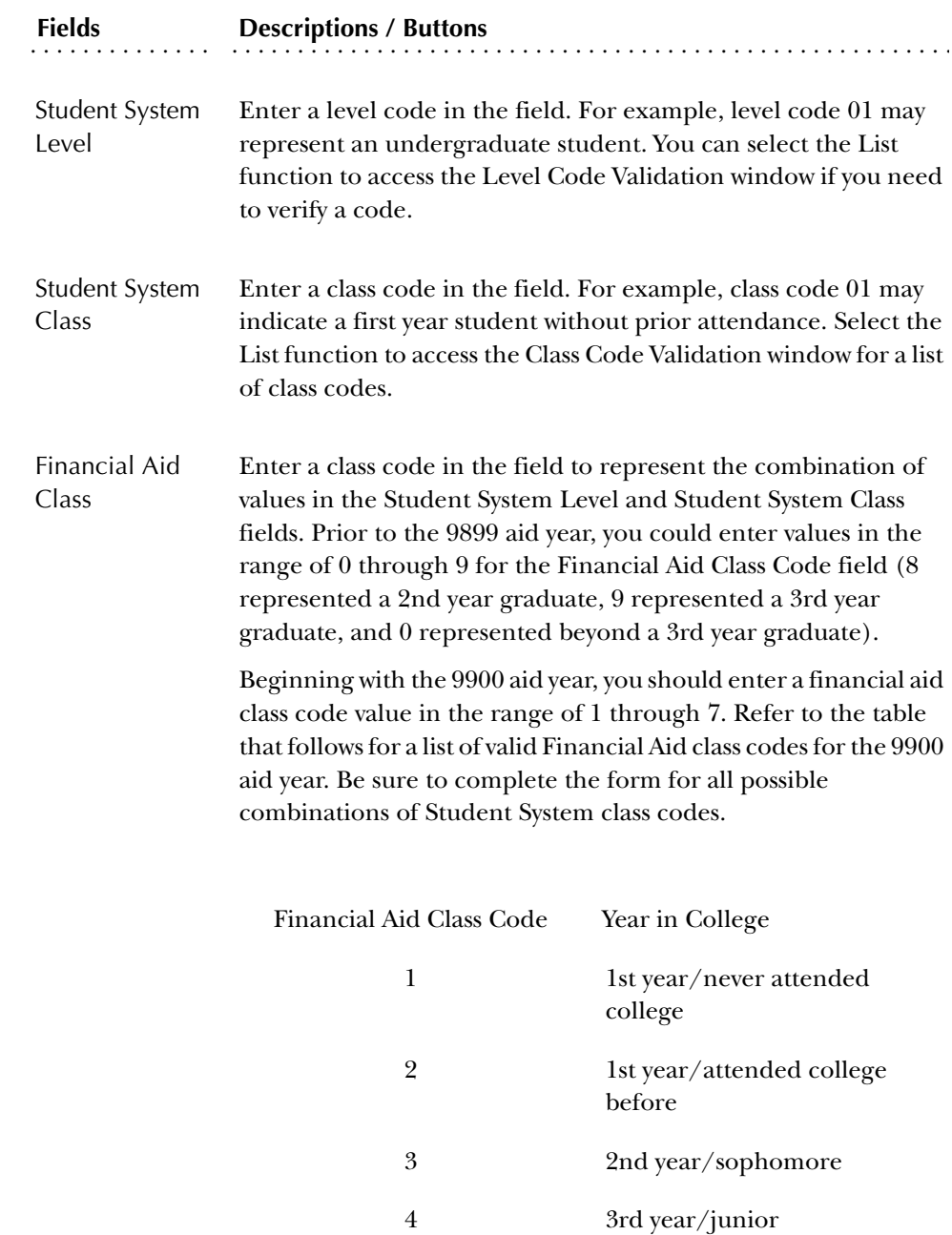

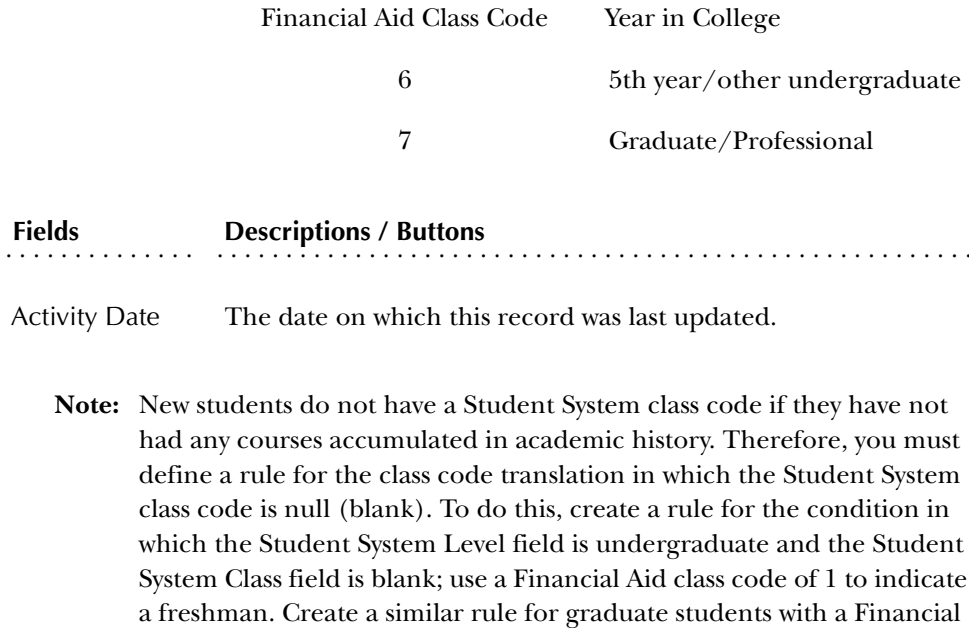

#### **Federal Rules Inquiry Form (RPIFEDR)**

The Federal Rules Inquiry Form displays valid federal fund IDs and a set of rules for the major student financial aid programs. Processes in the Financial Aid System use these hard coded rules to validate some federal awards and disbursements. SCT updates the information on this form for each aid year. You cannot update this data.

Key Block

The system displays information based on the financial aid processing year specified in the **Aid Year** field. The default for this field is the current aid year. Select the List function to access the Aid Year Validation window if you need to verify an aid year and its description, or to check whether or not the aid year is still active.

Federal Rules Block

Aid class code of 7.

This block lists the rules for the specified Federal Fund ID.

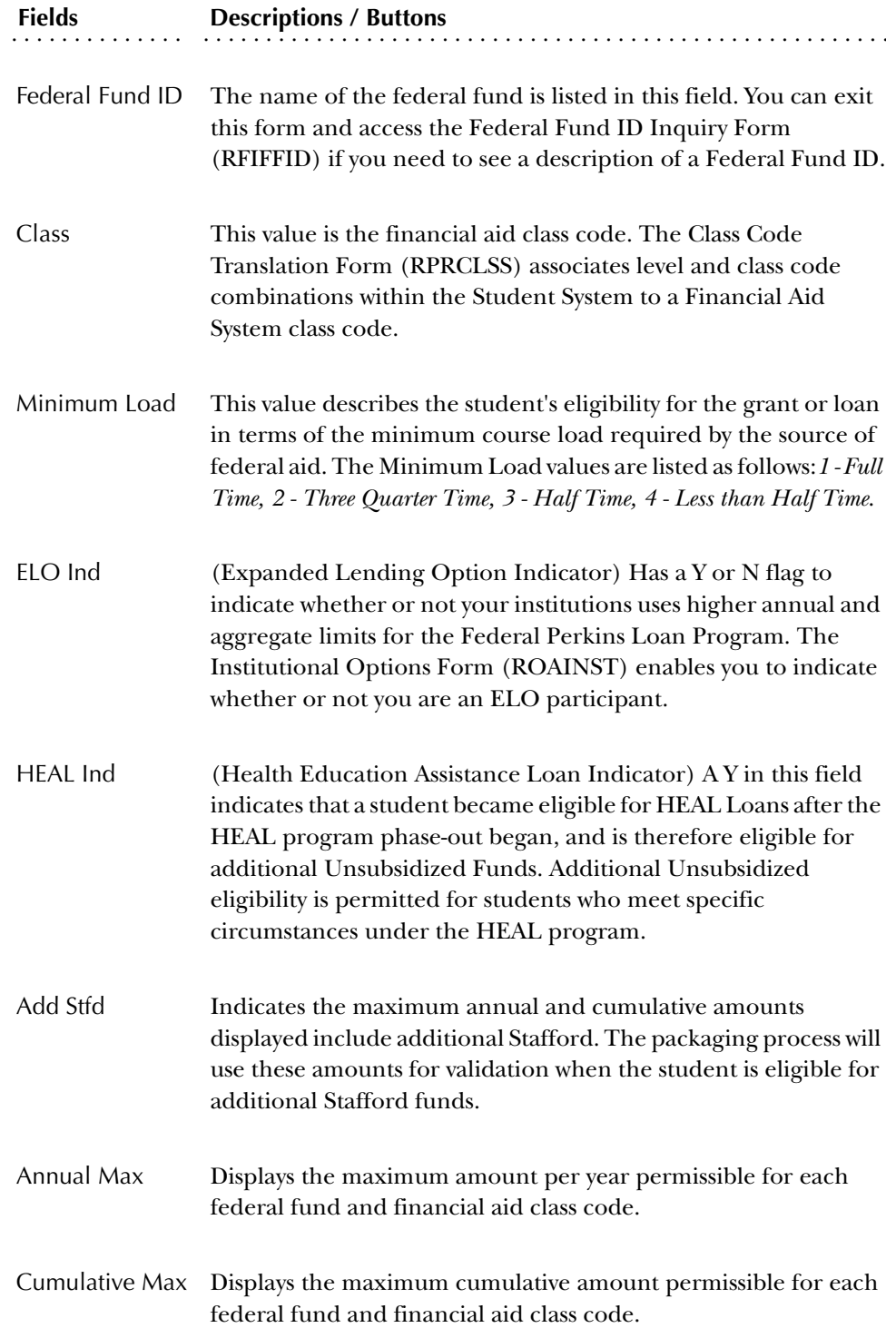

#### **Loan Status Validation Form (RTVLNST)**

The Loan Status Validation Form lets you to define and maintain all of the necessary loan statuses for loan application processing.

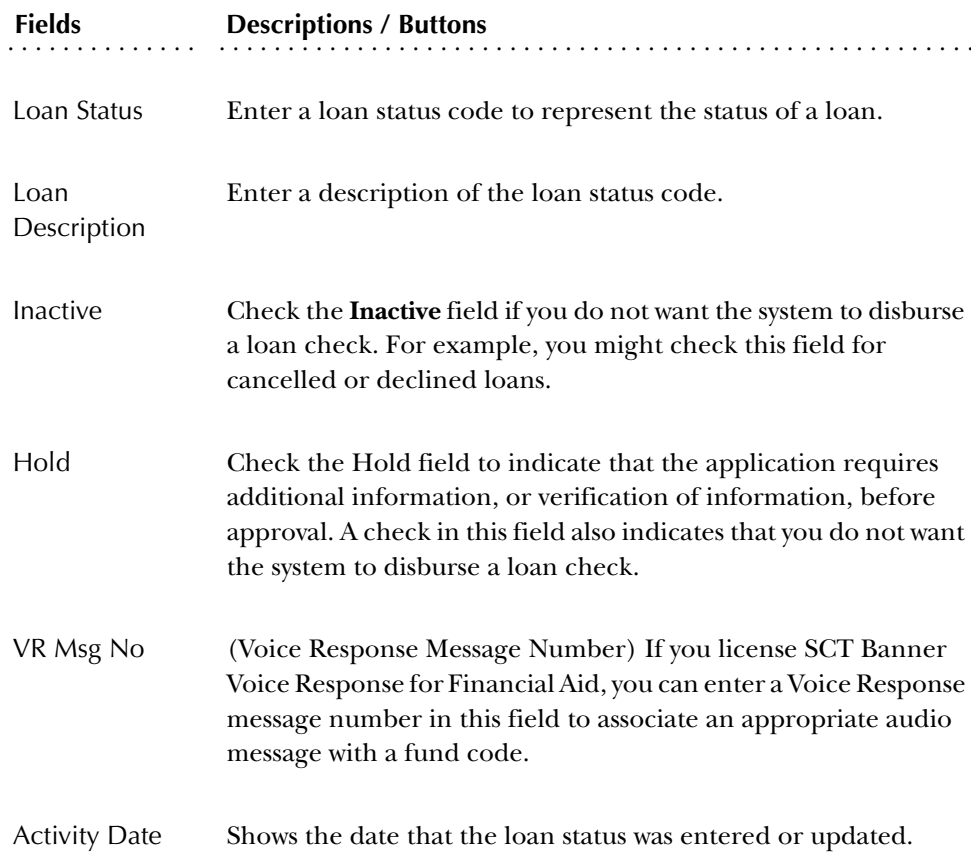

## **Certification Initials Validation Form (RTVCINT)**

Use this form to enter and maintain the initials of persons who are responsible for certifying loan applications. The initials that you enter on this form are the only initials that can be used on the Certification Data window of the Electronic Loan Application Form (RPAELAP).

**Note:** The system also uses these initials for the certification of short-term credit loans (refer to the Short Term Credit Chapter of this manual for additional information.)

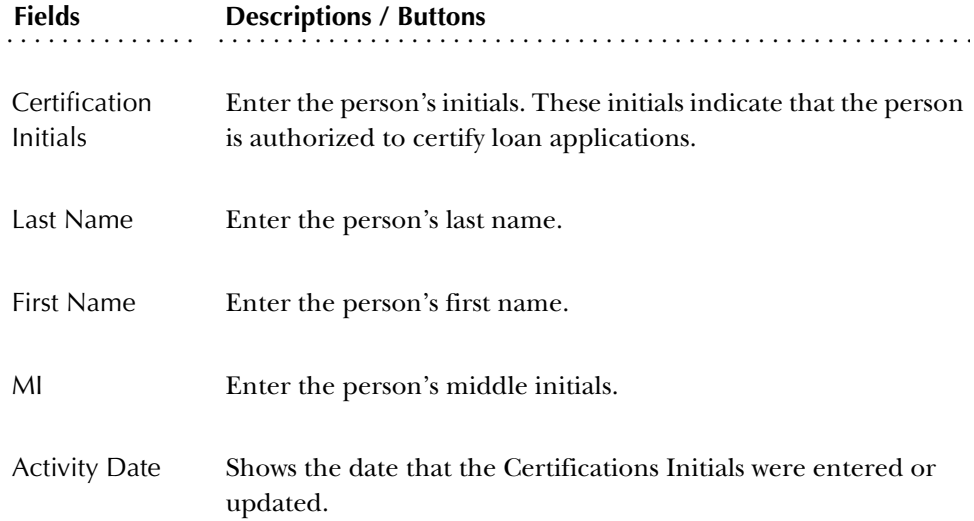

## **Campus Undergraduate Level Code Rules Form (RPRCLVL)**

The RPRCLVL Form collects undergraduate level codes (by campus) to identify freshmen students who need to have their first loan disbursement delayed by 30 days. Do not add records to this form for students attending campuses that are exempt from the 30-day delayed disbursement requirement.

The RPRELAP Process uses the level codes from RPRCLVL for the student's campus code (from the currently effective SGBSTDN record). If the student's level code matches a code from the table for that campus code, and the student is a freshman, the student would get a 30-day delayed disbursement for the first scheduled disbursement.

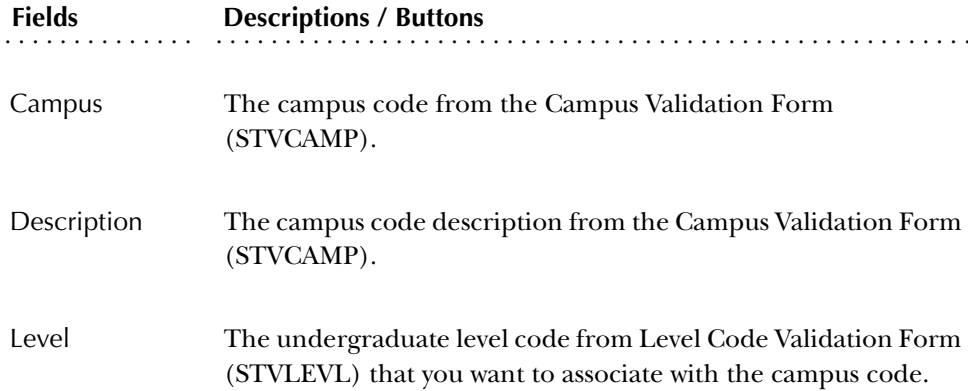

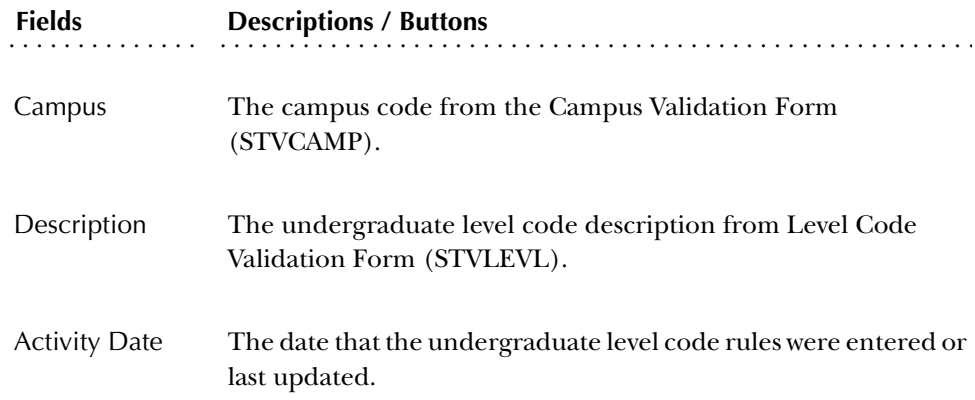

*4 Forms Loan Control Menu*

*This page intentionally left blank*

# **Chapter 5 Reports and Processes**

This chapter provides you with a description of each process and report that is concerned with Electronic Loans. The processes and reports are listed in alphabetical order according to their seven-character names. After each process or report description, you will find a table consisting of parameter information.

#### **EFT/Disbursement Roster Upload Process (RPREFTL)**

**Description** The EFT file downloaded through the CommonLine Network should be renamed to *eftxxx.dat* (where *xxx* is a three digit roster/file sequence number assigned by the institution) and be placed in the standard data load directory (\$DATA\_HOME/ finaid). The RPREFTL process loads the data from the detail records (@1) in that file to fields in the EFT Disbursement Table (RPREFTD).

> The program also inserts records into the Electronic Payment Receipt Table (RPREPMT). The process compares the Unique ID to the Loan ID existing on RPAELAP (RPRLAPP table) and the fund type. When processing a disbursement record for a combined Sub/Unsub, the Xref loan ID is matched against the Unique ID in the Roster file for the unsubsidized loan. For all detail records with a Distribution Method of *M* (Master Check), a single RPREPMT record is inserted as a summary of all Master Check payments in the file. For all detail records with a Distribution Method of *N* (Netted EFT), a single RPREPMT record is inserted as a summary of all Netted EFT payments in the file. For all detail records with a Distribution Method of*<sup>I</sup>* (Individual Check), separate RPREPMT records are inserted for each individual check in the file.

> Data for the Roster Amount is obtained from fields in the trailer record. The trailer record has total net disbursement amount, total net EFT amount, and total non-EFT amount. If the check number field on the roster (Reference ID in SCT Banner) is blank, SCT Banner generates a check/roster number for the Reference ID. SCT Banner-generated IDs will always start with an *@* sign. This same generated Reference Number is used for the Electronic Payment Receipt Table (RPREPMT) and the EFT Disbursement Table (RPREFTD).

> The only parameter needed for the job is the Data File Name. After the data file is processed the first nine characters of the header record of the data file (eftxxx.dat) are replaced with the literal 'PROCESSED.' When reading in a data file, if the first nine characters of the header record are 'PROCESSED,' then the file is not processed as this file has already been processed. Instead, a message is printed in the control report that says that data file 'eftxxx.dat' has already been processed.

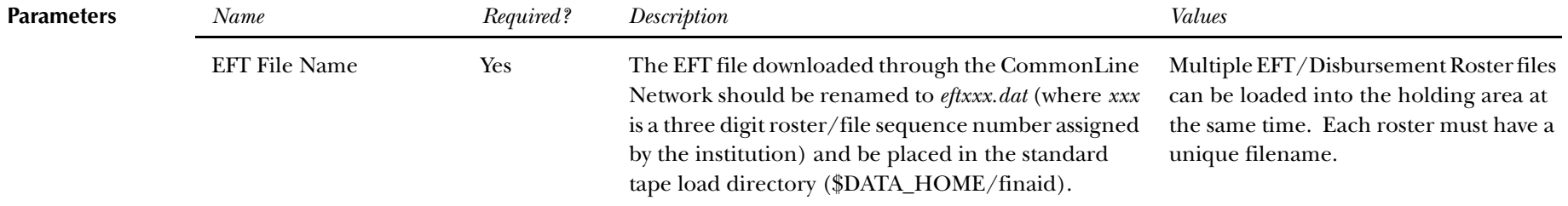

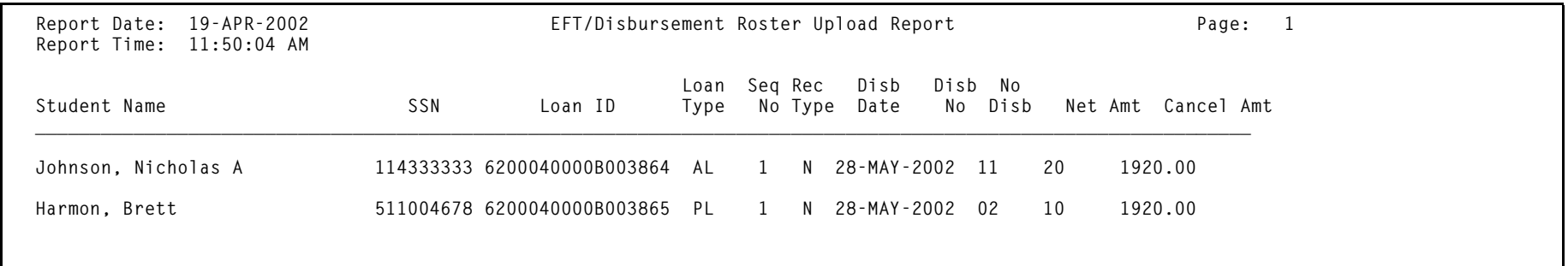

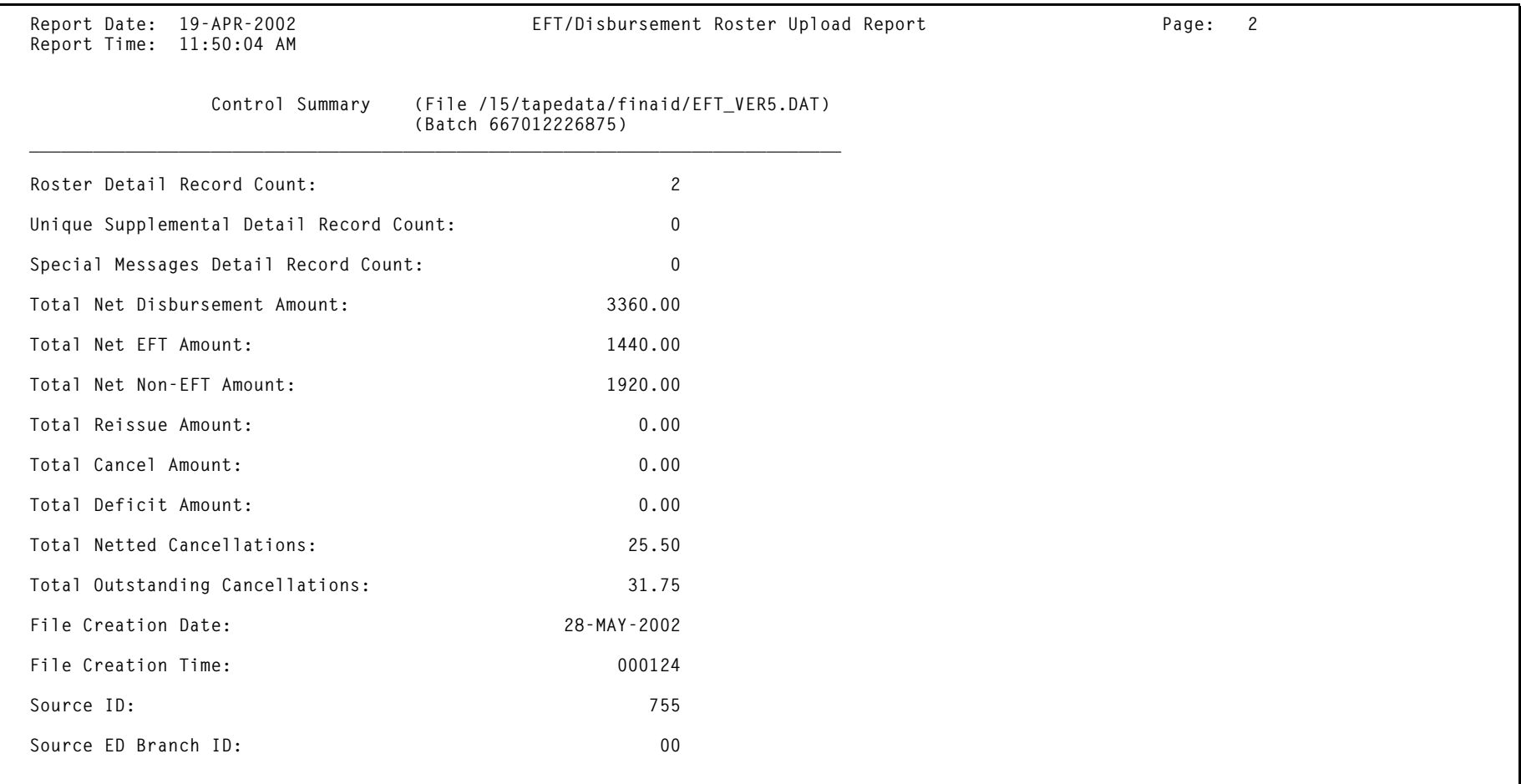

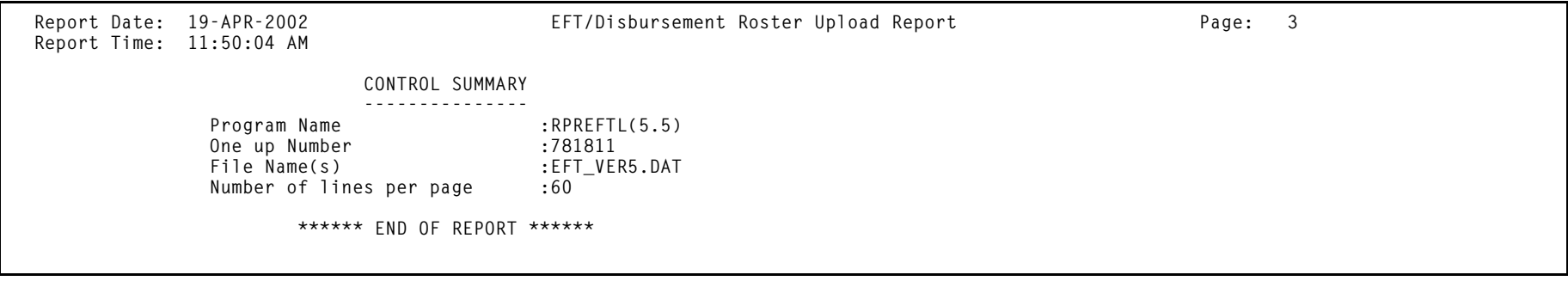

#### **EFT Posting Process (RPREFTP)**

**Description** This process posts data from the RPREFTD table to the Loan Disbursement Table (RPRLADB) for records where the corresponding EFT transfer, Master Check, or Individual check has been received and recorded in the RPREPMT Table.

> The process uses the unique loan ID from the EFT roster (RPREFTD) to match against the RPRLAPP Table to determine student PIDM and loan application number. Only one RPRLAPP record should match this Unique Loan ID. If no RPRLAPP records match this Unique Loan ID, the student's EFT roster data prints on an error report and is not deleted from the holding area. Records that are successfully matched and posted to RPRLADB are deleted from the RPREFTD Table. Basic student data is printed on the control report for these students with a message that these payments were successfully posted to the loan disbursement table. The listing is sorted alphabetic by last, first, middle initial, followed by SSN. Only the RPRLADB record where the sequence number = 1 is updated.

> The RPREFTP process validates the fund type from the file matches the correct fund type in SCT Banner. If the fund type that has been loaded to RPREFTD\_TYPE\_CODE matches the fund type for the Loan ID, then the disbursement will load to RPRLADB. If the fund type in RPREFTD\_TYPE\_CODE does not match, an error message will be given in the output and the record will not load but will remain in the RPREFTD table. \*ERROR\* Invalid fund type for EL Loan ID.

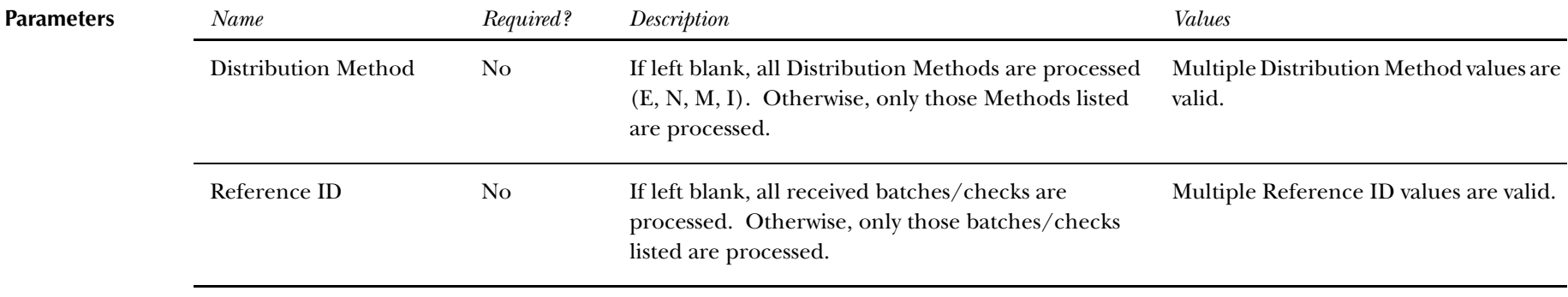

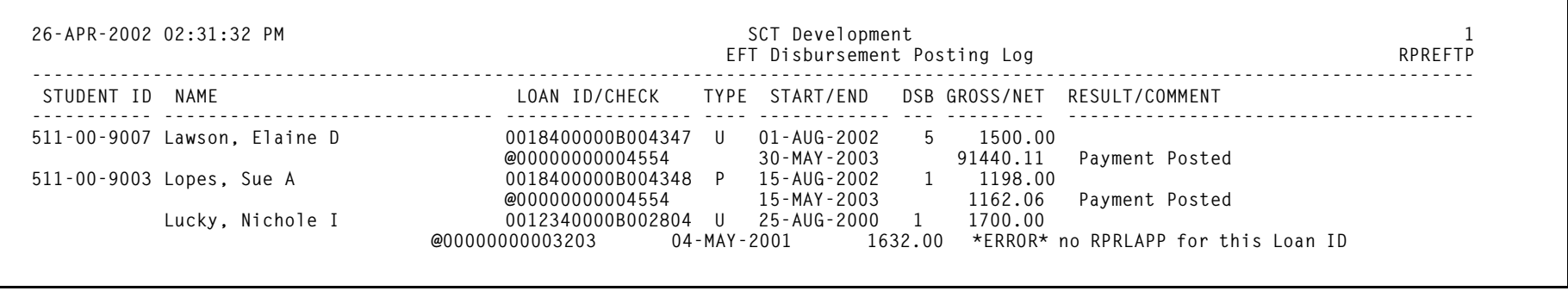

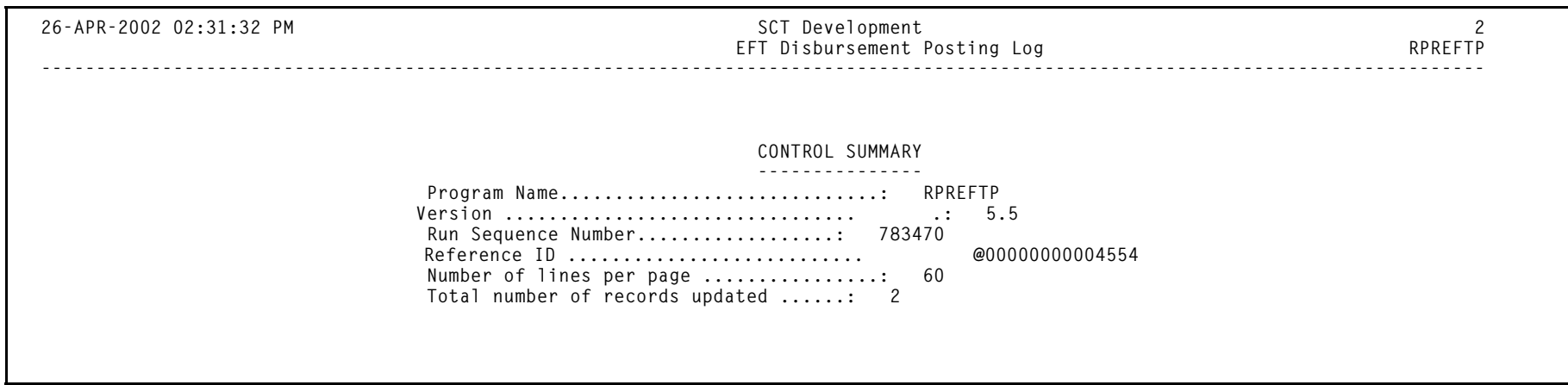

#### **Electronic Loan Application Process (RPRELAP)**

**Description** The Electronic Loan Application Process serves as the only means to create electronic loan application records. The Electronic Loan Application Form (RPAELAP) is only used to display and update loans originally created by this batch job. This process creates electronic loan applications for all students who have accepted Stafford or PLUS awards from funds listed for the Fund code parameter. If you use population selection, the students must also be included in the stated population.

> Electronic applications that have not been locked, or have been exported, will be deleted and replaced with a new application with a different application number and current student data. For example, if a student's loan award is changed after the initial electronic application is created, the batch process replaces the record with a new one using the new award amount. If the student's loan award increases after the initial application was created and was extracted, the batch process creates a second loan application record for the difference between the current award amount and the previously created application. For example, suppose that the student's loan award is for \$1000 and that it is processed and sent to the guarantor for \$1000. The student's outside resources don't materialize, so the loan award is increased to \$1500. The batch process will create another loan application for \$500. The student would now have two active loan applications; one for \$1000 and another for \$500. Changes to student demographic or certification data will also be picked up by this 'delete/replace' function.

> Unlike the Direct Loan Origination process, RPRELAP does not create promissory note records. Promissory notes are usually handled by the lender, or as part of the application, so there is no need to track them in SCT Banner. The lender will not send a disbursement check or EFT payment without prior receipt of a promissory note.

> Although it is possible in CommonLine to create one application for multiple loans (one application for separate Subsidized and Unsubsidized loans), SCT Banner has always required separate loan application records for each fund code. Since Subsidized Stafford, Unsubsidized Stafford, and PLUS loans all required separate fund codes for packaging, SCT Banner will create separate electronic loan application records for each fund code. This also permits the processing of separate response records for each fund.

> Changes to Electronic Applications can be performed by SCT Banner if the change is to be transmitted prior to the school receiving a notice of a loan guarantee. If the loan application status is not *G*, *B*, or *T*, a correction can be submitted to the loan application record. If the application has been guaranteed, then changes have to be sent via a Change Transaction Send File.

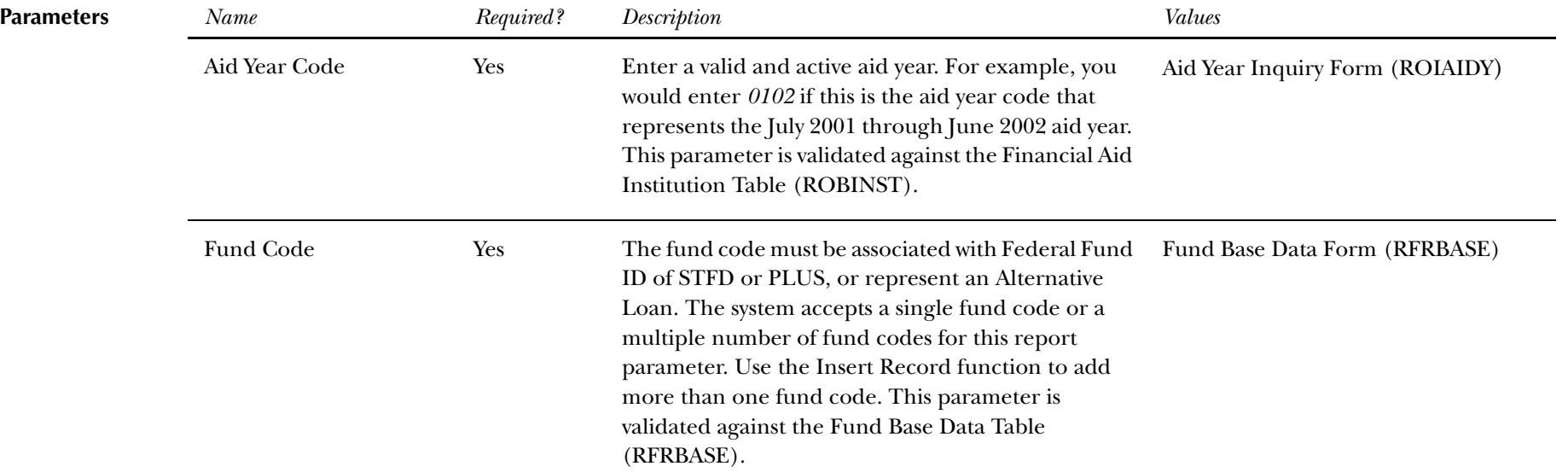

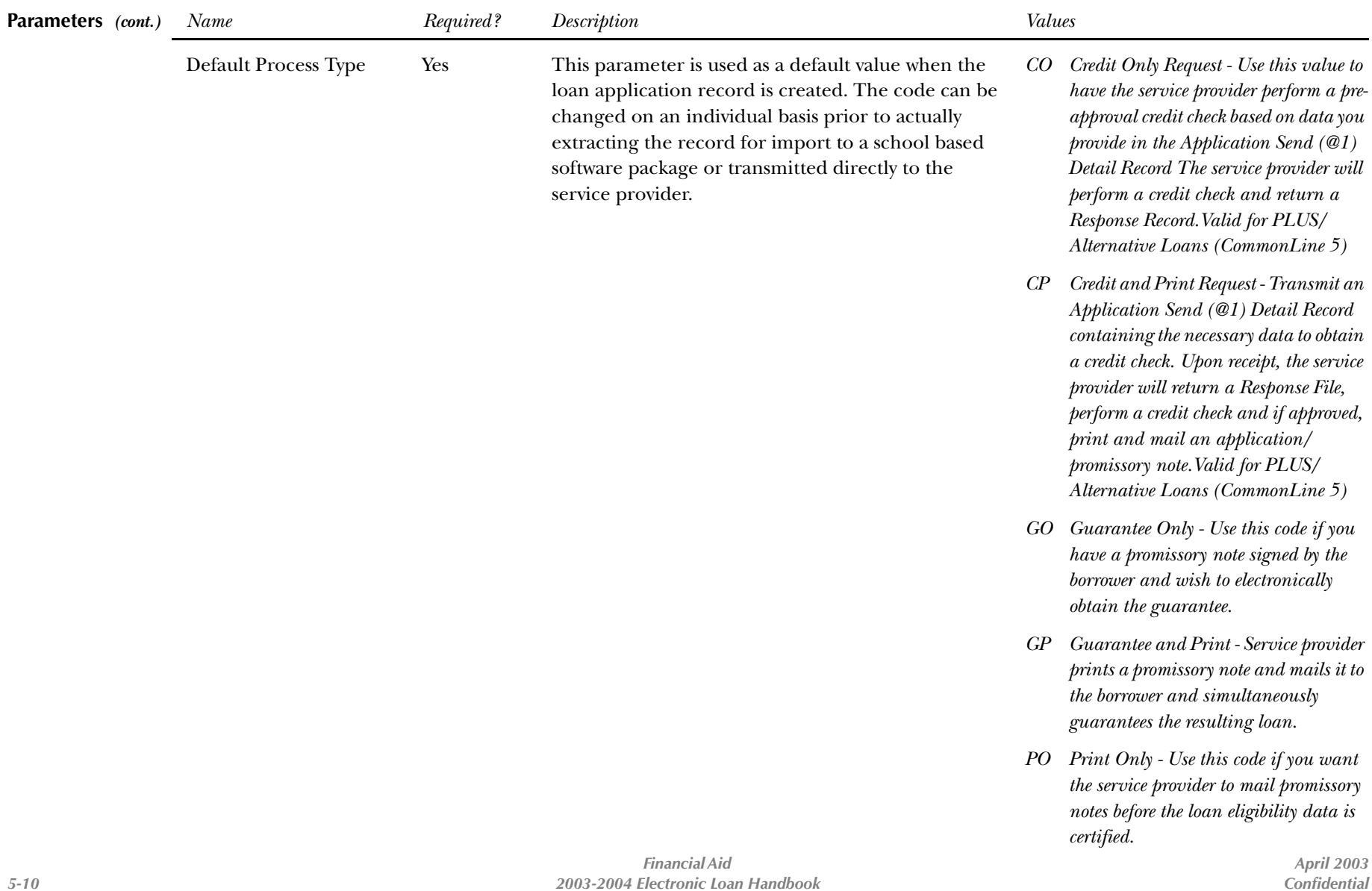

*2003-2004 Electronic Loan Handbook Confidential*

Parameters (cont.)

*(cont.) Name Required? Description Values*

- *PG Print and Guarantee Use this option to request that the guarantor print the application/promissory note and guarantee the loan after the receipt of the promissory note.*
- *CR Certification Request If the borrower sends the loan application to the service provider instead of the school, the service provider can send the school a request for certification in the Application Response File. In response to that request, you send an application record with a processing type of 'CR' to indicate that this record is in response to a request for certification. Note that when SCT Banner uploads the response file, certification requests will not be loaded but will appear on the output report. In order to electronically create a certification to comply with this request, you must create an award, run the process which creates the electronic record (RPRELAP), and perform the extract (RPRELAX) to send the certification.*
- *RP Reprint Use this option to request the service provider to print and mail a new promissory note. The guarantee status does not change as a result of the reprint.*

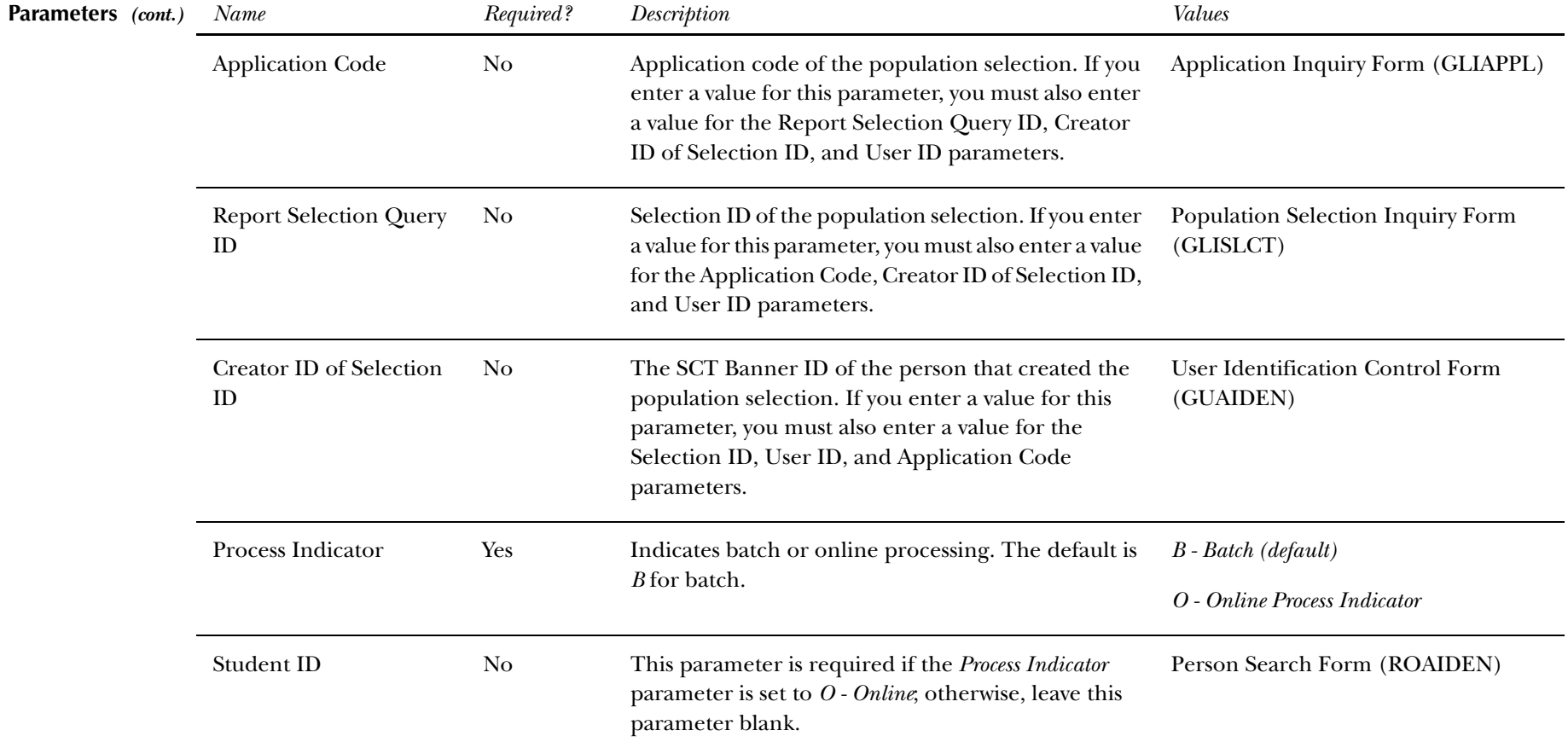

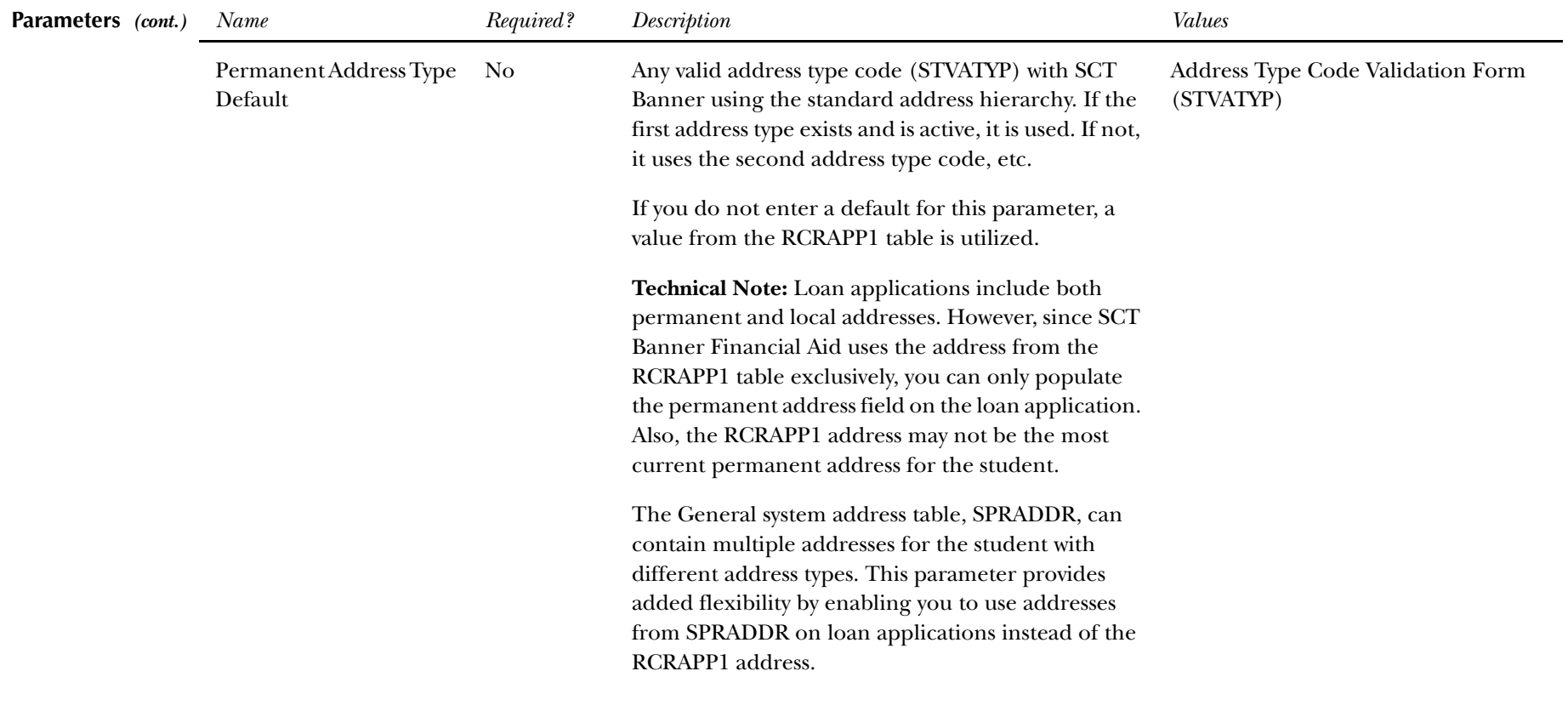

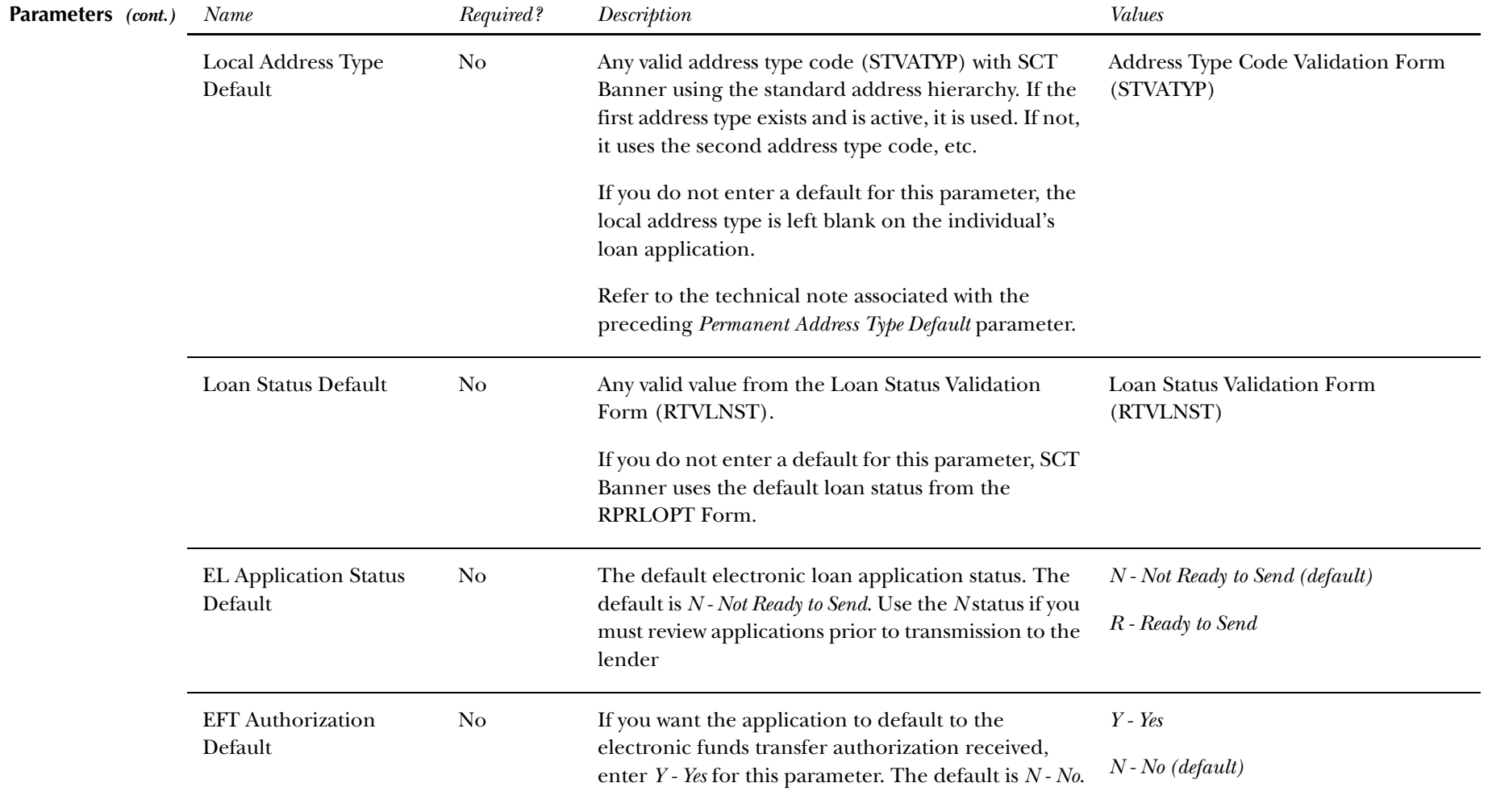

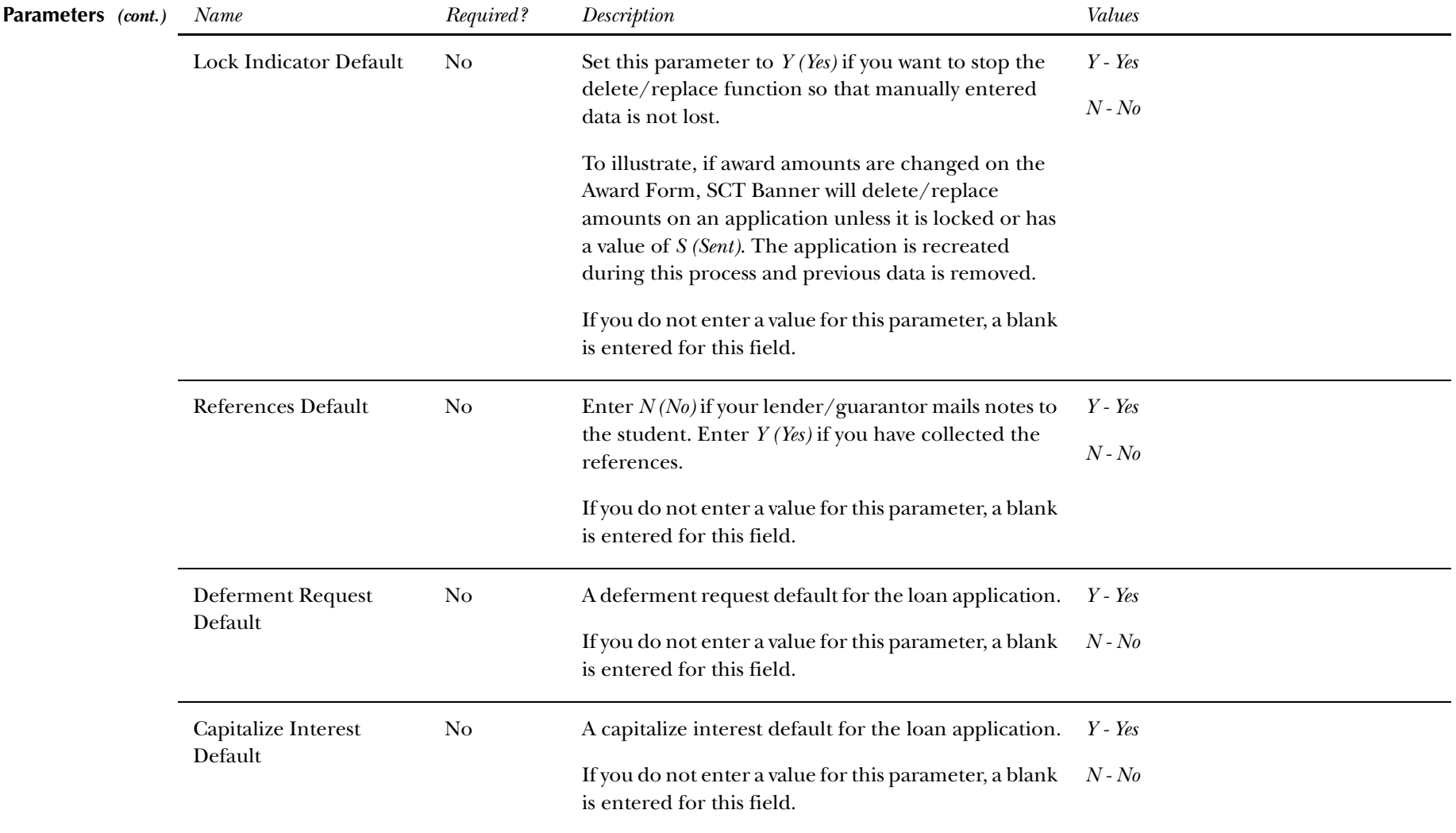

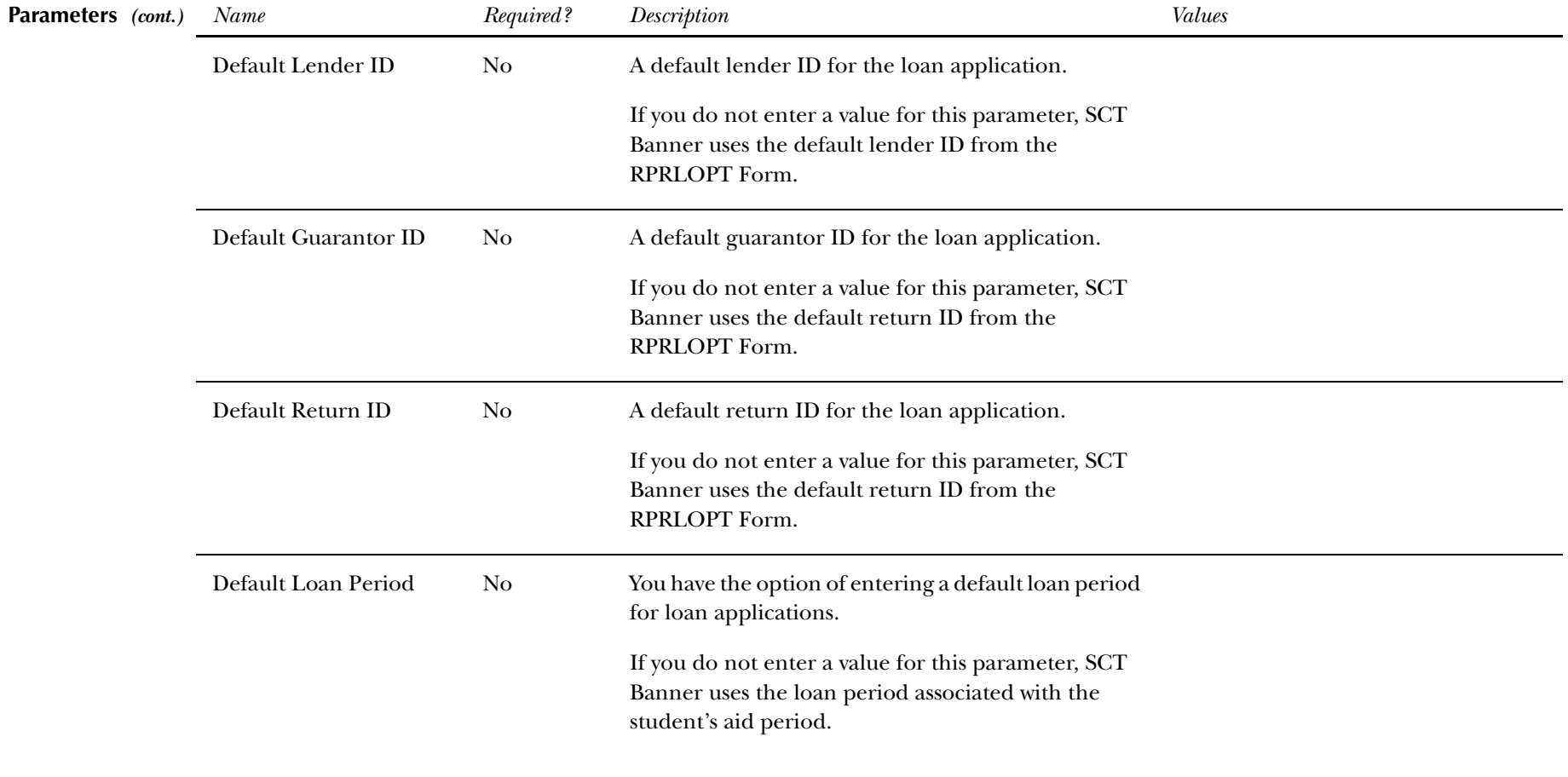
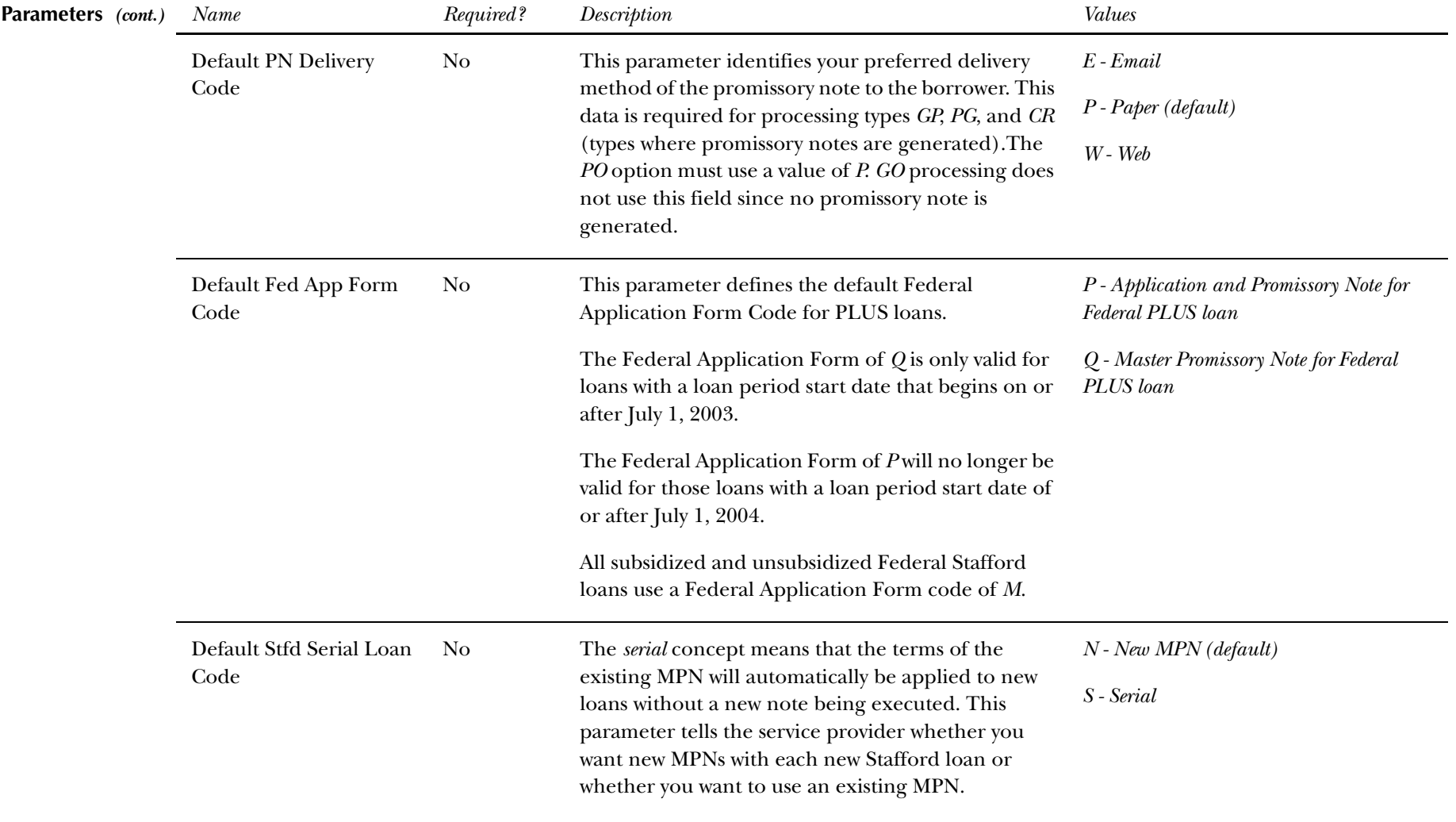

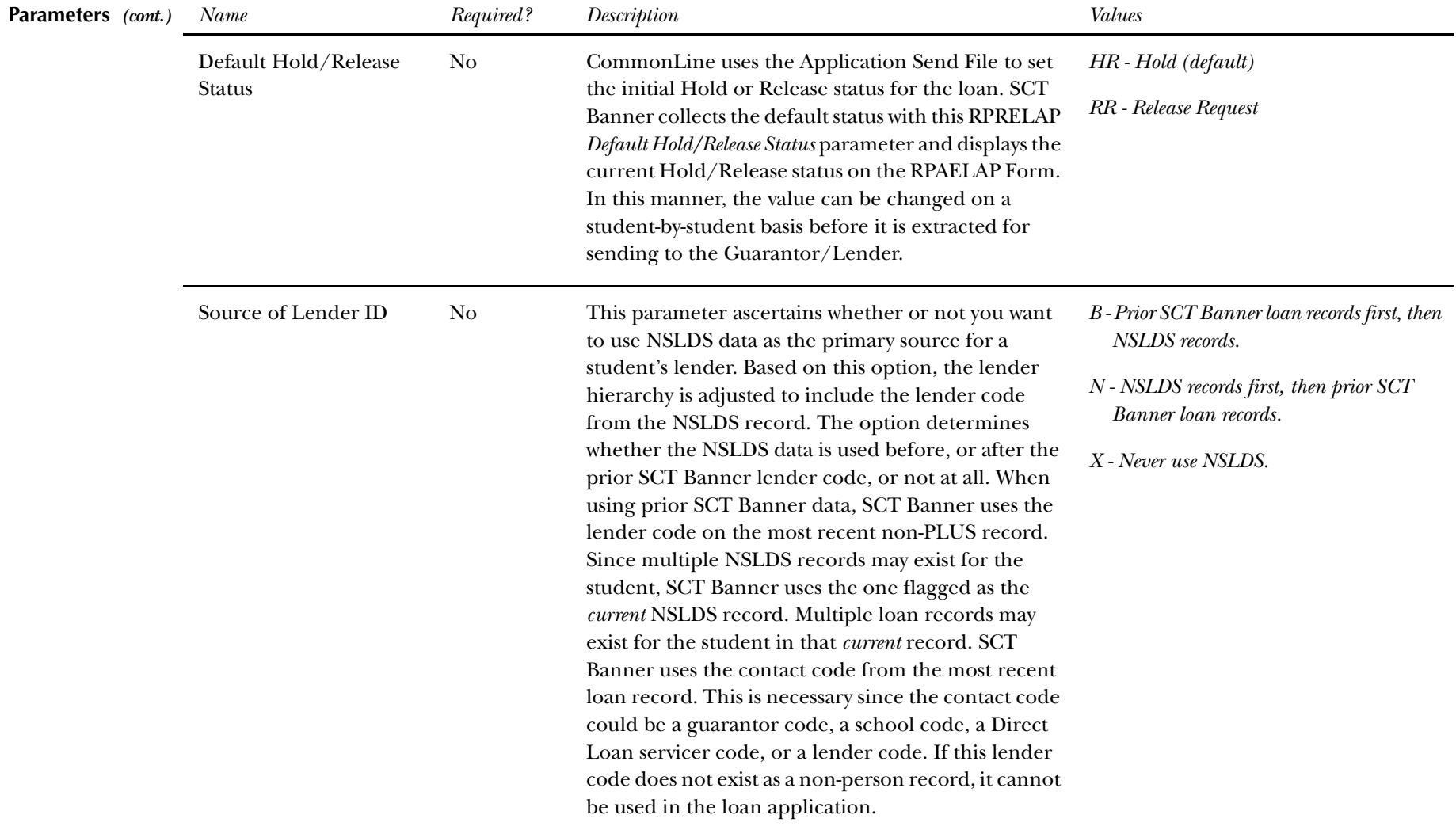

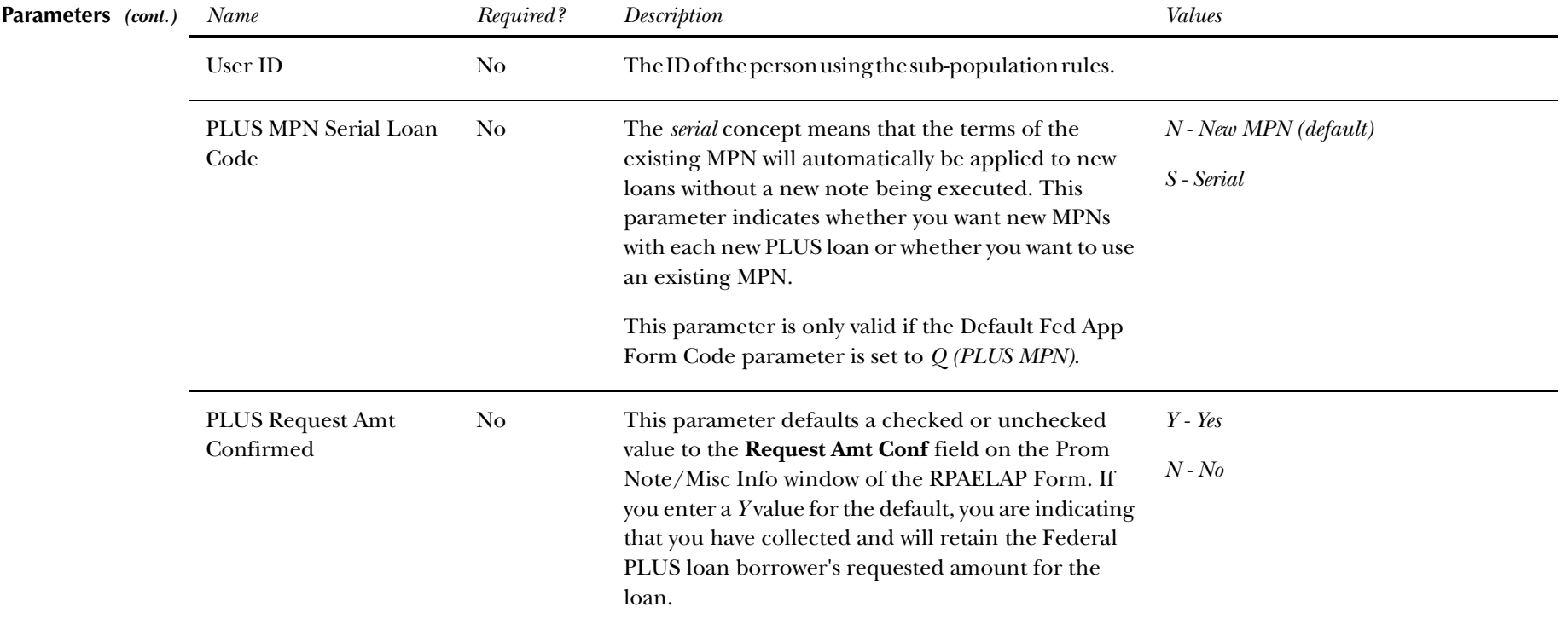

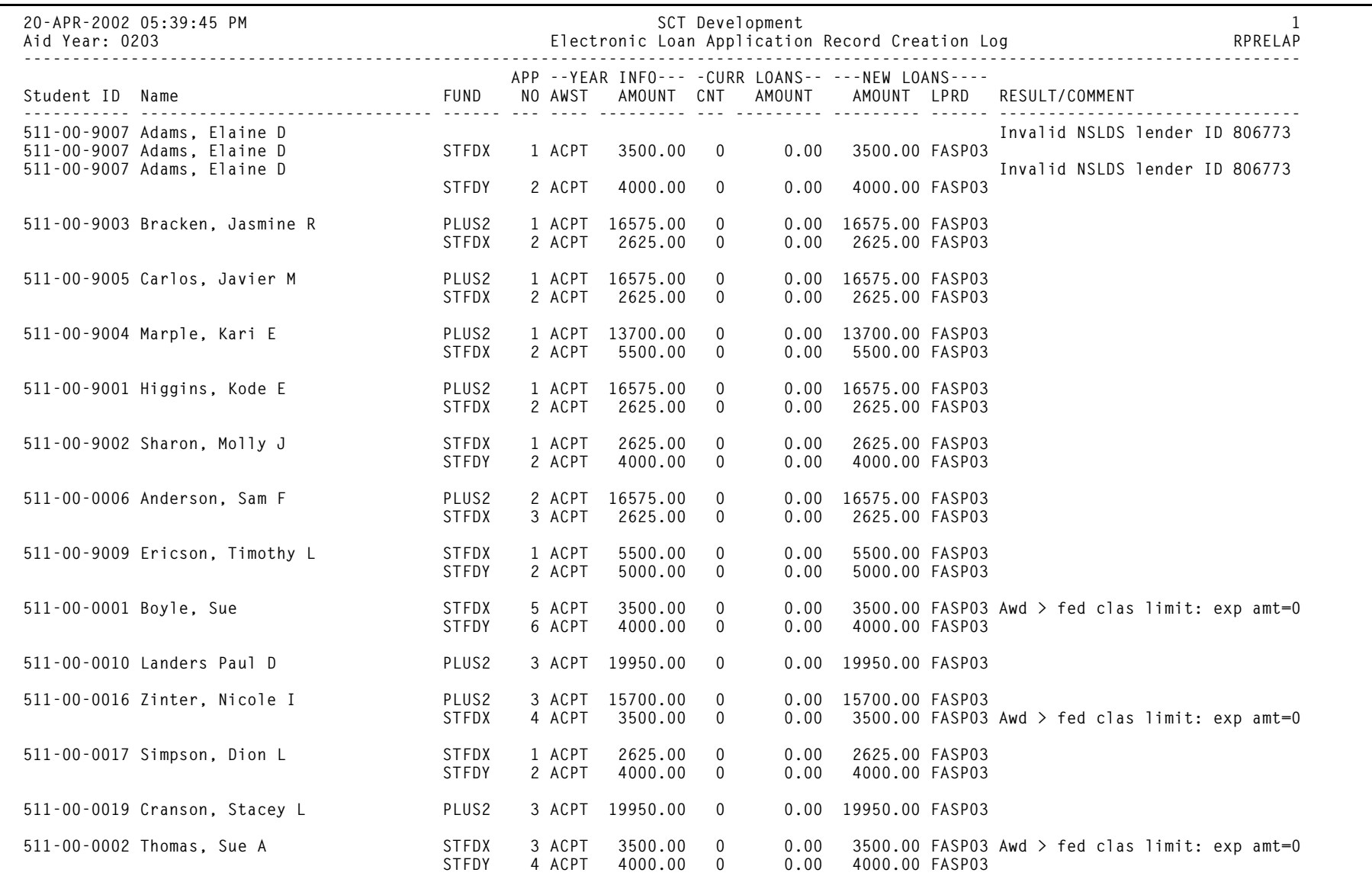

*Financial Aid April 2003 2003-2004 Electronic Loan Handbook Confidential*

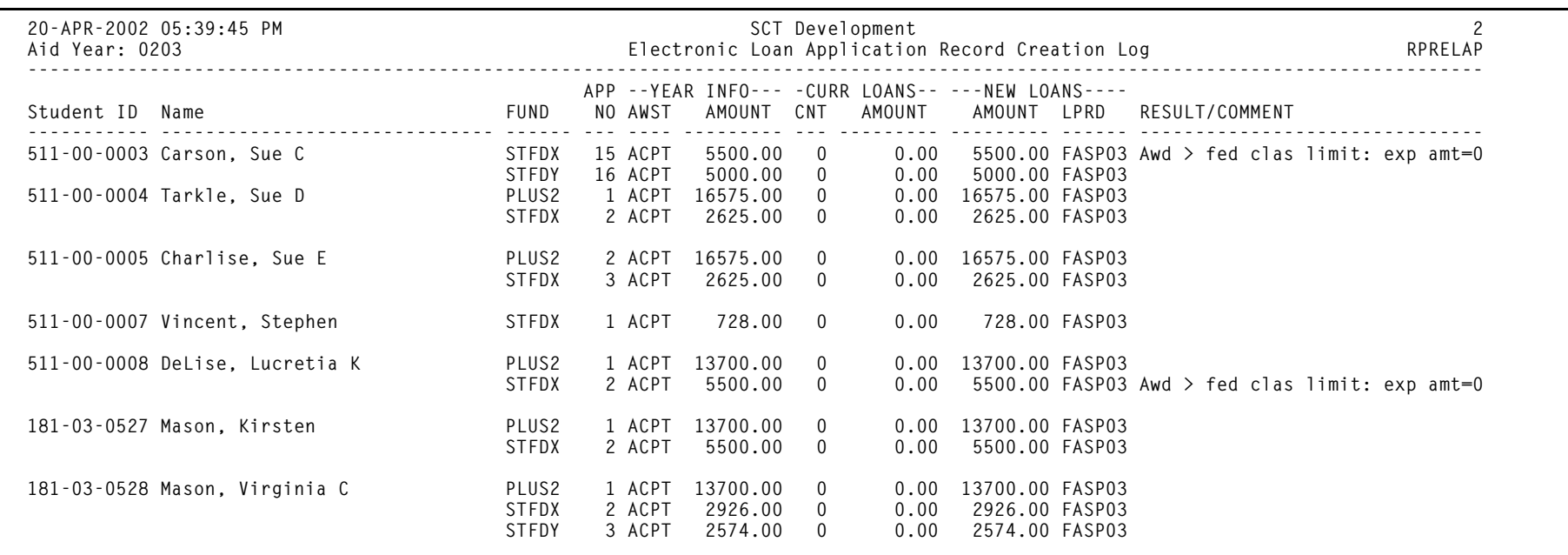

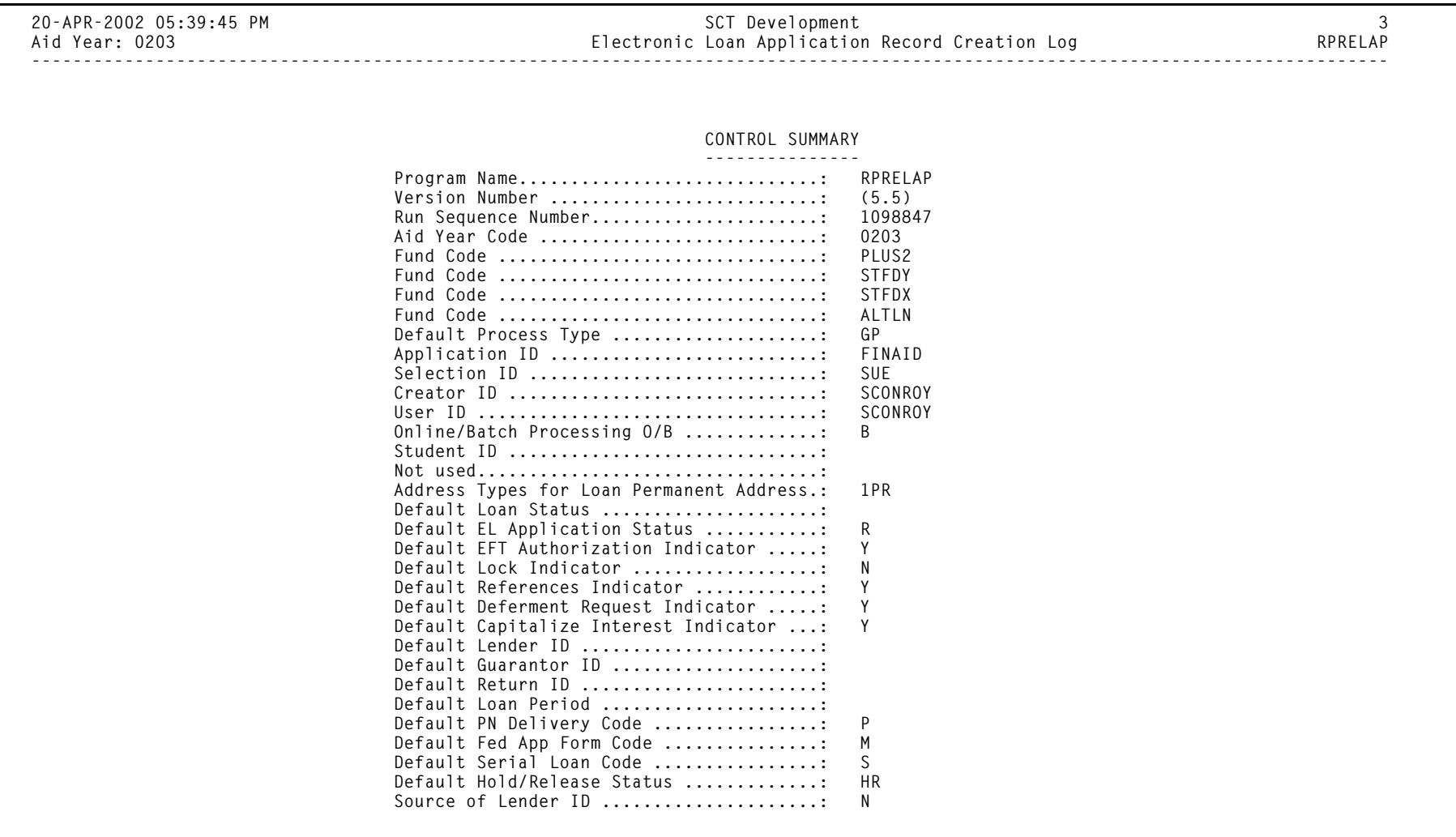

## **Electronic Loan Application Extract Process (RPRELAX)**

**Description** This process extracts data from the RPRLAPP, RPRLCRT, RPRLADB and ROBINST Tables to create electronic loan application records in the CommonLine record format. You can import this file of records with school-based software systems; or you can send it directly to your service provider. Since the CommonLine specifications do not stipulate a specific file name for this data file, the assigned file name is ELAPxxOP.DAT. The RPRELAX.LIS file contains the report control information.

Electronic loan application records will be selected for this extract process if:

- •the loan is not canceled,
- •the loan status is R (ready to send)
- •the batch ID is null
- •the loan ID is not null, and
- •if population selection is used, the student is also included in the population.

After you run the RPRELAP Process to create the electronic loan application records, be sure to manually review and update the records as needed before the records are sent. Most data is automatically created by the RPRELAP process. However, some critical data may be missing or may need to be changed from the default values.

In order to transmit a loan application, you must change the Application Status code on the Electronic Loan Application Form (RPAELAP) to R for Ready to Send. To retransmit a record that was rejected and needs to be corrected, you should remove the Batch ID and change the Application Status from S to R.

The output file will have the following records:

- •one header record
- •one detail record for each loan application
- •one trailer record

SCT Banner will not create unique Supplemental Detail Records or Alternative Loan Detail Records. Use the Batch Control Form (RPIBATC) to display CommonLine Electronic Loan Application batches.

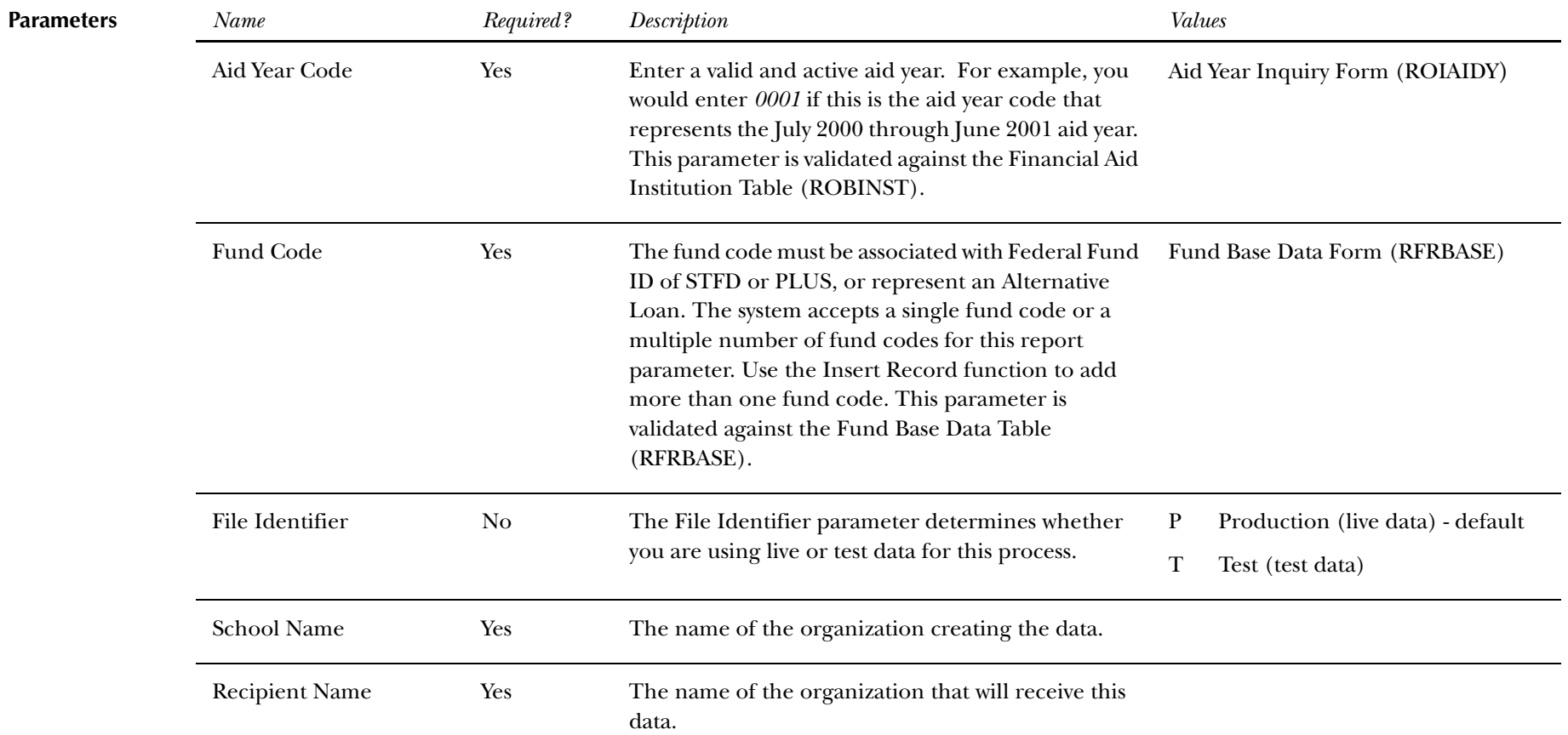

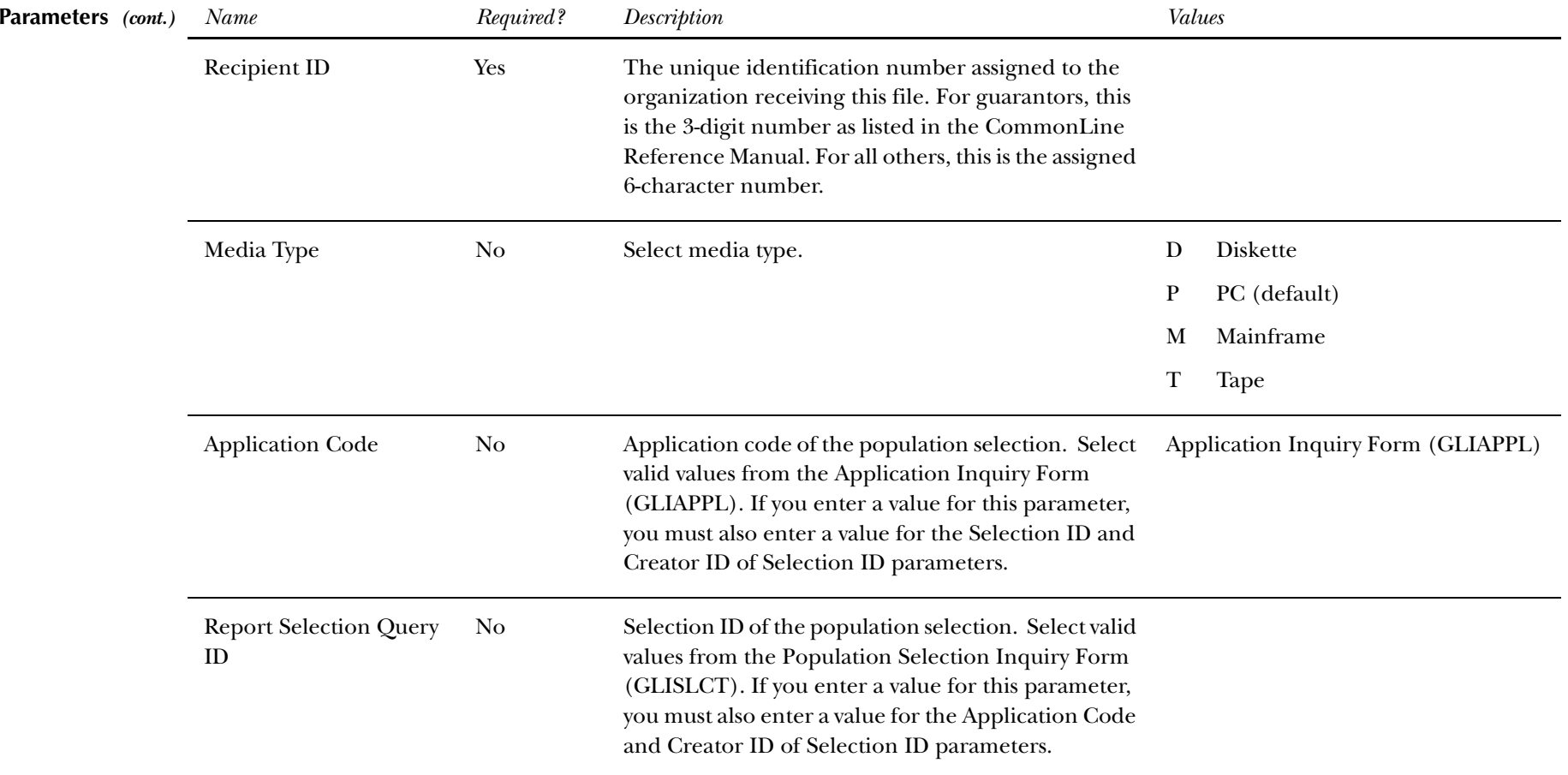

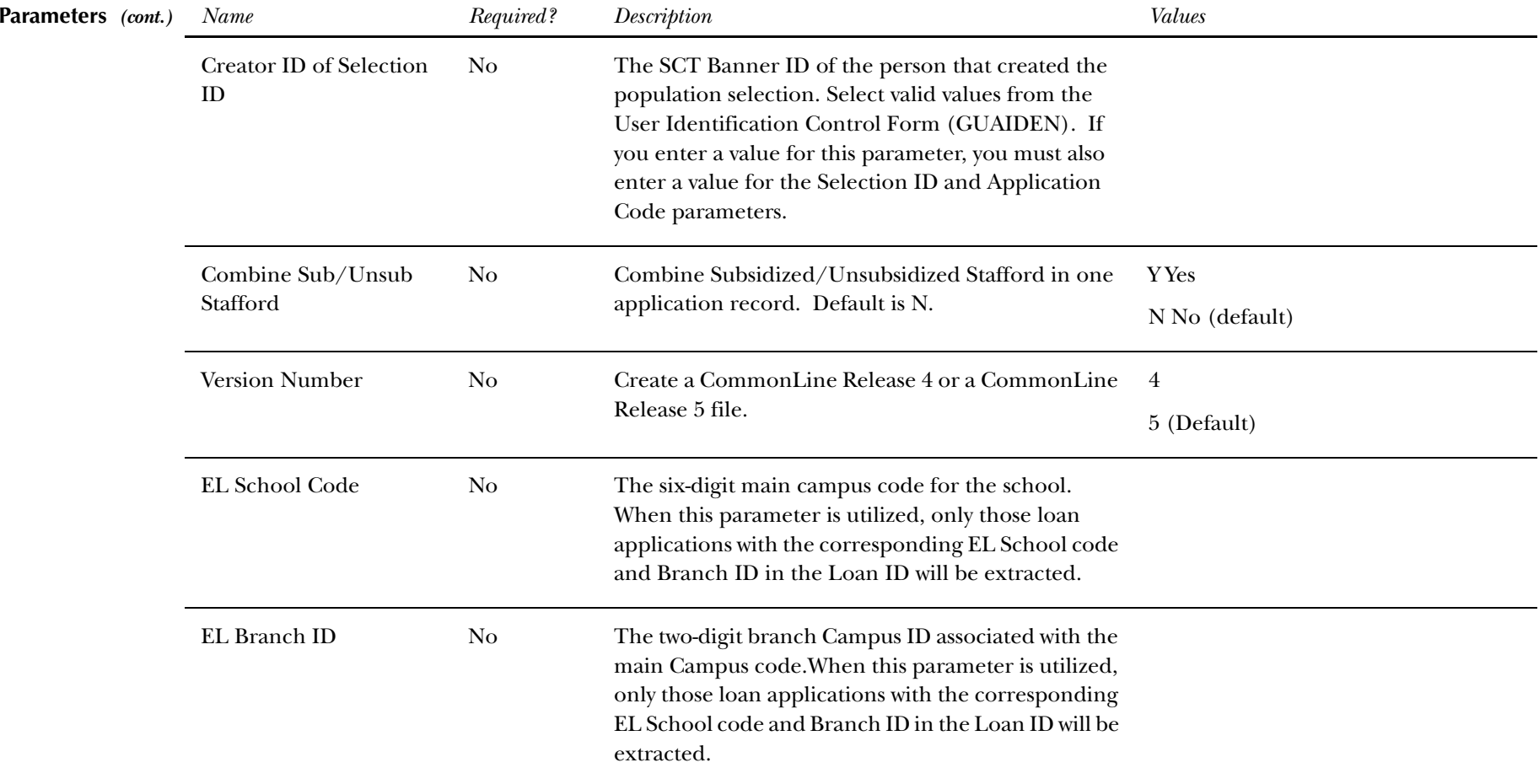

# **Electronic Loan Application Extract Sample**

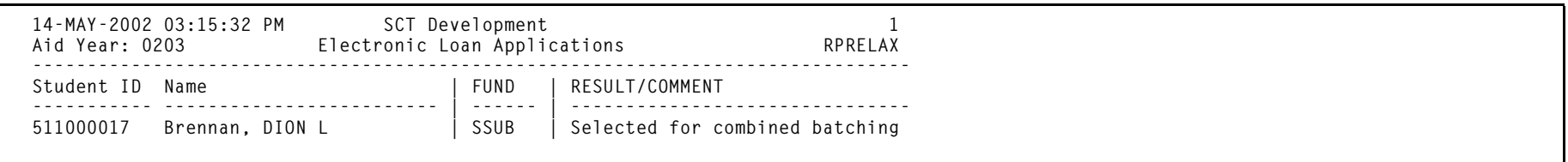

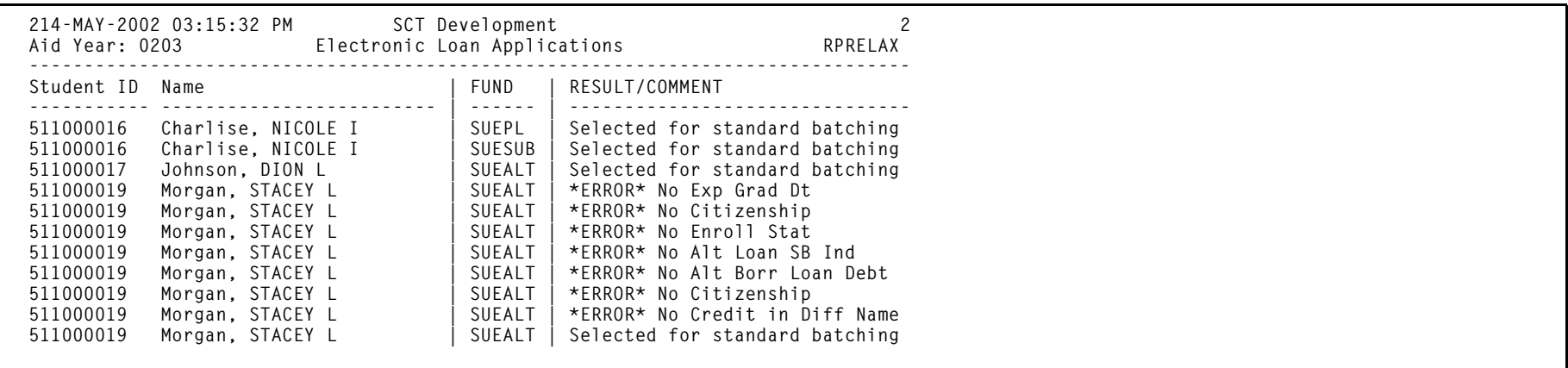

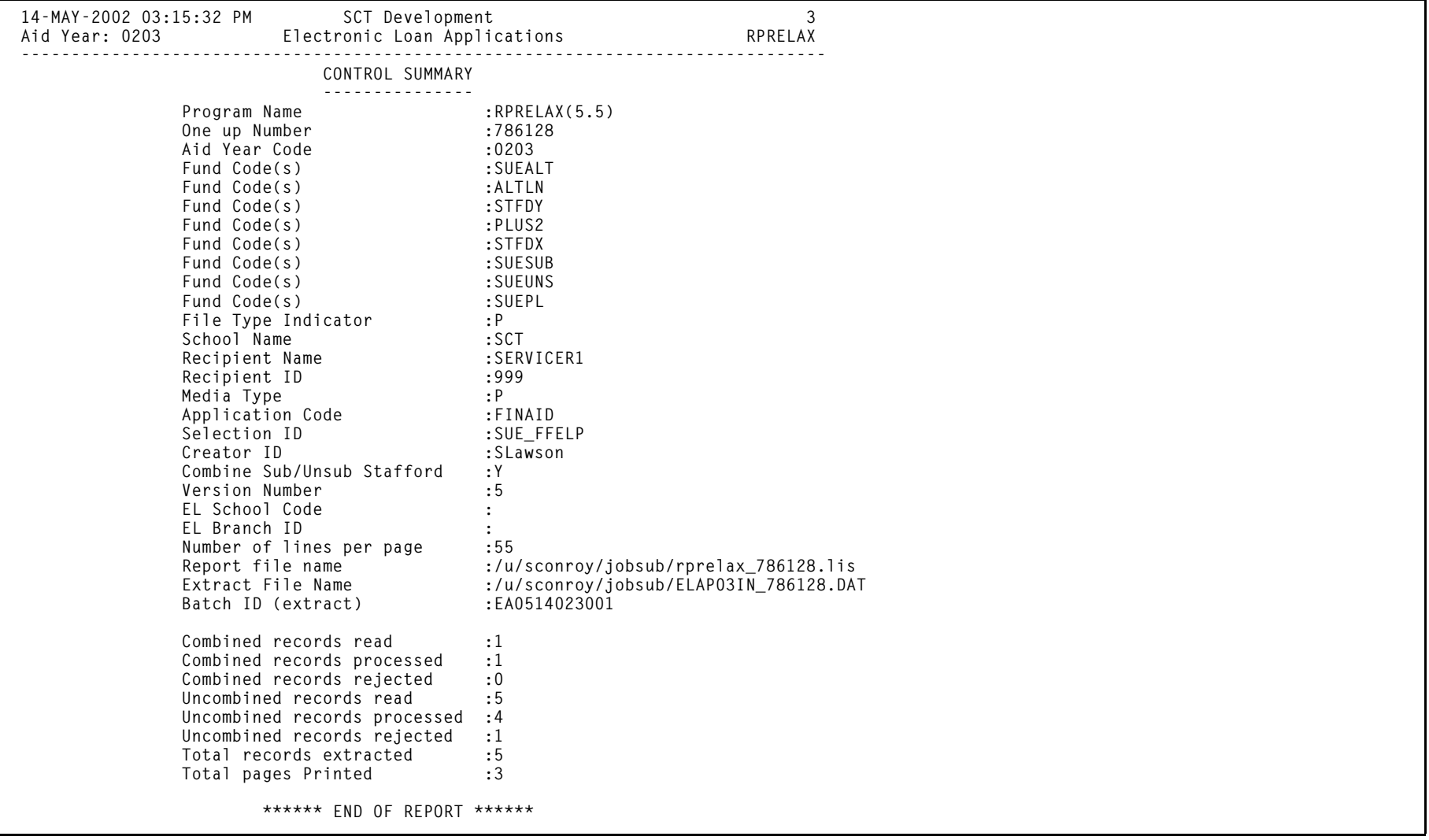

### **Electronic Loan Change Transaction Process (RPRELCT)**

**Description** CommonLine change transactions are extracted from SCT Banner using the Electronic Loan Change Transaction Process (RPRELCT). This process creates a data file based on the CommonLine file format for change transaction processing. Only records that are related to electronic loans will be extracted which have not been marked for deletion on the RPACTRR Form and have not been previously sent.

> This process uses the *Recipient ID* parameter to select the appropriate records to be transmitted to that specific recipient. An extract file is generated according to the required file formats. The extract file consists of one Header Record, One Borrower (@1-02) Detail Record for each borrower, one @1-08, @1-09, @1-13 or @1-14 Detail Record for each Loan ID as logged in ROBALOG, and one Trailer Record.

FTP the *ELCTxxIN\_jobnumber.DAT* data file that this process creates in the appropriate manner to maintain the file without changes to the file size or format (ASCII or Binary).

The process generates two output files. The *rprelct\_yyyyy.lis* file contains information for the students that are included in the extract with the Loan ID/sequence number, fund type, type of detail record and the data element with the values used. The *rprelct\_xxxxx.ls2* file contains any students who were not included in the extract due to missing required data elements with the appropriate error message.

**Note:** The xxxxx in the job names is the job number assigned by SCT Banner when running the process.

This process also provides the ability to resend an entire batch, if necessary.

**Note:** Reallocations for Subsidized/Unsubsidized records require both the Decrease @1-13 Record and the Increase @1- 14 be sent as a set. Only the record for the Subsidized loan will be listed on the output for RPRELCT. However, the corresponding increase or decrease for the unsubsidized loan will be extracted in the data file.

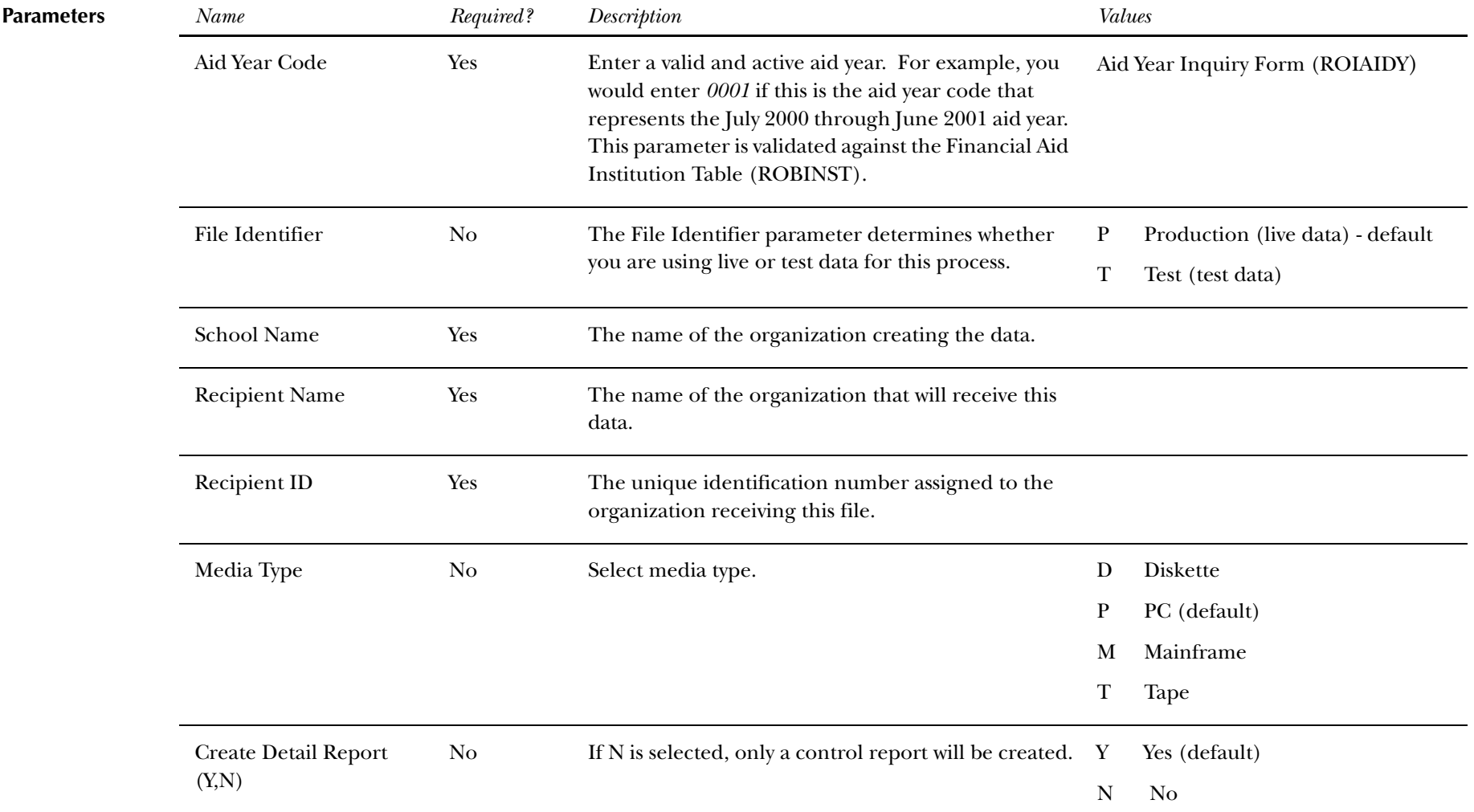

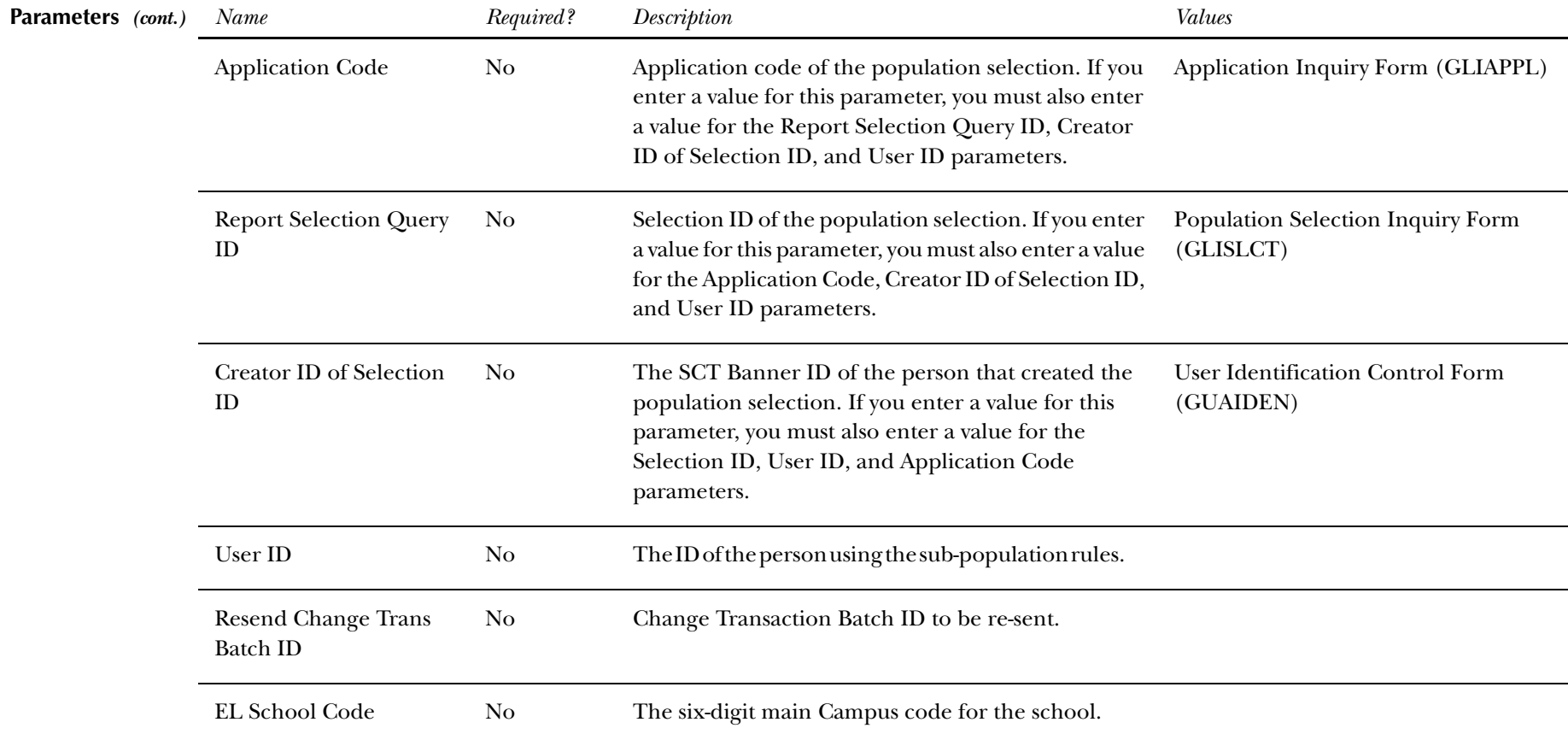

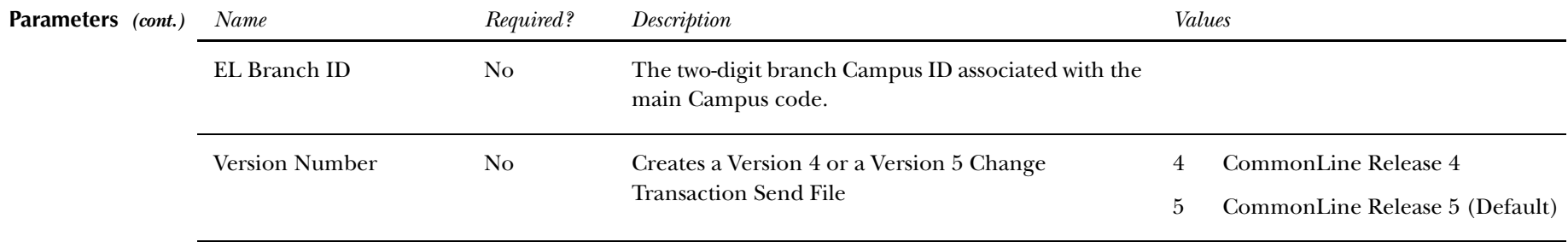

# **Electronic Loan Change Transaction Report Sample**

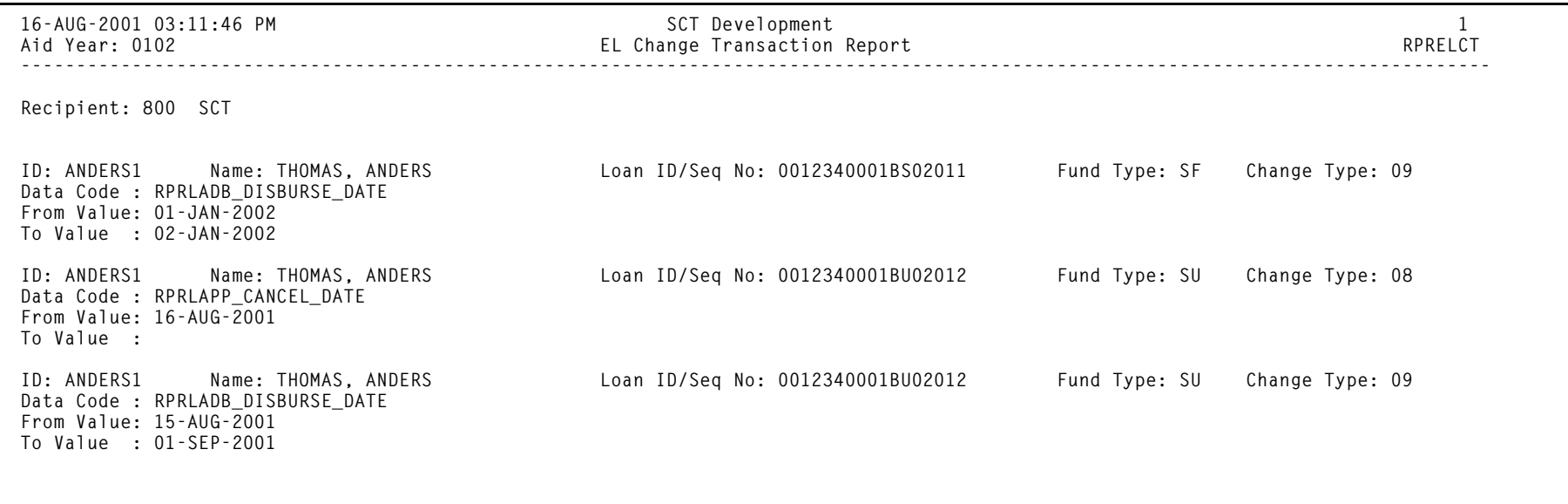

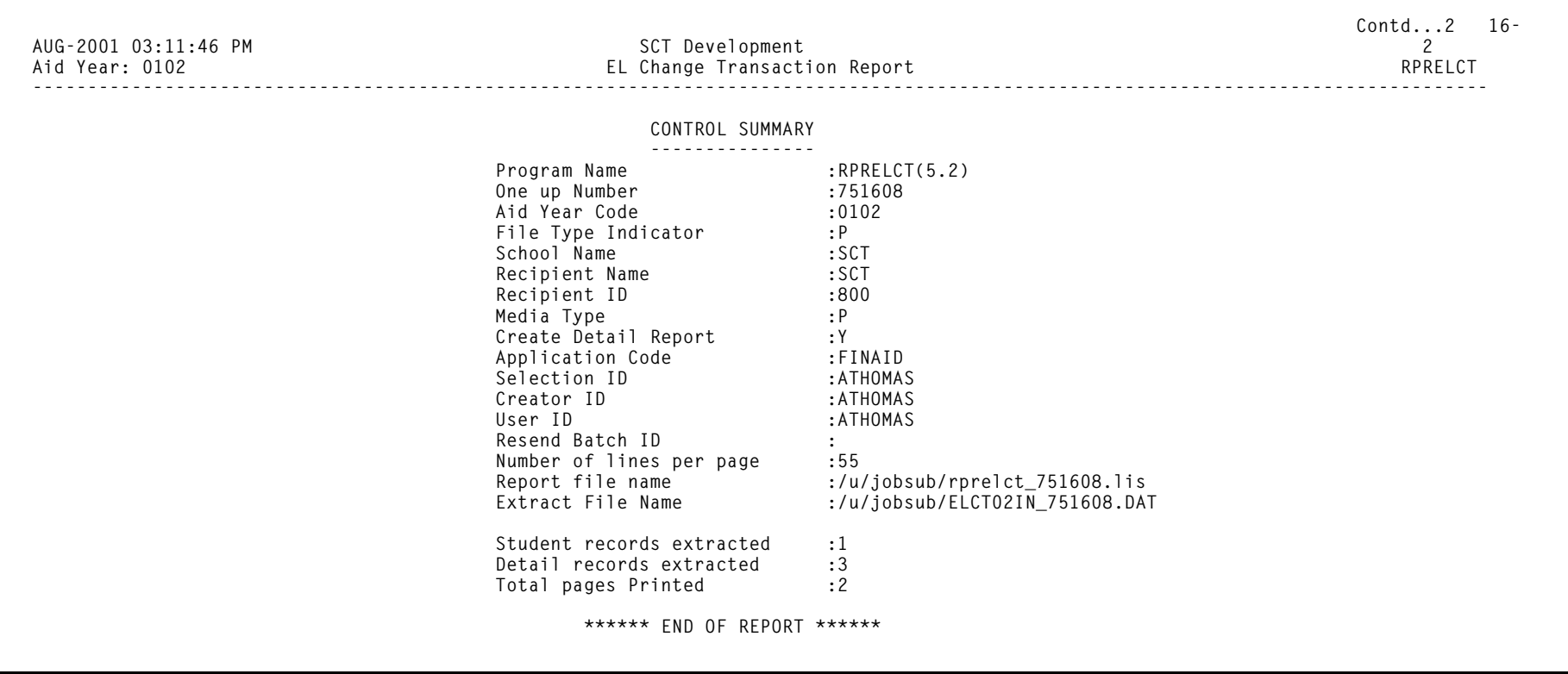

### **Electronic Loan Response Upload Process (RPRELRU)**

**Description** The process includes output information for responses received in response to the Application Send File. This data includes the loan type, guarantee amount and date, disbursement dates and amounts, the expected amount for the loan from RPAELAP, and any rejects that are received. The Certification Amount Adjustment Indicator indicates (Yes/No) if the Guarantee Amount has been adjusted to an amount different than the corresponding school certified amount. The Requested Amount Adjustment Code indicates if the guarantee amount was reduced from the student requested loan amount, and if so, why. See the CommonLine Technical Reference Manual for code descriptions. The RPRELRU Process also reports the responses received for Change Transaction processing including the identification of change transactions, reporting accepted and rejected transactions, hold/release status updates, and also updates the database with the correct status for the Change Records returned.

> The upload process (RPRELRU) searches for *elupdtop.dat* as the input file name regardless of what year it represents. Be sure you rename the response files you receive from your lender/guarantor to *elupdtop.dat.*

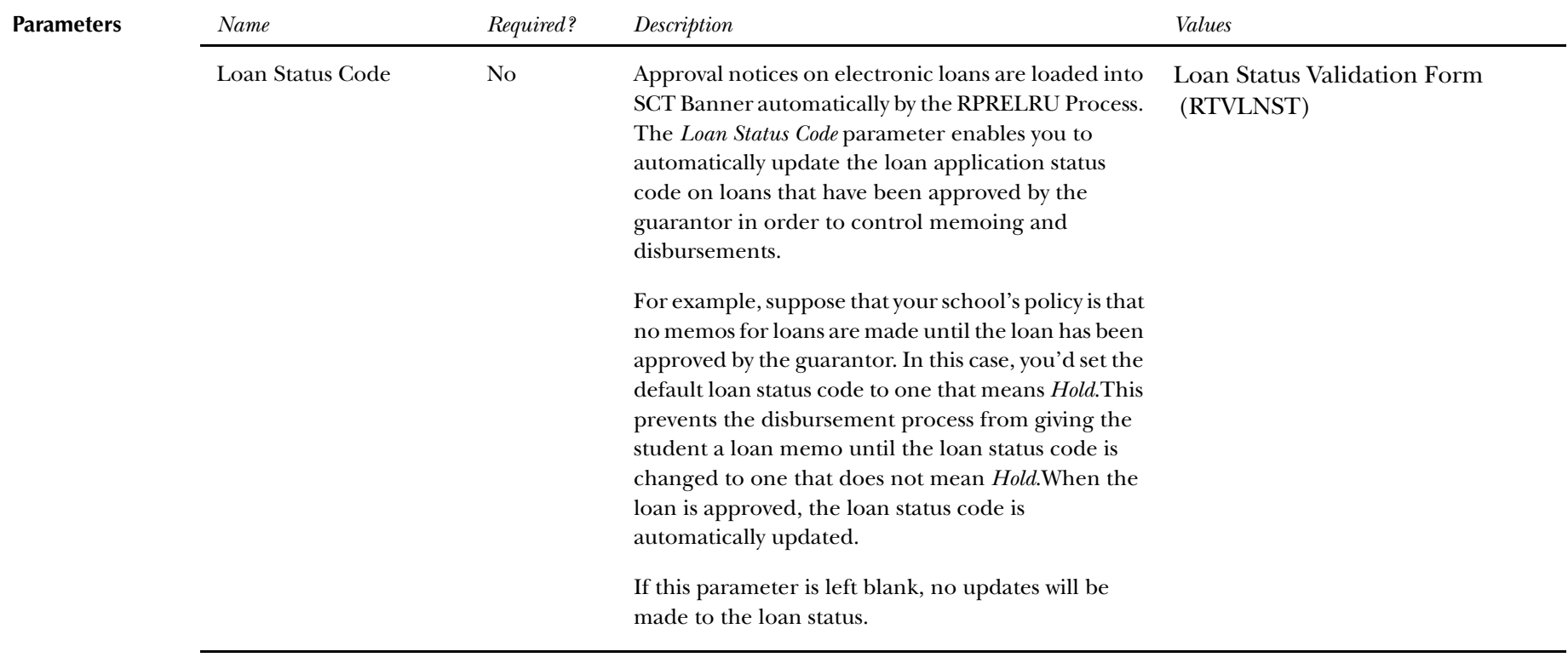

# **Electronic Loan Response Report Sample**

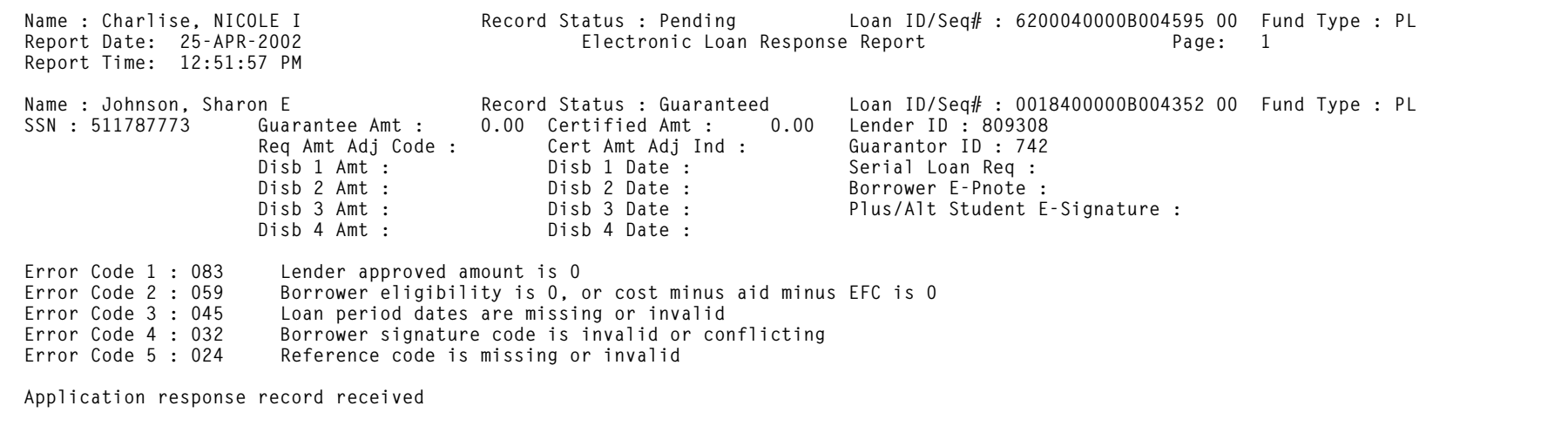

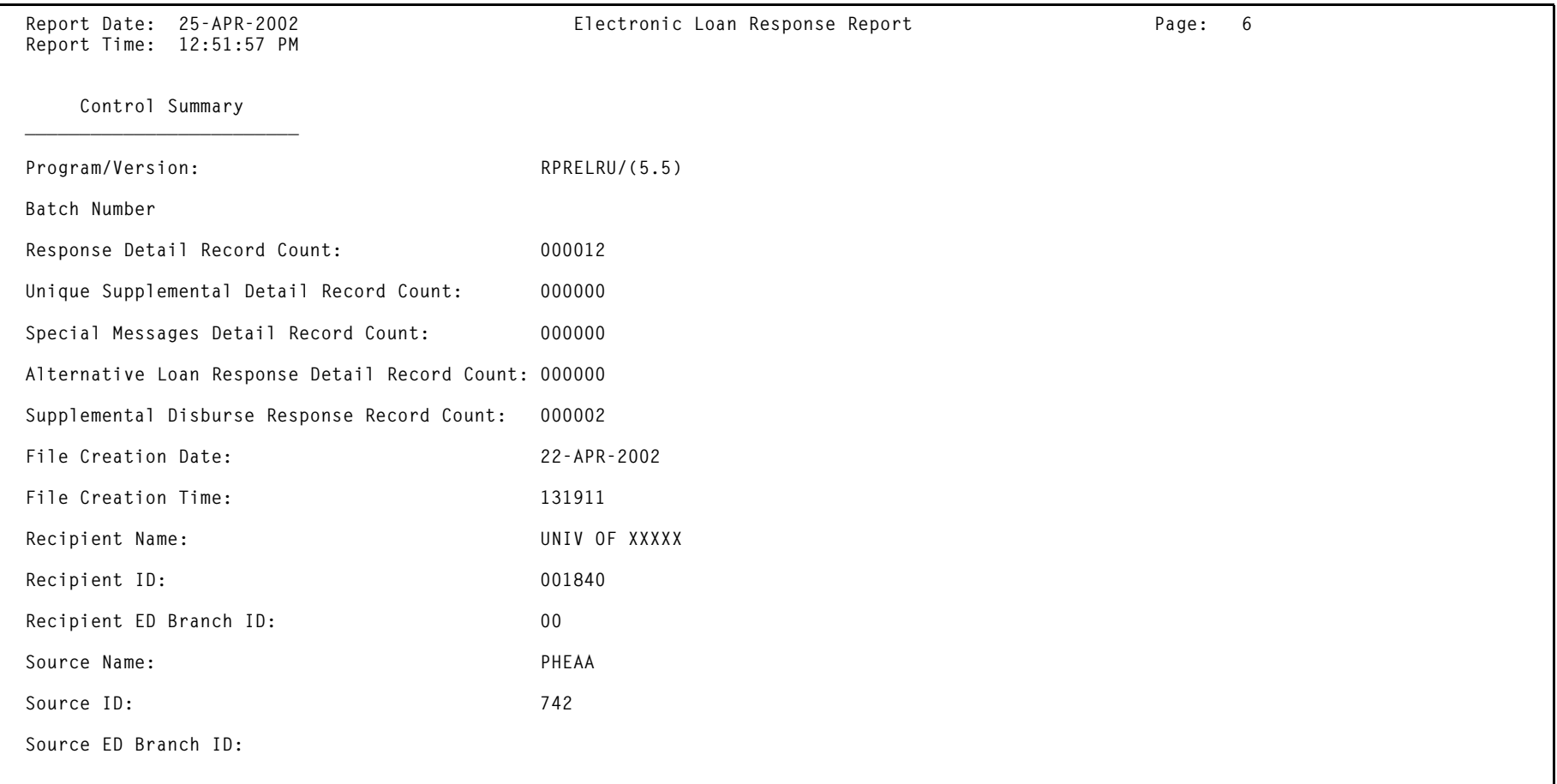

## **Hold/Release Process (RPRHDRL)**

#### **Description** This process reports desired changes to the Hold/Release Status initially set in the Application Send File.

The Hold/Release Process is used specifically for Hold/Release processing. The process only selects the appropriate records to submit based on the Recipient ID that has been entered as a parameter. The Recipient ID is already being selected for the detail records based on criteria established on RPRLNDA. The extract is only for those detail records where the Recipient ID determined matches the Recipient ID entered in the Recipient ID parameter.

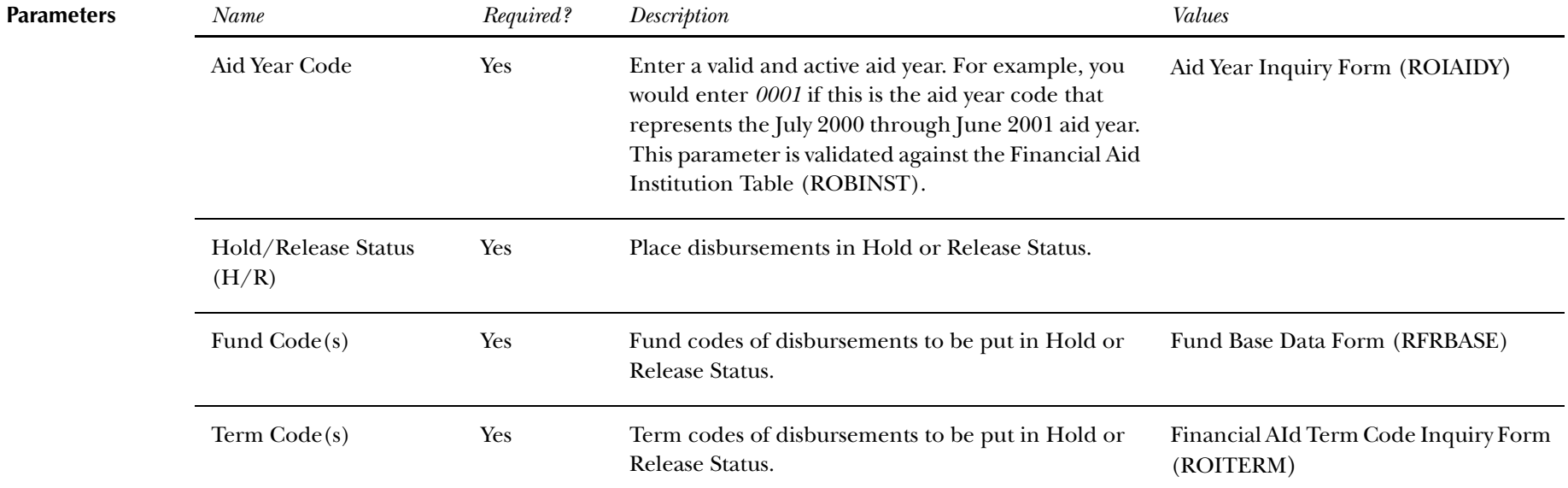

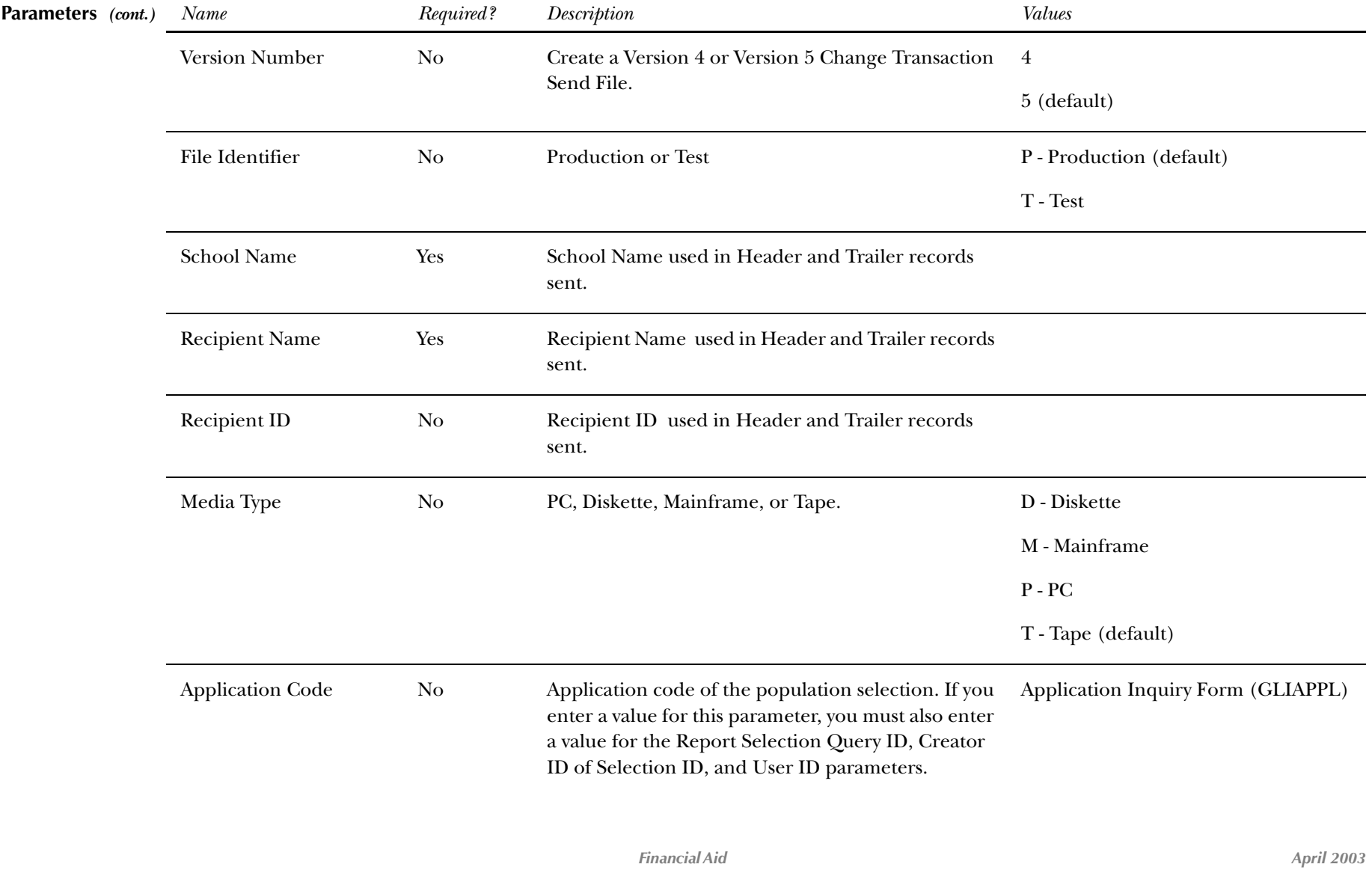

*2003-2004 Electronic Loan Handbook Confidential*

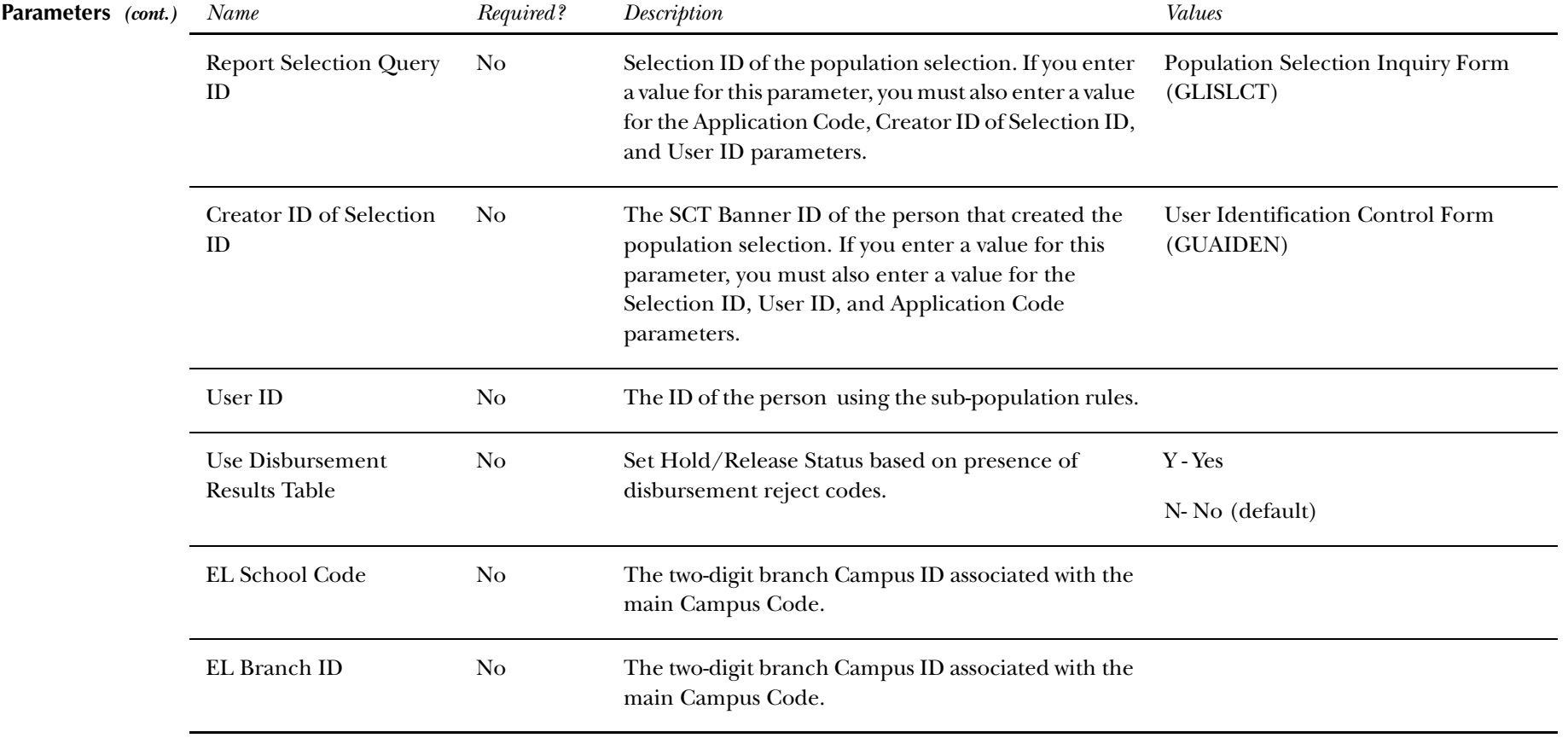

### **Electronic Loan Hold/Release Extract Sample**

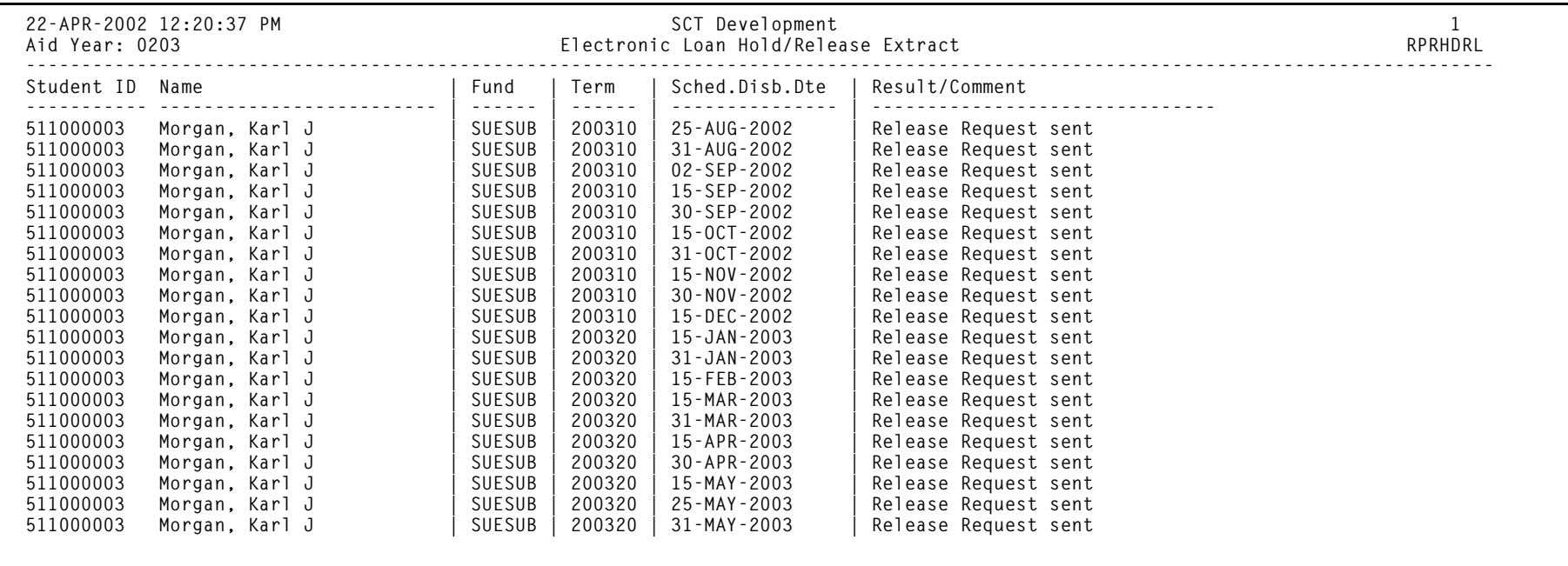

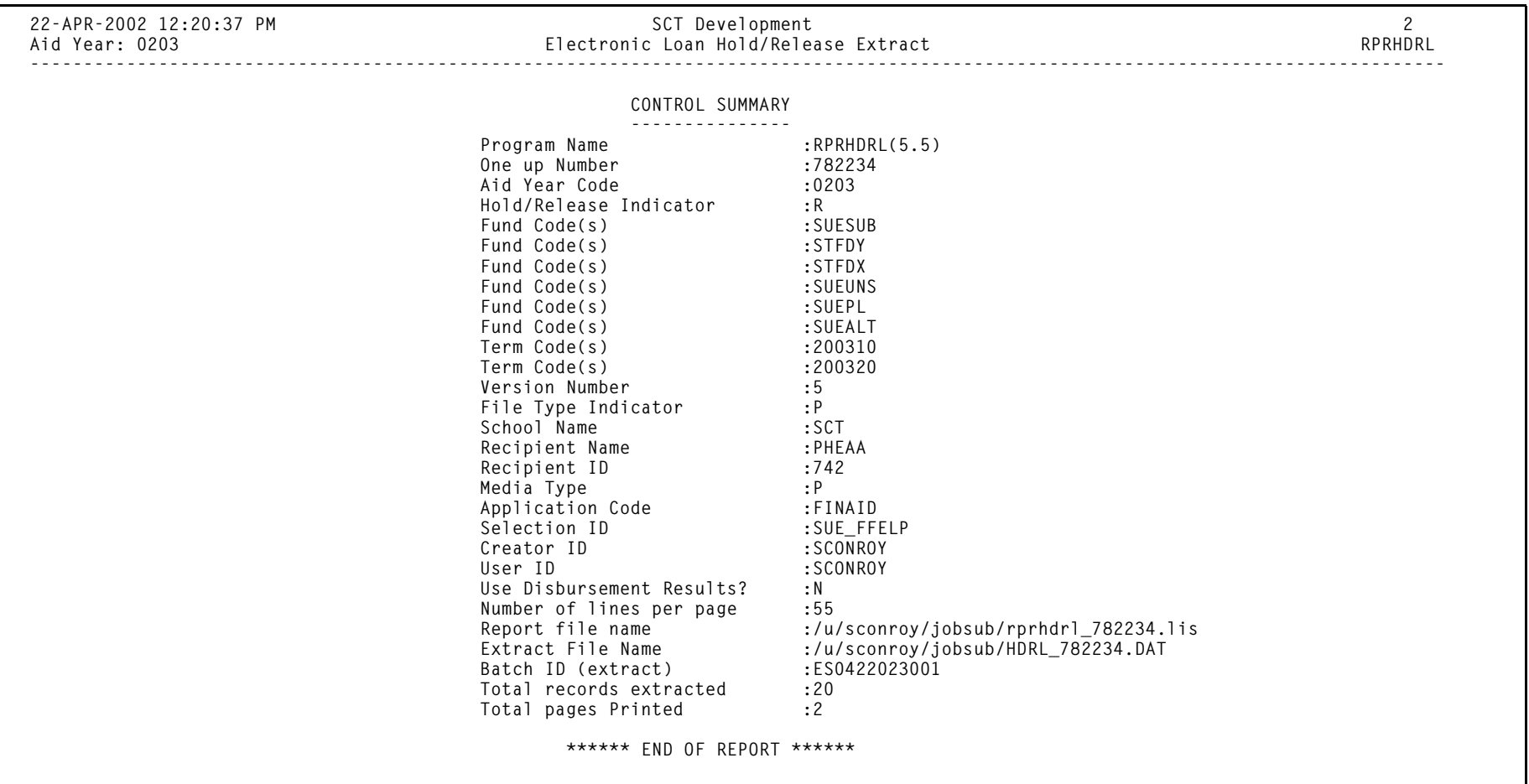

# **Loan Proceeds Aging Report (RPRLNAG)**

**Description** This report displays loan disbursements that have been received which have not been fed to the student's account. The check amount and number of days between the receipt of the check and the day the report is processed is also displayed to assist you in determining funds that must be returned based on the Federal Regulations.

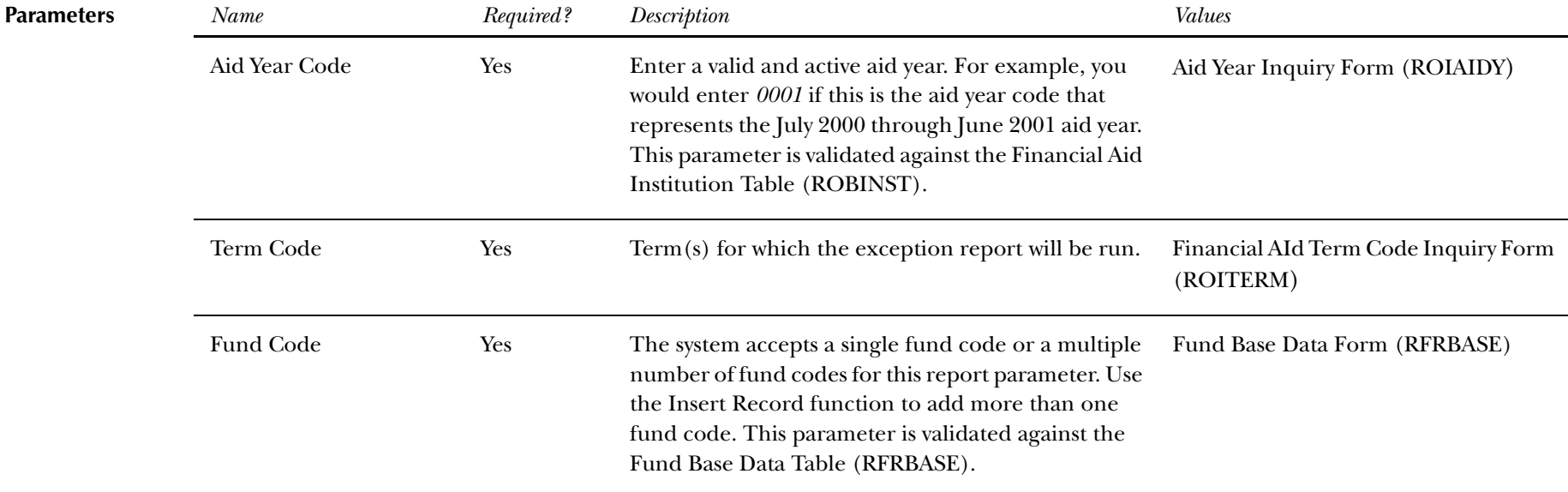

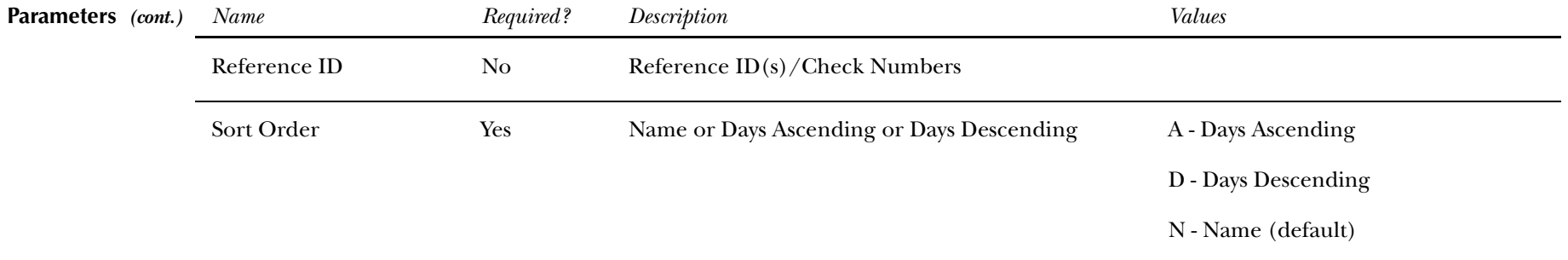

### **Loan Process Aging Report Sample**

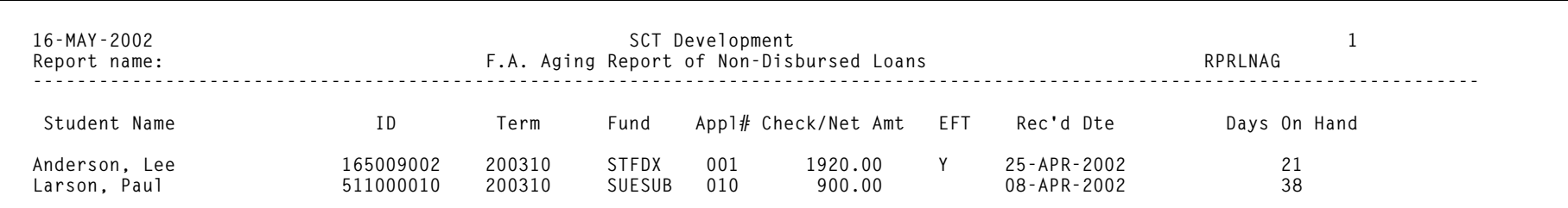

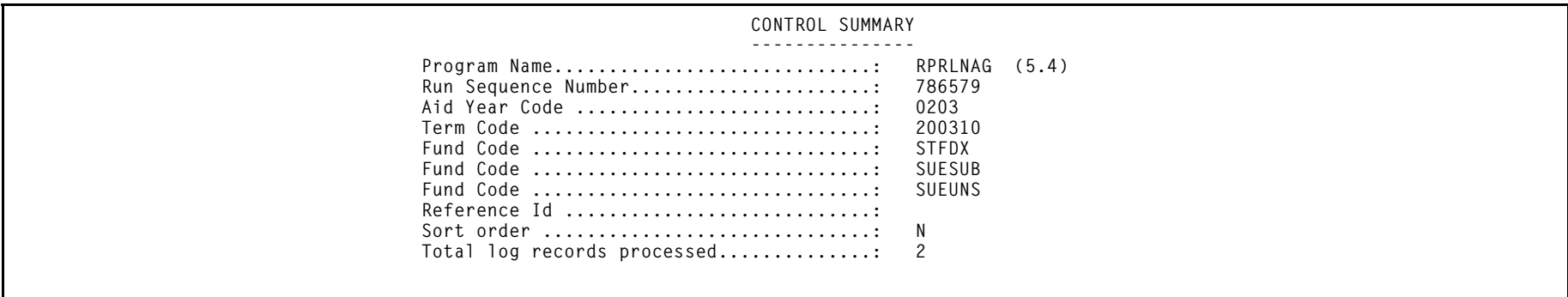

# **Loan Funding Exception Report (RPRLNEX)**

**Description** The Loan Funding Exception Report (RPRLNEX) lists students whose total loan disbursements for a given term are different by more than a tolerance amount from the amount in the loan by term table (RPRLATR) for the student, term, and loan application number. This report can also be run to identify discrepancies between the calculated disbursement amounts and the disbursement amounts returned by the servicer in the Response File.

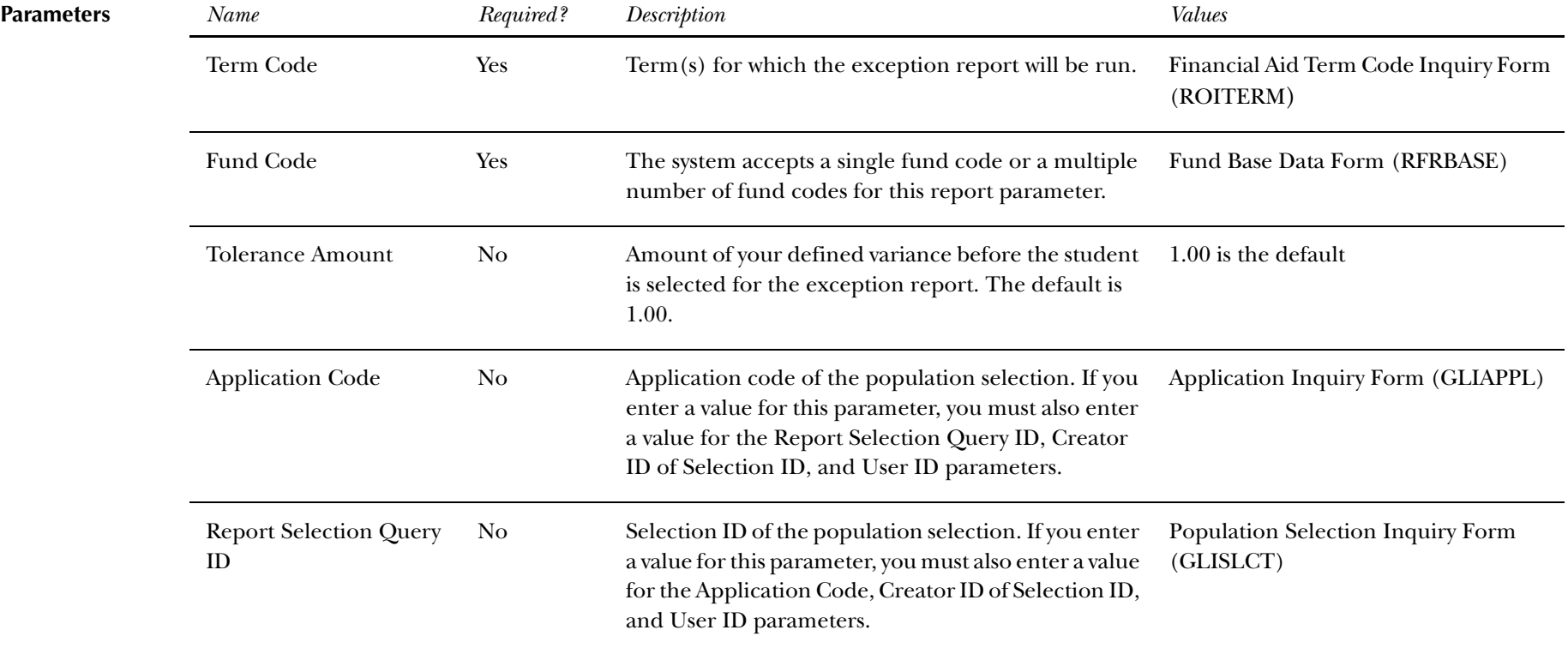

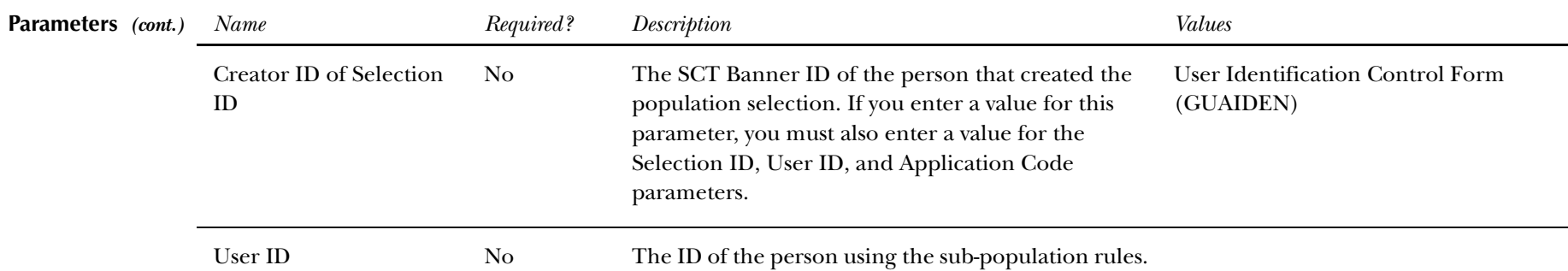

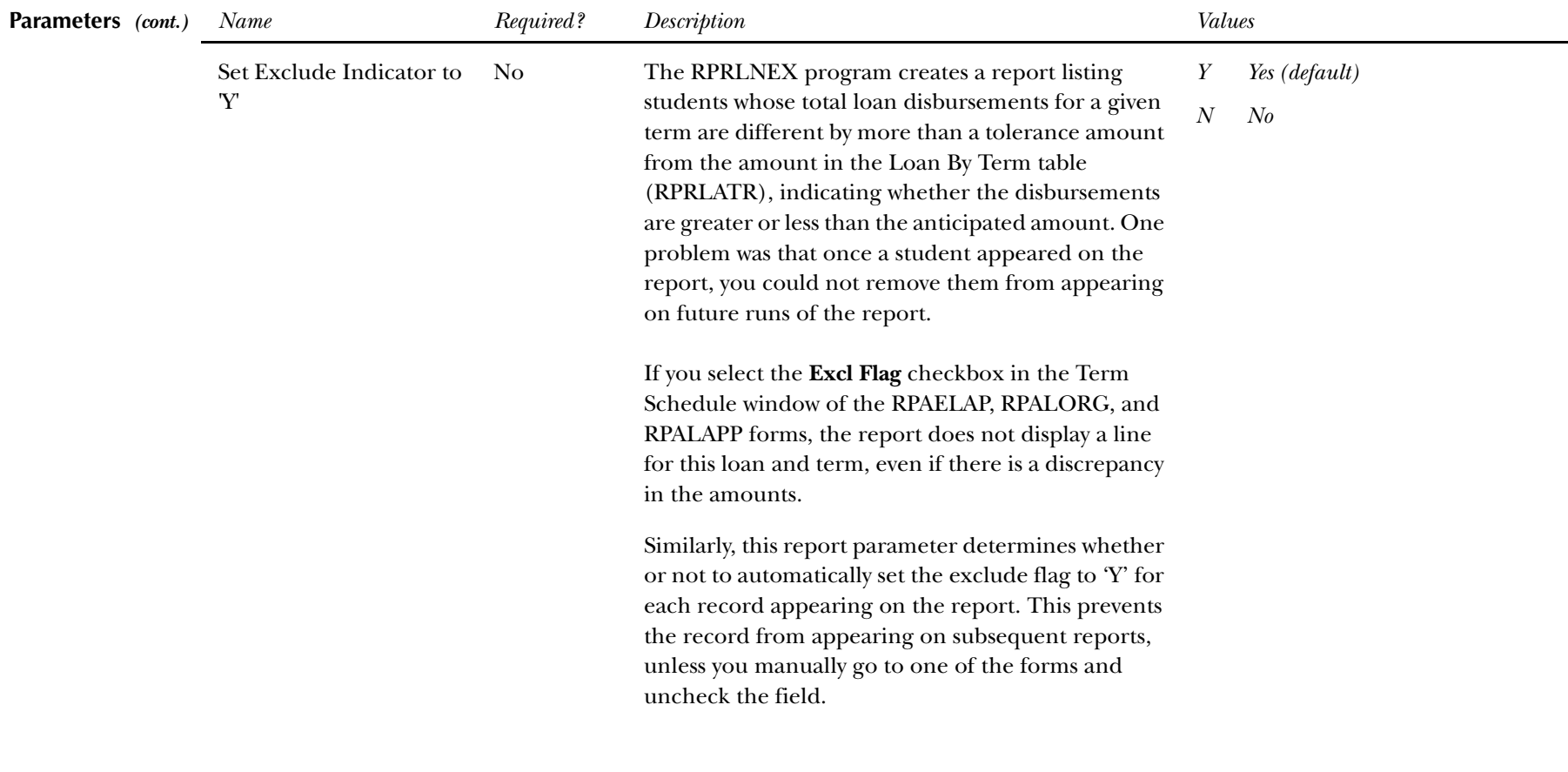

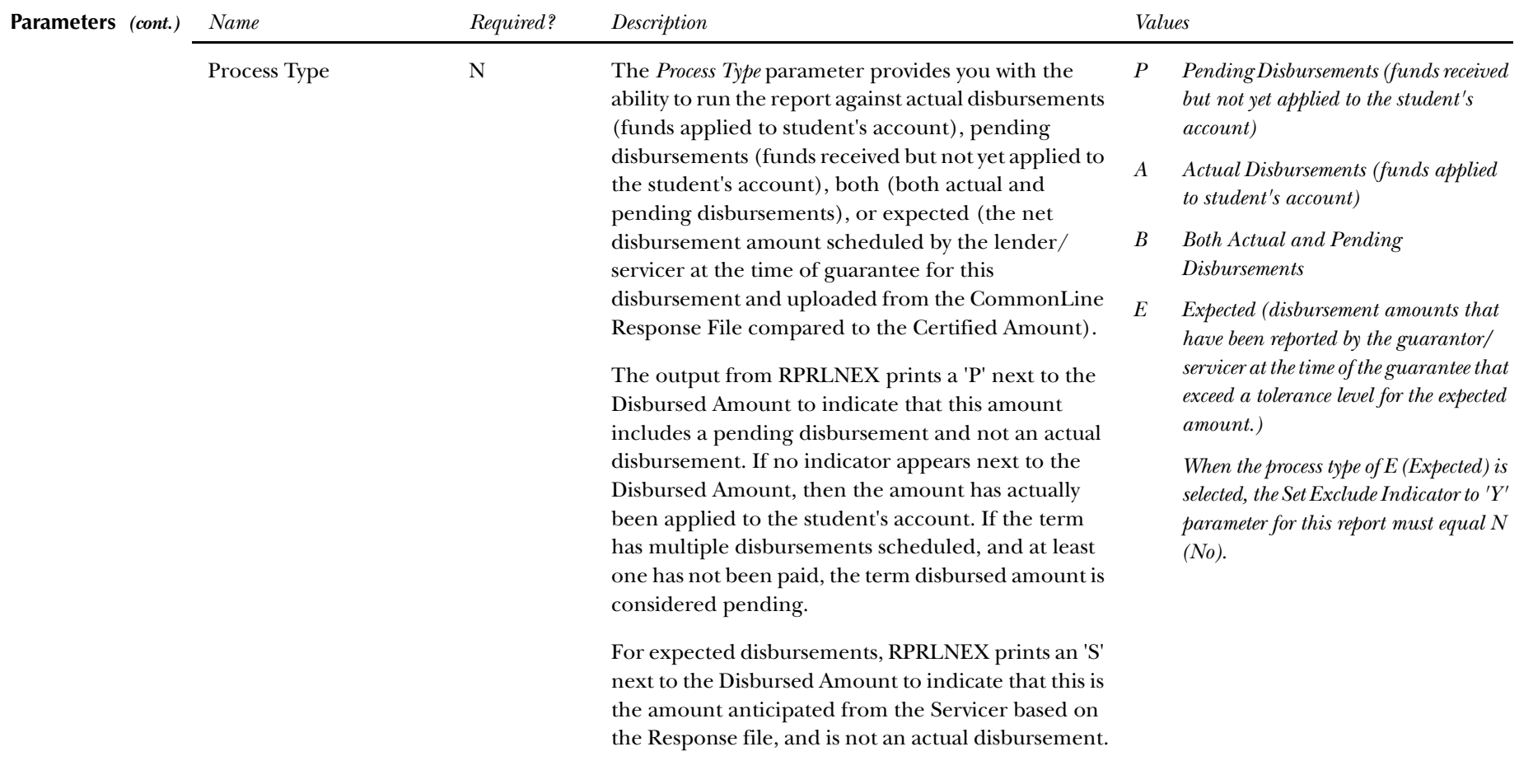

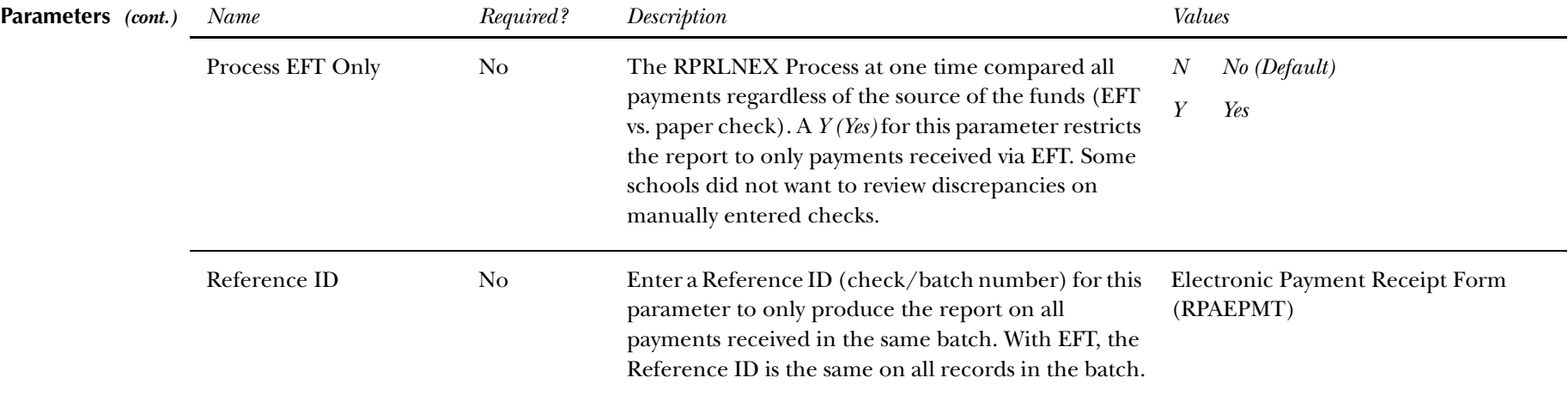

**Loan Funding Exception Report Sample**

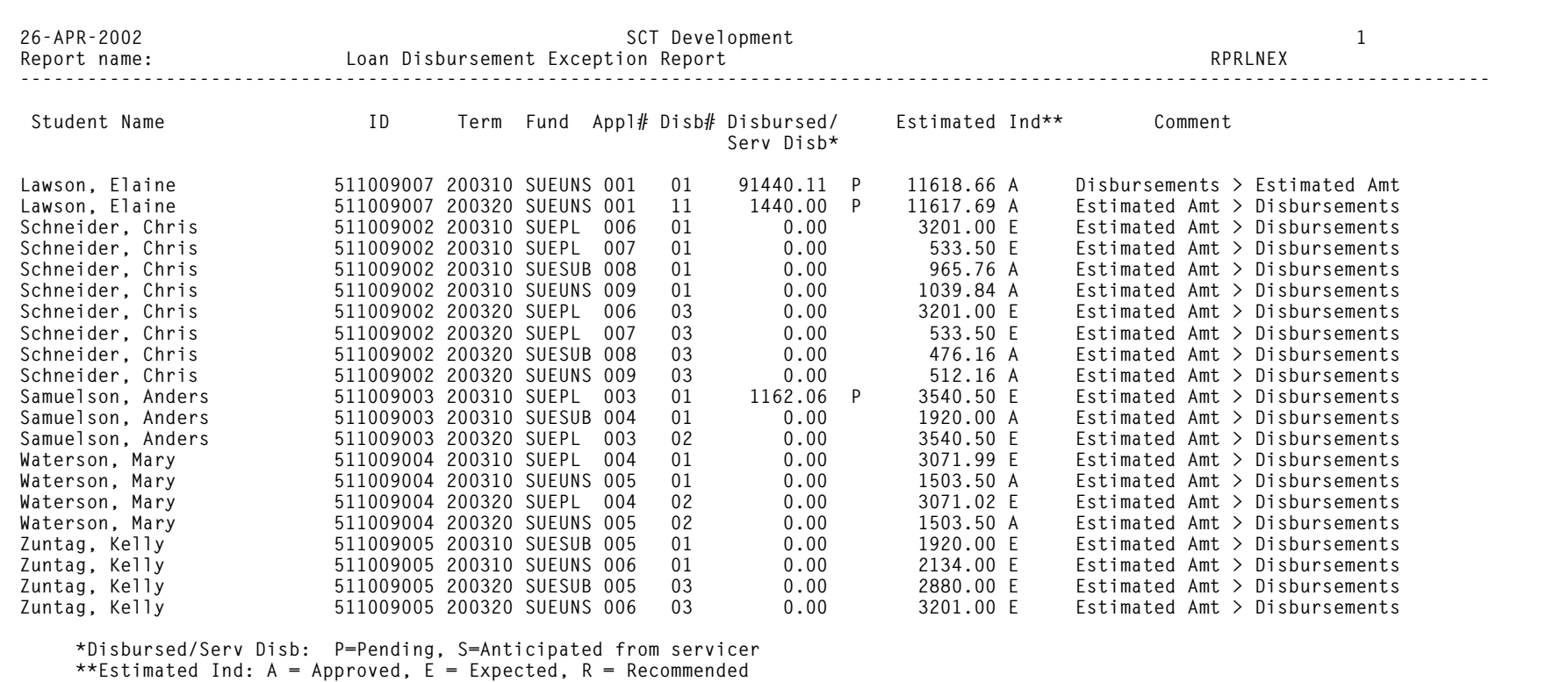
*<sup>5</sup> Reports and Processes*

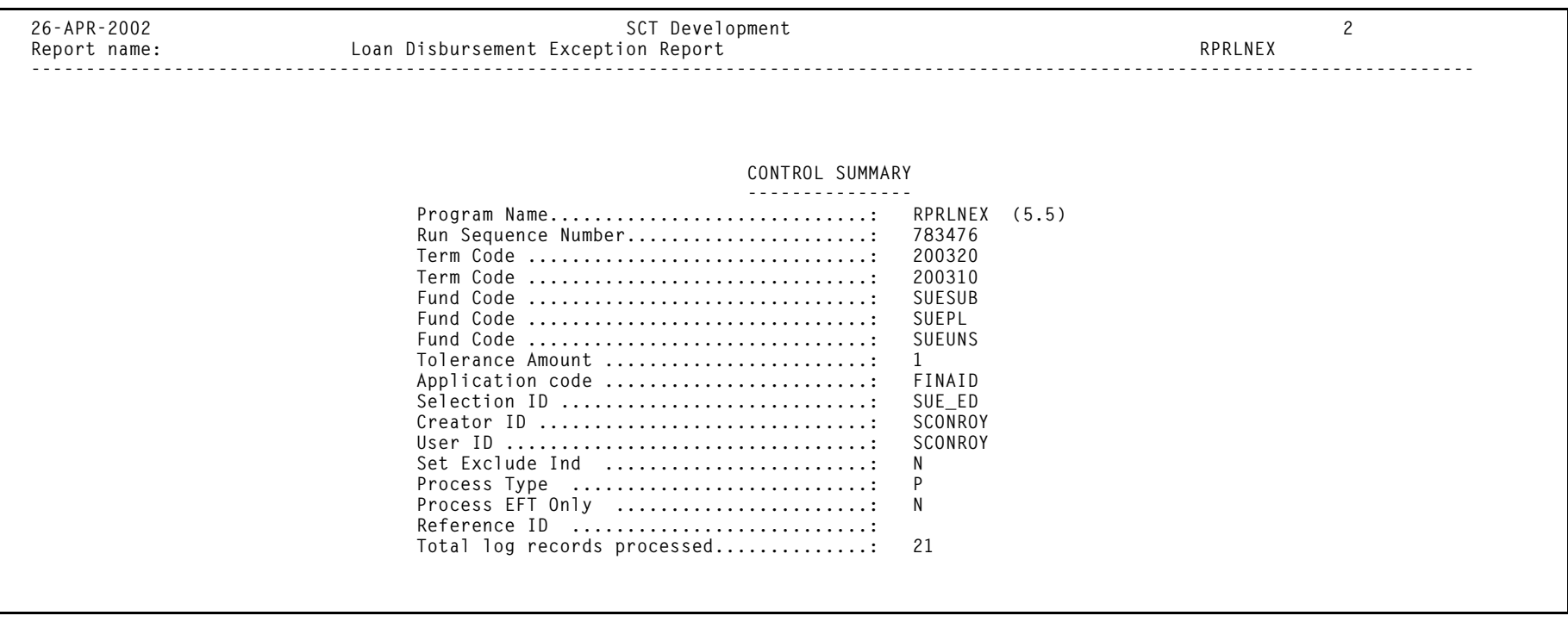

# **Servicer Extract Loan Summary Report (RPRLSUM)**

<span id="page-181-1"></span><span id="page-181-0"></span>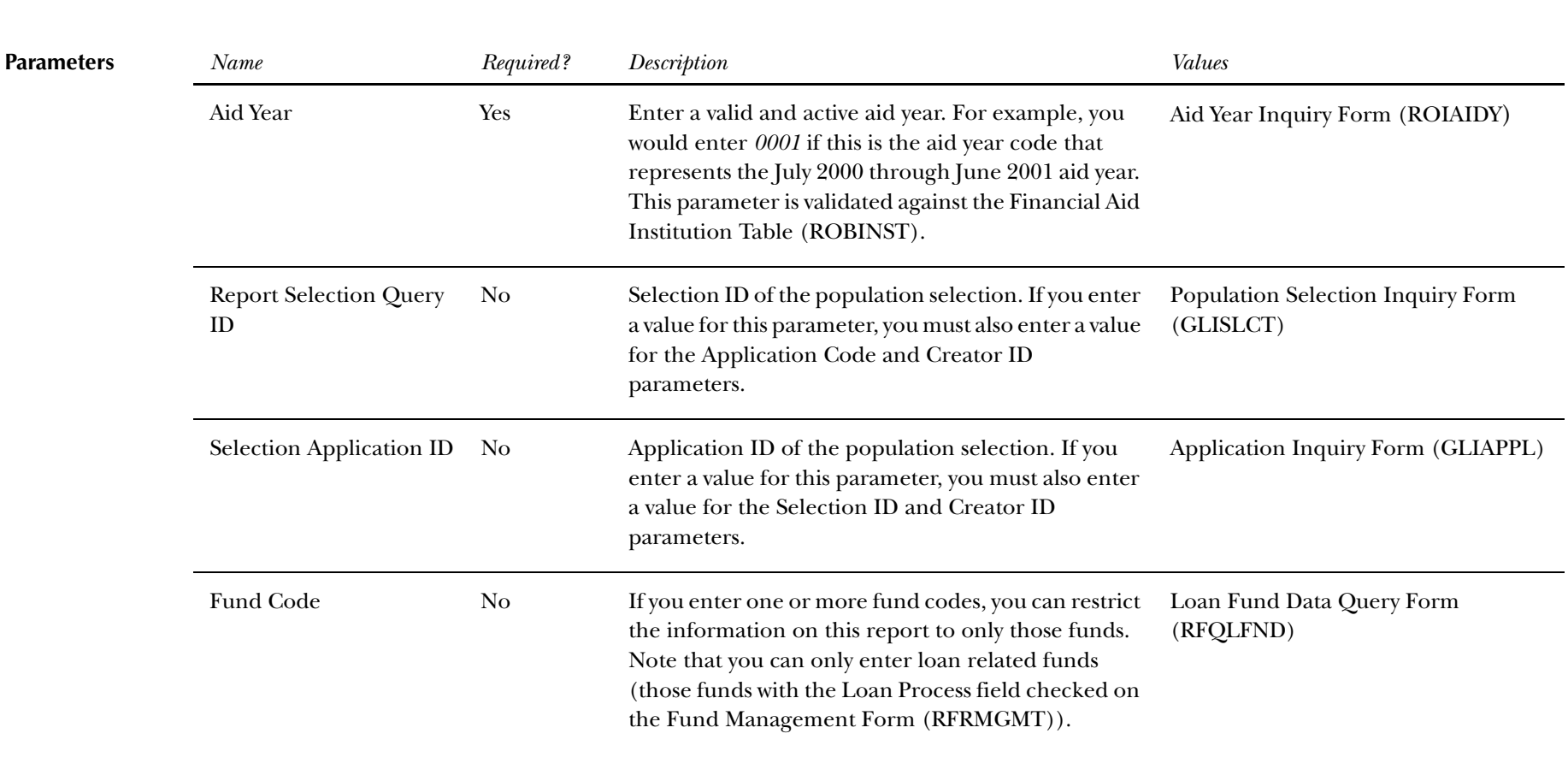

**Description** The Loan Summary Report provides summarized information on applicant loans.

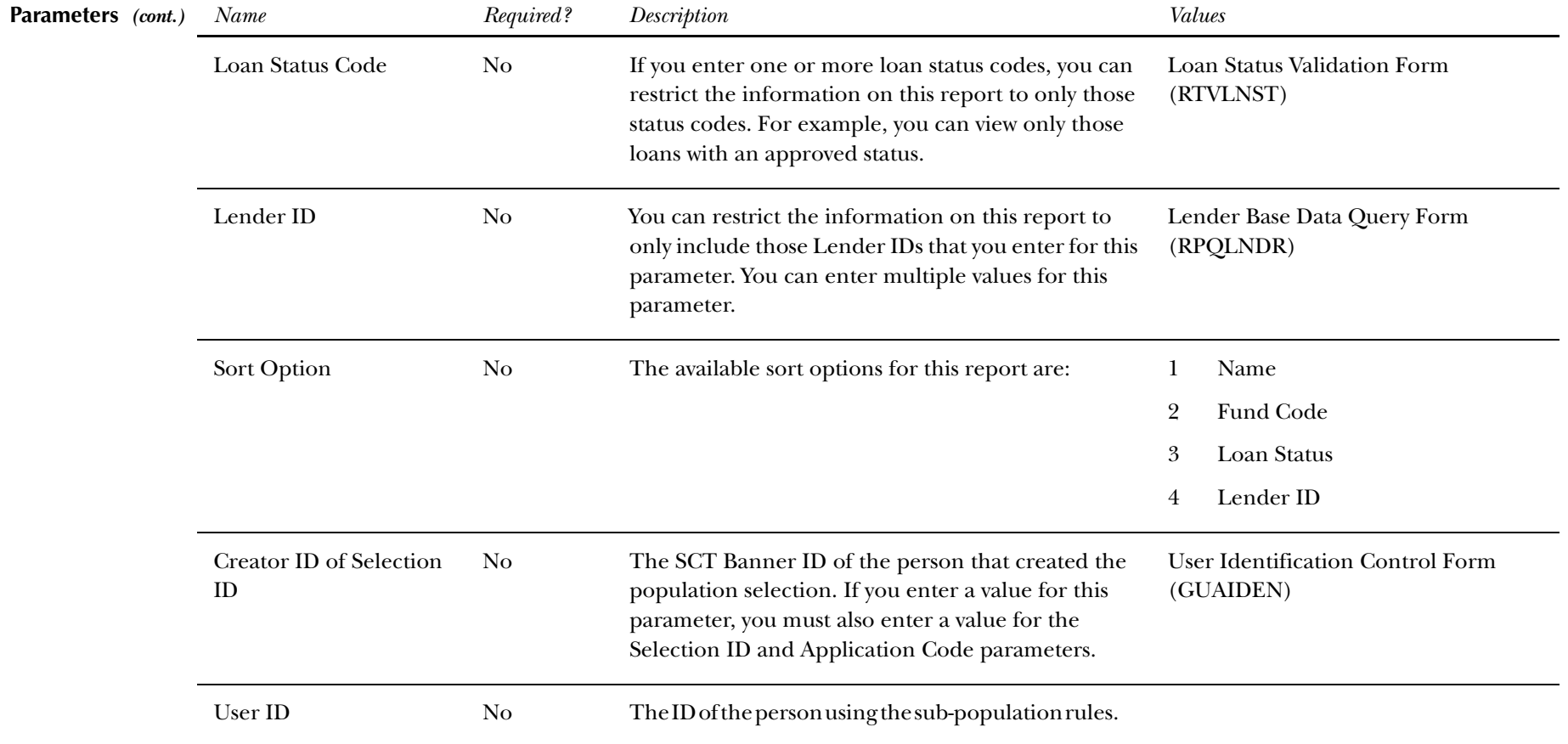

### **Loan Summary Report Sample**

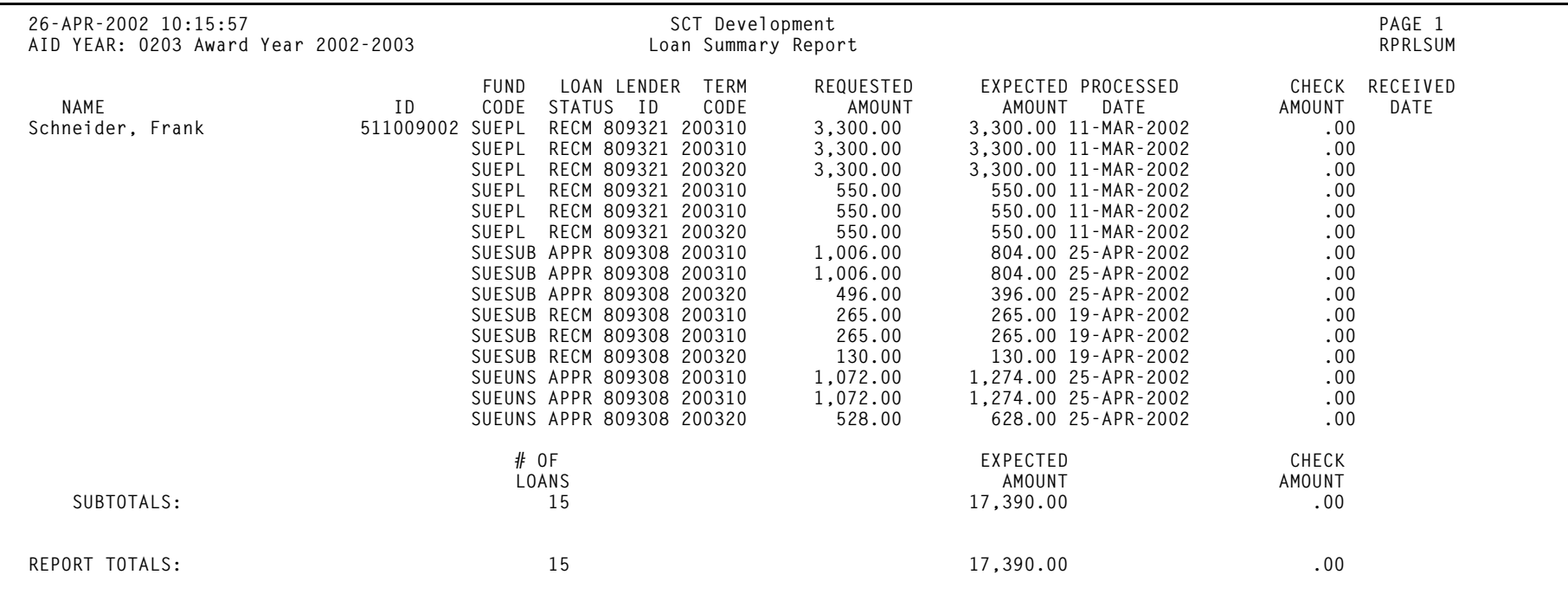

*<sup>5</sup> Reports and Processes*

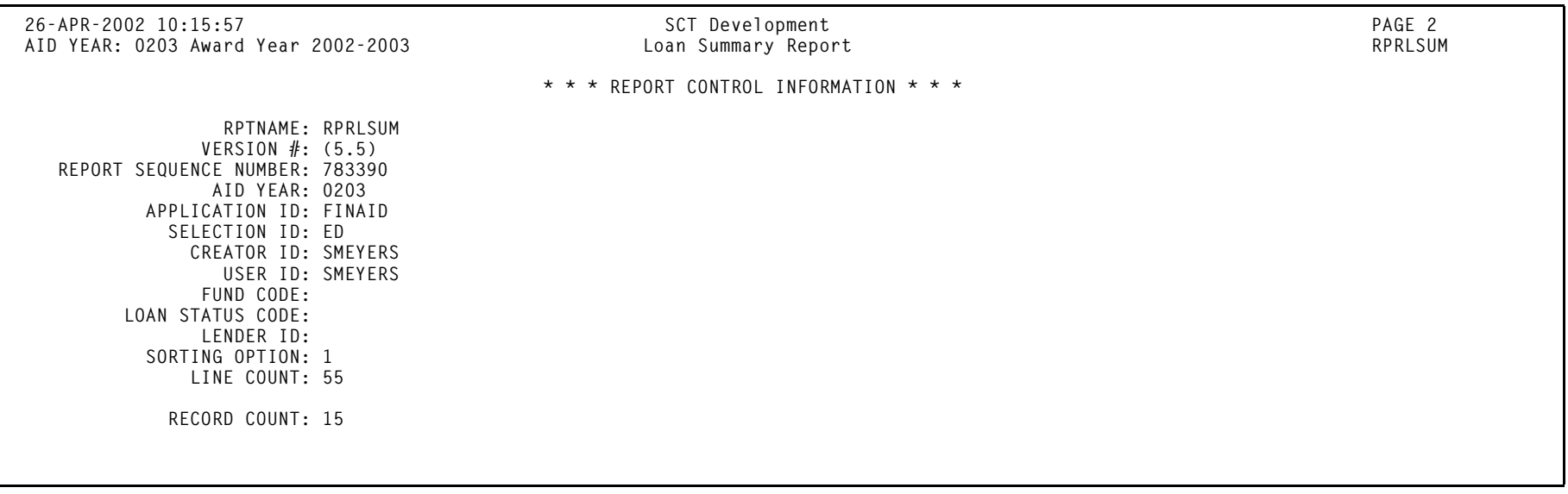

# **PC Utility**

# **File Concatenation Process (FILECAT)**

Overview

FILECAT is an optional utility that you can use to combine multiple downloaded files into one file for uploading to the SCT Banner environment. This PC utility is a standalone utility that not delivered within SCT Banner.

> **Note:** The File Concatenation Process (FILECAT) replaced the RFILECAT utility and should be used for data load files beginning with 2000-2001 and beyond.

The files that use this process are:

### Direct Lending Files (RPRDUxx)

- $\bullet$ DIPFxxOP.DAT, DISFxxOP.DAT—Origination Acknowledgement
- •DIPCxxOP.DAT—PLUS Credit Check Response
- •DIOCxxOP.DAT—Origination Change Acknowledgement
- $\bullet$ DIPAxxOP.DAT—Promissory Notes
- •DIODxxOP.DAT—Disbursements
- <span id="page-185-0"></span>•DSASxxOP.DAT—Direct Loan School Account Statements

# COD and Pell Correction/Rejection Files (RERFIxx)

- CORExxOP—Pell Correction/Rejections
- •PGOAxxOP—Origination Acknowledgements
- •PGDAxxOP—Disbursement Acknowledgements
- •PGASxxOP—Statement of Account
- •PGRAxxOP—Data Request Acknowledgements
- •PGMRxxOP—Multiple Reporting
- •PGYRxxOP—Year to Date
- $\bullet$ PGRCxxOP—Reconciliation

### CSS Profile and ISIR files

- •EAPSxxOP.xxx
- •REAPxxOP.xxx
- •CORExxOP.xxx
- •CORRxxOP.xxx
- •SYSGxxOP.xxx
- $\bullet$ YTDOxxOP.xxx
- •.CSS files

The following is an overview of the installation and usage of FILECAT.

### Installation

Copy the file FILECAT.EXE from the filecat directory of the release CD to the directory where downloaded files reside. This may be any directory you choose.

Warning: Do not rename the files that are downloaded.

# Usage

Start the program by typing 'FILECAT' at the DOS prompt in the directory where you installed the utility. Enter the names of the files you want to add to the file to be uploaded to SCT Banner. You may process as many files as you wish.

### FILECAT syntax is:

filecat -i file1 [file2...fileN] [-e ext] [-o outfile] [-a] [-v]

### where:

- $\bullet$ -i list of input files (wildcards are allowed)
- •-e extension of file to be output first
- •-o output file name (default is FILECAT.OUT)
- •-v enable verbose output mode
- •-a append rows to output file instead of overwriting

You can type 'FILECAT' without parameters to get detailed instructions for use.

Caution: When using the -i parameter, the list of files to concatenate should be separated by a space, not a comma.

If you double click the file from Windows Explorer or 'Run' it from the windows Start Menu, the text displays too briefly for it to be read. If the program is *not* run from within a DOS window, you will not see the output messages generated by the program.

If you run the program from the Windows Start Menu and include command line parameters, it will probably run successfully. However, you will not see any output messages, so you will not know if the run was successful.

FILECAT permits any input filenames (including the \* wildcard, for example, sara\*). You can create any output filename, though the output filename defaults to FILECAT.OUT if not specified. Use the -a farm to append new files to an existing file; otherwise, it creates or overwrites the specified output filename.

If you use the- a parameter and the output file does not already exist, you receive an appropriate error message. The process determines the record length of the output file from the first input file it encounters, matching the input filename mask. If subsequent files have a different record length, it displays an error message and quits.

For example, if you specify filecat -i 0001\* as the input file(s), and 0001cssd.dat and 0001esar.dat both exist in the directory, it displays an error message when you hit the 0001esar.dat file because its length differs from 0001cssd.dat. Conversely, if you use filecat -i 0000e\* and 0001esar.dat, 0001esar.001, 0001esar.002, 0001esar.003 all exist in the directory, all four files concatenate into the output file.

Each time you run the process, a new subdirectory is created and all processed files are moved into it. This prevents you from accidently reloading the same file. The format of the subdirectory name is \processed\_cyymmddhh24miss. The output file remains in the original tapedata directory.

For example:

### **1 filecat - i 0001esar\***

Since the -o filename was not specified, it defaulted to filecat.out file. It moved processed files to processed\_19991220103501.

### **2 filecat -i ytdo01op.\* -o filecat.out -a**

Appended to current data in filecat.out

### **3 filecat -i ytdo01op.\* -a**

Appended to current default file (filecat.out). If the data should be appended to another file, you will need to specify with the -o filename.

#### **4 filecat -i 0001cssd\* -o csstape.tap**

This creates a new output file of 001cssd.tap.

#### **5 filecat -i ytdo010p\* -o filecat.out**

This will overwrite the existing data in filecat.out file.

Caution: You must exercise care in determining which ISIR files are to be added to the output file. Be sure that only files that have *not* been previously uploaded to SCT Banner are added to the file.

After the file is created, transfer this file to your data load directory in SCT Banner by using an option in your transfer utility (for example, FTP, KERMIT, and so on**)** that will not change the original file structure.

Batch Control Form (RPIBATC) [4-40](#page-105-0)

### **C**

Certification Initials Validation Form (RTVCINT) [4-59](#page-124-0), [4-60](#page-125-0) Certification Requestion Records

creating [3-6](#page-35-0)

Change Transaction Record Request Form (RPACTRR) [4-33](#page-98-0) Class Code Translation Form (RPRCLSS) [4-55](#page-120-0) Consulting/Modification Services [xii](#page-11-0)

### **D**

Documentation

Related Documentation/Ordering Information [ix](#page-8-0)

### **E**

EFT Posting Process (RPREFTP) [5-6](#page-133-0)

EFT/Disbursement Roster Upload Process (RPREFTL) [5-2](#page-129-0) Electronic Loan Application (RPRELAP) [5-8](#page-135-0) [Electronic Loan Application Extract Process \(RPRELAX\) 5-](#page-150-0) 23 Electronic Loan Application Form (RPAELAP) [4-1](#page-66-0) [Electronic Loan Change Transaction Process \(RPRELCT\) 5-](#page-156-0) 99 Electronic Loan Disbursement Form (RPAELDB) [4-36](#page-101-0) Electronic Loan Response Upload Process (RPRELRU) [5-35](#page-162-0) Electronic Payment Receipt Form (RPAEPMT) [4-35](#page-100-0)

# **F**

Federal Rules Inquiry Form (RPIFEDR) [4-57](#page-122-0) File Concatenation Process (FILECAT) [5-58](#page-185-0) FILECAT Utility [5-58](#page-185-0) Forms RPACTRR Change Transaction Record Request [4-33](#page-98-1) RPAELAP Electronic Loan Application [4-1](#page-66-1) RPAELDB Electronic Loan Disbursement [4-36](#page-101-1) RPAEPMT Electronic Payment Receipt [4-35](#page-100-1) RPALDSB Loan Disbursement [4-28](#page-93-0) RPIBATC Batch Control [4-40](#page-105-1) RPIFEDR Federal Rules Inquiry [4-57](#page-122-1) RPILPAR Loan Parent Inquiry [4-39](#page-104-0) RPRCLSS Class Code Translation [4-55](#page-120-1)

[RPRCLVL Campus Undergraduate Level Code Rules 4-](#page-125-1) 60 RPRLNDA Lender/Disbursing Agent Rules [4-50](#page-115-0) RPRLNDR Lender Base Data [4-47](#page-112-0) RPRLOPT Loan Options [4-51](#page-116-0) RPRLPRD Loan Period Base Data [4-43](#page-108-0) RTVCINT Certification Initials Validation [4-59](#page-124-1) RTVLNST Loan Status Validation [4-59](#page-124-2)

### **H**

Hold/Release Process (RPRHDRL) [5-39](#page-166-0)

**I**

Instructions [vii](#page-6-0)

**L**

Lender Base Data Form (RPRLNDR) [4-47](#page-112-1) Lender/Disbursing Agent Rules Form (RPRLNDA) [4-50](#page-115-1) Loan Disbursement Form (RPALDSB) [4-28](#page-93-1) Loan Funding Exception Report (RPRLNEX) [5-47](#page-174-0) Loan Options Form (RPRLOPT) [4-51](#page-116-1) Loan Parent Inquiry Form (RPILPAR) [4-39](#page-104-1) Loan Period Base Data Form (RPRLPRD) [4-43](#page-108-1) Loan Proceeds Aging Report (RPRLNAG) [5-44](#page-171-0) Loan Processing Forms Batch Control (RPIBATC) [4-40](#page-105-1) Campus Undergraduate Level Code Rules (RPRCLVL) [4-60](#page-125-1) Certification Initials Validation (RTVCINT) [4-59](#page-124-1) Change Transaction Record Request (RPACTRR) [4-33](#page-98-1) Class Code Translation (RPRCLSS) [4-55](#page-120-1) Electronic Loan Application (RPAELAP) [4-1](#page-66-1) Electronic Loan Disbursement (RPAELDB) [4-36](#page-101-1) Electronic Payment Receipt (RPAEPMT) [4-35](#page-100-1) Federal Rules Inquiry (RPIFEDR) [4-57](#page-122-1) Lender Base Data (RPRLNDR) [4-47](#page-112-0) Lender/Disbursing Agent Rules (RPRLNDA) [4-50](#page-115-0) Loan Disbursement (RPALDSB) [4-28](#page-93-0) Loan Options (RPRLOPT) [4-51](#page-116-0) Loan Parent Inquiry (RPILPAR) [4-39](#page-104-0) Loan Period Base Data (RPRLPRD) [4-43](#page-108-0) Loan Status Validation (RTVLNST) [4-59](#page-124-2) Loan Status Validation Form (RTVLNST) [4-59](#page-124-3)

### **M**

Menu Navigation Table [1-5](#page-16-0)

# **O**

Ordering Information Related Documentation [ix](#page-8-0)

# **P**

#### PC Utility

File Concatenation Process (FILECAT) [5-58](#page-185-0) Pre-Approval Request Processing [3-6](#page-35-1) Preface Consulting Modification Sevices [xii](#page-11-0) Related Documentation/Ordering Information [ix](#page-8-0) Processing Alternative Loans [2-11](#page-28-0)

# **R**

Reports RPELNEX Loan Funding Exception [5-47](#page-174-1) RPREFTL EFT/Disbursement Roster Upload [5-2](#page-129-1) RPREFTP EFT Posting [5-6](#page-133-1) RPRELAP Electronic Loan Application [5-8](#page-135-1) RPRELAX Electronic Loan Application Extract [5-23](#page-150-1) RPRELCT Electronic Loan Change Transaction [5-29](#page-156-1) RPRELRU Electronic Loan Response Upload [5-35](#page-162-1) RPRHDRL Hold/Release [5-39](#page-166-1) RPRLNAG Loan Proceeds Aging [5-44](#page-171-1) RPRLSUM Servicer Extract Loan Summary [5-54](#page-181-0) RPACTRR Change Transaction Record Request Form [4-33](#page-98-1) RPAELAP Electronic Loan Application [4-1](#page-66-1) RPAELDB Electronic Loan Disbursement Form [4-36](#page-101-1) RPAEPMT Electronic Payment Receipt Form [4-35](#page-100-1) RPALDSB Loan Disbursement [4-28](#page-93-0) RPIBATC Batch Control Form [4-40](#page-105-1) RPIFEDR Federal Rules Inquiry [4-57](#page-122-1) RPILPAR Loan Parent Inquiry Form [4-39](#page-104-0) RPRCLSS Class Code Translation [4-55](#page-120-1) RPRCLVL Campus Undergraduate Level Code Rules Form [4-60](#page-125-1) RPREFTL EFT/Disbursement Roster Upload [5-2](#page-129-1) RPREFTP EFT Posting Process [5-6](#page-133-1) RPRELAP Electronic Loan Application [5-8](#page-135-1) RPRELAX Electronic Loan Application Extract [5-23](#page-150-1) RPRELCT Electronic Loan Change Transaction [5-29](#page-156-1)

RPRELRU Electronic Loan Response Upload [5-35](#page-162-1) RPRHDRL Hold/Release [5-39](#page-166-2) RPRLNAG Loan Proceeds Aging [5-44](#page-171-2) RPRLNDA Lender/Disbursing Agent Rules [4-50](#page-115-0) RPRLNDR Lender Base Data [4-47](#page-112-0) RPRLNEX Loan Funding Exception [5-47](#page-174-2) RPRLOPT Loan Options [4-51](#page-116-0) RPRLPRD Loan Period Base Data [4-43](#page-108-0) RPRLSUM Servicer Extract Loan Summary [5-54](#page-181-0) RTVCINT Certification Initials Validation [4-59](#page-124-1) RTVLNST Loan Status Validation [4-59](#page-124-2)

# **S**

Servicer Extract Loan Summary Report (RPRLSUM) [5-54](#page-181-1)